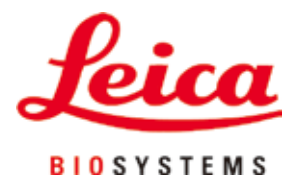

# **HistoCore PEGASUS**

# Szövetfeldolgozó

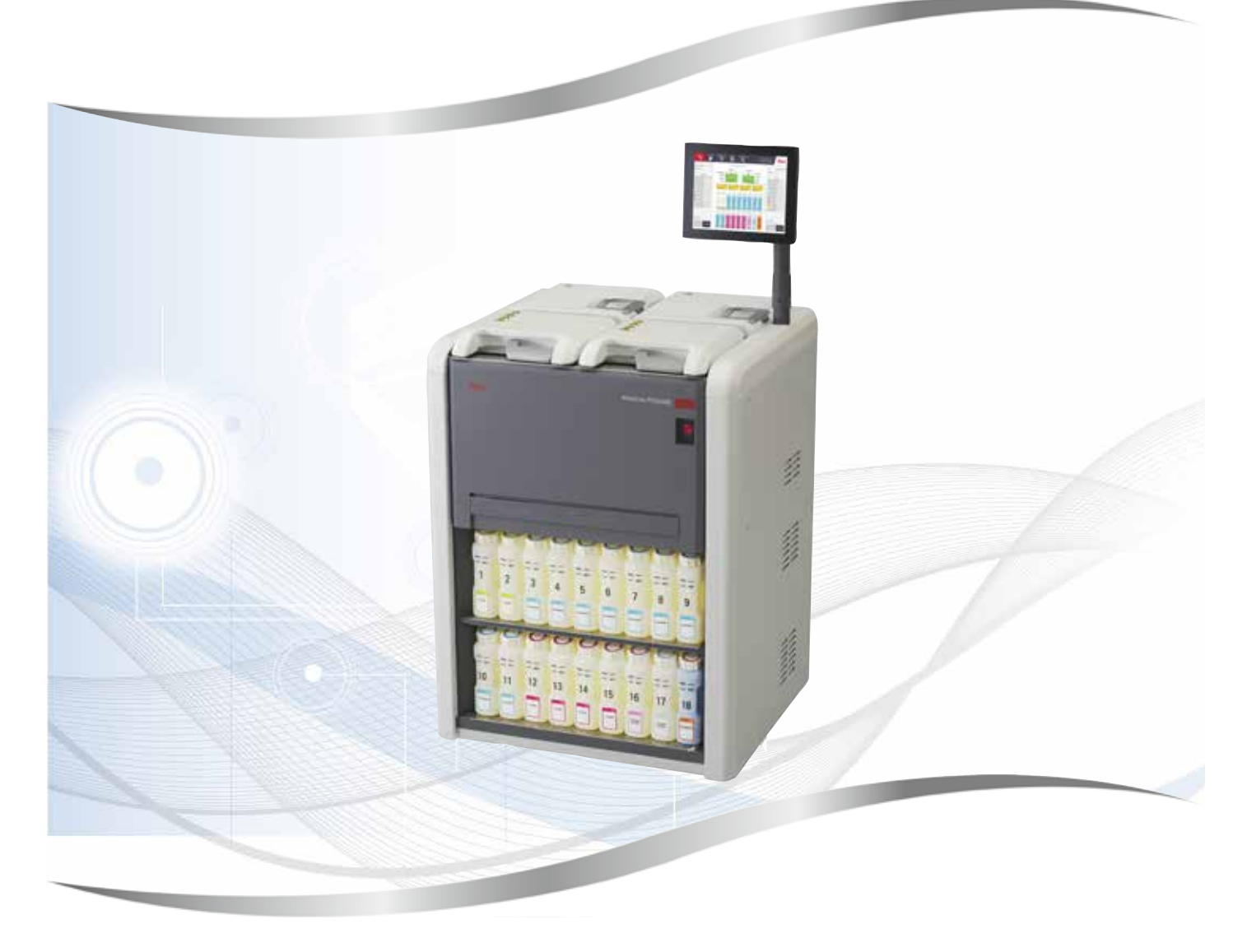

Felhasználói kézikönyv magyar nyelvre fordítva

## **Rendelési szám: 14 0488 81118 - változat K**

A kézikönyvet mindig tartsa az eszköz közelében. Az üzembe helyezés előtt olvassa el figyelmesen.

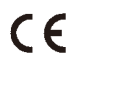

verzió 1.7, változat K - 12/2023

Az alábbi dokumentációban található információk, számadatok, utalások és értékelések a tudomány és technika jelenlegi állásának megfelelő alapos kutatásokon alapulnak.A Leica nem köteles ezen kézikönyvet rendszeres időközönként az új műszaki fejlesztésekhez igazítani, tartalmát frissíteni, valamint az ügyfelekhez eljuttatni.

A kézikönyvben az elfogadható határokon belül előforduló hibás adatokért, rajzokért vagy műszaki ábrákért – a mindenkor megfelelő nemzetközi jogszabályok értelmében – felelősséget nem vállalunk.

A kézikönyvben található adatok vagy más információk felhasználásából következő vagyoni, vagy más, származékos káreseményekért mindennemű felelősség ki van zárva. Az alábbi felhasználói kézikönyvben szereplő adatok, rajzok, ábrák és egyéb információk (például műszaki adatok) változatlanságára nem vállalunk felelősséget.

A kézikönyvben szereplő adatok, rajzok és illusztrációk, illetve tartalmat és műszaki adatokat érintő más információk nem tekinthetők a termékeink garantált jellemzőjének.

Ezen a téren kizárólag a köztünk és ügyfeleink között fennálló szerződéses feltételek irányadóak.

A Leica fenntartja magának a jogot, hogy a műszaki specifikációban, valamint az előállítási folyamatban előzetes figyelmeztetés nélkül módosításokat hajtson végre. Csak ilyen módon biztosítható a műszaki és gyártástechnikai folyamatok folyamatos fejlesztése.

Az alábbi dokumentum a szerzői jog védelme alá esik. Minden szerzői jog a Leica Biosystems Nussloch GmbH tulaidona.

A szövegek és ábrák (illetve ezek részleteinek) nyomtató, fénymásoló, mikrofilm, webkamera vagy más egyéb eljárás (beleértve az összes elektronikus rendszert és médiát is) általi sokszorosítása kizárólag a Leica Biosystems Nussloch GmbH határozott, előzetes írásbeli engedélye alapján lehetséges.

A sorozatszám és a gyártás éve a berendezés hátoldalán található típustáblán szerepel.

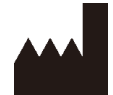

Leica Biosystems Nussloch GmbH Heidelberger Strasse 17 - 19 D-69226 Nussloch Németország Telefon: +49 - (0) 6224 - 143 0 Fax: +49 - (0) 6224 - 143 268 Web: [www.LeicaBiosystems.com](http://www.LeicaBiosystems.com)

Megbízásból gyártja a Leica Microsystems Ltd., Shanghai.

## **Tartalomjegyzék**

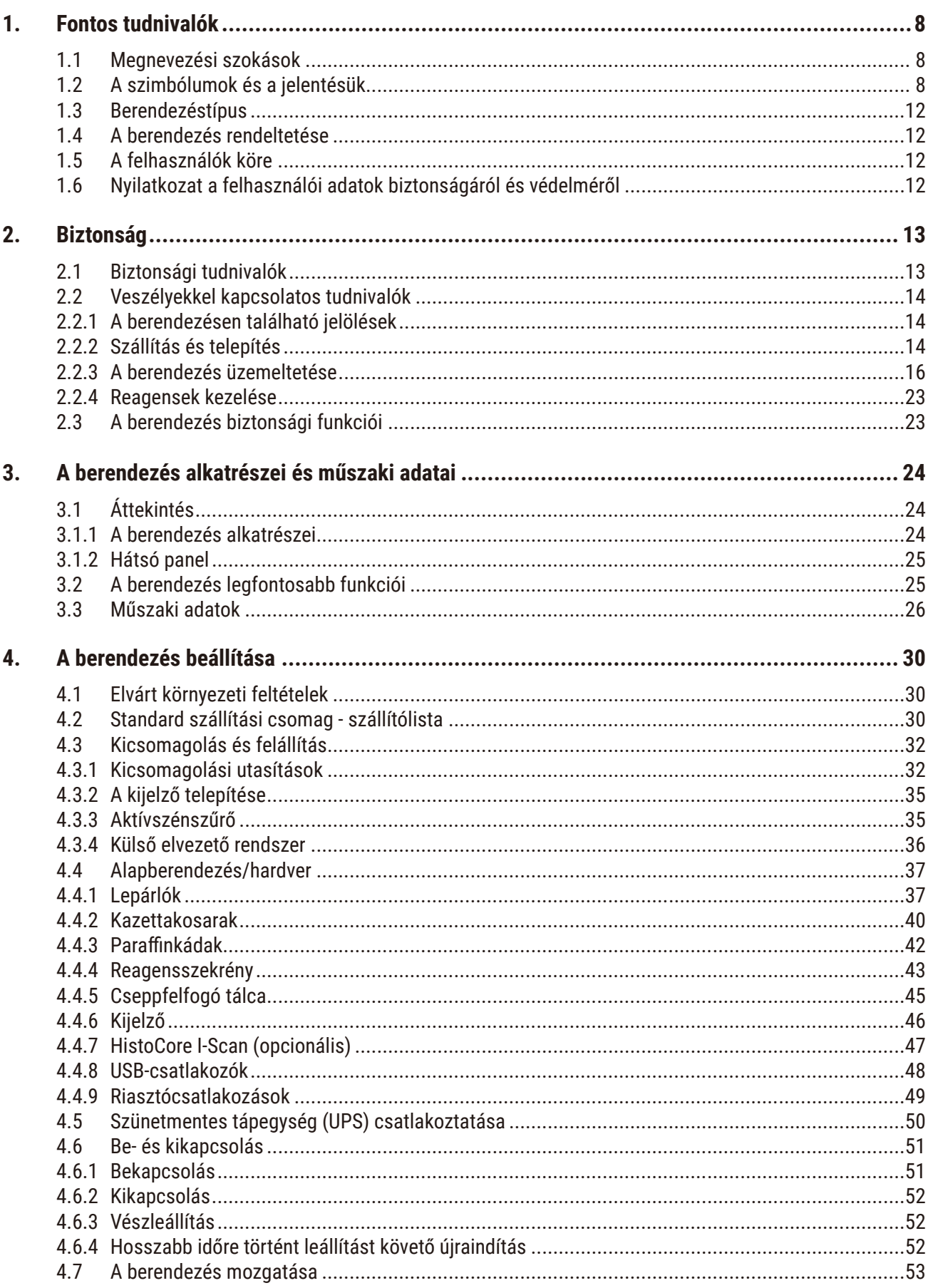

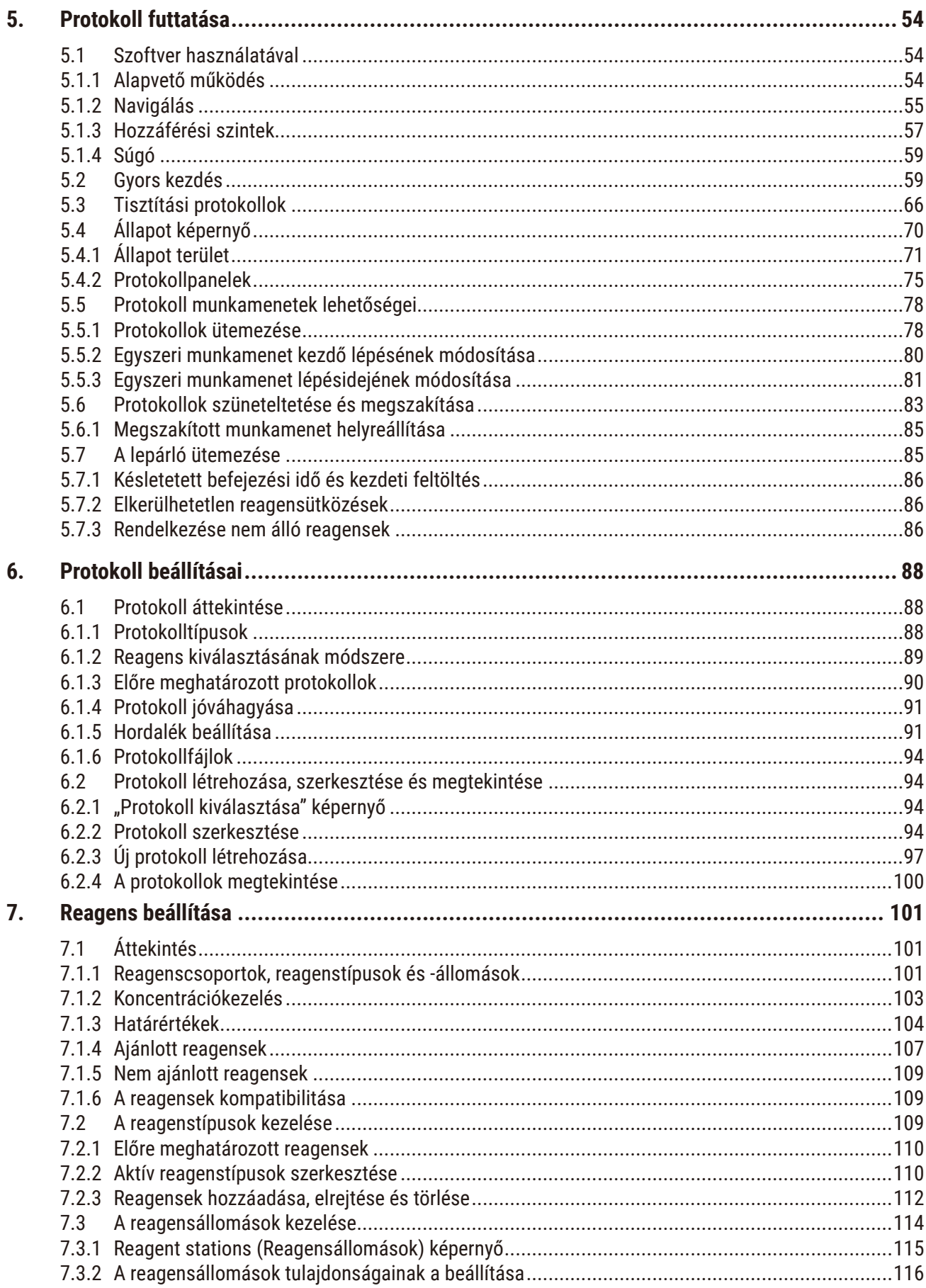

# **Tartalomjegyzék**

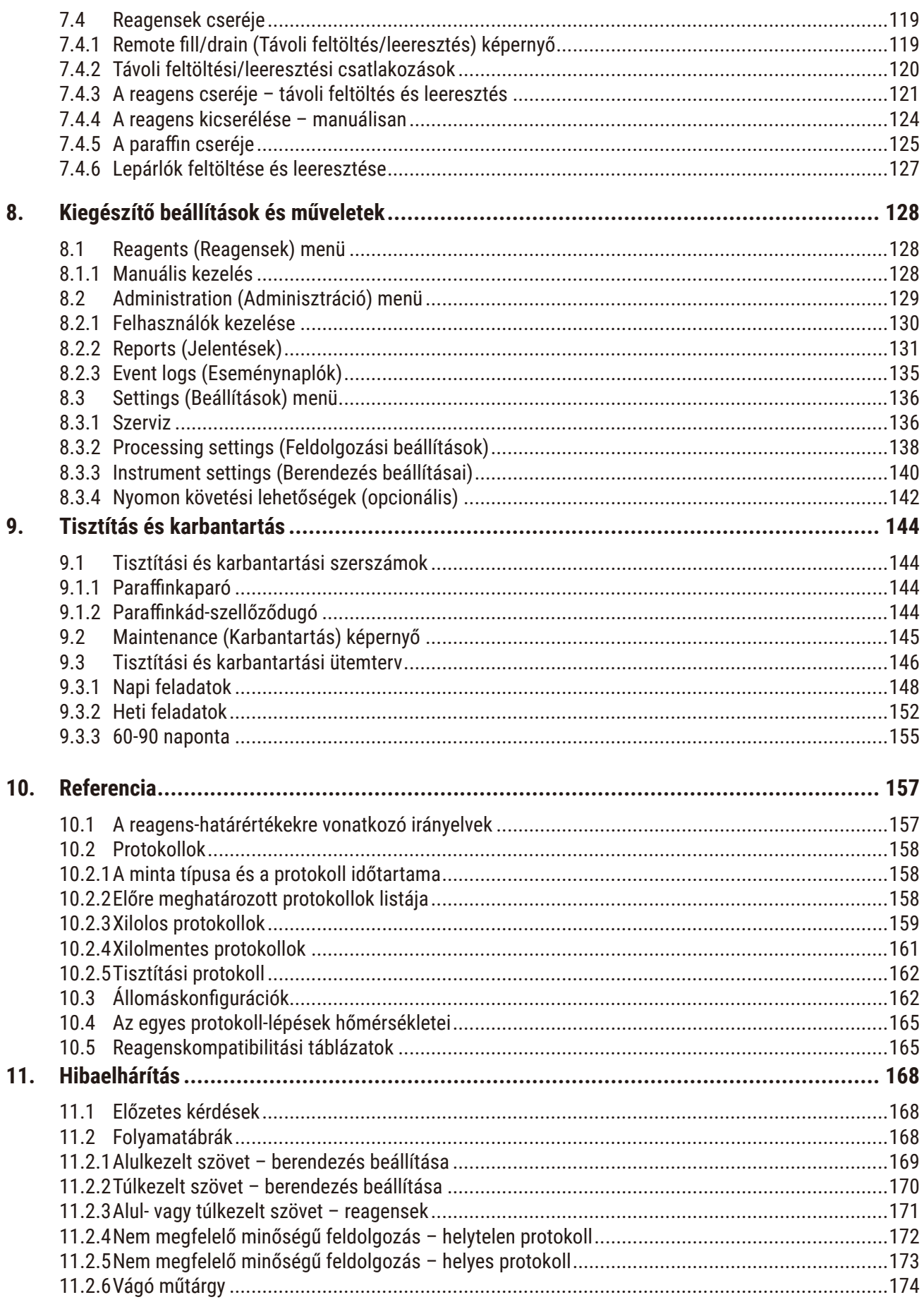

# Tartalomjegyzék

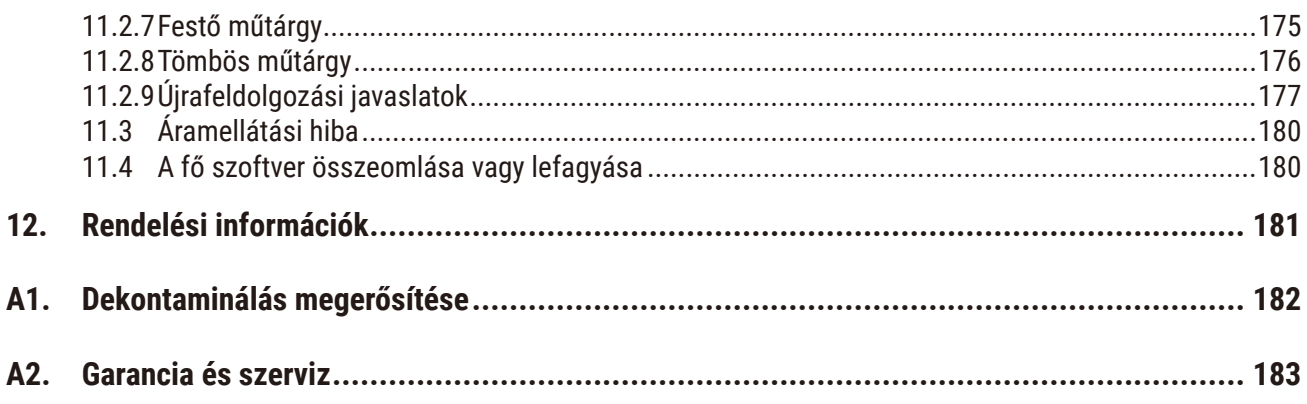

## <span id="page-7-0"></span>**1. Fontos tudnivalók**

## **1.1 Megnevezési szokások**

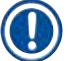

**Megjegyzés** 

• A berendezés teljes neve: HistoCore PEGASUS szövetfeldolgozó. A felhasználói kézikönyv könnyebb olvashatósága érdekében a berendezést HistoCore PEGASUS névvel jelöljük.

## **1.2 A szimbólumok és a jelentésük**

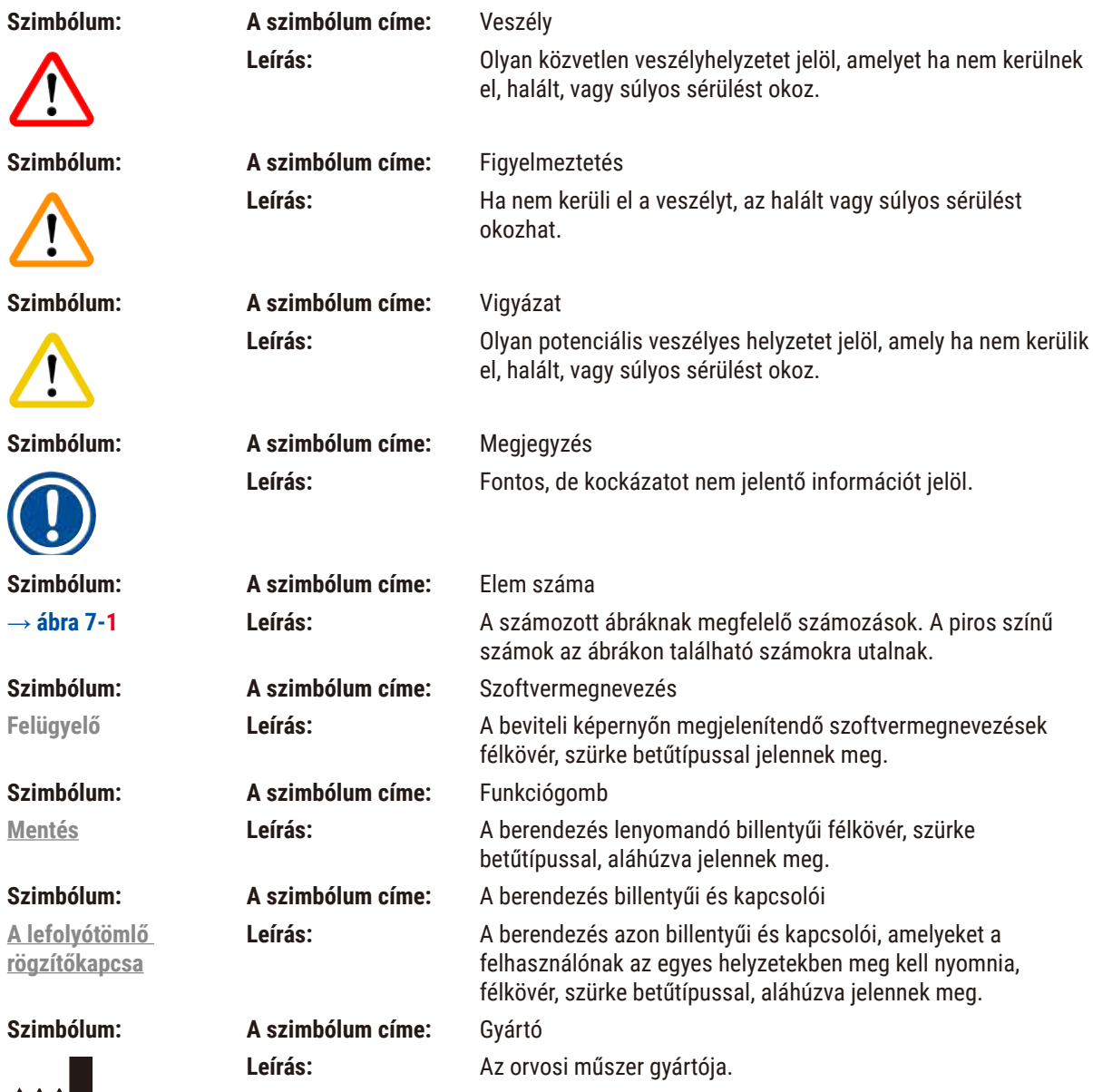

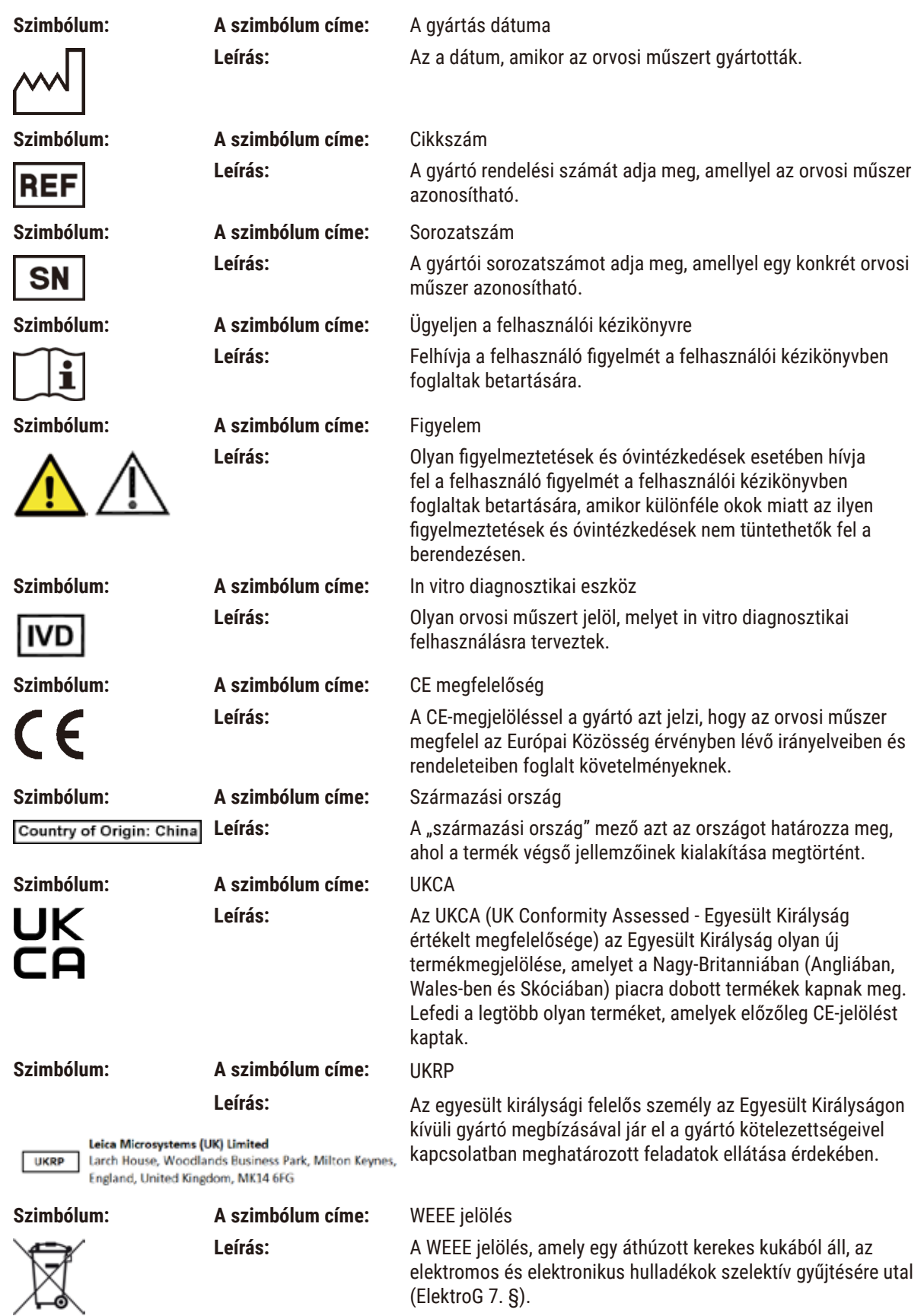

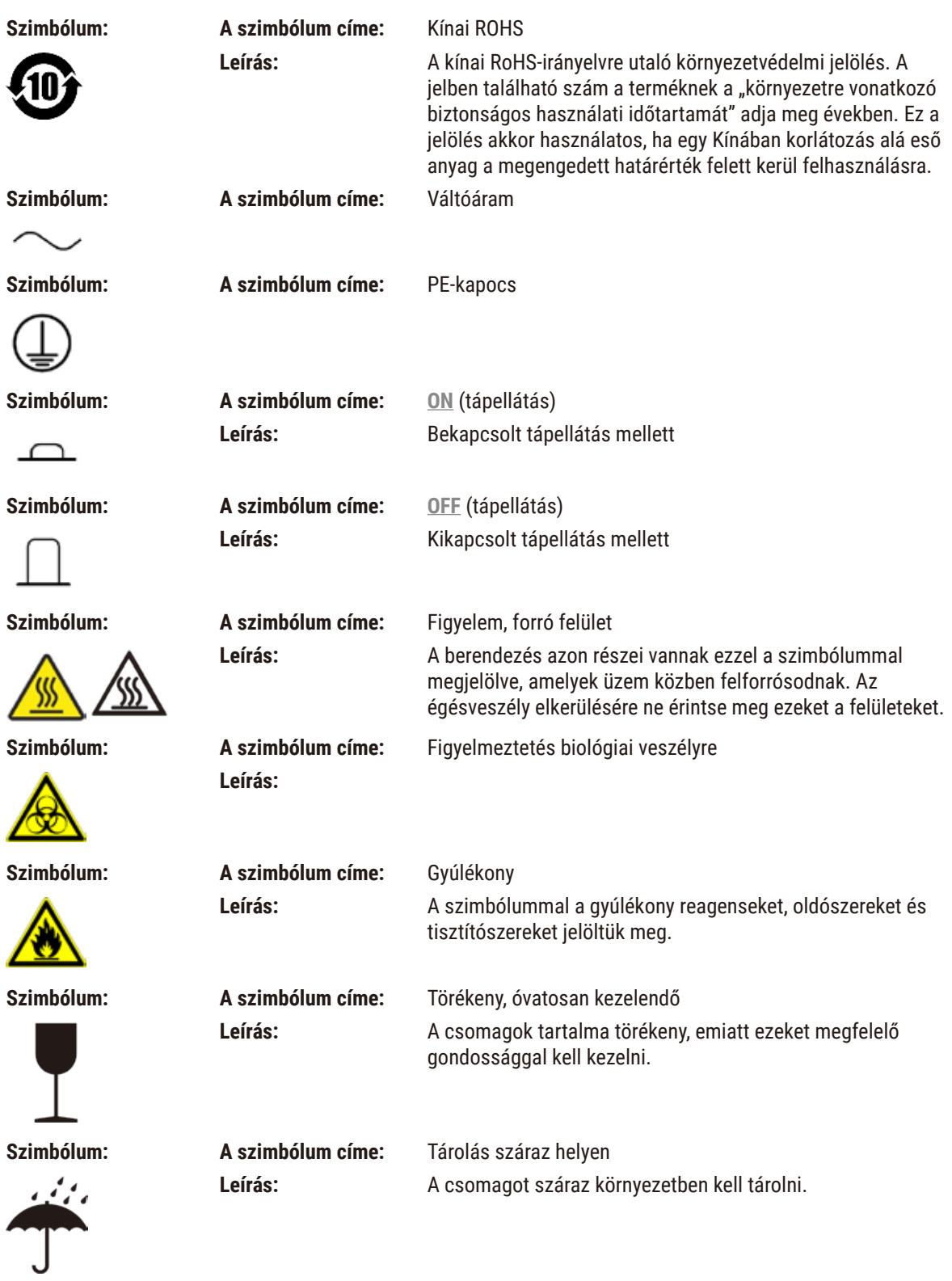

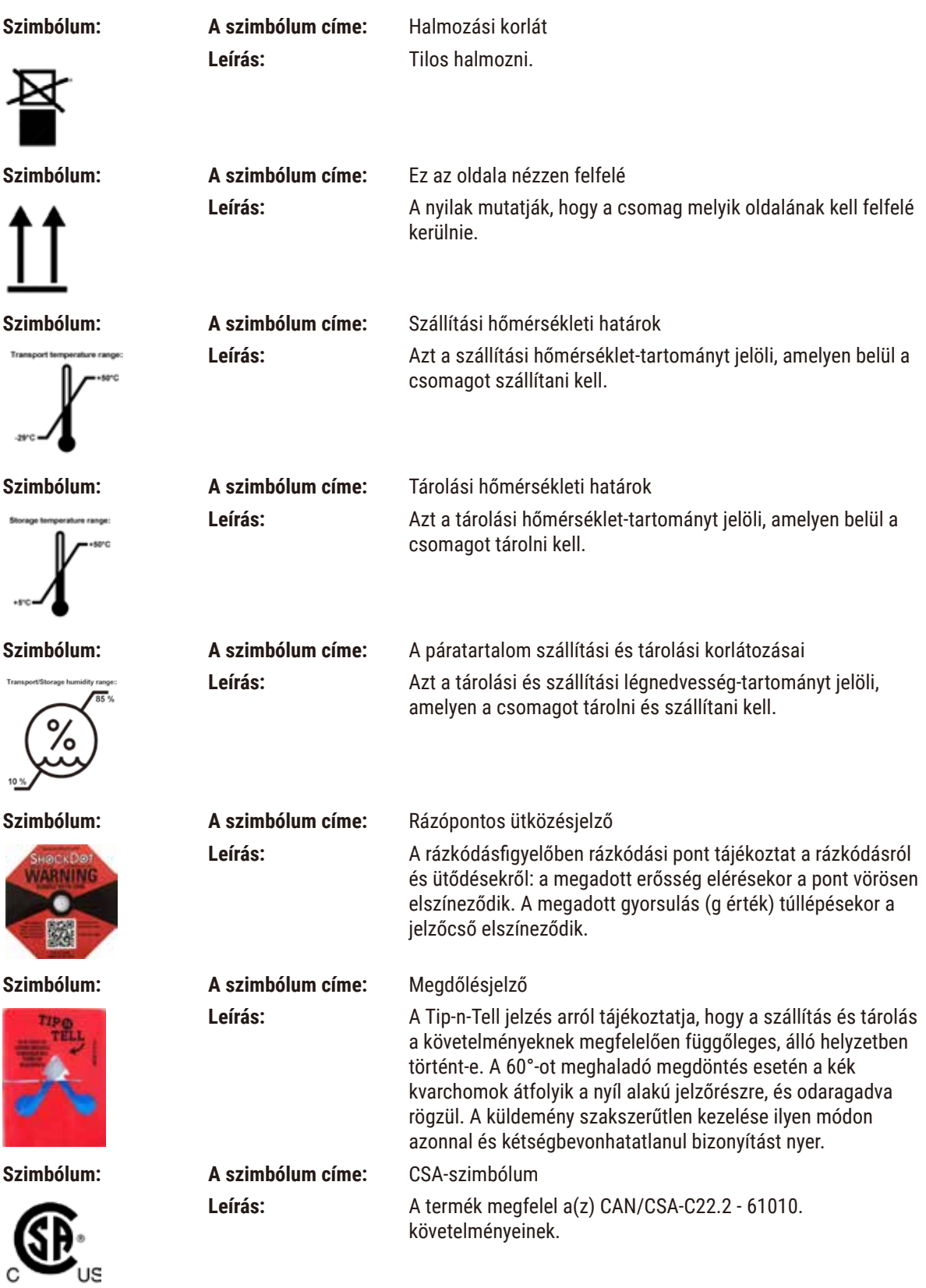

<span id="page-11-0"></span>

**Szimbólum: A szimbólum címe:** Újrahasznosítás jele

**Leírás:** Azt jelzi, hogy a termék megfelelő létesítményben újrahasznosítható.

## **1.3 Berendezéstípus**

Az ezen kézikönyvben szereplő adatok kizárólag a borítón megadott berendezéstípusra érvényesek. A sorozatszámot is tartalmazó típustábla a berendezés hátsó oldalára van rögzítve.

## **1.4 A berendezés rendeltetése**

A(z) HistoCore PEGASUS berendezés automatikus szövetfeldolgozó készülék, amelyet kifejezetten emberi szövetminták rögzítésére, dehidratálására, intermediummal és paraffinnal történő infiltrálására terveztünk és amely patológus által végzett szövettani orvosi diagnosztikához, például rákdiagnosztikához használható.

A(z) HistoCore PEGASUS a tervezésének köszönhetően az in vitro diagnosztika területén is alkalmazható.

# **Figyelmeztetés**

• A berendezés minden egyéb célú felhasználása tilos! Az utasítások figyelmen kívül hagyása balesethez, személyi sérüléshez, a berendezésben, annak tartozékaiban vagy a mintákban keletkező károkhoz vezethet. A megfelelő és rendeltetés szerinti használathoz tartozik az összes ellenőrzési és karbantartási utasításnak való megfelelés, továbbá a felhasználói kézikönyv utasításainak maradéktalan módon történő betartása is.

## **1.5 A felhasználók köre**

- A(z) HistoCore PEGASUS kizárólag erre képesített szakszemélyzet által használható. A műszer kizárólag professzionális használatra szolgál.
- A berendezéssel történő munkavégzés csak azután kezdhető el, hogy a berendezés kezelője jelen kézikönyvet alaposan elolvasta, és a berendezés minden műszaki paraméterével tisztában van.

## **1.6 Nyilatkozat a felhasználói adatok biztonságáról és védelméről**

A Leica Biosystems számára fontos a felhasználói adatok biztonsága és védelme. A felhasználói adatok biztonságáról és védelméről szóló alábbi nyilatkozatunk arról tájékoztatja Önt, hogy a készülék az itt felsorolt felhasználói adatokat gyűjti össze és használja fel.

- A kazettákat tartalmazó kosarak képeit: A kosarak képeit, amelyek tartalmazzák a kosárban található feldolgozott kazetták összes adatait. Ezeket a képeket a kazetták munkamenetadatainak követése cáljából gyűjtjük és 90 napon keresztül őrizzük meg.
- Az egyes felhasználók neveit és azonosítóit: A felhasználói fiókok adatait, ide értve a hitelesítésre szolgáló felhasználói nevet, a jelszót és a kitűző adatait gyűjtjük és tároljuk, amíg azokat a rendszergazda el nem távolítja. A felhasználói adatokat tartalmazó adatbázist titkosítjuk.

## <span id="page-12-0"></span>**2. Biztonság**

## **2.1 Biztonsági tudnivalók**

A felhasználói kézikönyv fontos tudnivalókat és információkat tartalmaz a berendezés biztonságos üzemeltetésével és karbantartásával kapcsolatban.

A kézikönyv a berendezés fontos részét képezi, azt üzembe helyezés és használat előtt kötelező elolvasni, illetve a későbbiekben is a berendezés közelében kell tartani.

A berendezés a mérő-, vezérlő-, szabályzó- és laboratóriumi eszközökre érvényes biztonsági előírásoknak megfelelően készült, illetve került ellenőrzésre.

Annak érdekében, hogy ezen állapotát megőrizze, és a veszélytelen üzemeltetést biztosítsa, a kezelőnek ügyelnie kell a kézikönyvben szereplő utasítások és figyelmeztetések betartására.

Minden esetben ügyeljen az ezen fejezetben található biztonsági utasítások és figyelmeztetések betartására!

Akkor is olvassa el azokat, ha már ismeri valamely más, a Leica Biosystems által gyártott berendezés kezelését és használatát.

A felhasználói kézikönyvben foglaltakat kiegészítik a baleset-megelőzéssel és környezetvédelemmel kapcsolatos, az üzemeltetés helye szerint érvényes helyi előírások és törvényi szabályozások.

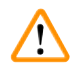

#### **Figyelmeztetés**

- A berendezésen és tartozékain található biztonsági berendezések módosítása vagy eltávolítása tilos! Kizárólag a Leica Biosystems által meghatalmazott, szakképzett szervizelő személyzet végezhet javításokat a berendezésen és férhet hozzá annak belső alkatrészeihez.
- Amennyiben javítási céllal a készüléket vissza kell juttatni a Leica Biosystems vállalathoz, azt előtte a megfelelő módon meg kell tisztítani (→ p. 182 [– A1. Dekontaminálás megerősítése\)](#page-181-1).

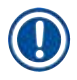

## **Megjegyzés**

Az érvényben lévő és alkalmazandó szabványokkal kapcsolatos tudnivalókért olvassa el a weboldalunkon található CE megfelelőségi nyilatkozatot és az UKCA tanúsítványokat: http://www.LeicaBiosystems.com.

Követelményként alkalmazandó az elektromágneses összeférhetőség, a kibocsátási interferencia és az interferenciának való ellenállás a(z) IEC/EN 61326-2-6 szabványnak megfelelően. A biztonsági tudnivalókra vonatkozóan alkalmazandók továbbá a(z) IEC/EN 61010-1, IEC/EN 61010-2-101, IEC/EN 61010-2-010 és a(z) ISO 14971 szabvány követelményei is.

A berendezést a CISPR 11 "A" osztályának megfelelően terveztük meg és teszteltük le. Otthoni környezetben a készülék rádióinterferenciát okozhat. Ebben az esetben tegye meg a szükséges intézkedéseket az interferencia mérséklésére.

<span id="page-13-0"></span>A berendezés üzembe helyezése előtt értékelje az elektromágneses környezetet.

Ne használja a készüléket erős elektromágneses sugárzás közelében (például le nem árnyékolt, szándékos RF-forrás közelében), ezzel elkerülheti az üzemszerű működés megzavarását.

## **2.2 Veszélyekkel kapcsolatos tudnivalók**

A baleset-megelőzés alapjait a gyártó által a berendezésre felszerelt biztonsági berendezések képezik. A balesetmentes munkavégzéssel kapcsolatos felelősség elsődlegesen a berendezést üzemeltető céget, valamint az általa a berendezés üzemeltetésére, karbantartására és javítására kinevezett személyeket terheli.

A berendezés problémamentes üzemeltetése érdekében az alábbi tanácsok és figyelmeztetések betartása szükséges.

## **2.2.1 A berendezésen található jelölések**

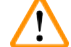

## **Figyelmeztetés**

A berendezésen található jelölésekhez és figyelmeztető háromszögekhez kapcsolódó, az üzemeltetésre vonatkozó megfelelő utasítások (a felhasználói kézikönyvben foglaltak szerint) be nem tartása.

**Súlyos személyi sérülést és/vagy a berendezés, annak tartozékainak vagy a mintáknak a károsodását okozhatja.**

• Amikor a megjelölt darabot működteti vagy cseréli ki, mindig vegye figyelembe a berendezésen található jelöléseket és hiánytalanul tartsa be a felhasználói kézikönyvben leírt üzemeltetési utasításokat.

## **2.2.2 Szállítás és telepítés**

#### **Figyelmeztetés**

Az egyes tartozékok/alkatrészek meglazulhatnak a szállítás során.

#### **A minták sérülése**

• A csomagolásban kétféle jelző található, az egyik a rázópontos ütközésjelző, a másik a megdőlésjelző. Ezek mutatják, ha a szállítás nem a megfelelő módon történt. A berendezés megérkezésekor ezeket ellenőrizze először. Amennyiben bármelyik jelző jelez, a csomagot nem az előírás szerint kezelték. Ebben az esetben ezt rögzítse a csomagkísérő dokumentációban és az esetleges sérüléseket keresve vizsgálja meg a küldeményt.

## **Figyelmeztetés**

A kicsomagoláskor az egyes tartozékok ráeshetnek a kezelőre.

#### **Személyi sérülés**

- A berendezés sérülésének elkerülésére körültekintő módon kövesse a kicsomagoláshoz megadott utasításokat.
- A berendezés kicsomagolásához legalább két személy szükséges.
- Kicsomagolás után a berendezés kizárólag függőleges helyzetben szállítható.

A berendezés a telepítés folyamata során megdőlhet.

#### **Személyi sérülés**

• A készülék megtartásához legalább két személy szükséges, amikor a rámpán legördítik a raklapról.

#### **Figyelmeztetés**

W

A berendezést mindenféle szerszám vagy segédeszköz nélkül emelje meg.

#### **A berendezés az emelés során ráeshet a kezelőre, személyi sérülést okozva.**

• A berendezés emeletre történő mozgatásához minden esetben a feladatnak megfelelő, kellő besorolású eszközt, kocsit vagy emelővillás targoncát használjon.

## **Figyelmeztetés**

A reagenssel és paraffinnal megtöltött és/vagy csatlakoztatott tápkábelű berendezés mozgatása.

## **Személyi sérülés.**

• A készülék rázkódásával, megdőlésével vagy megemelésével járó minden egyes szállítás vagy mozgatás esetén a berendezést meg kell tisztítani, ide értve a csöveket, a paraffinkádakat és a reagenst tartalmazó palackokat is. A tápellátó kábelt húzza ki.

#### **Figyelmeztetés**

Az egyes tartozékok/alkatrészek/berendezések meglazulhatnak vagy megsérülhetnek a szállítás során.

#### **A minták sérülése**

- A paraffinkemencét a szállítás során be kell zárni.
- A lepárlók fedelét a szállítás során le kell zárni.

## **Figyelmeztetés**

Az egyes tartozékok/alkatrészek meglazulhatnak a szállítás során

#### **A minták sérülése**

• A berendezés bekapcsolása előtt szemrevételezéssel ellenőrizze a készüléknek és annak tartozékainak a szállítás vagy a mozgatás során keletkezett esetleges sérülését.

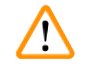

## **Figyelmeztetés**

Az egyes tartozékok/alkatrészek meglazulhatnak a szállítás során

#### **A minták sérülése**

- Mielőtt a szállítást vagy mozgatást követően a berendezést a páciensek szövetmintáinak feldolgozására kezdené használni, hajtson végre tesztüzemmódot, így ellenőrizve a berendezés és az alkalmazott protokoll megfelelőségét. Előre meghatározott protokollt is használhat, vagy a tesztüzemmód során érvényesítheti a saját protokollját is.
- Diagnosztikai céllal a páciensek szövetmintáit kizárólag a fenti ellenőrzések sikerességét követően kezdje el feldolgozni. Ha a fentiekben említett bármely lépés sikertelen, ne használja a berendezést és vegye fel a kapcsolatot a Leica Biosystems helyi szervizképviselőjével.

<span id="page-15-0"></span>Elégtelenül működő vagy nem létező elvezető rendszer/Helytelen bekötés az elvezető rendszerbe

#### **Személyi sérülés a kiszivárgott gőz vagy túlzott mennyiségű pára miatt**

- Aktívszénszűrő vagy külső elvezető rendszer hiányában soha ne üzemeltesse berendezést, mert ezzel potenciális veszélyt rejtő pára kerül a laboratórium légterébe.
- Javasoljuk, hogy alkalmazzon külső elvezető rendszert.
- A berendezés mellé adott aktívszénszűrőt akkor is kötelező használni, ha a készülék külső elvezetőhöz kapcsolódik.

## **Figyelmeztetés**

A berendezés más készülékeket is kiszolgáló kapcsolótáblához csatlakozik.

#### **A berendezés instabil árammal/tápellátással működhet, ami a minták sérüléséhez is vezethet.**

- Hosszabbító használata tilos.
- A berendezést kizárólag földelt aljzathoz csatlakoztassa. Kötelező a CB (áramkör-megszakító) alkalmazása.

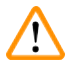

## **Figyelmeztetés**

A cseppfogó tálca nincs behelyezve vagy a helytelen behelyezés miatt a folyadék a padlóra kerül.

#### **Személyi sérülés.**

**Környezeti szennyezés.**

- A berendezést tilos a cseppfogó tálca nélkül használni.
- A berendezés használatakor viseljen PPE-t (személyi védőfelszerelést).

#### **2.2.3 A berendezés üzemeltetése**

#### **Figyelmeztetés**

A csatlakozó nem egyezik a csővel/Aljzat korróziója; A reagenspalack túlcsordul (a külső reagens mennyisége nem egyezik meg a reagens palackjával stb.); A palack leesik a reagens feltöltésekor vagy cseréjekor; A cső meglazul a leeresztés során.

#### **A személyzet elcsúszik vagy mérgező/veszélyes párát lélegzik be.**

#### **A hulladék reagens okozta biológiai veszély.**

#### **Környezeti szennyezés.**

- Minden esetben viseljen vegyszerek ellen védő ruházatot, védőszemüveget, légzésvédőt, gumikesztyűt és egyéb, szükséges védőfelszerelést a reagenssel történő munka során. A szövetek feldolgozásához használt reagens mérgező és/vagy gyúlékony lehet.
- Minden esetben használja a berendezés mellé adott csövet.
- A reagensállomást soha nem töltse fel, ha az nem üres.

## **Figyelmeztetés**

#### **A feldolgozandó mintatípusokhoz nem megfelelő átvitelbeállítások mintakárosodást okozhatnak!**

A helyes átviteli beállítások biztosítása érdekében:

- Az átvitel beállításait lásd a 6.1.5. fejezetben "Hordalék beállítása".
- Az előre definiált és testre szabott protokollokat (beleértve az átvitel értékét is) a laboratóriumnak a szabványos működési eljárásának megfelelően kell validálnia.

A reagens palackja nincs tele (a lepárló nem üres).

#### **A minták sérülése**

• Ellenőrizze a lepárlót és győződjön meg arról, semmi nincs benne. A protokollt csak ezt követően futtassa le.

## **Figyelmeztetés**

 $^{\prime\prime}$ 

Nyitott/Zárt paraffinkád-fedél; Folyékony paraffin feltöltése; Az aljzat nem egyezik a csővel / Aljzat korróziója; A cső meglazul az elvezetés során; A hulladék paraffint tároló edény nem áll készen/nem stabil, amikor a leeresztés megkezdődik a GUI-n keresztül; A leeresztőcső kihúzása.

**Leforrázhatja a kezét/ujjait.**

#### **A személyzet elcsúszik vagy mérgező/veszélyes párát lélegzik be.**

**Biológiai veszély a szennyezett paraffin miatt.**

#### **Környezeti szennyezés.**

- Viseljen vegyszerek ellen védő ruházatot, védőszemüveget, légzésvédőt, gumikesztyűt és egyéb, szükséges védőfelszerelést az olvadt paraffin feltöltésekor/leeresztésekor. A használt paraffin szennyezett lehet.
- A paraffin esetleges szivárgásának elkerülésére győződjön meg arról, hogy a megfelelő méretű leeresztőtömlőt használja.
- A csőből kiáramló paraffin forró, ezért égési sérülést okozhat! Ügyeljen arra, hogy a paraffin megfelelő tartályba folyjon ki. A paraffin leeresztésekor álljon megfelelő távolságra a folyadéktól.
- Ne távolítsa el a töltő-/leeresztőcsövet, amíg a szoftver ki nem jelzi, hogy a folyamat véget ért és a csőből a nyomás alatt lévő levegő eltávozott. A reagens kifolyásának megszűnése még nem jelenti azt, hogy a folyamat befejeződött.

## **Figyelmeztetés**

A felhasználó által meghatározott protokollt még nem érvényesítették.

#### **A minták sérülése**

• A protokoll (pl. a páciens szövetének feldolgozása diagnózis megállapításához) lefuttatása előtt a kezelőnek érvényesítenie kell az előre meghatározott és az egyéni protokollokat is a helyi és regionális akkreditációs követelményeknek megfelelően.

**Figyelmeztetés** 

Az RMS (reagenskezelő rendszer) N/A (nem alkalmazható) vagy helytelen értéket mutat.

**A reagens fogyási állapota nem monitorozható, és ez kihatással lehet a szövetfeldolgozás minőségére, továbbá a minták sérülését eredményezheti.**

- Ne állítsa az RMS-t N/A értékre. Használja az RMS-t a reagens fogyási állapotának monitorozására.
- A protokoll (pl. a páciens szövetének feldolgozása diagnózis megállapításához) lefuttatása előtt a kezelőnek érvényesítenie kell az RMS beállításait a helyi és regionális akkreditációs követelményeknek megfelelően.

A lepárló kinyílik a feldolgozás alatt/a szüneteltetést követően/a protokoll vége előtt, a kezelő hozzáér a fedél forró felületéhez/kosarakhoz/veszélyes reagenshez/a lepárlóból kiáramló párához.

A lepárló kinyílik, a protokoll nem folytatódik.

#### **Személyi sérülés/A minták sérülése/Károsodott minták**

- Forró felület. Viseljen vegyszerek ellen védő ruházatot, védőszemüveget, légzésvédőt, gumikesztyűt és egyéb, szükséges védőfelszerelést a művelet során.
- Amíg fut a protokoll, ne nyissa fel a lepárló fedelét és ne távolítsa el a reagens palackját/a paraffinkemence fedelét/a paraffinkádat, kivéve, ha a rendszerüzenet ezt az utasítást adja meg. A protokoll lefuttatása során, ha el akarja távolítani a lepárlóból a mintákat, vagy további mintákat szeretne behelyezni, nyomja meg a szüneteltető (pause) gombot.
- A berendezés szüneteltető (pause) leállítása után óvatosan nyissa ki a lepárlót és a paraffinkádat. Olvassa el a figyelmeztető üzeneteket - például, a lepárló túllépte a biztonságos hozzáférési hőmérsékletet - és a folytatás előtt tegye meg a szükséges óvintézkedéseket.
- A megolvadt paraffin forró és képes égési sérülést okozni. Legyen óvatos, amikor a parafinnal dolgozik, vagy eltávolítia a kosarakat.

## **Figyelmeztetés**

A lepárló fedelének leesése, amikor nyitva van.

- **Személyi sérülés. Az ujjak és kézfejek zúzódása.**
	- Ne lökje le a lepárló fedelét, amikor nyitva van.

## **Figyelmeztetés**

Elkezdődik a folyamat annak ellenére, hogy a paraffin még nem teljesen olvadt el.

#### **A minták sérülése**

• A Start gomb megnyomása előtt győződjön meg arról, hogy a paraffinkádban található paraffin teljesen felolvadt.

## **Figyelmeztetés**

A mintákat nem fedi el a reagens/paraffin.

#### **A minták kiszáradtak és megsérültek.**

- A protokoll lefuttatása előtt kívülről ellenőrizze a palackokban lévő reagens szintjét. Ügyeljen arra, hogy a reagens szintje a minimum és maximum érték között legyen. Ellenőrizze a paraffin szintjét is.
- Ne adjon hozzá mintákat a szintjelző érzékelőn túl.
- Ne adjon a javasoltnál több mintát a berendezéshez.
- Minden esetben győződjön meg arról, hogy a kazetták a megfelelő módon helyezkednek el a kosarakban és a kosarak is a megfelelő módon vannak a lepárlóban.
- Az egész éjszakán át tartó protokollokhoz nem javasoljuk az állomásválasztó protokoll használatát. Amennyiben bármilyen okból a reagens nem áll rendelkezésre, a protokoll nem tud befejeződni.

A koncentráció helytelen beállítása

- **A minták sérülése vagy a szövetfeldolgozás minőségének romlása**
	- Ne módosítsa a használt reagens koncentrációját, kivéve, ha vissza tudja igazolni az aktuális koncentrációt.

#### **Figyelmeztetés**

 $\mathbf{\Lambda}$ 

A forráspontot meghaladó, hibásan beállított reagens hőmérsékleti határérték.

**Személyi sérülés/A minták sérülése/ Környezeti szennyezés a folyamat során keletkezett nagy mennyiségű pára miatt.**

- Igen körültekintően járjon el a reagens hőmérsékleti határtértékének megváltoztatásakor. A megemelkedett határérték miatt a reagens felforrhat. A forrásban lévő reagensből nagy mennyiségű pára szabadul fel, amely túlterhelheti a belső aktívszénszűrőt vagy (ha van ilyen) a külső elvezető berendezést. A forrásban lévő reagens nagy valószínűséggel megnöveli a nyomást a berendezés belsejében, fokozza a reagens elszennyeződésének mértékét és annak valószínűségét, hogy kiömöljön. A reagens forráspontja alacsonyabb, mint a vákuummal vagy nyomás alatt/vákuumciklussal működő lepárló üzemi hőmérséklete.
- A készüléket tilos az aktívszénszűrő vagy külső elvezető rendszer nélkül használni. A berendezés mellé adott aktívszénszűrőt akkor is kötelező használni, ha a készülék külső elvezetőhöz kapcsolódik.

## **Figyelmeztetés**

A reagens helytelen megnevezése

**Sérült minták az összekeveredett reagensek miatt (GUI-megnevezés és a palack címkéjének eltérése).**

- Az állomás adatait mindig helyesen frissítse.
- A protokoll kezdésekor/kezdete előtt minden esetben ellenőrizze az állomás meghatározását.
- A reagens cseréje nélkül soha nem frissítse az adatokat.

#### **Figyelmeztetés**

A berendezés által nyújtott információ figyelmen kívül hagyása.

A reagens/állomás paramétereinek frissítése, de a reagens cseréjének elmaradása.

A reagens állapotfrissítésének (üresről telire módosítás) elmaradása a GUI-n a palack megtöltése után.

Vagy az állapot telire történő beállítása a palack megtöltése előtt, vagy a palack megtöltésének elmaradása, vagy a palack nem teljes mértékben történő megtöltése.

#### **A minták sérülése szennyezett vagy lejárt reagenssel, esetleg nem megfelelő reagenssel.**

#### **A diagnózis késése.**

- A reagenst minden esetben kötelező kicserélni, amikor a berendezés erre utasítást ad.
- Az állomás adatait mindig helyesen frissítse.
- A reagens cseréje nélkül soha nem frissítse az adatokat.

#### A reagens betöltése instabil tartályból.

**Személyi sérülés - A töltési/leeresztési funkció erős tisztítási művelettel jár. Ez felboríthatja az instabil tartályt és annak tartalma kifolyhat. A kezelő elcsúszhat a földre kifolyt reagensre lépve.**

#### **Környezeti szennyezés.**

- A feltöltéshez és a leeresztéshez minden esetben nagyméretű, stabil tartályt alkalmazzon. A tartálynak kellően nagy térfogatúnak kell lennie, hogy az összes leeresztett folyadék elférjen benne. Amennyiben kisméretű tartályt használ, a töltés vagy a leeresztés során támassza alá a tartályt és a csövet is.
- Minden esetben használja a berendezés mellé adott csövet.
- Minden esetben viseljen vegyszerek ellen védő ruházatot, védőszemüveget, légzésvédőt, gumikesztyűt és egyéb, szükséges védőfelszerelést a reagenssel történő munka során. A szövetek feldolgozásához használt reagens mérgező és/vagy gyúlékony lehet.

## **Figyelmeztetés**

A berendezésből hiányoznak reagenspalackok, vagy meglazultak, hiányzanak a reagenspalackok kupakjai.

#### **A személyzet elcsúszik vagy mérgező/veszélyes párát lélegzik be.**

#### **Környezeti szennyezés.**

- Soha ne használja a berendezést, ha hiányoznak belőle palackok vagy lazák, esetleg hiányoznak a palackok kupakjai.
- Szénszűrő vagy külső elvezető rendszer hiányában soha ne üzemeltesse berendezést, mert ezzel potenciálisan veszélyes pára kerül a laboratórium légterébe.

## **Figyelmeztetés**

A berendezésből hiányoznak kondenzációs palackok, vagy meglazultak, hiányzanak a kondenzációs palackok kupakjai.

**A személyzet elcsúszik vagy mérgező/veszélyes párát lélegzik be.**

#### **Biológiai veszély a mérgező/veszélyes pára kiszivárgása miatt.**

- Soha ne használja a berendezést, ha hiányoznak belőle palackok vagy lazák, esetleg hiányoznak a palackok kupakjai.
- Szénszűrő vagy külső elvezető rendszer hiányában soha ne üzemeltesse berendezést, mert ezzel potenciálisan veszélyes pára kerül a laboratórium légterébe.

## **Figyelmeztetés**

A paraffinkád fedelének leesése, amikor nyitva van.

#### **Személyi sérülés**

• Ügyeljen rá, hogy ne lökje le a paraffinkád fedelét, amikor nyitva van. Összezúzhatja az ujjait vagy a kézfejét.

## **Figyelmeztetés**

Paraffinkád teteje nyitva, amikor a lepárlóban paraffin van, vagy paraffin kerül bele.

#### **Személyi sérülés**

• Soha nem nyissa ki a paraffinkád tetejét, amikor a lepárlóban paraffin van, vagy paraffin kerül bele. A forró paraffin kicsaphat a tartályból.

Elzáródás laza kazetta/lepárlóból származó szövet miatt, vagy a reagensből vagy paraffinból származó szennyeződés

#### **A minták sérülése**

- A feldolgozás során használja a kosarakat. A mintákat ne helyezze közvetlenül a lepárlóba.
- A protokoll lefuttatása előtt ellenőrizze, hogy a rosta megtalálható-e a lepárló alján.
- Ha eltávolította a rostát, ügyeljen rá, hogy semmit ne ejtsen bele a lepárlóba. A csövekbe került idegen anyagok megakadályozhatják az egyes szelepek üzemszerű működését.

## **Figyelmeztetés**

A helyi riasztó/távoli elérésű riasztó nem csatlakozik.

#### **A minták sérülése**

• A távoli elérésű/helyi riasztórendszert hozzá kell kötni a berendezéshez.

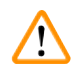

## **Figyelmeztetés**

A tisztítási protokoll lefuttatásakor szövetek maradtak a lepárlóban.

#### **A minták sérülése**

• A tisztítási protokoll lefuttatása előtt távolítsa el az összes szövetet a lepárlóból, mivel a száraz lépés tönkre fogja tenni a szöveteket.

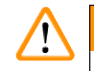

⁄N

## **Figyelmeztetés**

Tisztítási protokoll használata a minták újbóli feldolgozására.

#### **A minták sérülése**

• Ne használja a tisztítási protokollt a minták újbóli feldolgozására, mivel a száraz lépés tönkreteszi a szöveteket.

#### **Figyelmeztetés**

Helytelen/elégtelen tisztító eszközök/reagens használata

#### **A minták sérülése**

- Tisztító etanolként ne használja fel újra a szennyezett dehidratálószert. A szennyezett dehidratálószer formalint (vagy egyéb rögzítőszert) tartalmaz, és a száraz lépés során a sók kikristályosodnak a lepárló belső felületén.
- Ha paraffin volt a lepárlóban, akkor minden esetben futtassa le a tisztítási protokollt.

## **Figyelmeztetés**

Nem feldolgozott minták (formalin maradvánnyal) kerültek a lepárlóba a tisztítási protokoll lefuttatása előtt.

**Károsodott minták - A tisztítási művelet kezdetén a paraffinkádba kerülő, maradványból származó formalin a későbbi munkamenetek során tönkreteheti a szöveteket.**

- A tisztítási protokollt megelőzően ne helyezzen fel nem dolgozott szövetmintákat a lepárlóba.
- Ha a tisztítási protokoll lefuttatása előtt véletlenül fel nem dolgozott mintákat helyezett a lepárlóba, akkor távolítsa el azokat, és próbáljon meg a tisztítási protokoll előtt feldolgozási protokollt betölteni. A tisztítási munkamenet előtti tisztítást a rendszer ki fogja hagyni.

Tisztítási protokoll futtatása a kosaraktól eltérő anyagok megtisztítására.

**Károsodott minták - A tisztító reagensek gyorsabban bomlanak le. Ha nem csökkenti le a ciklus tisztasági határértékét, az alacsony tisztaságú tisztítóreagens miatt a tisztítás gyengébb minőségű lesz.**

• A tisztítási protokollal tilos egyéb anyagokat megtisztítani.

## **Figyelmeztetés**

Rögzített minták hozzáadása a már futó protokollhoz.

#### **Károsodott minták.**

• Körültekintően járjon el, ha rögzített mintákat ad hozzá a már futó protokollhoz. A hozzáadott rögzítőanyag beszennyezi az aktuális lépésben használt reagenst és ezt a szennyeződést a reagenskezelő rendszer nem fogja nyomon követni.

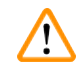

 $\sqrt{N}$ 

 $\bf \Lambda$ 

## **Figyelmeztetés**

További minták hozzáadása a feldolgozás során.

#### **Károsodott minták.**

• Minél előrébb tart a protokoll a további minták hozzáadásakor, annál inkább romlik a hozzáadott minták feldolgozási minősége. Mintát kizárólag a rögzítési vagy az első dehidratálási fázis során adjon a feldolgozási folyamathoz.

## **Figyelmeztetés**

A tápellátó kábelt kihúzták vagy leállították a rendszert a protokoll futása során.

#### **A minták sérülése áramkimaradás miatt**

- A berendezés üzemelése során ne húzza ki a tápkábelt, kivéve, ha vészhelyzet adódott és sem az elülső panelen található főkapcsolóhoz, sem pedig a falon található hálózati kapcsolóhoz nem lehet hozzáférni.
- A rendszert tilos kikapcsolni, ha protokoll fut benne.

## **Figyelmeztetés**

Nem megfelelő eszközök használata a karbantartás során.

#### **Személyi sérülés - A kezelők sérülése a forró felület/éles szélek/maradványok miatt.**

• Karbantartás során hordjon személyi védőfelszerelést.

#### **Vigyázat**

• Kivételes esetekben (pl. a reagens véletlenszerű kiömlésekor) légzésvédőt is kell hordani. Ez a helyi környezeti hőmérséklettől, a szoba nagyságától, a további töltettől, a szellőztetés fokától stb. függ. Ha bizonytalan, akkor a laboratórium tulajdonosának kell helyi intézkedésekkel biztosítani, hogy az alkalmazandó munkahelyi koncentráció maximális értékét ne lépjék túl. Az óránkénti 8,75-szörös légcsere, a 40 °C-os szobahőmérséklet, a 24 m<sup>3</sup>-es helyiségtérfogat és a 45 °C-os reagenshőmérséklet mellett végzett maximális munkahelyi koncentrációmérések azt mutatták, hogy a határértékeket a rendszer rövid időre túllépi abban a lépésben, amikor a mintákat formalinba töltik. Alacsonyabb környezeti hőmérséklet és/vagy a laboratórium nagyobb szobamérete mellett vagy nagyobb szellőztetési rátánál a munkahelyi koncentráció értéke alacsonyabb lesz. A koncentráció pontos értékét kizárólag helyileg lehet megmérni. A határértékeket minden üzemelő állapotban betartották.

#### <span id="page-22-0"></span>**2.2.4 Reagensek kezelése**

#### **Figyelmeztetés**

A javasolt reagensekhez képest eltérő reagensek használata

**Személyi sérülés - Egyes mérgező/gyúlékony reagensek tüzet vagy robbanást okozhatnak.**

**Késleltetett diagnózis - A berendezés egyes alkatrészeit károsíthatja a maró hatású reagens.**

- Az alábbiakban felsorolt reagenseket kizárólag a berendezéshez használja fel.
- Pikrinsavat tartalmazó rögzítőszert használni tilos, mivel a pikrinsav szárazon robbanékony.
- Ne használjon maró hatású vegyi anyagot, például higany(II)-kloridot, pikrinsavat, salétromsavat vagy sósavat tartalmazó reagenst.
- Ne használjon acetont vagy egyéb ketonokat. Ezek tönkretehetik e berendezésen található szelepeket.

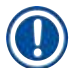

## **Megjegyzés**

• Az anyagokhoz tartozó biztonsági adatlapok beszerezhetők a vegyszerek gyártójától. Amennyiben Leica márkájú reagenseket alkalmaz, az MSDS (az anyaghoz tartozó biztonsági adatlap) online beszerezhető itt: http://www.LeicaBiosystems.com

## **2.3 A berendezés biztonsági funkciói**

A szövetfeldolgozót számos biztonsági funkcióval és kifinomult, szoftveres vezérlőmechanizmussal láttuk el. Ezek biztosítják, hogy a minták az infiltrálás során, egy esetleges áramkimaradás vagy egyéb hibás működés esetén ne sérüljenek meg és az infiltráció sikeresen végbemehessen.

## **Túlnyomás elleni védelem**

- Amikor a tápellátást kikapcsolja, a sűrített levegős szivattyú és a szelepek alapértelmezetten biztonságos állapotba kerülnek (a lepárló kiszellőztetve, nincs nyomásgerjesztés).
- Amennyiben a szivattyút nem állítják le a megfelelő pillanatban a nyomás alá helyezés során, a tápellátást egy különálló áramkör megszakítja.

## **Túlfeszültség elleni védelem**

- Váltóáram (AC) esetében a túlfeszültség ellen a fűtőáram-érzékelő mechanizmus véd.
- Egyenáram (DC) esetében a túlfeszültség ellen a különálló fűtési tápellátó biztosítékok védenek.

#### **Túlmelegedés elleni védelem**

A berendezést a rendellenesen magas hőmérséklettel szemben hőbiztosítékok és szoftveres túlmelegedési hibakezelési mechanizmus védi.

## **Túlzott mértékű vákuum elleni védelem**

A berendezés vákuumrendszere nem képes veszélyes vákuumhelyzetet előidézni.

# <span id="page-23-0"></span>3 **A berendezés alkatrészei és műszaki adatai**

## **3. A berendezés alkatrészei és műszaki adatai**

- **3.1 Áttekintés**
- **3.1.1 A berendezés alkatrészei**

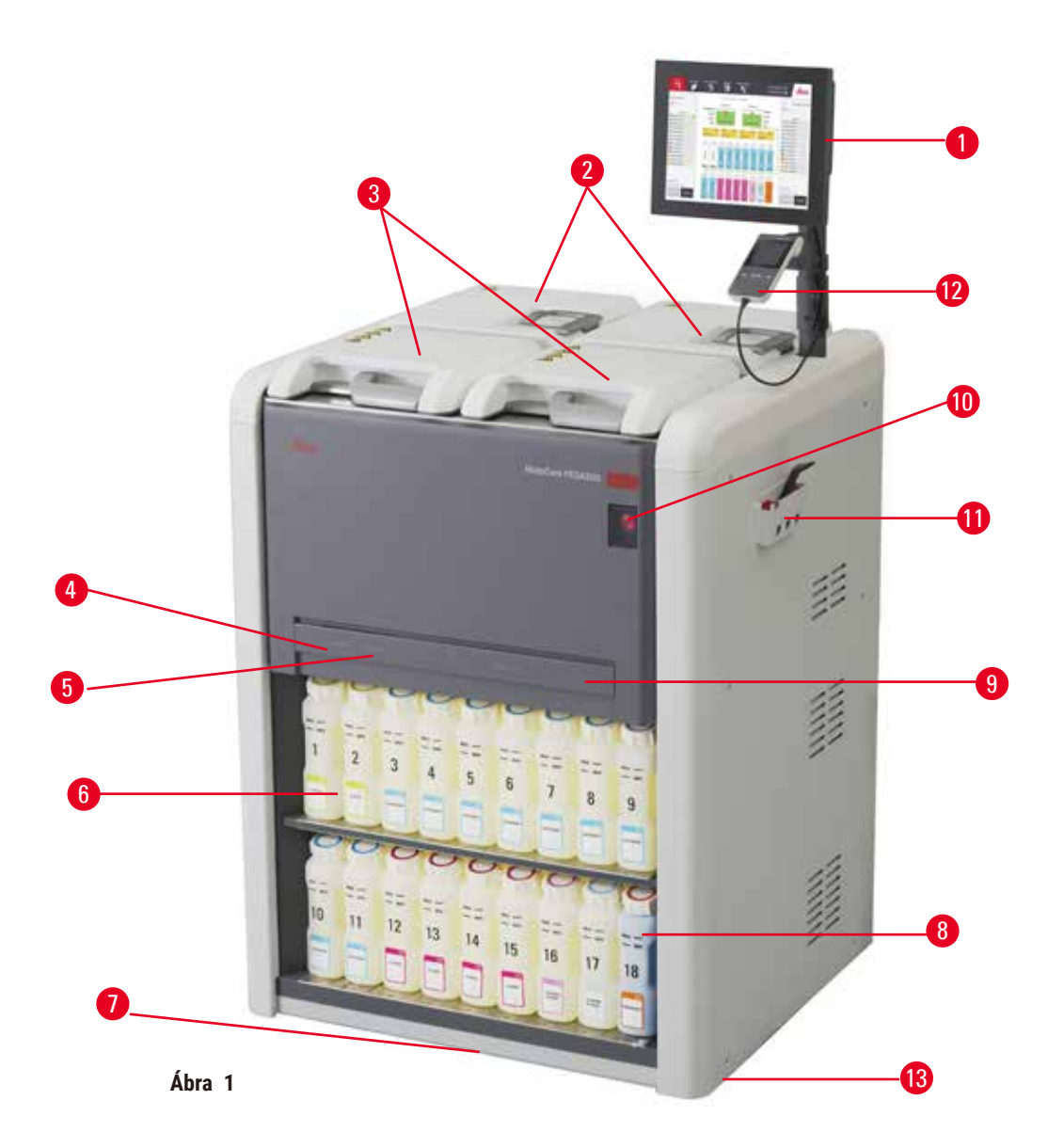

- 1. Kijelző
- 2. Négy darab paraffinkád
- 3. Két darab lepárló
- 4. Távoli felöltő/leeresztő csatlakozás (reagenshez) (a burkolat mögött)
- 5. Távoli leeresztő csatlakozás (paraffinhoz) (a burkolat mögött)
- 6. Reagenspalackok
- 7. Cseppfelfogó tálca
- 8. Kondenzációs palack
- 9. Aktívszénszűrő (a burkolat mögött)
- 10. Hálózati tápkapcsoló
- 11. Szerszámtartó
- 12. HistoCore I-Scan (opcionális)
- 13. Görgők (az ábrán nem látszanak)

#### <span id="page-24-0"></span>**3.1.2 Hátsó panel**

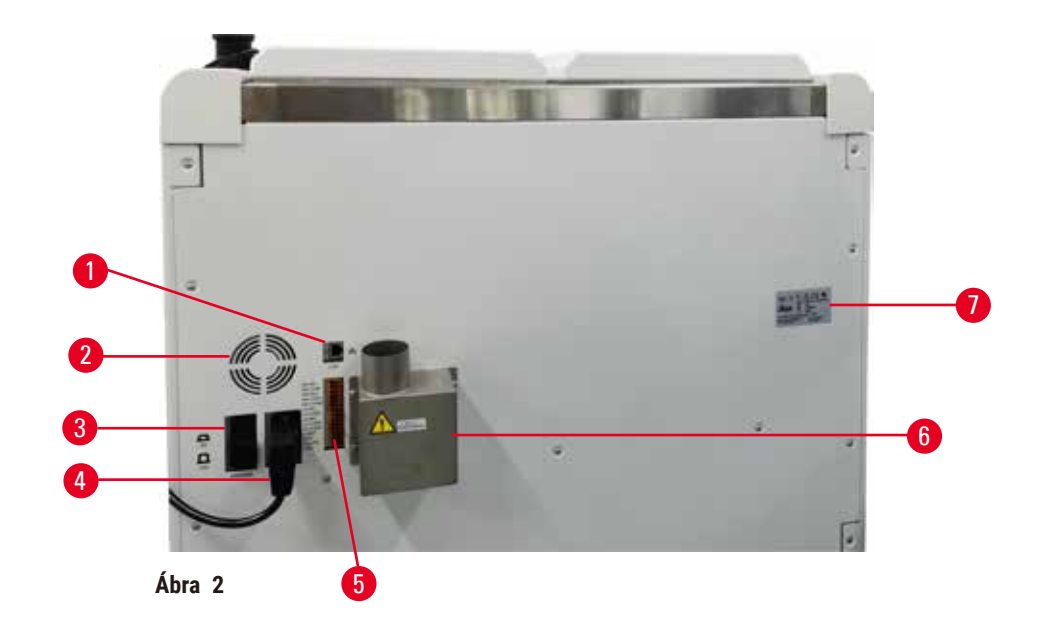

- 1. Ethernet csatlakozó
- 2. Ventilátor
- 3. Áramkör-megszakító
- 4. Hálózati tápbemenet
- 5. Riasztók és UPS-csatlakozók
- 6. Szellőztető felület (külső elvezető berendezés csatlakozó helye)
- 7. Adattábla

## **3.2 A berendezés legfontosabb funkciói**

A(z) HistoCore PEGASUS (a továbbiakban: PEGASUS) dupla lepárlóval rendelkező szövetfeldolgozó gép, amely szövettani laboratóriumok számára kínál gyors, kiváló minőségű szövetfeldolgozási lehetőséget. A két darab lepárló egymástól független üzemeltetéséhez szükséges elegendő reagenskapacitással nagyfokú rugalmasságot tesz lehetővé az ütemezés terén. Az intelligens szoftverrel úgy állíthatja be a gépet, ahogyan az Ön laboratóriumi munkafolyamatának a legjobban megfelel. A szoftver mindeközben ellenőriz és korlátoz, így segít elkerülni a szövetek károsodását eredményező hibákat.

Az Ön által megadott beállításoktól függően a PEGASUS ezeket az információkat az egyes protokoll-lépésekhez történő optimális reagens kiválasztására használja fel. Riasztást ad le, amennyiben Ön kicseréli a reagenst, így a minőség sosem romlik, ezzel egyidőben pedig azt is biztosítja, hogy Ön az összes reagenst teljes körűen ki tudja használni.

Az áttekinthető, intuitív érintőképernyős interfész segítségével könnyebb az egyes munkamenetek betöltése és nyomon követése. Az egyes protokollok konfigurációi, a reagensek beállításai és egyéb rendszerbeállítások hasonlóképpen egyértelműek.

A pontos reagenskezelő rendszer alacsony reagensfelhasználást biztosít és optimalizálja a reagens cseréjével összefüggésben lévő munka mennyiségét.

<span id="page-25-0"></span>Az előre meghatározott és jóváhagyott protokollok megadják azt a rugalmasságot, hogy a különböző szövettípusokat egyenletes minőségben lehessen feldolgozni.

A mágneses keverési technológiát úgy terveztük, hogy optimalizáljuk a paraffininfiltrációs-teljesítményt és így csökkentsük a feldolgozási időt, valamint serkentsük a reagens cseréjét a szövet sejtjeiben.

A hátsó megvilágítással könnyedén ellenőrizhető a reagens szintje. Amikor a reagenspalack nem kellőképpen csatlakozik, a hátsó megvilágítás kikapcsol.

A reagens és a paraffin feltöltése és leeresztése a távoli feltöltési/leeresztési funkcióval hajtható végre, ezzel a minimálisra csökkenthető a reagensnek és a parafinnak való kitettség.

A kiömlésmentesre formázott reagenspalackokkal elkerülhető a reagens kiömlése a palackok áthelyezésekor.

Gyorsítsa fel a paraffin olvadási idejét 3,5 órára a HistoCore PEGASUS Parablockok segítségével, amelyek utántöltés és pelletkiömlés nélkül is tökéletesen illeszkednek a paraffinkamra kitöltési térfogatához. Amennyiben Ön Leica pelletet használ, az olvadási idő nagyjából 4,5 óra.

Az opcionális HistoCore I-Scan szkennert külön lehet megrendelni. A szkenner az alábbi funkciókkal rendelkezik:

Rögzítse a legfontosabb adatokat a beépített nyomon követési funkcióval. Az integrált I-Scan technológia feljegyzi az egyes kosarak azonosítóját, a kezelő azonosítóját, valamint a reagensre vonatkozó tudnivalókat is. Az optikai szkenner leolvassa a kazetta azonosítóját, a mennyiséget, a színt, így a szövetfeldolgozási munkafolyamat alatt Ön minden egyes mintát figyelemmel követhet.

A rögzített adatok könnyen hozzáférhetők, lehetővé teszik a szövetfeldolgozási jelentések ellenőrzését, minimálisra csökkentik a manuálisan végrehajtott dokumentáció szükségességét és maximálisra emelik az adatbiztonságot.

## **3.3 Műszaki adatok**

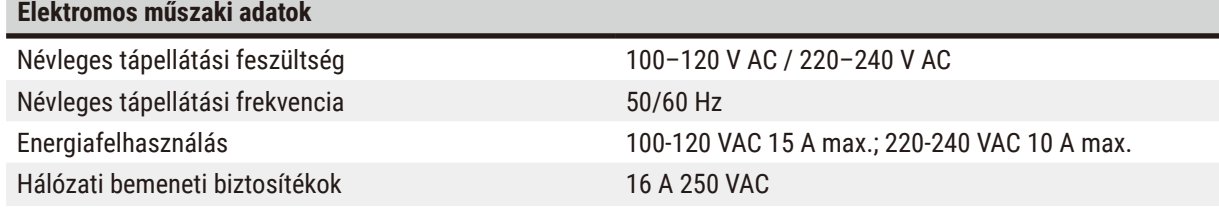

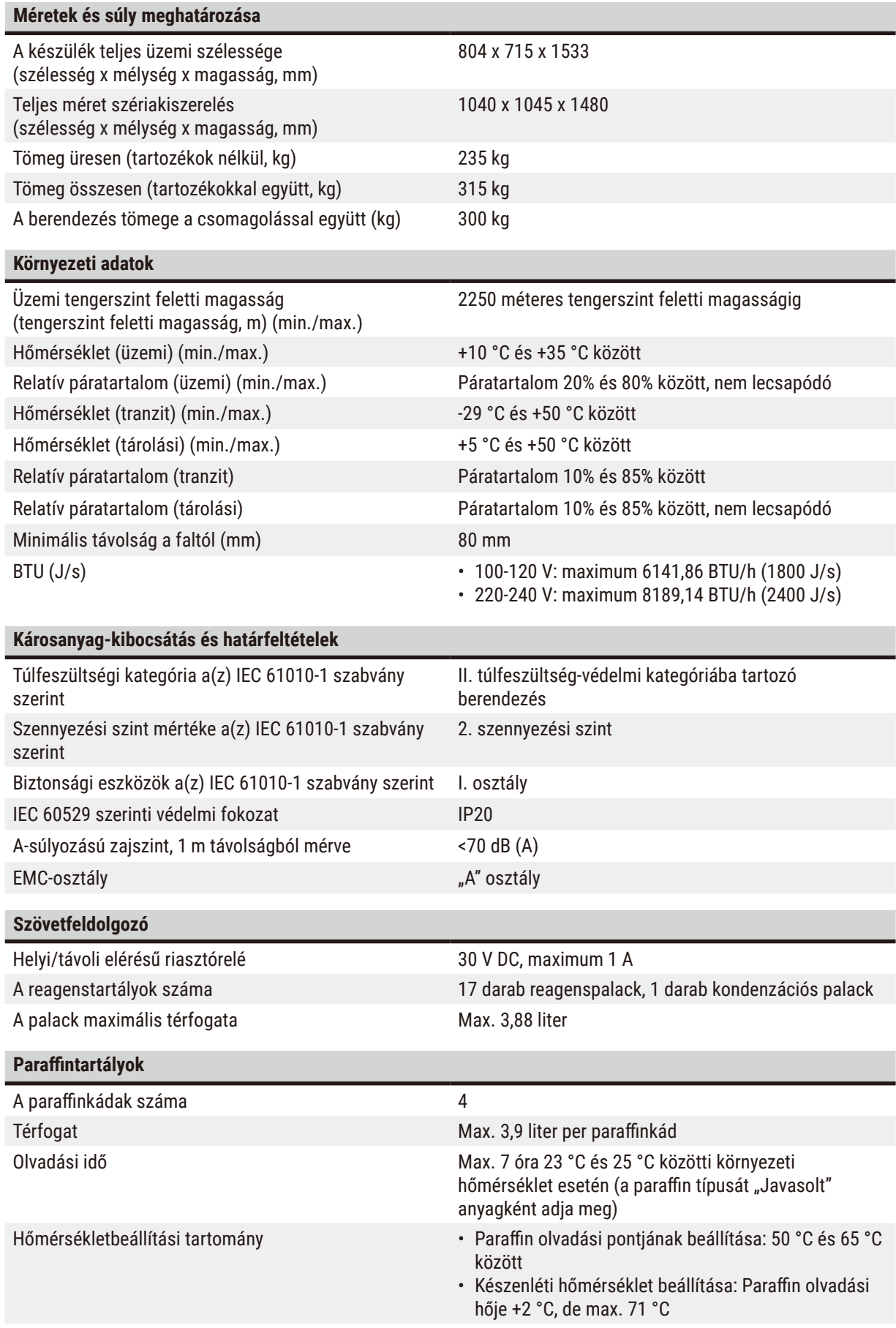

# 3 **A berendezés alkatrészei és műszaki adatai**

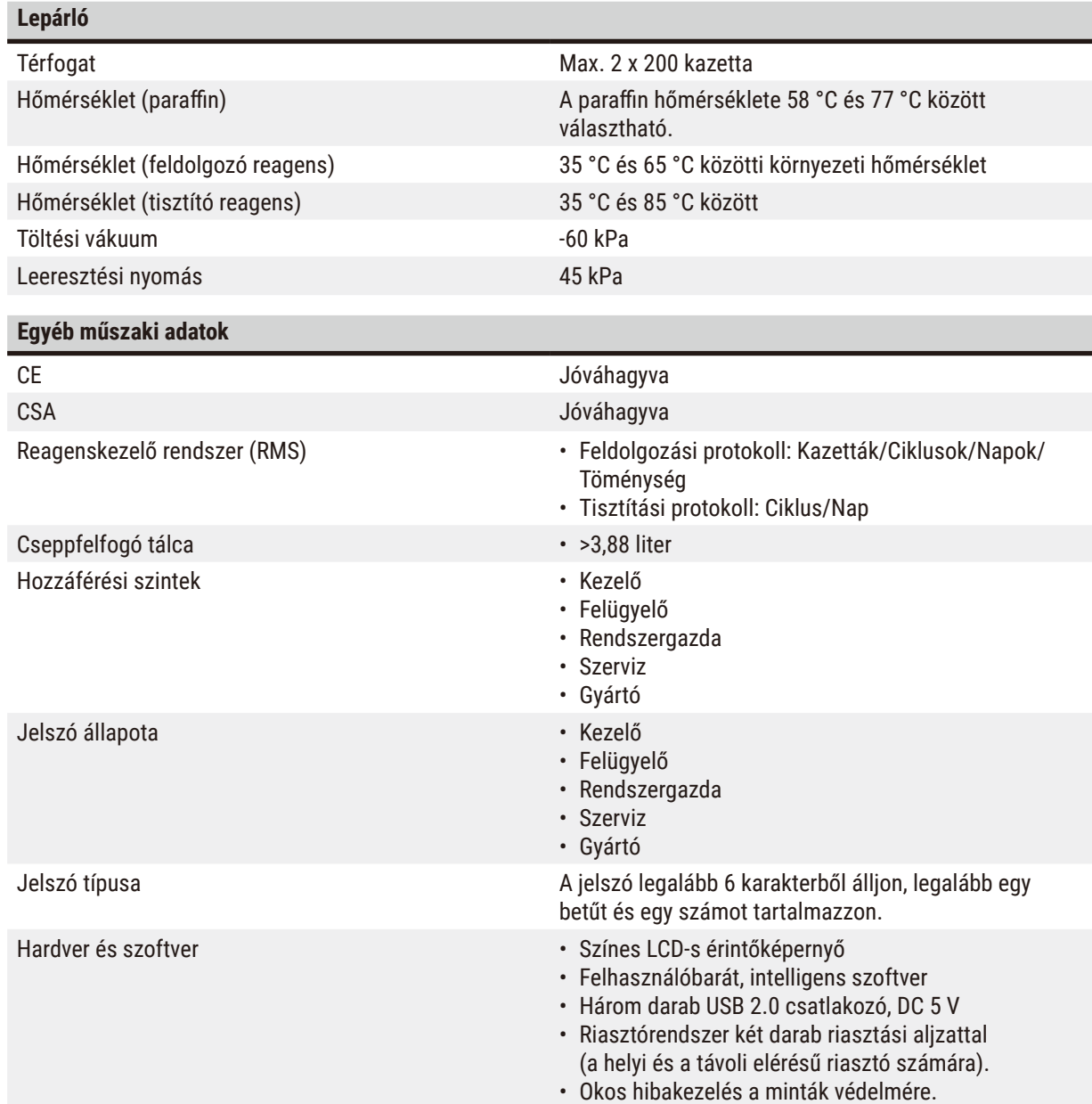

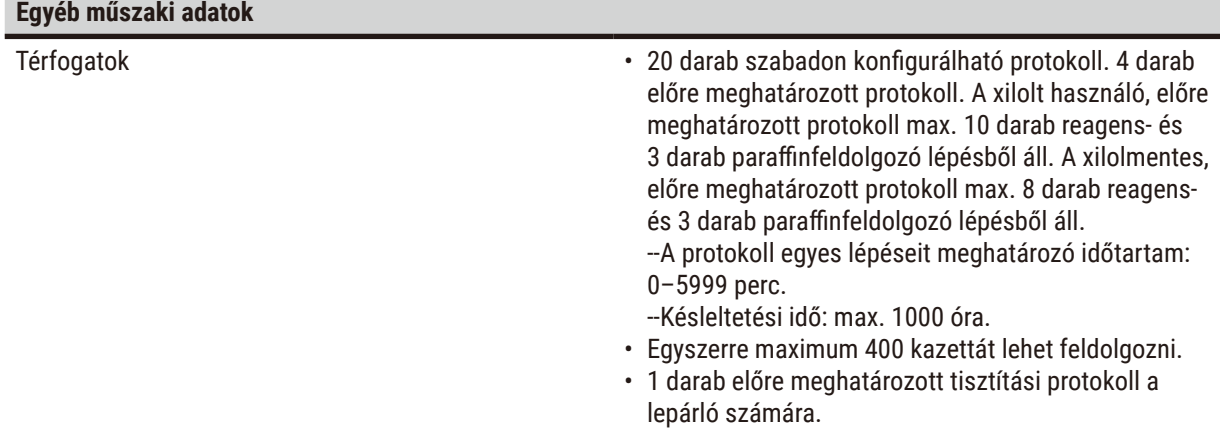

## <span id="page-29-0"></span>**4. A berendezés beállítása**

## **4.1 Elvárt környezeti feltételek**

- A kezelő személy(ek) felelősségi körébe tartozik annak biztosítása, hogy az elektromágneses környezet kompatibilis legyen és így a berendezés a funkciója és rendeltetése szerint tudjon működni.
- A telepítés helye legyen védett az elektrosztatikus kisülésektől.
- A berendezéssel összefüggésben használt vegyi anyagok gyúlékonyak, valamint az egészségre károsak. A berendezés csak olyan, jól szellőző helyen állítható fel, ahol semmiféle nyílt láng nem található a közelben. A berendezést olyan szobában kell elhelyezni, ahol a személyzet nem tartózkodik folyamatosan. Ha ez nem megoldható, a szobát/helyiséget elvezető berendezéssel kell felszerelni.
- A berendezést robbanásveszélyes helyiségekben tilos üzemeltetni!
- A készülék ne legyen kitéve vibrációnak, se közvetlen napfénynek vagy erős hőmérséklet-ingadozásnak.
- A berendezés a telepítéshez kb.900 mm x 800 mm felületet igényel.
- Az aljzatnak megfelelő terhelhetőséggel és szilárdsággal kell rendelkeznie a berendezés tömegéhez képest.
- A berendezés csak beltérben használható.
- A berendezés kifogástalan működése csak akkor garantálható, ha a falaktól és más berendezési tárgyaktól való minimális 80 mm-es távolságot minden oldal esetében betartja!
- A készüléket olyan helyre kell telepíteni, ahol könnyen áramtalanítható. A tápkábelt úgy kell elhelyezni, hogy azt könnyen el lehessen érni.
- Hosszabbító használata tilos!
- A berendezést földelt hálózati aljzatba kell csatlakoztatni.
- Kizárólag a helyi áramellátáshoz szánt, mellékelt tápkábelek használhatók.

## **4.2 Standard szállítási csomag - szállítólista**

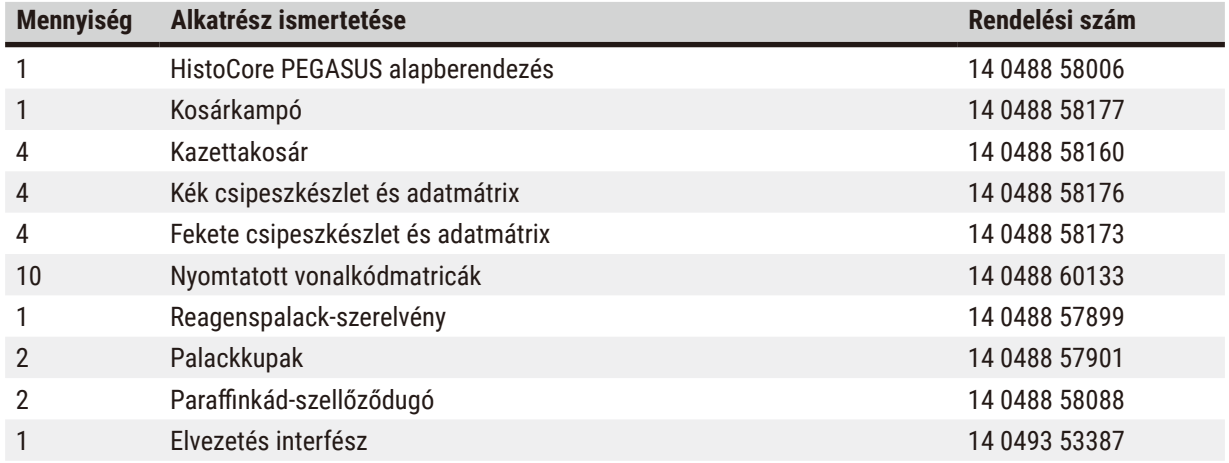

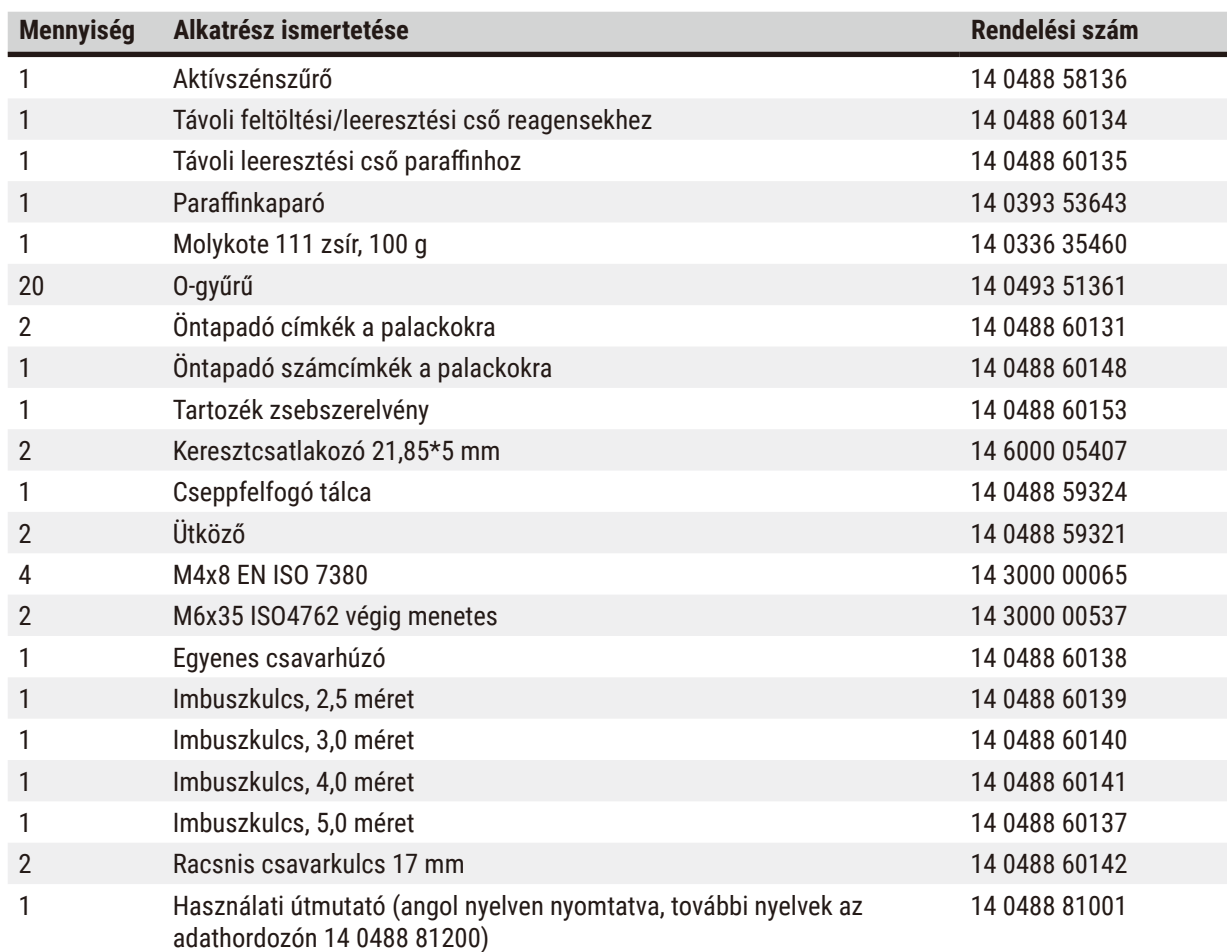

Ha a berendezés mellé adott helyi tápellátó vezeték megsérült vagy elveszett, vegye fel a kapcsolatot a helyi Leica képviselővel.

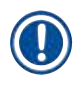

## **Megjegyzés**

• A kiszállított alkatrészeket vesse össze mind a szállítólista, mind az Ön saját listájának tételeivel, hogy ellenőrizhesse, hiányzik-e esetleg a szálíltmányból valami. Amennyiben eltérést tapasztal, haladéktalanul forduljon az illetékes Leica Biosystems kereskedelmi egységhez.

## <span id="page-31-0"></span>**4.3 Kicsomagolás és felállítás**

#### **4.3.1 Kicsomagolási utasítások**

#### **Figyelmeztetés**   $\sqrt{N}$

N

Az egyes tartozékok/alkatrészek meglazulhatnak a szállítás során

#### **A minták sérülése**

• A csomagolásban kétféle jelző található, az egyik a rázópontos ütközésjelző ( $\rightarrow$  Ábra 3-1), a másik a megdőlésjelző ( $\rightarrow$  Ábra  $3$ -2). Ezek mutatják meg, ha a szállítás nem a megfelelő módon történt. A berendezés megérkezésekor ezeket ellenőrizze először. Amennyiben bármelyik jelző jelez, a csomagot nem az előírás szerint kezelték. Ebben az esetben ezt rögzítse a csomagkísérő dokumentációban és az esetleges sérüléseket keresve vizsgálja meg a küldeményt.

## **Figyelmeztetés**

A kicsomagoláskor az egyes tartozékok ráeshetnek a kezelőre.

## **Személyi sérülés**

- A berendezés sérülésének elkerülésére körültekintő módon kövesse a kicsomagoláshoz megadott utasításokat.
- A berendezés kicsomagolásához legalább két személy szükséges.
- Kicsomagolás után a berendezés kizárólag függőleges helyzetben szállítható.

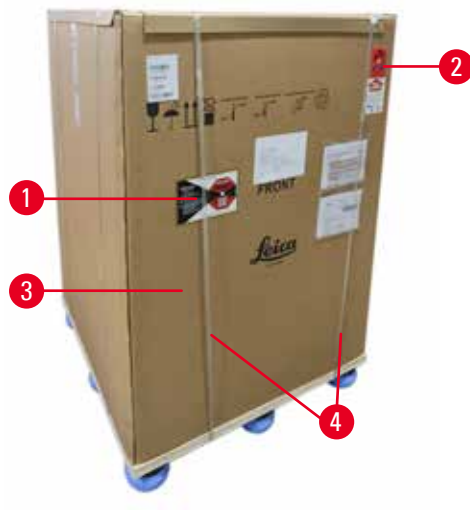

**Ábra 3** 

A berendezés kicsomagolásához megfelelő méretű felület szükséges. Az oldalak és a hátsó rész minimum 1 méter távolságra legyen a legközelebbi falhoz képest. Elöl minimum 3 méteres távolságot kell hagyni, mivel a berendezést ebbe az irányba kell legördíteni a raklapról. A szoba/helyiség magasságának legalább 3,2 méteresnek kell lennie, mert a csomagot felfelé kell lehúzni a készülékről.

<span id="page-31-1"></span>1. A becsomagolt állapotban lévő berendezést  $(\rightarrow$  Ábra 3-3) vigye olyan közel a telepítés végső helyéhez, amennyire csak lehetséges. Távolítsa el a rögzítőszalagokat ( $\rightarrow$  Ábra 3-4).

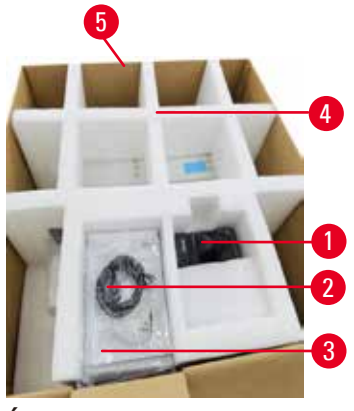

<span id="page-32-0"></span>**Ábra 4** 

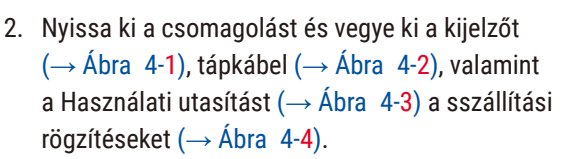

- 3. Vegye ki a habszivacsból készült szállítási rögzítéseket.
- 4. Távolítsa el a csomagolás külső hüvelyét ( $\rightarrow$  Ábra 4-5) a raklapról felfelé húzva.

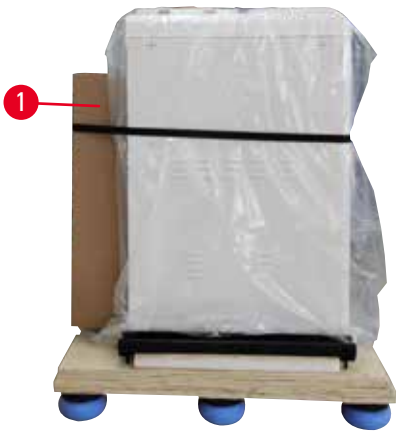

**Ábra 5** 

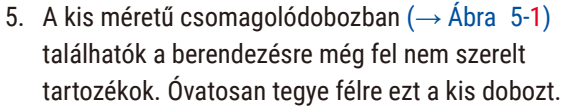

6. Körültekintő módon vegye le a berendezésről a porvédő fóliát.

<span id="page-32-1"></span>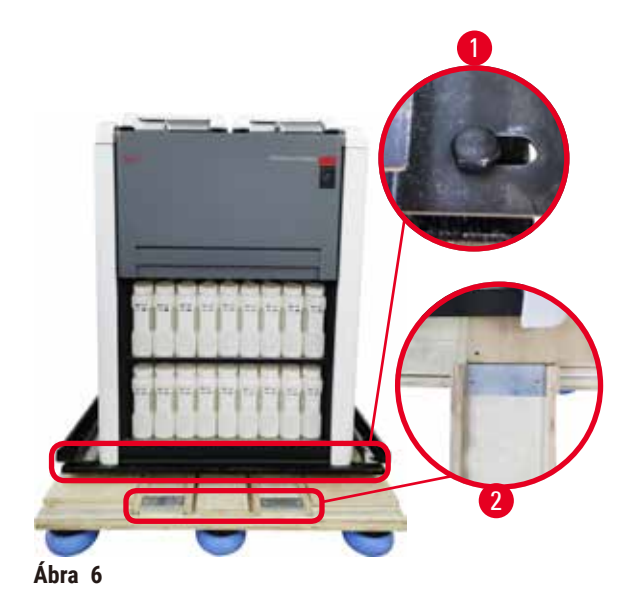

- 7. Távolítsa el a berendezést a  $(\rightarrow$  Ábra 6-1) raklaphoz rögzítő csavarokat. Először vegye ki a 4 sarokból a 4 darab csavart. Ehhez két személy csavarkulcs segítségével lazítsa meg a csavarokat az egymással szemben lévő sarkokban. Majd lazítsa meg az elülső és hátulsó oldalnál található csavarokat.
- 8. Húzza ki a berendezés alatt található rámpa két sínjét ( $\rightarrow$  Ábra 6-2) előre.
- 9. Akassza be a síneket a raklap hornyába jobb és bal oldalon úgy, hogy párhuzamosak legyenek a berendezést tartó falappal.
- <span id="page-32-2"></span>10. Ekkor oldja ki a két elülső görgő fékkarját, hogy meg lehessen mozdítani a berendezést.

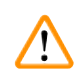

A berendezés a telepítés folyamata során megdőlhet.

#### **Személyi sérülés**

• A készülék megtartásához legalább két személy szükséges, amikor a rámpán legördítik a raklapról.

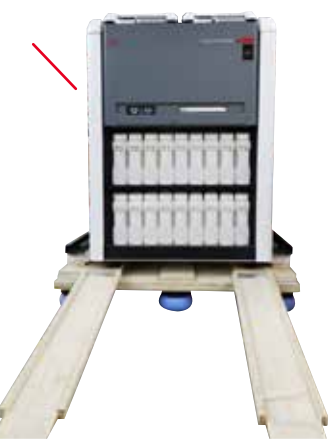

- 11. Amikor legördíti a berendezést a raklapról, mindkét kezével támassza meg a külső-felső sarkoknál fogva.
- 12. Ha a készülék legördült a raklapról, a végleges helyére lehet tenni.
- 13. Ha a berendezés a végleges helyére került, akkor a görgők fékjeit ismét be kell húzni. Ehhez nyomja lefelé a kart.

Ábra 7

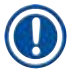

## **Megjegyzés**

• Egy esetleges későbbi visszaszállítás esetére őrizze meg a szállítódobozt és a fennmaradó elemeket is. A berendezés visszaküldéséhez a fenti utasítássort fordított sorrendben hajtsa végre.

## <span id="page-34-0"></span>**4.3.2 A kijelző telepítése**

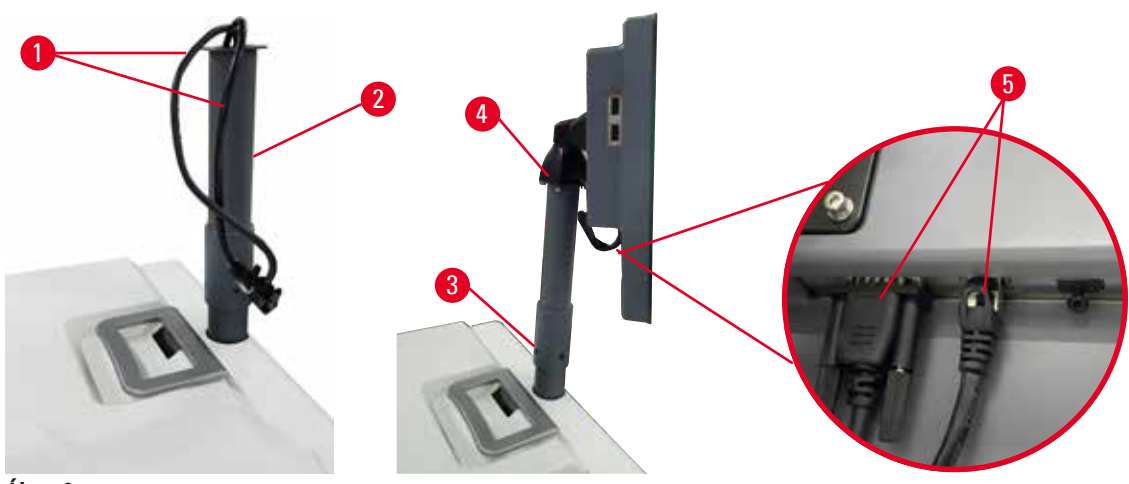

<span id="page-34-1"></span>**Ábra 8** 

- 1. Vezesse át a két kábelt (→ Ábra 8-1) a kijelző támasztókonzolján (→ Ábra 8-2).
- 2. Rögzítse a kijelző támasztókonzolját az alsó részen megtalálható 4 darab csavar meghúzásával  $(\rightarrow \text{Ábra } 8-3)$ .
- 3. Telepítse a kijelzőt a támasztókonzol tetején elhelyezkedő 4 darab csavar (→ Ábra 8-4) meghúzásával.
- 4. Dugja be a két kábelt (→ Ábra 8-5). A kábelek nem alkalmasak gyorsleválasztásra.

## **4.3.3 Aktívszénszűrő**

#### **Figyelmeztetés**

Elégtelenül működő vagy nem létező elvezető rendszer/Helytelen bekötés az elvezető rendszerbe

#### **Személyi sérülés a kiszivárgott gőz vagy túlzott mennyiségű pára miatt**

- Aktívszénszűrő vagy külső elvezető rendszer hiányában soha ne üzemeltesse berendezést, mert ezzel potenciális veszélyt rejtő pára kerül a laboratórium légterébe.
- Javasoljuk, hogy alkalmazzon külső elvezető rendszert.
- A berendezés mellé adott aktívszénszűrőt akkor is kötelező használni, ha a készülék külső elvezetőhöz kapcsolódik.

Az aktívszénszűrő magába szívja a reagensből felszabaduló párát, így nem engedi, hogy az a laboratórium légkörébe kerüljön. Az aktívszénszűrő megfelelő működéséhez azt időközönként ki kell cserélni. A felügyelői státusszal rendelkezőknek lehetőségük van helyettesítő határértéket beállítani a **Carbon filter threshold (Szénszűrőhatárérték)** elemre koppintással a **Settings (Beállítások)** > **Instrument settings (Berendezés beállításai)** képernyőn.

Az aktívszénszűrő behelyezéséhez/cseréjéhez nyissa ki a távoli feltöltési/leeresztési fedelet (→ Ábra 9-1). Ezt követően nyomja be az aktívszénszűrőt (→ Ábra 9-2) olyan mélyre, amennyire csak lehet. Az aktívszénszűrő behelyezésének dátumát fel lehet jegyezni az elülső oldalon található címkére.

<span id="page-35-1"></span><span id="page-35-0"></span>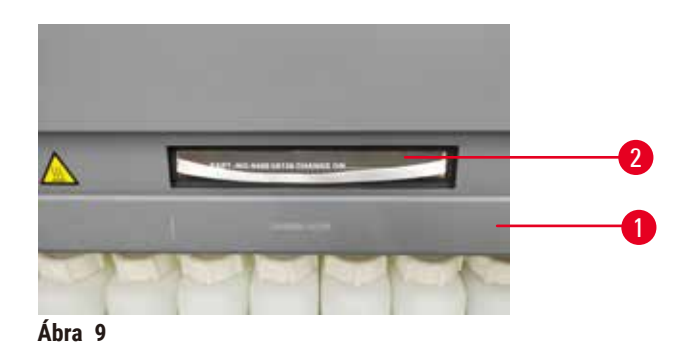

#### **4.3.4 Külső elvezető rendszer**

#### **Figyelmeztetés**

Elégtelenül működő vagy nem létező elvezető rendszer/Helytelen bekötés az elvezető rendszerbe

#### **Személyi sérülés a kiszivárgott gőz vagy túlzott mennyiségű pára miatt**

- Aktívszénszűrő vagy külső elvezető rendszer hiányában soha ne üzemeltesse berendezést, mert ezzel potenciális veszélyt rejtő pára kerül a laboratórium légterébe.
- Javasoljuk, hogy alkalmazzon külső elvezető rendszert.
- A berendezés mellé adott aktívszénszűrőt akkor is kötelező használni, ha a készülék külső elvezetőhöz kapcsolódik.

A berendezést úgy alakítottuk ki, hogy külső elvezető rendszerhez lehessen csatlakoztatni. Az opcionális szállítmány tartalmazza az erre a célra alkalmas kivezetőcsövet. Javasoljuk, hogy alkalmazzon külső elvezető rendszert.

<span id="page-35-2"></span>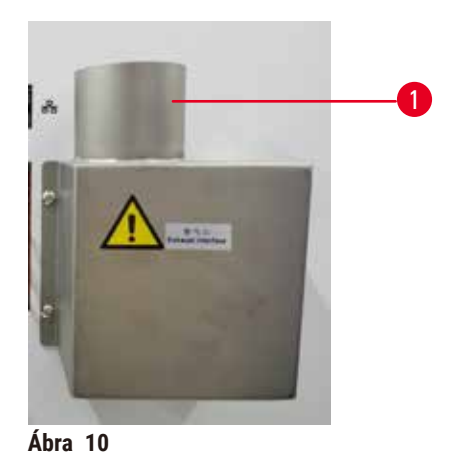

Csatolja a kivezetőcsövet az Szellőztető felület felfelé mutató csövére (→ Ábra 10-1) és nyomja le, amennyire csak lehet. Kösse a kivezetőcső másik végét a külső elvezető állomáshoz.
#### **4.4 Alapberendezés/hardver**

#### **4.4.1 Lepárlók**

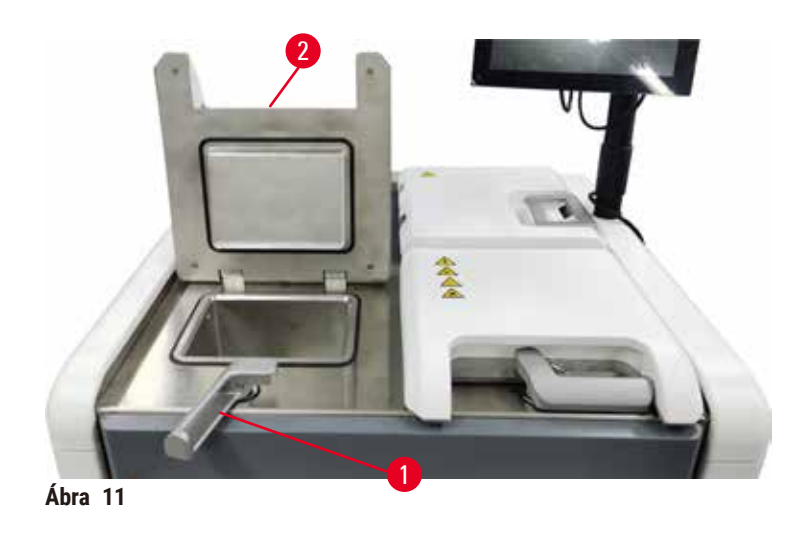

<span id="page-36-0"></span>A berendezésben két darab lepárló található, mindegyikbe maximálisan 200 darab kazetta helyezhető el két kazettakosárban. A lepárlók egymástól függetlenül képesek működni, saját hőmérsékleten, nyomáson és on/ off (be/ki) keverési beállítással. A rendszer képes az erőforrások ütemezésére, így mindkét lepárló hatékonyan tud üzemelni. Az ütemezés biztosítja, hogy az egymással párhuzamosan futó protokollok ne ugyanazt a reagenspalackot használják ugyanabban az időben.

#### **A lepárló fedelének kinyitása és bezárása**

A lepárló fedelének lezárására/kinyitására használja a berendezés elején található karokat.

A lepárló kinyitásához először fordítsa el a kart az óramutató járásával megegyező irányba (→ [Ábra 11‑](#page-36-0)1), majd emelje meg a lepárló fedelének elejét (→ Ábra 11-2). A kart ne feszegesse. A lepárló lezárásához határozottan nyomja vissza a kart a helyére.

A lepárló kinyitása előtt mindig idézze fel a lepárló tartalmát, hőmérsékletét és a benne lévő nyomást. Bizonyos esetekben a biztonságos kinyitás előtt szükség lehet a lepárló nyomásának és hőmérsékletének manuális beállítására.

Figyelmeztetés jelenhet meg, ha a lepárló hőmérséklete meghaladja a lepárló üres hozzáférési hőmérsékletét (a **Settings [Beállítások]** > **Processing settings [Feldolgozási beállítások]** képernyőn látható) vagy a biztonságos hozzáférési hőmérséklet összefüggésbe hozható a lepárlóban található reagenssel (a **Reagents [Reagensek]** > **Reagent types [Reagens típusok]** > **Temperature thresholds [Hőmérsékleti határértékek]** képernyőn lehet beállítani).

Sürgős esetekben, amikor a lepárló fedele le van zárva mágneses meghibásodás miatt és nem lehet felemelni, feszítse ki a lepárlókar melletti fekete fedőrészt (→ Ábra 12-1), helyezzen be egyenes csavarhúzót a lyukba, majd hagyja ebben a pozícióban. Ezzel kioldható az e-zár. A lepárló fedelét fel lehet nyitni. Majd távolítsa el az egyenes csavarhúzót és tegye vissza a helyére a fekete fedőrészt.

<span id="page-37-0"></span>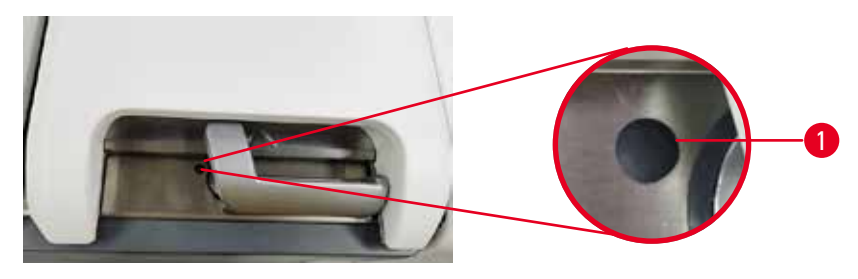

**Ábra 12** 

#### **Figyelmeztetés**

A lepárló kinyílik a feldolgozás alatt/a szüneteltetést követően/a protokoll vége előtt, a kezelő hozzáér a fedél forró felületéhez/kosarakhoz/veszélyes reagenshez/a lepárlóból kiáramló párához.

A lepárló kinyílik, a protokoll nem folytatódik.

#### **Személyi sérülés/A minták sérülése/Károsodott minták**

- Forró felület. Viseljen vegyszerek ellen védő ruházatot, védőszemüveget, légzésvédőt, gumikesztyűt és egyéb, szükséges védőfelszerelést a művelet során.
- Amíg fut a protokoll, ne nyissa fel a lepárló fedelét és ne távolítsa el a reagens palackját/a paraffinkemence fedelét/a paraffinkádat, kivéve, ha a rendszerüzenet ezt az utasítást adja meg. A protokoll lefuttatása során, ha el akarja távolítani a lepárlóból a mintákat, vagy további mintákat szeretne behelyezni, nyomja meg a szüneteltető (pause) gombot.
- A berendezés szüneteltető (pause) leállítása után óvatosan nyissa ki a lepárlót és a paraffinkádat. Olvassa el a figyelmeztető üzeneteket - például, a lepárló túllépte a biztonságos hozzáférési hőmérsékletet - és a folytatás előtt tegye meg a szükséges óvintézkedéseket.
- A megolvadt paraffin forró és képes égési sérülést okozni. Legyen óvatos, amikor a parafinnal dolgozik, vagy eltávolítja a kosarakat.

#### **Figyelmeztetés**

'N

A lepárló fedelének leesése, amikor nyitva van.

#### **Személyi sérülés. Az ujjak és kézfejek zúzódása.**

• Ne lökje le a lepárló fedelét, amikor nyitva van.

#### **A lepárló szellőztetése**

Mielőtt kinyitná a lepárló tetejét, meg kell győződnie arról, hogy a lepárló belseje nincs nyomás vagy vákuum alatt. A lepárló automatikus szellőztetést végez az egyes protokollok kezdetekor és végeztével, valamint a szüneteltetés alatt. Azonban előfordulhat, hogy manuális szellőztetésre van szükség, ha esetlegesen elromlik az automata ventilátor, vagy ha máskor szeretne a nyomás alatt lévő vagy kiürített lepárlóhoz hozzáférni.

A lepárló manuális szellőztetéséhez használja a(z) **Reagents (Reagensek)** > **Manual operations (Manuális kezelés)** képernyőt. Válassza ki a kinyitni kívánt lepárlót, majd koppintson a lepárló **Vent (Szellőztetés)** gombjára. Lehetséges, hogy a nyomáskiegyenlítődés miatt 90 másodpercet várni kell.

### **Megjegyzés**

• Ha a forró lepárlót hosszabb ideig nem nyitja ki, akkor a lepárlóban lehűl a levegő és belül vákuum keletkezik. Ebben az esetben először ki kell szellőztetni a lepárlót és csak ezt követően lehet felnyitni a fedelét.

#### **Feltöltési szintek**

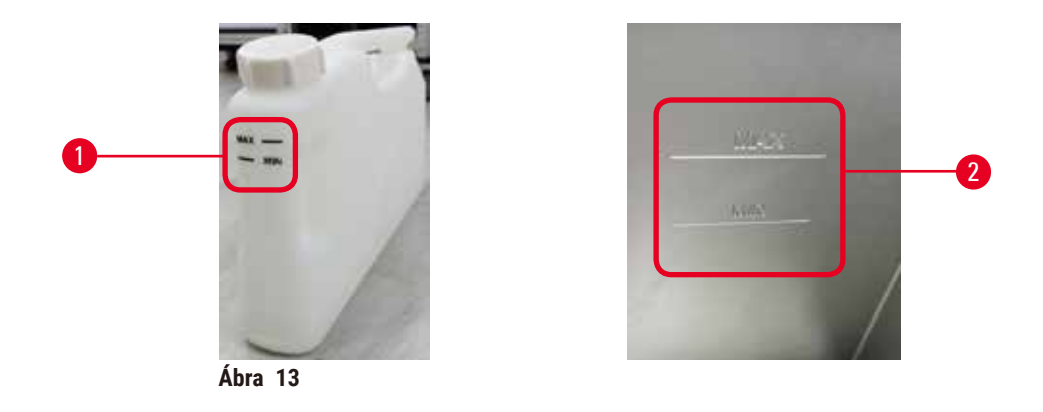

A lepárlókat fel lehet tölteni annyi reagenssel, amennyi elegendő két kazettakosárhoz. A reagenspalackokon (→ [Ábra 13‑](#page-38-0)1) és a paraffinkádakban (→ [Ábra 13‑](#page-38-0)2) lévő jelölések segítségével meghatározhatja, hogy elegendő reagenst töltött-e a lepárlóba a szükséges szintig való feltöltéshez. A reagens és a paraffin mennyiségét mindig jóval a minimális (**MIN**) szint felett, de a maximális (**MAX**) szint alatt tartsa. Ha a reagens mennyisége a minimális szint alatt található, akkor vagy sikertelen lesz a protokoll, vagy az optimálisnál kevesebb mennyiséget fog felhasználni.

#### **Folyadékszint-érzékelők**

<span id="page-38-1"></span><span id="page-38-0"></span>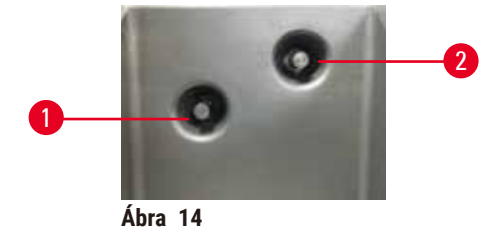

A folyadékszint monitorozására az egyes lepárlóknak két darab folyadékszint-érzékelőjük van. Az alsó érzékelő (→ [Ábra 14‑](#page-38-1)1) monitorozza a két kosárszintet. A felső érzékelő (→ [Ábra 14‑](#page-38-1)2) akkor kapcsol be, ha a maximálisnál nagyobb mennyiségű folyadék kerül a lepárlóba. Tehát biztonsági funkciót lát el.

Az érzékelőket olykor zavarhatja a lecsapódott pára vagy a lerakódott anyagok. A lepárlók rendszeres tisztításának részeként minden esetben ellenőrizze, hogy az érzékelők tiszták-e (→ p. 148 [– 9.3.1 Napi feladatok\)](#page-147-0).

#### **Mágneses keverő**

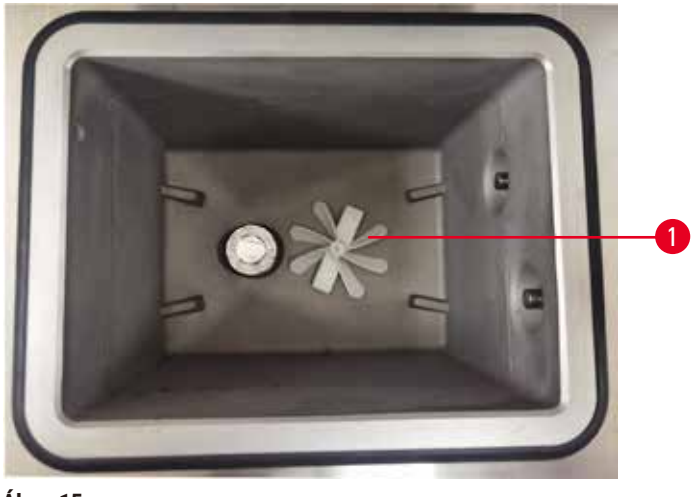

<span id="page-39-0"></span>**Ábra 15** 

Minden egyes lepárlóban található egy mágneses keverő (→ Ábra 15-1), amely az állandó hőmérséklet megtartása és a jó szövetpenetráció érdekében megkeveri a reagenst vagy a paraffint. A keverőt mágnesesen kapcsolt külső motor hajtja. A keverőt ki és be lehet kapcsolni a protokoll egyes lépéseinél. A tisztításhoz a keverő könnyedén eltávolítható ( $\rightarrow$  p. 148 [– 9.3.1 Napi feladatok\)](#page-147-0).

#### **Lepárlórosta**

A lepárlók mindegyikének alján található egy-egy rosta. A telepítéshez helyezze be a rostát, majd forgassa el az óramutató járásával megegyező irányba. Rendszeresen ellenőrizze és tisztítsa meg a rostákat ( $\rightarrow$  p. 148 – 9.3.1 [Napi feladatok\)](#page-147-0).

#### **4.4.2 Kazettakosarak**

<span id="page-39-2"></span>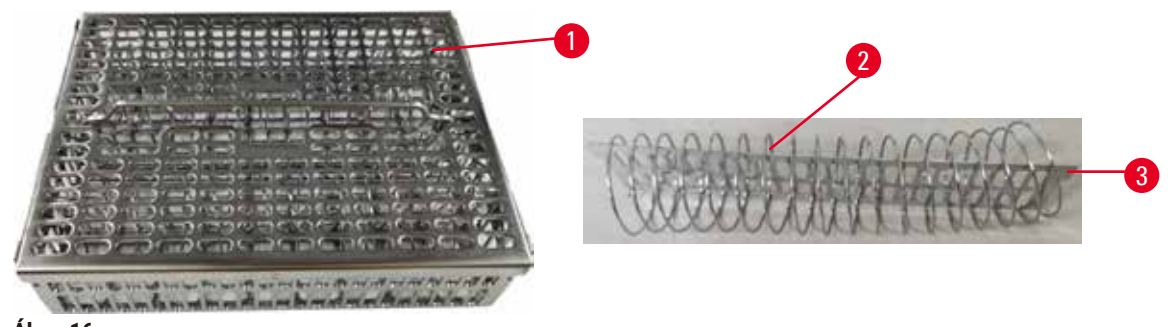

<span id="page-39-1"></span>**Ábra** 16

A rozsdamentes acélkosarakba (→ [Ábra 16‑](#page-39-1)1) a legtöbb kazettatípus behelyezhető. A feldolgozás során használja a kosarat. A mintákat ne helyezze közvetlenül a lepárlóba.

A kosár rugója (→ Ábra 16-2) igazítja meg pontosan a kosárban található kazettákat és hozzáigazítja azokat a kosárelosztó ( $\rightarrow$  Ábra 16-3) táblához.

Rugóval ellátva a kosárban maximum 72 darab mintakazetta fér el. Rugó nélkül a kazettákat szorosabban be lehet pakolni, így a kosárban maximum 100 darab kazetta helyezhető el.

A rugóval ellátott kosarak minimális hordalék mellett biztosítanak optimális reagensáramlást, ezért xilolmentes protokollok esetében kötelező használni.

#### **Kosárfedél, kosárfogantyú és kosárkampó**

A kosárfedél stabilan ül a kosárketrecen, a belső széleken található két darab fül beleillik a ketrec felső részén lévő vájatokba. A kosárfedelet úgy tudja leemelni, ha oldalt stabilan megragadja és felfelé megemeli.

A kosárfogantyú süllyesztve van a kosár középtengelye menti irányban. Felfelé emelve lehet meghosszabbítani. A kosárfogantyú becsúszik a középső mélyedésbe és csak kis része marad a kosárfedél felett. A fölé rakásolt kosár ütközőjeként funkcionál, így áthelyezéskor nem ejti rá a felső kosarat az alsó kosárra.

A berendezéshez kosárkampót is mellékeltünk. A kosár kiemeléséhez használja a kampót.

#### <span id="page-40-1"></span>**Kosárklipsz (opcionális)**

<span id="page-40-0"></span>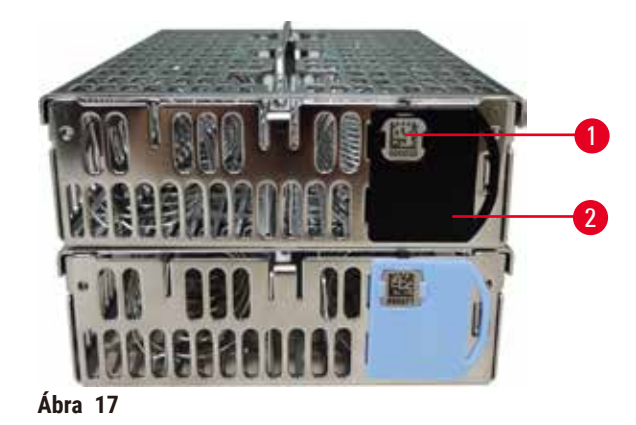

L A kosárklipszre a HistoCore I-Scan szkennerrel történő munka folyamán van szükség (rendelési szám: 14 0488 58056).

A kosárklipsz (→ [Ábra 17‑](#page-40-0)2) az ajánlott protokollok esetében használható, összeköti az adott kosarat az adott protokollal. Kétfajta klipsz áll rendelkezésre, kék és fekete színű.

Minden egyes kosárhoz egy pár klipszet adunk. A párból az egyik klipszre egyedi vonalkódot (→ [Ábra 17‑](#page-40-0)1) nyomtattunk. Ezt be lehet olvasni, mielőtt a kosarat a lepárlóba helyezné. A feldolgozási munkamenet egyéb adataival együtt a rendszer ezt az azonosított vonalkódot is rögzíti (→ p. 142 [– 8.3.4 Nyomon követési lehetőségek](#page-141-0)  [\(opcionális\)\)](#page-141-0). A vonalkód beolvasása és a kosár lefényképezése után a kosarat behelyezheti a lepárlóba.

Javasoljuk, hogy a Leica Biosystems előre meghatározott/jóváhagyott fogyóeszközeit (kosarakat és kazettákat) használja.

#### **4.4.3 Paraffinkádak**

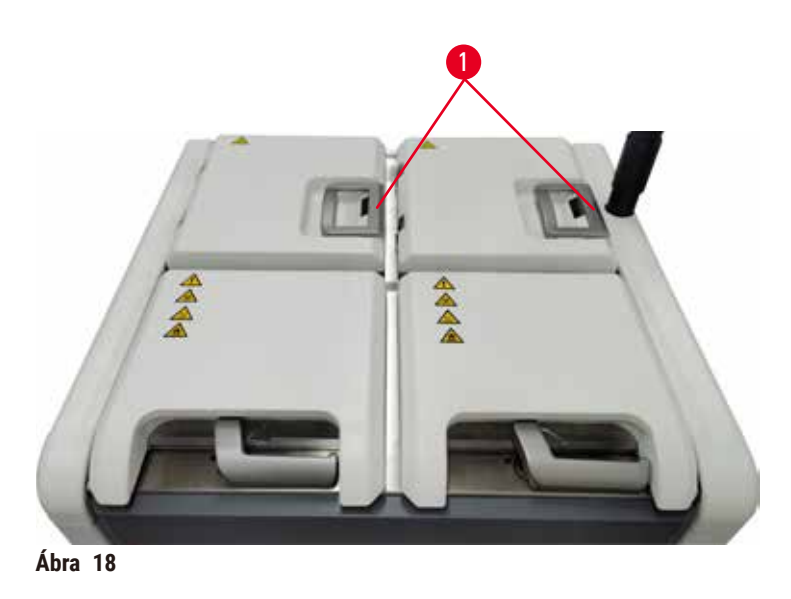

<span id="page-41-0"></span>Négy darab paraffinkád található a berendezés tetejének hátsó részén, amelyekhez a két darab fedélen keresztül lehet hozzáférni (→ [Ábra 18‑](#page-41-0)1). Az egyes tartályok egymástól függetlenül képesek működni, és annyi paraffint tartalmaznak, amely elegendő a lepárló megtöltéséhez.

A paraffinkádak fedeleit mindig a fogantyújuknál fogva nyissa fel. A fedelek felnyitásakor mindig körültekintően járjon el. Szükség esetén, a paraffinkádakhoz való könnyebb hozzáféréshez forgassa el a kijelzőt ( $\rightarrow$  Ábra 23). A fedelek lezárását mindig a fogantyú segítségével végezze el, és mindig ellenőrizze, hogy a fedelek megfelelően záródnak-e.

Tekintse meg az egyes paraffinállomások hőmérsékletét az alábbi útvonalon keresztül: **Reagents (Reagensek)** > **Stations (Állomások)** > **Paraffin chambers (Paraffinkamrák)**.

A(z) **Reagents (Reagensek)** > **Remote fill/drain (Távoli feltöltés/leeresztés)** képernyőn található utasítással eressze le a használt paraffint. Töltse fel közvetlenül a paraffinkádat olvadt vagy szilárd paraffinnal (→ p. 125 – 7.4.5 A [paraffin cseréje\)](#page-124-0).

## ∕N

**Figyelmeztetés** 

Paraffinkád teteje nyitva, amikor a lepárlóban paraffin van, vagy paraffin kerül bele.

#### **Személyi sérülés**

• Soha nem nyissa ki a paraffinkád tetejét, amikor a lepárlóban paraffin van, vagy paraffin kerül bele. A forró paraffin kicsaphat a tartályból.

#### **Figyelmeztetés**

A paraffinkád fedelének leesése, amikor nyitva van.

#### **Személyi sérülés**

• Ügyeljen rá, hogy ne lökje le a paraffinkád fedelét, amikor nyitva van. Összezúzhatja az ujjait vagy a kézfejét.

#### **4.4.4 Reagensszekrény**

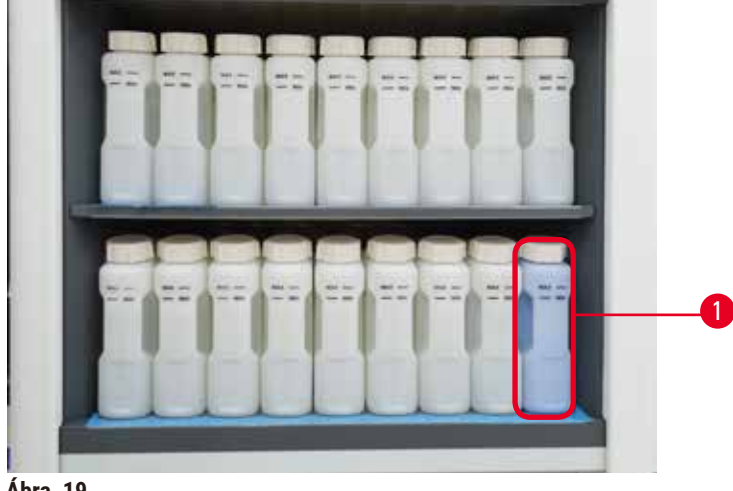

<span id="page-42-0"></span>**Ábra 19** 

A reagensszekrényben tizenhét darab reagenspalack és egy darab kondenzációs palack helyezhető el ( $\rightarrow$  Ábra  $\,$  19-1). A palackok átlátszóak, hogy látszódjon bennük a reagens mennyisége.

A reagensszekrény hátsó megvilágítással rendelkezik.

#### **Reagenspalackok**

A reagensszekrényben tizenhét darab reagenspalack helyezhető el. Mindkét lepárlóban elegendő mennyiségű reagens található ahhoz, hogy a lepárlókban egyidejűleg lehessen protokollokat ütemezni, mindeközben bőséges mennyiségű tisztító reagens is készen álljon a használatra. Az egyes állomások reagenspalackjai elegendő reagenst tartalmaznak, hogy megtöltsenek egy lepárlót.

A reagenspalackok átlátszók és színkóddal jelölt címkékkel vannak ellátva. Az elülső részen jelölések is találhatók, amelyek a munkamenethez szükséges minimális szintet ( $\rightarrow$  Ábra 20-1) és a maximális töltési szintet mutatják  $(\rightarrow \text{Ábra} 20-2)$ .

<span id="page-43-0"></span>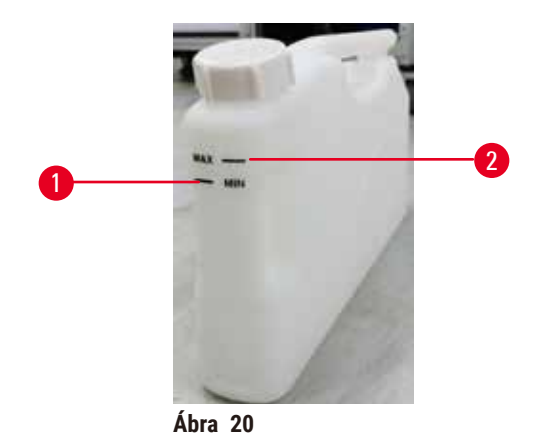

A reagenspalack eltávolításához húzza ki a reagenspalackot. A visszahelyezéshez nyomja vissza a helyére. Kattanó hangot fog hallani és érezni fogja, hogy a palack visszapattant a szekrény hátulján lévő csatlakozási pontba.

A reagenspalackban található reagenst feltöltheti:

- vagy manuálisan, miután eltávolította a reagenspalackot a berendezésből, vagy
- vagy félig manuálisan úgy, hogy a reagenspalack továbbra is a helyén van a reagensszekrényben és az alábbi képernyőn megtalálható paranccsal feltölti: **Reagents (Reagensek)** > **Remote fill/drain (Távoli feltöltés/leeresztés)**  $(\rightarrow p. 119 - 7.4$  Reagensek cseréje).

Bizonyos vegyszerek hatására a reagenspalackok idővel kitágulhatnak. Ez normális jelenség, a berendezés teljesítményére nincs hatással.

#### **Figyelmeztetés**

A berendezésből hiányoznak reagenspalackok, vagy meglazultak, hiányzanak a reagenspalackok kupakjai. **A személyzet elcsúszik vagy mérgező/veszélyes párát lélegzik be.**

#### **Környezeti szennyezés.**

- Soha ne használja a berendezést, ha hiányoznak belőle palackok vagy lazák, esetleg hiányoznak a palackok kupakjai.
- Szénszűrő vagy külső elvezető rendszer hiányában soha ne üzemeltesse berendezést, mert ezzel potenciálisan veszélyes pára kerül a laboratórium légterébe.

#### **Kondenzációs palack**

Egy különálló palackba gyűlik össze a kondenzációs folyadék. Ez a reagenspalackok mellett, a reagensszekrény alsó részében található. A kondenzációs palackot hetente ürítse ki. Ne hagyja, hogy túlcsorduljon a kondenzációs palack, mert a kondenzációs folyadék beszennyezheti a többi reagenst.

#### **Figyelmeztetés**

A berendezésből hiányoznak kondenzációs palackok, vagy meglazultak, hiányzanak a kondenzációs palackok kupakjai.

#### **A személyzet elcsúszik vagy mérgező/veszélyes párát lélegzik be.**

#### **Biológiai veszély a mérgező/veszélyes pára kiszivárgása miatt.**

- Soha ne használja a berendezést, ha hiányoznak belőle kondenzációs palackok vagy lazák, esetleg hiányoznak a kondenzációs palackok kupakjai.
- Szénszűrő vagy külső elvezető rendszer hiányában soha ne üzemeltesse berendezést, mert ezzel potenciálisan veszélyes pára kerül a laboratórium légterébe.

#### **Öntapadó címkék a reagenspalackokhoz**

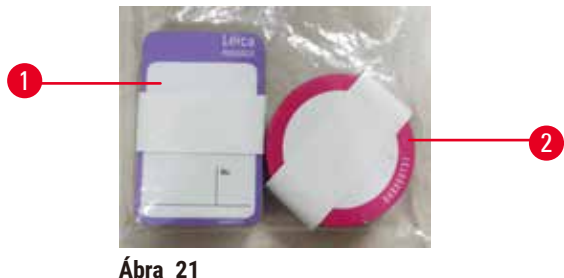

<span id="page-44-0"></span>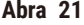

A reagenspalackok címkéit nyolc különböző színben készítettük el. A színek a berendezés egyes reagenscsoportjainak választható színeihez igazodnak. Győződjön meg arról, hogy a reagenspalackot a(z) **Status (Állapot)** képernyőn található állomásdefiníciónak megfelelően címkézte fel.

A téglalap alakú címkét (→ [Ábra 21‑](#page-44-0)1) a reagenspalack elejére kell ragasztani. A kör alakú címkét (→ [Ábra 21‑](#page-44-0)2) a reagenspalack kupakjára kell ragasztani. A reagenspalackok felülete legyen tiszta és száraz; ezt követően helyezze fel a címkét, majd nyomja rá erősen – különösen a széleken. A címkék ellenállnak a berendezéshez használt reagenseknek.

#### **4.4.5 Cseppfelfogó tálca**

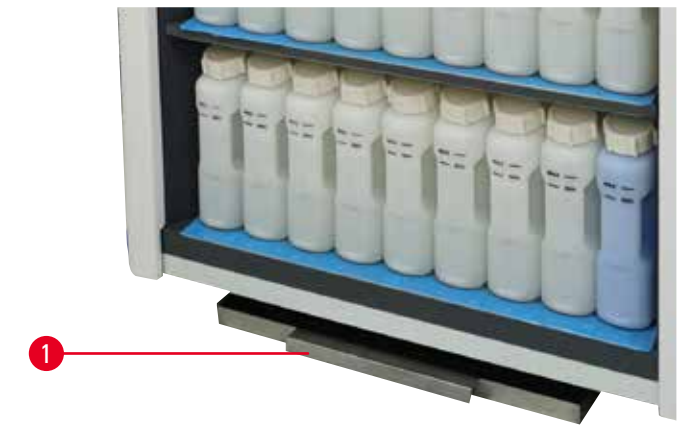

<span id="page-44-1"></span>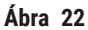

A cseppfelfogó tálca a többi tartozékkal együtt a csomagolódobozban található. Nyomja a cseppfelfogó tálcát  $(\rightarrow$  Ábra 22-1) a reagensszekrény alá.

A cseppfelfogó tálca összegyűjti a túlfolyt vagy kiömlött reagenst, így a berendezés alatti rész nem szennyeződik el. A tálca térfogata kevesebb, mint 3,88 liter.

A cseppfelfogó tálcát rendszeresen ellenőrizni kell, hogy nem szivárgott-e bele reagens. Ehhez a fogantyúnál megragadva húzza ki a tálcát, szükség esetén ürítse ki.

#### **Figyelmeztetés**

A cseppfogó tálca nincs behelyezve vagy a helytelen behelyezés miatt a folyadék a padlóra kerül. **Személyi sérülés.**

#### **Környezeti szennyezés.**

- A berendezést tilos a cseppfogó tálca nélkül használni.
- A berendezés használatakor viseljen PPE-t (személyi védőfelszerelést).

#### **4.4.6 Kijelző**

ハ

A berendezés jobb oldalára szerelt érintőképernyő köti össze a berendezést azzal a számítógéppel, amelyik a berendezés összes műveletét irányítja.

Az érintőképernyővel konfigurálhatja a berendezést, lefuttathathatja a protokollokat és végrehajthat kiegészítő műveleteket is, például a reagens cseréjét. Az ujjával vagy tompa tárggyal koppintson a gombokra vagy ikonokra. Éles tárgy használata tilos! Biztosítsa, hogy az érintőképernyőt sose érje erős oldószer.

Normál üzemi pozíciójában az érintőképernyő a paraffinkád fedele felett helyezkedik el, de az alábbi ábra szerint el is lehet forgatni, hogy könnyebben hozzáférhessen a paraffinkádhoz (→ Ábra 23). Kissé meg is lehet billenteni felfelé és lefelé, a kezelő személy magasságának megfelelően.

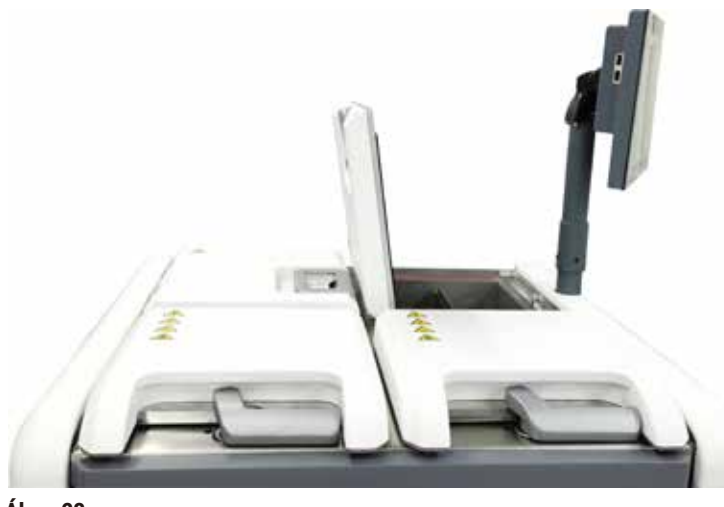

<span id="page-45-0"></span>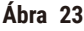

#### **4.4.7 HistoCore I-Scan (opcionális)**

<span id="page-46-0"></span>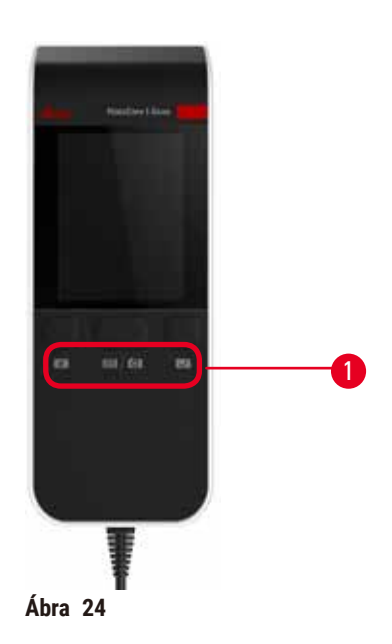

A HistoCore I-Scan szkenner az érintőképernyőt megtartó oszlopra szerelt tartóban helyezkedik el. A szkenner és a berendezés közötti tápellátást és adatáramlást USB-kábel biztosítja.

A szkennernek két fő funkciója van, az 1D/2D vonalkód leolvasása és fénykép készítése. Segítségével gyorsan meg lehet adni az Ön azonosítóját, a kosárklipsz azonosítóját (→ p. 41 - Kosárklipsz (opcionális)), a reagens tételszámát és gyorsan képet is lehet készíteni az egyes kosarakról.

Három gombbal ( $\rightarrow$  Ábra 24-1) lehet működtetni a szkennert.

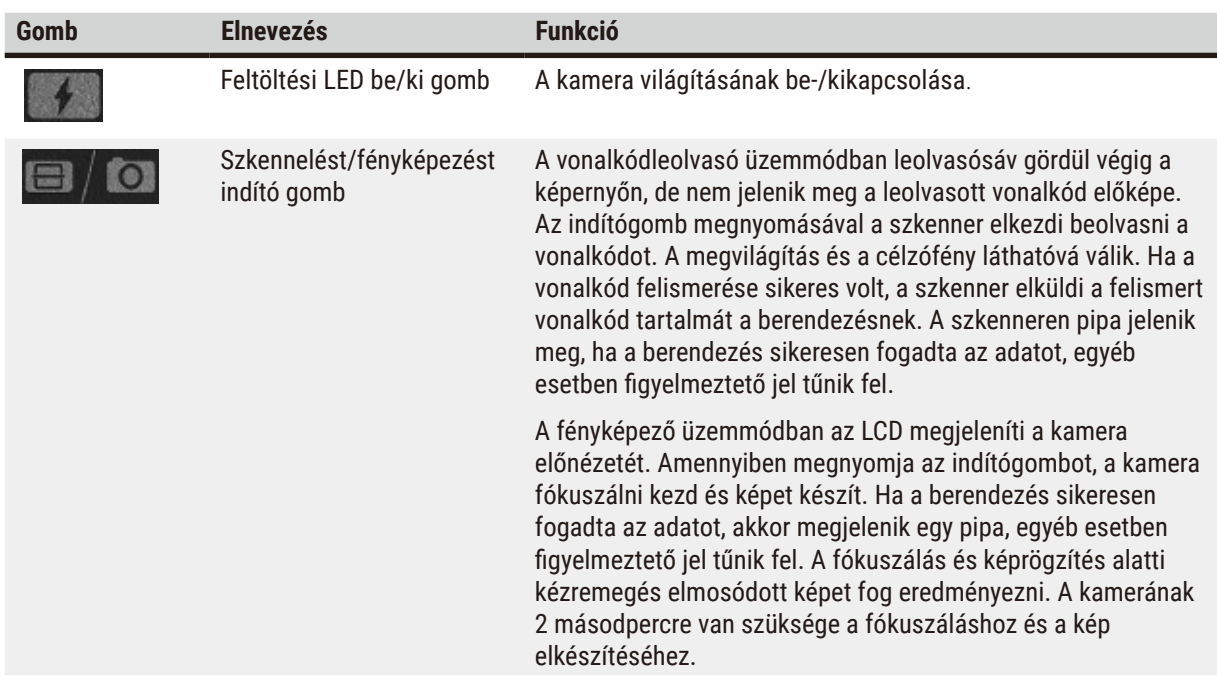

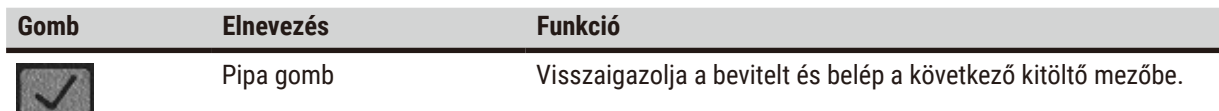

Amennyiben a vonalkód felismerése nem sikerül, próbálja meg azt újból beolvasni. A javasolt beolvasási távolság az alábbi.

- EAN-13 50 mm 200 mm (13 mil)
- Code39 40 mm 90 mm (5 mil 10 bájt)
- QR Code 25 mm 240 mm (20 mil 16 bájt)
- Data Matrix 50 mm 90 mm (10 mil 20 bájt)
- PDF 417 30 mm 130 mm (6,67 mil 7 bájt)

Ha a figyelmeztető jelzés nem tűnik el a képernyőről, akkor csatlakoztassa le a szkennert a berendezésről, majd csatlakoztassa újra. Ha ez nem segít, indítsa újra a berendezést. Ha a probléma továbbra is fennáll, vegye fel a kapcsolatot a szervizképviselővel.

A szkenner alvó üzemmódba lép, ha 5 percen belül nem nyomnak meg semmilyen gombot vagy nem érkezik parancs. Alvó üzemmódban az LCD-kijelző kikapcsol. A berendezéstől érkező bármilyen parancsra vagy bármelyik gomb megnyomására a szkenner kilép az alvó üzemmódból.

#### **4.4.8 USB-csatlakozók**

<span id="page-47-0"></span>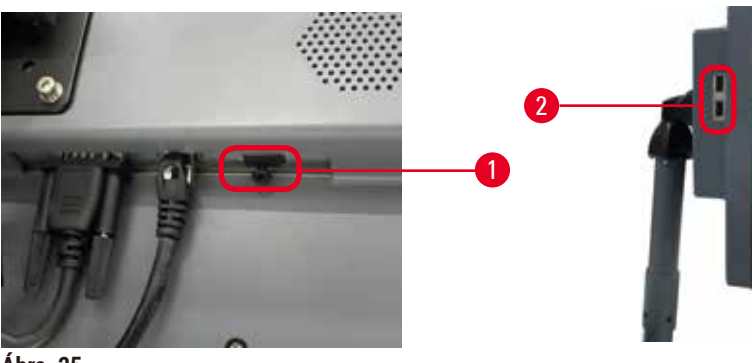

**Ábra 25** 

A kijelzőn három darab USB-csatlakozó található, egy darab (→ Ábra 25-1) alul, két darab (→ Ábra 25-2) pedig a kijelző bal oldalán.

A kijelző alján található USB-csatlakozó a legelőnyösebb az opcionális HistoCore I-Scan szkenner számára (ez egyben az alapértelmezett konfiguráció is).

Az USB-csatlakozók az alábbiakra használhatók:

- naplók és incidensjelentések exportálása;
- protokollfájlok exportálása és importálása.

Annak ellenőrzése érdekében, hogy a műszer nincs vírusokkal fertőzve, végezzen rajta víruskeresést USB memóriakártyával.

Az adatátvitelhez illesszen pendrive-ot az USB-csatlakozóba. Ha a rendszer azt kéri Öntől, hogy illesszen be pendrive-ot, akkor a berendezés nem ismerte fel az Ön pendrive-ját. Próbálja meg újból beilleszteni a pendrive-ot. Ha ez nem működik, ellenőrizze, van-e elegendő tárhely a pendrive-on, vagy az megfelelően működik-e. Ha a probléma továbbra is fennáll, használjon új pendrive-ot.

#### **4.4.9 Riasztócsatlakozások**

#### **Figyelmeztetés**

A helyi riasztó/távoli elérésű riasztó nem csatlakozik.

#### **A minták sérülése**

• A távoli elérésű/helyi riasztórendszert hozzá kell kötni a berendezéshez.

<span id="page-48-0"></span>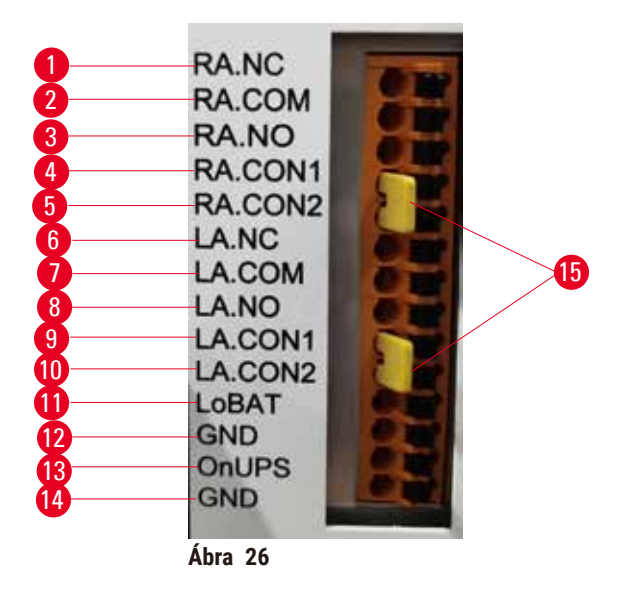

A berendezés helyi és távoli riasztó interfésszel is szolgál. Ezeken a csatlakozásokon keresztül számtalan riasztóeszközt lehet vezérelni, ide értve a hangjelzést leadó riasztókat, a vizuális riasztókat vagy az automatikus telefonhívó készülékeket.

A két keresztcsatlakozót (→ Ábra 26-15) arra tervezték, hogy tájékoztassa a műszert, hogy a riasztórendszer csatlakoztatva van-e vagy sem. Amikor a műszer távoli vagy helyi riasztórendszerhez van csatlakoztatva, a keresztcsatlakozókat a megfelelő RA.CON vagy LA.CON állásba kell bedugni. Amikor a műszer nincs csatlakoztatva távoli vagy helyi rendszerhez, a megfelelő keresztcsatlakozókat nem kell behelyezni, vagyis a (→ [Ábra 26\)](#page-48-0) (a csatlakozók be vannak helyezve, de riasztók nincsenek csatlakoztatva) szerinti konfiguráció soha nem jelenhet meg a műszeren.

#### **A riasztási csatlakozások műszaki adatai**

A riasztási csatlakozásokhoz kapcsolt terhelés nem haladhatja meg az alábbi értékeket.

- Maximális feszültség: 30 V DC
- Maximális áramerősség: 1 A (rezisztív terhelés)
- Maximális áramerősség: 0,5 A (induktív terhelés)

#### **A riasztási csatlakozások tűi**

Minden egyes riasztási csatlakozás három tűs.

#### Távoli elérésű riasztó

**RA.NC** (→ Ábra 26-1) -- Általában zárva van; **RA.COM** (→ Ábra 26-2) -- Általános; **RA.NO** (→ Ábra 26-3) --Általában nyitva van

#### Helyi riasztó

**LA.NC** (→ [Ábra 26‑](#page-48-0)4) -- Általában zárva van; **LA.COM** (→ [Ábra 26‑](#page-48-0)5) -- Általános; **LA.NO** (→ [Ábra 26‑](#page-48-0)6) -- Általában nyitva van

#### **Tű séma normál működés közben**

Amikor a berendezés normál üzemmódban működik (nincs riasztás), a riasztó tűi az alábbiak szerint csatlakoznak.

#### Távoli elérésű riasztó

**RA.NO** tű -- Általában nyitva van; **RA.NC** tű -- Általában zárva van, ehhez csatlakozik: **RA.COM**

#### Helyi riasztó

**LA.NO** tű -- Általában nyitva van; **LA.NC** tű -- Általában zárva van, ehhez csatlakozik: **LA.COM**

#### **Tű séma riasztás közben**

Amikor a berendezés aktív riasztás alatt van, a riasztó tűi az alábbiak szerint csatlakoznak.

#### Távoli elérésű riasztó

**RA.NO** tű -- Általában nyitva van, ehhez csatlakozik: **RA.COM**; **RA.NC** tű -- Általában zárva van, de riasztás során kinyílik.

#### Helyi riasztó

**LA.NO** tű -- Általában nyitva van, ehhez csatlakozik: **LA.COM**; **LA.NC** tű -- Általában zárva van, de riasztás során kinyílik.

#### **4.5 Szünetmentes tápegység (UPS) csatlakoztatása**

A szünetmentes tápegység (UPS) gondoskodik a gépek és berendezések védelméről arra az esetre, ha a tápellátással gondok merülnének fel. A berendezéshez tartozik egy UPS-interfész is. Az UPS-eszköz konfigurálására használja a(z) **LoBAT** (→ [Ábra 26‑](#page-48-0)11), **GND** (→ [Ábra 26‑](#page-48-0)12) **OnUPS** (→ [Ábra 26‑](#page-48-0)13) és a(z) **GND** (→ [Ábra 26‑](#page-48-0)14) tűt.

Javasoljuk, hogy aktívan követő UPS-t alkalmazzon (például az APC SUA3000 sorozat darabjait, amelyek AP9613 száraz kontaktú I/O SmartSlot kártyával vannak felszerelve), így megvédheti a berendezést és a mintákat is az időszakos áramkimaradásoktól, a feszültségkitörésektől, a túl alacsony és túl magas feszültségtől.

Az UPS-t a telepítés helyének megfelelő hálózati feszültségre kell kialakítani. További javaslatokért vegye fel a kapcsolatot az UPS gyártójával.

#### **4.6 Be- és kikapcsolás**

# **Figyelmeztetés**

A berendezés más készülékeket is kiszolgáló kapcsolótáblához csatlakozik.

- **A berendezés instabil árammal/tápellátással működhet, ami a minták sérüléséhez is vezethet.**
- Hosszabbító használata tilos.
- A berendezést kizárólag földelt aljzathoz csatlakoztassa. Kötelező az áramkör-megszakító alkalmazása.

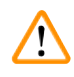

#### **Figyelmeztetés**

Az egyes tartozékok/alkatrészek meglazulhatnak a szállítás során

#### **A minták sérülése**

• A berendezés bekapcsolása előtt szemrevételezéssel ellenőrizze a készüléknek és annak tartozékainak a szállítás vagy a mozgatás során keletkezett esetleges sérülését.

Normál feltételek mellett hagyja bekapcsolva a berendezést, még akkor is, ha az hosszabb ideig marad készenléti állapotban. A berendezést szervizelés vagy mozgatás előtt kapcsolja ki.

#### **4.6.1 Bekapcsolás**

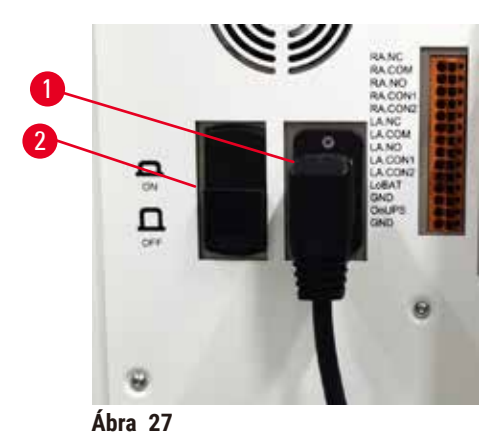

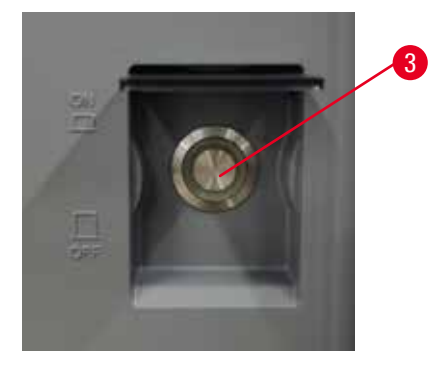

- <span id="page-50-0"></span>1. Csatlakoztassa a tápellátó kábelt a hálózati aljzathoz (→ Ábra 27-1).
- 2. Győződjön meg arról, hogy az áramkör-megszakító (→ [Ábra 27‑](#page-50-0)2) **ON (BE)** állásban van.
- 3. Kapcsolja be a berendezés elején található hálózati tápkapcsolót (→ Ábra 27-3). A berendezés inicializálása pár percet vesz igénybe.
- 4. Az inicializálás befejeztével megjelenik a bejelentkezési képernyő. Adja meg a felhasználónevet és jelszót. Ekkor megjelenik az állapotképernyő ( $\rightarrow$  p. 70 [– 5.4 Állapot képernyő\)](#page-69-0).
- 5. Az első bejelentkezéshez (→ p. 58  [Első bejelentkezés\)](#page-57-0) használja a rendszergazdai fiókot.

#### **4.6.2 Kikapcsolás**

 $\sqrt{N}$ 

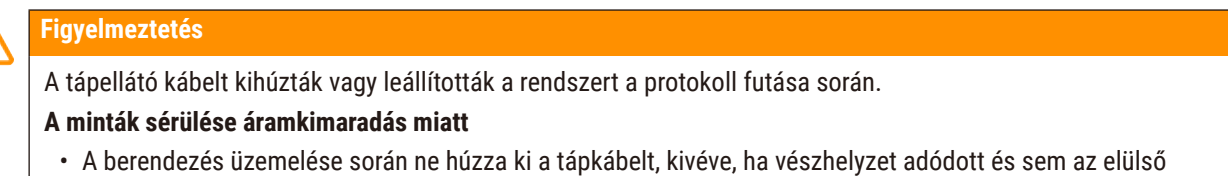

- panelen található főkapcsolóhoz, sem pedig a falon található hálózati kapcsolóhoz nem lehet hozzáférni.
- A rendszert tilos kikapcsolni, ha protokoll fut benne.

A normális leállás során a szoftver szabályos módon áll le. A berendezésnek készenléti állapotban kell lennie, futó protokoll vagy egyéb folyamatban lévő művelet nélkül.

- 1. Koppintson a képernyő jobb felső sarkában lévő Leica logóra, majd koppintson a(z) **Exit (Kilépés)** elemre. Vagy válassza ki a(z) **Settings (Beállítások)** > **Instrument settings (Berendezés beállításai)** > **Exit software (Kilépés a szoftverből)** elemet.
- 2. Hagyja jóvá a kilépést. Várja meg, amíg az érintőképernyő üressé válik, majd nyomja meg a hálózati tápkapcsolót.
- 3. A kikapcsoláshoz mozgassa az áramkör-megszakítót a(z) **OFF (KI)** állásba.
- 4. Kapcsolja ki a tápellátást a hálózat aljzatánál és húzza ki a tápellátó kábelt.

#### **4.6.3 Vészleállítás**

Vészhelyzetben azonnal nyomja meg a hálózati tápkapcsolót.

Amennyiben a feltételek továbbra is fennállnak, kapcsolja ki a tápellátást a hálózat aljzatánál és húzza ki a tápellátó kábelt.

#### **4.6.4 Hosszabb időre történt leállítást követő újraindítás**

Amennyiben a berendezést karbantartási vagy leselejtezési okból kifolyólag nem fogják használni, akkor a kezelőnek először ki kell kapcsolnia a tápellátást, majd el kell távolítania a tápkábelt, amelyet a későbbiekben megfelelő módon kell tárolni. Ezenkívül a kezelőnek meg kell tisztítania a berendezés felületét, a lepárlót, a reagenspalackokat, a paraffinkádakat és a cseppfelfogó tálcát. Ha található kivezetőcső a berendezésen, akkor azt el kell távolítani.

Ha a berendezést újra kell indítani, akkor helyezze vissza az eredeti tápkábelt. Ellenőrizze a lepárlót, a reagenspalackokat, a paraffinkádakat és a cseppfelfogó tálcát, győződjön meg róla, hogy azok teljesen tiszták. A kivezetőcsövet az utasításoknak megfelelően helyezze vissza. Kapcsolja be a készüléket, majd a megfelelő működés ellenőrzéséhez futtasson le jóváhagyott protokollt.

#### **4.7 A berendezés mozgatása**

#### **Figyelmeztetés**

A berendezést mindenféle szerszám vagy segédeszköz nélkül emelje meg.

#### **A berendezés az emelés során ráeshet a kezelőre, személyi sérülést okozva.**

• A berendezés emeletre történő mozgatásához minden esetben a feladatnak megfelelő, kellő besorolású eszközt, kocsit vagy emelővillás targoncát használjon.

#### **Figyelmeztetés**

A reagenssel és paraffinnal megtöltött és/vagy csatlakoztatott tápkábelű berendezés mozgatása. **Személyi sérülés.**

• A készülék rázkódásával, megdőlésével vagy megemelésével járó minden egyes szállítás vagy mozgatás esetén a berendezést meg kell tisztítani, ide értve a csöveket, a paraffinkádakat és a reagenst tartalmazó palackokat is. A tápellátó kábelt húzza ki.

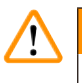

#### **Figyelmeztetés**

Az egyes tartozékok/alkatrészek/berendezések meglazulhatnak vagy megsérülhetnek a szállítás során. **A minták sérülése**

#### • A paraffinkemencét a szállítás során be kell zárni.

• A lepárlók fedelét a szállítás során le kell zárni.

A mozgatás megkezdése előtt kapcsolja ki a berendezést. A tápellátó kábelt minden esetben húzza ki a hálózati aljzatból és hagyja lehűlni a készüléket.

- 1. Távolítsa el a reagenspalackokat és a cseppfelfogó tálcát.
- 2. Távolítsa el a szkennert a tartójából (ha van ilyen).
- 3. Oldja ki a berendezés görgőit.
- 4. Kézzel támassza meg a berendezés sarkait, majd tolja át az új helyre.
- 5. Amikor a berendezés a végső helyére került, rögzítse a görgőket.
- 6. Helyezze vissza a cseppfelfogó tálcát, a reagenspalackokat és a szkennert (amennyiben a berendezésen található szkenner).

### **5. Protokoll futtatása**

#### **5.1 Szoftver használatával**

A berendezés funkcióit az érintőképernyőn keresztül lehet irányítani.

#### **5.1.1 Alapvető működés**

#### **Gombok**

Menük, képernyők és párbeszédek megnyitásához, valamint műveletek indításához és leállításhoz koppintson az egyes gombokra. A gomb állapotát a szélén látható szín jelzi. A képernyőtől és a rendelkezésre álló műveletektől függően az engedélyezett gombok (→ [Ábra 28\)](#page-53-0) lehetnek sötétszürkék, élénkkékek, élénk rózsaszínűek vagy élénkzöldek. A letiltott gombok ( $\rightarrow$  Ábra 29) az alapszín halványabb színében látszanak. A kiválasztott gomb pereme kék színű ( $\rightarrow$  Ábra  $30$ ). Az egy kapcsolópárhoz tartozó gombok sötétszürkék és élénkkékek.

<span id="page-53-0"></span>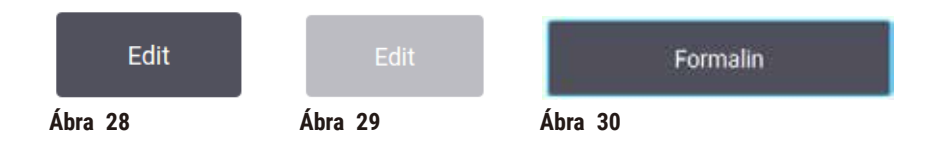

#### **Ikonok**

Az ikonok a rendszer egyes elemeit képviselik, például a reagensállomást vagy a lepárlókat. A kiválasztható ikonok (→ [Ábra 31\)](#page-53-3) kiemelve jelennek meg. Akárcsak a gombok esetében, az ikon kiválasztásához is rá kell koppintani az ikonra. A kiválasztott ikon (→ Ábra 32) kiemelve, kék körvonallal jelenik meg.

<span id="page-53-4"></span><span id="page-53-3"></span><span id="page-53-2"></span><span id="page-53-1"></span>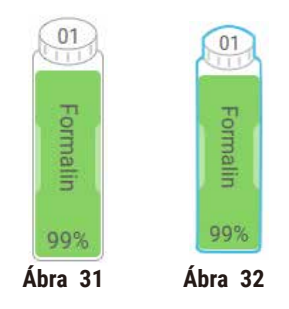

#### **Billentyűzetek**

Az egyes billentyűzetek igény szerint jelennek meg a betűk és számok beviteléhez. Két típus különböztetünk meg: alfanumerikust (betűk és számok) (→ [Ábra 33\)](#page-54-0) és számbillentyűzetet (ez utóbbival csak számokat lehet megadni). A billentyűzetek megfelelnek a számítógépek billentyűzetének, a gombok a képernyőn jelennek meg.

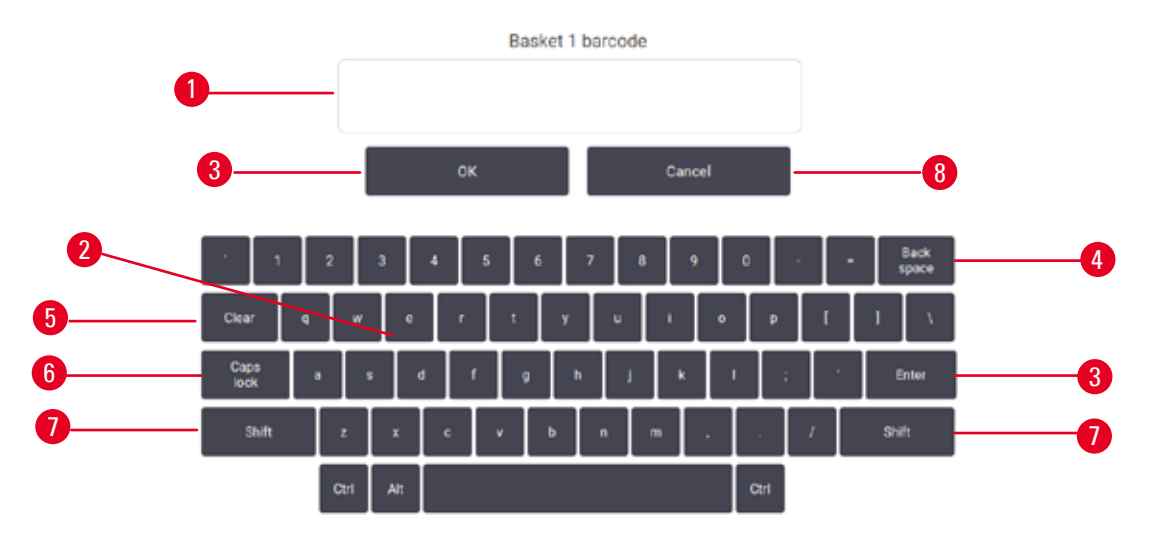

<span id="page-54-0"></span>**Ábra 33** 

- 1. Szövegablak
- 2. Betűk és számok
- 3. **OK** és **Enter** gomb a bejegyzés jóváhagyására szolgál
- 4. **Back Space** gomb eltávolítja a legutolsó karaktert
- 5. **Clear (Törlés)** gomb törli az összes karaktert
- 6. **Caps Lock** gomb nagybetűs vagy kisbetűs írásmód között lehet vele váltani
- 7. **Shift** gomb nagybetűs vagy kisbetűs írásmód között lehet vele váltani
- 8. **Cancel (Mégse)** gomb mentés nélküli kilépést tesz lehetővé

#### **5.1.2 Navigálás**

A képernyő tetején található funkciósávból ( $\rightarrow$  Ábra 34) kiindulva tud navigálni a szoftverben.

<span id="page-54-1"></span>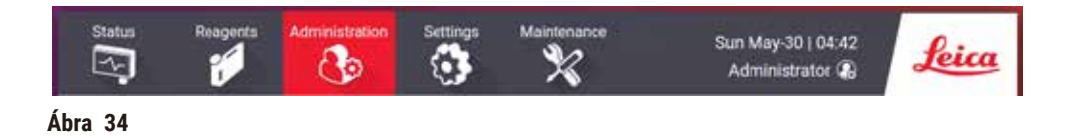

A funkciósáv mindig látszik, ezért Ön mindig meg tudja találni a keresett képernyőt. Ha képernyőt, vagy kapcsolódó képernyőhöz tartozó menüsort szeretne megnyitni, koppintson a gombra a funkciósávon.

Egyes képernyők alternatív nézettel rendelkeznek a megjelenített információ megosztása céljából. Például a **Reagent Stations (Reagensállomások)** képernyőnek kétféle nézete van, az egyik a reagenspalack, a másik a paraffinkamra adatainak megjelenítésére szolgál. Az egyes nézetek közötti váltáshoz koppintson a képernyő gombjaira.

A felhasználói kézikönyvben a navigációs útvonalak az alábbiak szerint jelennek meg: **1** > **2** > **3**

Ez azt jelenti, hogy a funkciósáv gombján koppintson a(z) **1** elemre, majd a(z) **2** elemre, végül a(z) **3** elemre. Például, **Administration (Adminisztráció)** > **Protocols (Protokollok)** > **New (Új)** azt jelenti, a funkciósávon koppintson a(z) **Administration (Adminisztráció)** gombra, majd koppintson a(z) **Protocols (Protokollok)** gombra (amely az **Administration (Adminisztráció)** menüben található), végül koppintson a(z) **New (Új)** gombra (amely a **Protocol selection (Protokollválasztás)** képernyőn található).

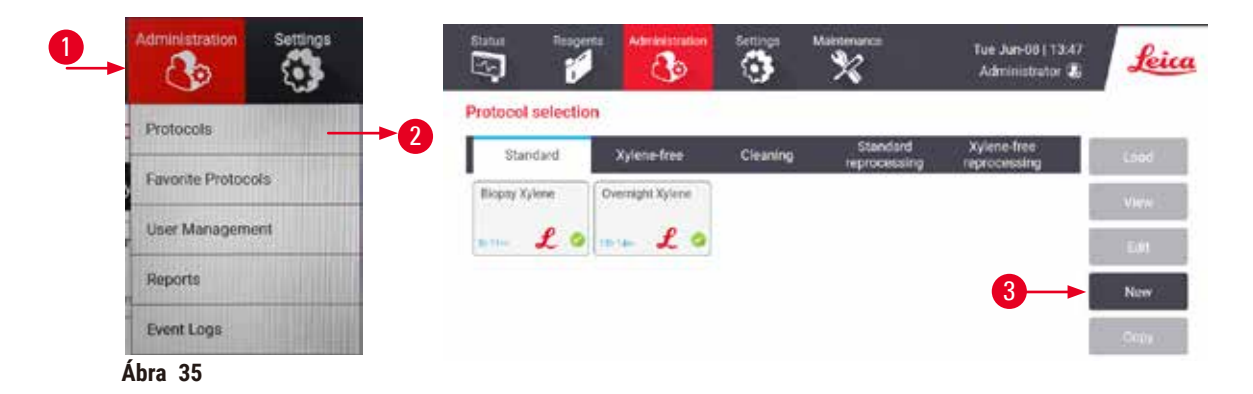

Az alábbi táblázat a szoftver összes képernyőjét tartalmazza a képernyők funkcióinak rövid ismertetésével. A felhasználói kézikönyv vonatkozó részeire mutató hivatkozásokat is megtalálhatja itt.

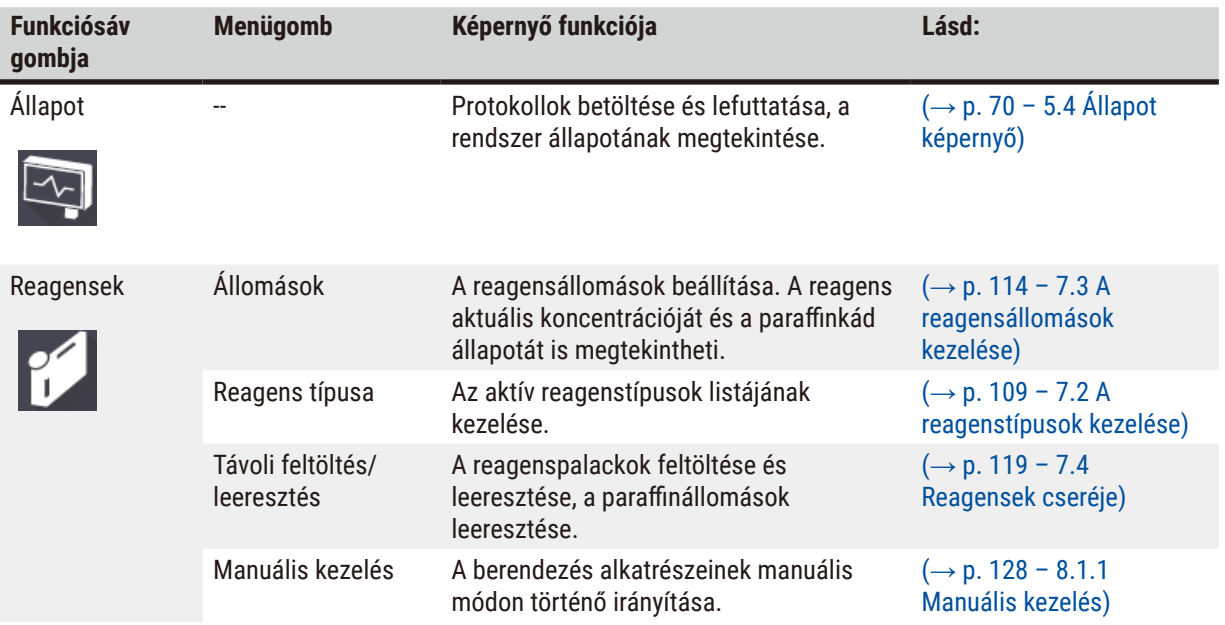

## **Protokoll futtatása** 5

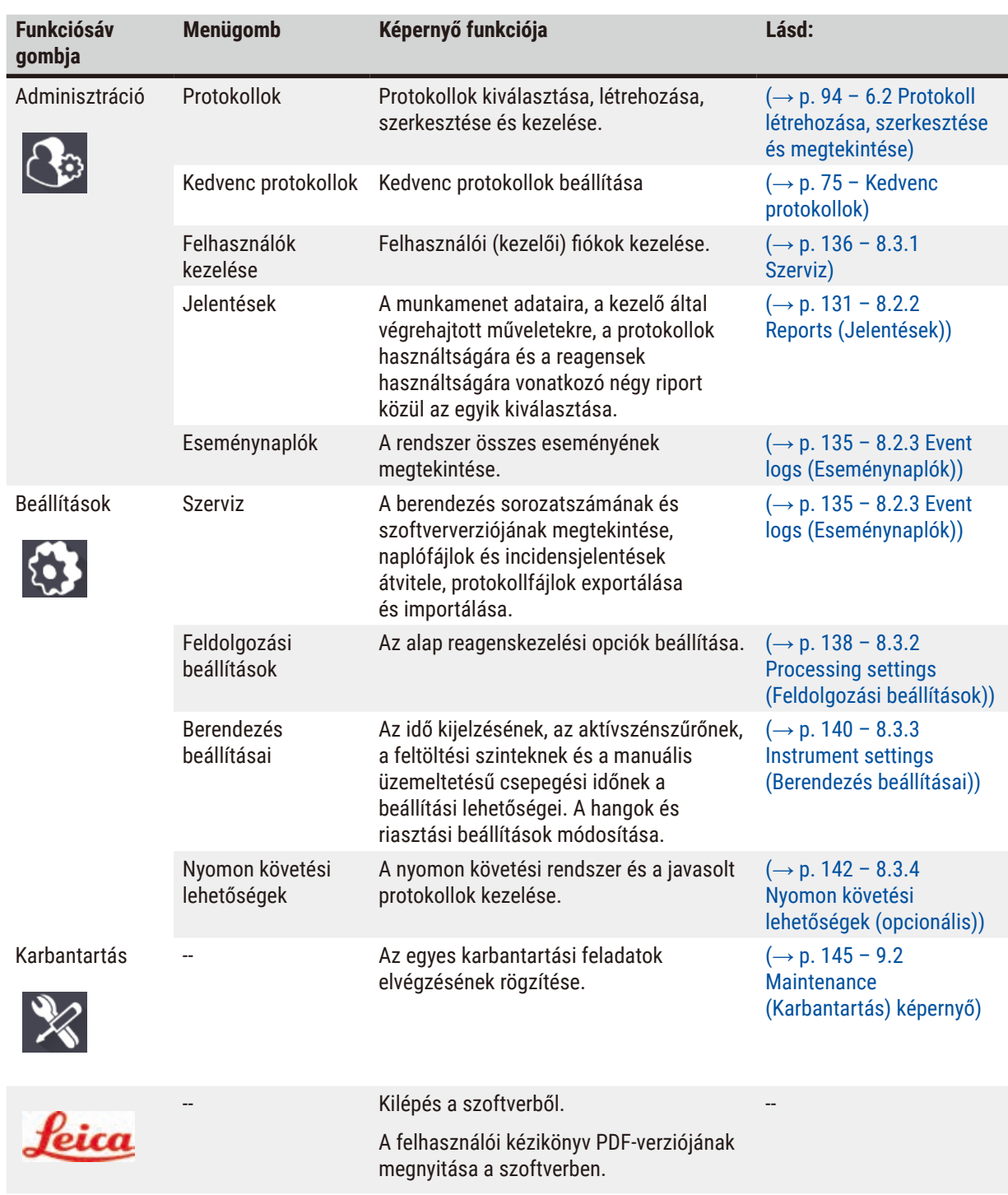

#### **5.1.3 Hozzáférési szintek**

A laboratóriumi személyzet számára háromféle kezelői hozzáférési szint áll rendelkezésre: kezelői, felügyelői és rendszergazdai. A kezelők hajtják végre a rutinfeladatokat, például lefuttatják a protokollokat és kicserélik a reagenseket. Ugyanakkor a kezelők nem szerkeszthetik a protokollokat és nem állíthatják be a reagenspalackok konfigurációit: ezekhez a műveletekhez felügyelői jogokkal kell rendelkezni. A felügyelők a rendszert is képesek konfigurálni. A rendszergazdák jogosultak megtenni mindazt, amit a felügyelők, valamint ők hozzák létre a felügyelők és a kezelők fiókjait is.

A szoftverben megjelenített konfigurációs beállítások némelyike szervizszintű hozzáférést igényel, ha azt módosítani szeretné. Ezek megtekintésre rendelkezésre állnak, de a módosításukhoz fel kell vennie a kapcsolatot a hivatalos szervizképviselővel.

#### <span id="page-57-0"></span>Első bejelentkezés

A rendszergazdai fiókot és a hozzá tartozó jelszót a gyárban állítjuk be, amelyet új fiókok létrehozására lehet használni. Az alapértelmezett jelszó: "admin".

1. Az inicializálás befejeztével megjelenik a bejelentkezési képernyő. Koppintson a(z) **Other access (Egyéb hozzáférés)** gombra (→ [Ábra 36‑](#page-57-1)1), majd válassza ki a(z) **Administrator (Rendszergazda)** elemet.

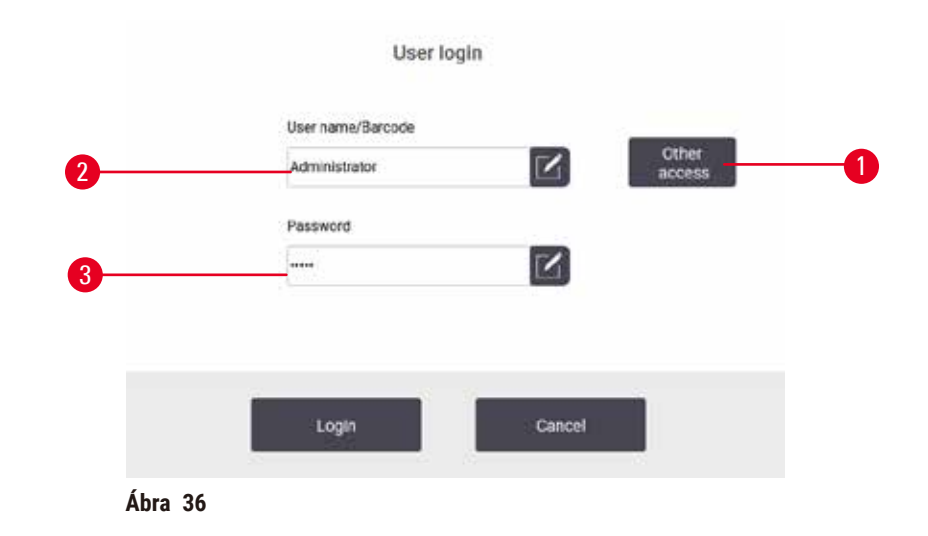

- 2. Adja meg az alapértelmezett jelszót: "admin", majd koppintson a(z) **OK** elemre. Ekkor a rendszer a jelszó megváltoztatását kéri.
- 3. A billentyűzet segítségével adja meg az "admin" jelszót, adja meg kétszer az új jelszót, majd igazolja vissza a(z) **OK** elem megnyomásával. A jelszó legalább 6 karakterből álljon, legalább egy betűt és egy számot tartalmazzon. Megjelenik az állapotképernyő. A funkciósávon található címke jelzi az Ön felhasználói nevét ( $\rightarrow$  Ábra 37-1).

<span id="page-57-2"></span><span id="page-57-1"></span>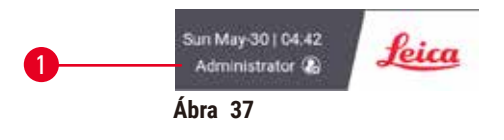

Ekkor a rendszergazda létre tudja hozni a felügyelői és kezelői fiókokat (→ p. 136 [– 8.3.1 Szerviz\).](#page-135-0)

#### Bejelentkezés

A bejelentkezéshez adja meg a felhasználónevet (→ [Ábra 36‑](#page-57-1)2) és a jelszót (→ [Ábra 36‑](#page-57-1)3), majd koppintson a(z) **Login (Bejelentkezés)** elemre.

#### Kezelőváltás/Kijelentkezés

- 1. A funkciósávon kattintson a felhasználónévre (→ Ábra 37-1).
- 2. Válassza ki a(z) **Switch user (Kezelőváltás)** vagy a(z) **Logout (Kijelentkezés)** elemet.
- 3. Haladjon tovább a kiválasztott művelettel.

Az alapértelmezett kijelentkezési idő 15 perc. Az automatikus kijelentkezési idő módosítására lépjen a(z) **Settings (Beállítások)** > **Service (Szerviz)** > **Lock screen (Képernyő lezárása)** elemre.

#### **5.1.4 Súgó**

A felhasználói kézikönyvet PDF formában, adathordozón mellékeljük. A kézikönyv PDF formátumban a szoftverben is megtalálható. A megnyitásához koppintson a funkciósávon található **Leica** logóra. Egyes képernyőkön a képernyő súgójának megnyitásához koppintson a(z) **Help (Súgó)** elemre.

#### **5.2 Gyors kezdés**

#### **Figyelmeztetés**

Az egyes tartozékok/alkatrészek meglazulhatnak a szállítás során

#### **A minták sérülése**

- Mielőtt a szállítást vagy mozgatást követően a berendezést a páciensek szövetmintáinak feldolgozására kezdené használni, hajtson végre tesztüzemmódot, így ellenőrizve a berendezés és az alkalmazott protokoll megfelelőségét. Előre meghatározott protokollt is használhat, vagy a tesztüzemmód során érvényesítheti a saját protokollját is.
- Diagnosztikai céllal a páciensek szövetmintáit kizárólag a fenti ellenőrzések sikerességét követően kezdje el feldolgozni. Ha a fentiekben említett bármely lépés sikertelen, ne használja a berendezést és vegye fel a kapcsolatot a Leica Biosystems helyi szervizképviselőjével.

#### **Figyelmeztetés**

A felhasználó által meghatározott protokollokat még nem érvényesítették.

#### **A minták sérülése**

• A protokoll (pl. a páciens szövetének feldolgozása diagnózis megállapításához) lefuttatása előtt a kezelőnek érvényesítenie kell az előre meghatározott és az egyéni protokollokat is a helyi és regionális akkreditációs követelményeknek megfelelően.

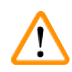

#### **Figyelmeztetés**

A reagens palackja nincs tele (a lepárló nem üres).

#### **A minták sérülése**

• Ellenőrizze a lepárlót és győződjön meg arról, semmi nincs benne. A protokollt csak ezt követően futtassa le.

#### **Figyelmeztetés**

A lepárló kinyílik a feldolgozás alatt/a szüneteltetést követően/a protokoll vége előtt, a kezelő hozzáér a fedél forró felületéhez/kosarakhoz/veszélyes reagenshez/a lepárlóból kiáramló párához.

A lepárló kinyílik, a protokoll nem folytatódik.

#### **Személyi sérülés/A minták sérülése/Károsodott minták**

- Forró felület. Viseljen vegyszerek ellen védő ruházatot, védőszemüveget, légzésvédőt, gumikesztyűt és egyéb, szükséges védőfelszerelést a művelet során.
- Amíg fut a protokoll, ne nyissa fel a lepárló fedelét és ne távolítsa el a reagens palackját/a paraffinkemence fedelét/a paraffinkádat, kivéve, ha a rendszerüzenet ezt az utasítást adja meg. A protokoll lefuttatása során, ha el akarja távolítani a lepárlóból a mintákat, vagy további mintákat szeretne behelyezni, nyomja meg a szüneteltető (pause) gombot.
- A berendezés szüneteltető (pause) leállítása után óvatosan nyissa ki a lepárlót és a paraffinkádat. Olvassa el a figyelmeztető üzeneteket - például, a lepárló túllépte a biztonságos hozzáférési hőmérsékletet - és a folytatás előtt tegye meg a szükséges óvintézkedéseket.
- A megolvadt paraffin forró és képes égési sérülést okozni. Legyen óvatos, amikor a parafinnal dolgozik, vagy eltávolítia a kosarakat.

#### **Figyelmeztetés**

Elkezdődik a folyamat annak ellenére, hogy a paraffin még nem teljesen olvadt el.

#### **A minták sérülése**

• A Start gomb megnyomása előtt győződjön meg arról, hogy a paraffinkádban található paraffin teljesen felolvadt.

#### **Figyelmeztetés**

A mintákat nem fedi el a reagens/paraffin.

#### **A minták kiszáradtak és megsérültek.**

- A protokoll lefuttatása előtt kívülről ellenőrizze a palackokban lévő reagens szintjét. Ügyeljen arra, hogy a reagens szintje a minimum és maximum érték között legyen. Ellenőrizze a paraffin szintjét is.
- Ne adjon hozzá mintákat a szintjelző érzékelőn túl.
- Ne adjon a javasoltnál több mintát a berendezéshez.
- Minden esetben győződjön meg arról, hogy a kazetták a megfelelő módon helyezkednek el a kosarakban és a kosarak is a megfelelő módon vannak a lepárlóban.
- Az egész éjszakán át tartó protokollokhoz nem javasoljuk az állomásválasztó protokoll használatát. Amennyiben bármilyen okból a reagens nem áll rendelkezésre, a protokoll nem tud befejeződni.

#### **Figyelmeztetés**

Elzáródás laza kazetta/lepárlóból származó szövet miatt, vagy a reagensből vagy paraffinból származó szennyeződés

#### **A minták sérülése**

- A feldolgozás során használja a kosarakat. A mintákat ne helyezze közvetlenül a lepárlóba.
- A protokoll lefuttatása előtt ellenőrizze, hogy a rosta megtalálható-e a lepárló alján.
- Ha eltávolította a rostát, ügyeljen rá, hogy semmit ne ejtsen bele a lepárlóba. A csövekbe került idegen anyagok megakadályozhatják az egyes szelepek üzemszerű működését.

A kezdés előtt az összes szükséges reagenst konfigurálni kell (→ p. 114 [– 7.3 A reagensállomások kezelése\).](#page-113-0) Ezenkívül, csak a kezelői hozzáféréssel rendelkező felhasználók esetében rendelkezésre kell állnia legalább egy olyan jóváhagyott protokollnak, amely készen áll a betöltésre (→ p. 94 [– 6.2 Protokoll létrehozása, szerkesztése](#page-93-0)  [és megtekintése\)](#page-93-0). Az elülső görgőket le kell zárni. A berendezést tilos mozgatni, ha protokoll fut benne.

#### A berendezés ellenőrzése és beállítása

- 1. A **Status (Állapot)** képernyő megjelenítéséhez koppintson a(z) **Status (Gombra)**. Az összes protokoll futtatása a(z) **Status (Állapot)** képernyőről indul (→ [Ábra 45\)](#page-69-1).
- 2. Ellenőrizze, hogy a használni kívánt lepárló-ikon ( $\rightarrow$  p. 71  [Lepárló ikonjai\)](#page-70-0) vagy azt mutatja, hogy a lepárló tiszta, vagy azt, hogy a protokoll első reagensével kompatibilis reagens van a lepárlóban.
- 3. Szükség esetén cserélje ki a reagenst vagy a paraffinkádban található paraffint (→ p. 119 7.4 [Reagensek cseréje\)](#page-118-0). A reagensek és paraffinkádak standard ikonjait többféleképpen módosítják, amennyiben cserére van szükség. Lásd a Palack ikont  $(\rightarrow p. 73 -$  Palack ikonja) vagy a Paraffinkád ikont ( $\rightarrow$  p. 72 – Paraffinkád ikoniai).
- 4. Ellenőrizze, hogy készen áll-e a berendezés:
	- A. Mind a 17 reagenspalacknak és a kondenzációs palacknak megfelelő módon a berendezésben kell lennie.
	- B. Elegendő reagensnek kell lennie a reagenspalackokban és a paraffinkádakban. A **MIN** és **MAX** jelzések közötti mennyiséggel töltse meg a reagenspalackokat és a paraffinkádakat.
	- C. A használathoz nyissa ki a lepárlót. Ellenőrizze, hogy tiszta-e vagy a reagensmaradvány kompatibilis-e a protokoll első reagensével.
- 5. Készítse elő a kazettákat és helyezze be őket a kosarakba (→ p. 40  [4.4.2 Kazettakosarak\).](#page-39-2)

#### Protokoll betöltése

Az eltérő nyomon követési funkciókkal három lehetőség van a feldolgozási protokoll lefuttatására.

- 1. lehetőség: Feldolgozási protokoll futtatása nyomon követés nélkül
- 2. lehetőség: Feldolgozási protokoll futtatása a nyomon követési funkció engedélyezésével
- 3. lehetőség: Futtatás a javasolt protokollal
	- 6. Feldolgozási protokoll futtatása nyomon követés nélkül.
		- A. Válassza ki a protokollt a kedvencek listapaneljén, vagy koppintson a(z) **Protocol selection (Protokoll kiválasztása)** képernyőn a(z) **...More (...Továbbiak)** gombra bal oldalt lent (az "A" lepárlóhoz) vagy jobb oldalt lent (a "B" lepárlóhoz). Kizárólag jóváhagyott protokollokat (zöld pipa jelzi) ( $\rightarrow$  Ábra 38-1) választhat ki a kezelői szintű felhasználó.

<span id="page-60-0"></span>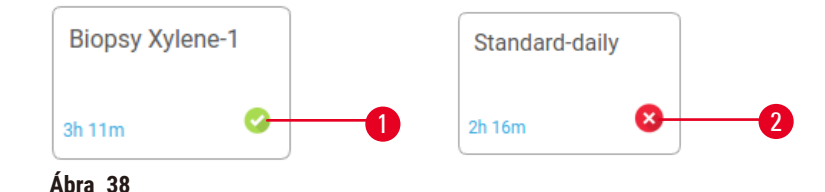

- B. Amennyiben a protokoll első lépése olyan reagenst használ, amely nem kompatibilis a lepárló maradványával, a rendszer figyelmeztető üzenetet jelenít meg. Lehet, hogy tisztítási protokollt kell lefuttatnia, de elképzelhető, hogy át tudia ugrani a protokoll első lépéseit (→ p. 80 – 5.5.2 Egyszeri [munkamenet kezdő lépésének módosítása\)](#page-79-0). Amennyiben így van, a folytatáshoz koppintson a(z) **Clear all (Összes törlése)** elemre a figyelmeztető párbeszédablakban.
- C. Amennyiben megjegyzést fűzne a protokollhoz, koppintson a(z) **Add note (Megjegyzés hozzáadása)** elemre. A képernyőn megjelenő billentyűzet segítségével gépelje be a megjegyzést, majd koppintson a(z) **Enter** vagy **OK** elemre. A protokoll futása közben is lehet megjegyzést fűzni a protokollhoz.
- D. Koppintson a(z) **Run (Futtatás)** gombra. Folytassa a 9. lépéssel.
- 7. Feldolgozási protokoll futtatása a nyomon követési opció engedélyezésével. Ennél az opciónál a berendezésnek a HistoCore I-Scan szkennerrel (rendelési szám: 14 0488 58056) kell működnie, a nyomon követési funkciót pedig mindenképpen engedélyezni kell (→ p. 142 [– 8.3.4 Nyomon követési](#page-141-0)  [lehetőségek \(opcionális\)\)](#page-141-0).
	- A. Kövesse a fenti 6A, 6B és 6C lépést.
	- B. Koppintson a(z) **Run (Futtatás)** gombra. Megjelenik a(z) **Retort A/B baskets (A/B lepárló kosarai)** képernyő.
	- C. Adja meg a(z) 1. kosár adatait. Ehhez nyomja meg a feltöltési LED be/ki gombot ( $\rightarrow$  Ábra 39-1) a szkenneren, így bekapcsolja a szkenner világítását. A szkennelés/fényképezés indítógomb (→ [Ábra 39‑](#page-61-0)2) megnyomásával a szkenner elkezdi beolvasni a vonalkódot. Ha a rendszer sikeresen felismerte a vonalkódot, pipa jelenik meg a szkenner képernyőjén. A(z) 1. kosár névmezőjében megadták a vonalkódot (→ Ábra 39-4) és a következő kitöltő mező engedélyezve van (→ Ábra 39-5). Készítse el a képet a kosárhoz, ehhez nyomja meg a szkennelést/fényképezést indító gombot. Tekintse meg a kosárról készült képet a képernyő jobb oldalán (→ Ábra  $39-6$ ). A képnézet eszközeivel módosítsa a képet (→ Ábra 39-7). Nyomja meg a Pipa gombot (→ Ábra 39-3). Majd hasonló módon adja meg a 2. kosár adatait is  $(\rightarrow$  Ábra 39-8).
	- D. Amennyiben befejezte a műveletet, koppintson a(z) **OK** elemre. Folytassa a 9. lépéssel.

<span id="page-61-0"></span>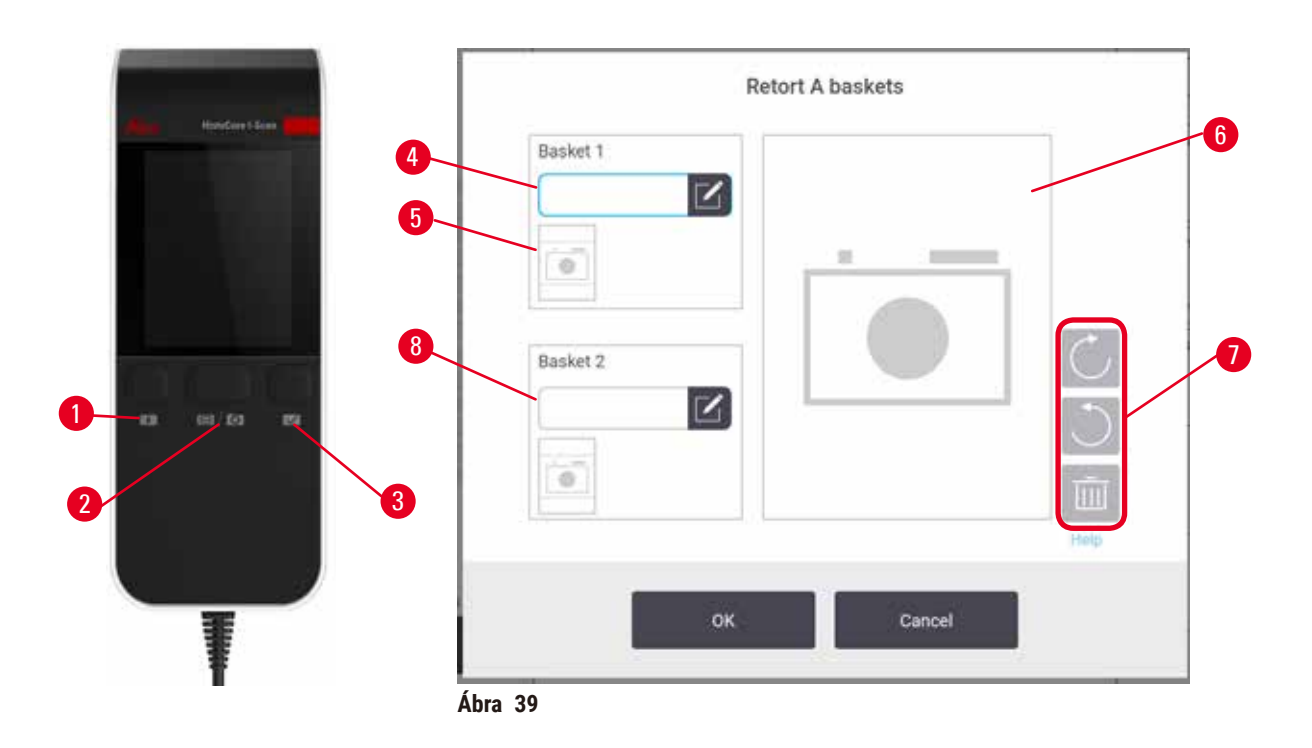

- 8. Futtatás a javasolt protokollal. Ennél az opciónál a berendezésnek a HistoCore I-Scan szkennerrel (rendelési szám: 14 0488 58056) kell működnie, a nyomon követési funkciót pedig mindenképpen engedélyezni kell, a kosárnak kapcsolódnia kell a javasolt protokollhoz (→ p. 142 – 8.3.4 Nyomon [követési lehetőségek \(opcionális\)\)](#page-141-0).
	- A. Koppintson a szkenner gombjaira ( $\rightarrow$  Ábra 45-2) ( $\rightarrow$  Ábra 45-7).
	- B. Olvassa be a vonalkódot és készítsen fényképet a kosárhoz. Olvassa el a 7C lépést.
	- C. Amennyiben befejezte a műveletet, koppintson a(z) **OK** elemre. Folytassa a 9. lépéssel.
- 9. Helyezze a kosarat a kívánt lepárlóba és zárja le szorosan a lepárló fedelét.

#### Protokoll futtatása

10. Párbeszédablak jelenik meg (→ [Ábra 40\)](#page-62-0), itt tudja megadni a lepárlóban található kazetták számát.

<span id="page-62-0"></span>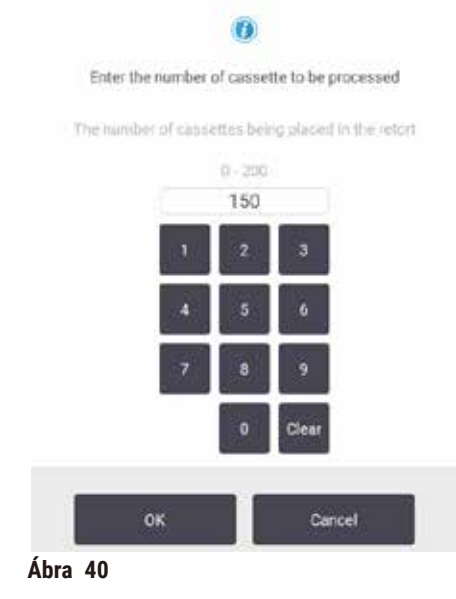

Az alapértelmezetten megjelenő számot a felügyelők állíthatják be. Lásd: (→ [8.3.2 Processing settings \(Feldolgozási](#page-137-0)  [beállítások\)\)](#page-137-0). Ugyanakkor fontos, hogy Ön a megfelelő kazettaszámot adja meg. Az Ön által megadott számot használja a reagenskezelő rendszer a reagens koncentrációjának kiszámításához. Adja meg a számot, majd koppintson a(z) **OK** elemre. Ekkor megjelenik az ütemezési képernyő.

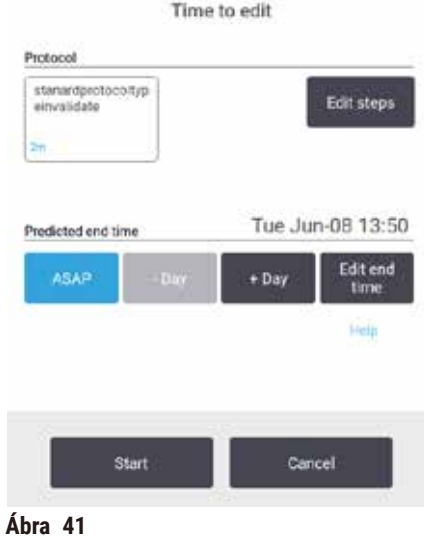

- 11. Amennyiben a protokoll bármelyik lépését szerkeszteni szeretné, vagy módosítaná az adott lépés időtartamát, koppintson a(z) **Edit steps (Lépések szerkesztése)** elemre. A műveletet itt ismertetjük: (→ p. 80 [– 5.5.2 Egyszeri munkamenet kezdő lépésének módosítása\)](#page-79-0).
- 12. Amennyiben azonnal le szeretné futtatni a protokollt, koppintson a(z) **ASAP (Minél hamarabb)** elemre és folytassa a lentiekben található 17. lépéssel.
- 13. Amennyiben később indítaná el a munkamenetet:
	- A. ha egy teljes nappal később, koppintson a(z) **+Day (+Nap)** elemre
	- B. ha ettől eltérő idővel később, koppintson a(z) **Edit end time (Befejezési idő szerkesztése)** elemre és adja meg a késleltetés idejét ( $\rightarrow$  p. 78 [– 5.5.1 Protokollok ütemezése\).](#page-77-0)
- 14. Ellenőrizze, hogy a képernyőn megjelenő várható befejezési idő elfogadható-e. Amennyiben nem, ismételje meg a műveletet a fent található 12. lépéstől kezdődően.
- 15. Koppintson a(z) **Start (Kezdés)** gombra, ekkor a rendszer ütemezni fogja a protokollt.
	- A. Amennyiben a rendszer nem képes ütemezni a protokollt, figyelmeztető üzenet jelenik meg. Koppintson a(z) **Clear all (Összes törlése)** elemre és a protokoll újbóli lefuttatása előtt javítsa ki a hibákat ( $\rightarrow$  p. 86 [– 5.7.2 Elkerülhetetlen reagensütközések\)](#page-85-0).
	- B. Amennyiben a rendszer képes volt ütemezni a munkamenetet, a protokoll elindul.
	- C. Ha Ön késleltetett befejezési időt állított be, akkor kezdeti feltöltési feltétel lép fel ( $\rightarrow$  p. 86 5.7.1 [Késletetett befejezési idő és kezdeti feltöltés\)](#page-85-1).

A munkamenet előrehaladtát a(z) **Status (Állapot)** képernyőn követheti nyomon. További kazetták hozzáadása végett lehetséges szüneteltetni a protokoll futtatását, de teljesen meg is szakíthatja a munkamenetet ( $\rightarrow$  p. 83 – [5.6 Protokollok szüneteltetése és megszakítása\)](#page-82-0).

#### A protokoll futtatásának befejezése

16. Amikor a protokoll véget ért, a(z) **Protocol complete (A protokoll elkészült)** párbeszédablak jelenik meg és a rendszer riasztási hangjelzést ad le.

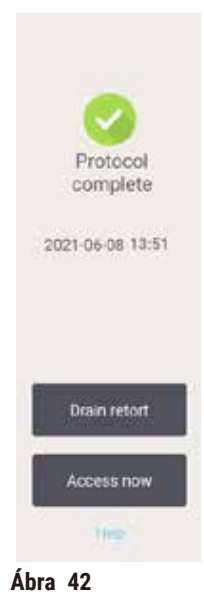

A lepárló leeresztése előtt is eltávolíthatja a kosarakat, de ezt nem javasoljuk. Ehhez koppintson a(z) **Access now (Hozzáférés most)** elemre. A lepárló leeresztéséhez koppintson a(z) **Drain retort (Lepárló leeresztése)** elemre.

- 17. Amikor a rendszer erre utasítja, nyissa ki a lepárlót.
- 18. Üzenet jelenik meg, amely a szövetek eltávolítását kéri. Ehhez koppintson a(z) **Done (Kész)** elemre.

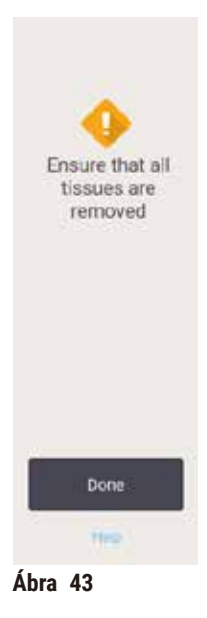

Ne koppintson a(z) **Done (Kész)** elemre addig, amíg a kosarakat el nem távolította a lepárlóból.

#### Tisztítási protokoll futtatása

19. Megjelenik a "Tisztítás most" panel. A következő feldolgozási protokoll előtt minden esetben futtasson le tisztítási protokollt.

#### **Figyelmeztetés**

A tisztítási protokoll lefuttatásakor szövetek maradtak a lepárlóban.

#### **A minták sérülése**

- A tisztítási protokoll lefuttatása előtt távolítsa el az összes szövetet a lepárlóból, mivel a száraz lépés tönkre fogja tenni a szöveteket.
- 20. Amennyiben el kívánja fogadni tisztításra az előre kiválasztott protokollt, koppintson a(z) **Start (Kezdés)** elemre, majd folytassa a lent megtalálható 23. lépéstől. Egyéb esetben válassza ki a tisztítási protokollt és futtassa le ugyanúgy, mintha szövetfeldolgozási protokollt futtatna le (ahogyan azt ebben a műveletben ismertettük).
- 21. A rendszer arra kéri, helyezze az elszennyeződött kosarakat a lepárlóba. Győződjön meg arról, hogy a művelet elvégzése előtt az összes szövetet eltávolította a kosarakból. Ha a kosarakat elhelyezte a lepárlóban és lezárta a lepárló fedelét, koppintson a(z) **OK** elemre.
- 22. Amennyiben szerkeszteni szeretné a tisztítási protokoll egyes lépéseit, koppintson a(z) **Edit steps (Lépések szerkesztése)** elemre. (→ p. 80 [– 5.5.2 Egyszeri munkamenet kezdő lépésének módosítása\)](#page-79-0).
- 23. A munkamenet elindításához koppintson a(z) **Start (Kezdés)** elemre.
- 24. Amikor a protokoll véget ért, a(z) **Protocol complete (A protokoll elkészült)** panel jelenik meg és a rendszer riasztási hangjelzést ad le. A folytatáshoz koppintson a(z) **Access now (Hozzáférés most)** elemre.
- 25. Amikor megjelenik a(z) **Access retort now (Hozzáférés a lepárlóhoz most)** panel, nyissa fel a lepárló fedelét és távolítsa el a kosarakat.
- 26. A folytatáshoz koppintson a(z) **Open Retort (Lepárló kinyitása)** elemre.

#### **5.3 Tisztítási protokollok**

A tisztítási protokollok megtisztítják a lepárlókat és a reagens általános haladási útvonalát. Amikor a rendszer kéri, a munkamenet végén kiválaszthatja a **Clean now (Tisztítás most)** elemet. Ezzel lefuttatja az előre meghatározott tisztítási protokollt (amelynek neve **Quick Clean [Gyors tisztítás]**). Alternatívaként másik tisztítási protokollt is választhat.

A lepárlókat is tisztítsa meg:

- a távoli feltöltés és leeresztési funkció használatát követően, amikor kicserélte a reagenst
- amikor manuálisan töltötte fel őket és/vagy
- ha a legutolsó reagens nem kompatibilis a következő, lefuttatandó protokollal ( $\rightarrow$  p. 165 10.5 [Reagenskompatibilitási táblázatok\).](#page-164-0)

A legtöbb laboratórium esetében elegendő csupán az előre meghatározott **Quick Clean (Gyors tisztítás)** tisztítási protokoll használata. Normál feltételek mellett a protokoll még az első lépés előtt a lepárlóban található maradványokat a paraffinkádba üríti. Majd két reagenslépés következik: tisztító xilol és tisztító etanol. Ezeket követi a száraz lépés. Ennek a lépésnek a során a rendszer magas hőmérséklet, vákuum és légáramlat segítségével párologtat el minden reagensmaradványt. A száraz lépés végén a fűtőelemek kikapcsolnak, de a lepárló lehűtéséhez a rendszer továbbra is áramoltatja a levegőt.

A többi protokollhoz hasonlóan töltse be és futtassa le a tisztítási protokollokat, de soha ne hagyjon szövetet a lepárlóban. A száraz lépés tönkreteheti a szöveteket. Ez annyit jelent, hogy a tisztítási protokollt tilos újrafeldolgozási céllal alkalmazni. Helyette az újrafeldolgozási protokollt használja.

Igény esetén hozzon létre saját tisztítási protokollt.

Új tisztítási protokoll létrehozásához az alábbiak szerint járjon el.

- 1. Nyissa meg a(z) **Protocol selection (Protokoll kiválasztása)** képernyőt (**Administration [Adminisztráció]** > **Protocols [Protokollok]**) majd koppintson a(z) **Cleaning (Tisztítás)** elemre.
- 2. Koppintson a(z) **New (Új)** elemre, majd a protokoll típusának válassza ki a(z) **Cleaning (Tisztítás)** elemet.
- 3. Adja meg a tisztítási protokoll nevét.
- 4. Válasszon reagensválasztási módot, **Type (Típus)** vagy **Station (Állomás)**. Párbeszédablakok sorozata fogja elvezetni az első lépés létrehozásáig.
- » A tisztítási protokollokhoz automatikusan tartozik egy végső, szárító lépés. Ez a lépés nem szerkeszthető.
- 5. Koppintson a protokolltáblázat második sorára, majd a második lépés hozzáadásához koppintson a(z) **Insert (Beillesztés)** elemre. Igény szerint adjon további lépéseket a protokollhoz.
- 6. Opcionálisan, az Ön által létrehozott tisztítási protokoll nevének szerkesztéséhez koppintson a(z) **Name (Név)** gombra.
- 7. Opcionálisan koppintson a(z) **Notes (Megjegyzések)** gombra, ezzel a protokoll mellé megjegyzést is fűzhet.
- 8. A protokoll elmentéséhez koppintson a(z) **Save (Mentés)** gombra.
- 9. A befejezéshez koppintson a(z) **Done (Kész)** gombra.
- 10. Ha bármilyen művelet elvégzése szükséges vagy javasolt a protokoll használatának megkezdése előtt, akkor a rendszer ezt figyelmeztető ablakban közli. Egy figyelmeztetés minden esetben megjelenik, mégpedig, hogy a protokollt a használathoz jóvá kell hagyatni. Alapértelmezetten az újonnan létrehozott protokoll nem számít jóváhagyott protokollnak. A klinikai használat megkezdése előtt az Ön laboratóriumának jóvá kell hagynia ezt a protokollt. A jóváhagyást követően a felügyelő beléphet a(z) **Edit Protocol (Protokoll szerkesztése)** képernyőbe, majd rákoppinthat a(z) **Validate protocol (Protokoll jóváhagyása)** gombra. Ekkor a protokoll a kezelők számára is elérhetővé válik (feltéve, hogy az ablakban felsorolt egyéb hibákat kiküszöbölték). Szükség esetén, a tisztítási protokoll alapértelmezettként történő beállítására koppintson a(z) **Default (Alapértelmezett)** gombra.

Az előre meghatározott **Quick Clean (Gyors tisztítás)** protokoll másolásával saját tisztítási protokoll létrehozásához hajtsa végre az alábbiakat.

- 1. Koppintson a(z) **Administration (Adminisztráció)** > **Protocols (Protokollok)** elemre, majd koppintson a(z) **Cleaning (Tisztítás)** elemre.
- 2. Válassza ki a(z) **Quick Clean (Gyors tisztítás)** protokollt, majd koppintson a(z) **Copy (Másolás)** elemre.
- 3. Adjon meg a protokoll új nevét.
- 4. Módosítsa a tisztítási protokollt (→ p. 94  [6.2.2 Protokoll szerkesztése\)](#page-93-1). A tisztítási protokoll végső, száraz lépése nem szerkeszthető.
- 5. Az új tisztítási protokoll létrehozásához folytassa a fenti 6. lépéssel.

A tisztítási protokollok esetében nincs szükség vizes lépésre és jól működnek hagyományos tisztító reagensekkkel.

A xilol teljes körű eltávolítására a Leica Biosystems vállaltnál kapható a Waxsol™, amely xilolmentes tisztítószer  $(\rightarrow p. 107 - 7.1.4$  Ajánlott reagensek).

#### **Figyelmeztetés**

A tisztítási protokoll lefuttatásakor szövetek maradtak a lepárlóban.

#### **A minták sérülése**

• A tisztítási protokoll lefuttatása előtt távolítsa el az összes szövetet a lepárlóból, mivel a száraz lépés tönkre fogja tenni a szöveteket.

#### **Figyelmeztetés**

Tisztítási protokoll használata a minták újbóli feldolgozására.

#### **A minták sérülése**

• Ne használja a tisztítási protokollt a minták újbóli feldolgozására, mivel a száraz lépés tönkreteszi a szöveteket.

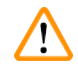

#### **Figyelmeztetés**

Helytelen/elégtelen tisztító eszközök/reagens használata

#### **A minták sérülése**

- Tisztító etanolként ne használja fel újra a szennyezett dehidratálószert. A szennyezett dehidratálószer formalint (vagy egyéb rögzítőszert) tartalmaz, és a száraz lépés során a sók kikristályosodnak a lepárló belső felületén.
- Ha paraffin volt a lepárlóban, akkor minden esetben futtassa le a tisztítási protokollt.

Minden egyes, előre meghatározott tisztító reagens rendelkezik úgynevezett ciklustisztasági határértékkel. Ezek a határértékek arra kényszerítik a reagenst, hogy tíz vagy hat tisztítási munkamenetet követően kicseréljék őket (amennyiben először nem lépik túl a koncentráció határértékét). Azonban a határértékeket olyan tisztítási munkamenetekhez terveztük, amelyeknél kizárólag kazettakosarak vannak a lepárlókban.

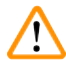

#### **Figyelmeztetés**

Tisztítási protokoll futtatása a kosaraktól eltérő anyagok megtisztítására.

**Károsodott minták - A tisztító reagensek gyorsabban bomlanak le. Ha nem csökkenti le a ciklus tisztasági határértékét, az alacsony tisztaságú tisztítóreagens miatt a tisztítás gyengébb minőségű lesz.**

• A tisztítási protokollal tilos egyéb anyagokat megtisztítani.

Tisztítási protokoll módosítása az egyes lepárlómaradványok szerint

Amennyiben paraffin vagy derítő reagens maradt a lepárlókban, akkor minden esetben a lehető leghamarabb futtassa le a teljes tisztítási protokollt.

Etanol- és formalinmaradvány esetében hagyja ki a protokoll első lépését és kezdje az etanol lépéssel ( $\rightarrow$  p. 80 – [5.5.2 Egyszeri munkamenet kezdő lépésének módosítása\)](#page-79-0).

Tiszta formalin maradványa akkor maradhat a lepárlóban, ha a következő feldolgozási protokoll formalin lépéssel kezdődik. Ha a lepárlóban maradt formalin a protokoll végén, akkor igény szerint tisztítás nélkül is folytathatja. Amennyiben megjelenik a(z) **Clean now (Tisztítás most)** panel, az alapértelmezett tisztítási protokollt a rendszer előre betöltötte és készen áll a lefuttatásra. A tisztítási protokoll megkerülésére:

- 1. Koppintson a(z) **...More (...Továbbiak)** elemre.
- 2. Koppintson rá bármelyik szövetfeldolgozási protokollra, majd koppintson a(z) **Load (Betöltés)** elemre.
- 3. Koppintson a(z) **Run (Futtatás)** elemre.
- 4. Koppintson a(z) **Unload protocol (Protokoll eltávolítása)** elemre.
- 5. Haladjon tovább a kiválasztott művelettel.

#### Előzetes tisztítások

A tisztítási protokollokkal általában a lepárlókból lehet eltávolítani a paraffinmaradványokat, mivel a paraffinnal végzett művelet a feldolgozási protokollok utolsó lépése. A tisztító oldószer hasznos élettartamának maximalizálására a berendezés általában minden paraffinmaradványt kifúj a lepárlóból a paraffinkamrába, még a tisztítási protokoll megkezdése előtt.

Amennyiben nem kompatibilis maradványt tartalmazó lepárló esetében akarja a feldolgozási protokollt betölteni, akkor a rendszer a 10011. számú riasztással fog figyelmeztetni: "Nem kompatibilis reagens a lepárlóban. Tisztítsa meg a lepárlót vagy módosítsa a protokollt." A fenti figyelmeztetés után lefuttatott tisztítási protokoll nem fogja a paraffinkamra normális kitisztítását, átfújását elvégezni. Ebben az esetben friss kazettákat helyeztek el a lepárlóban, amely formalinnal szennyezte be a paraffinmaradványt. Az ilyen körülmények mellett végzett átfújás formalinnal szennyezné be a paraffin útvonalát.

Ha feldolgozásra előkészítésként bármikor friss kazettákat helyez el szennyezett lepárlóban, akkor távolítsa el a kazettákat, majd próbálja meg betölteni a feldolgozási protokollt a tisztítási protokoll betöltése előtt. A(z) 10011. számú figyelmeztetés akkor jelenik meg, amikor Ön megkísérli betölteni a feldolgozási protokollt, és emiatt a tisztítási protokoll átugorja a paraffinkád megtisztításának, átfújásának lépését. A lepárlóban lévő maradvány, most már formalinnal keveredve, nem a paraffinkádba, hanem a tisztító oldószerbe fog kerülni.

Amikor véget ér a tisztítási protokoll, cserélje ki a tisztító oldószert (mivel az formalinnal beszennyeződött). Általánosságban véve, a helyzet elkerülésére minden esetben tisztítsa meg a lepárlót közvetlenül a feldolgozási munkamenet lejártát követően. Erre a rendszer mindig figyelmeztetni fogja. Ne helyezzen friss kazettákat olyan lepárlóba, amely láthatólag maradványt tartalmaz, ahogyan azt a lenti ikon is mutatja ( $\rightarrow$  Ábra  $\,$  44). (Formalinmaradvány esetlegesen elfogadható).

<span id="page-68-0"></span>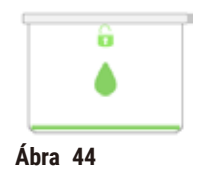

#### **Figyelmeztetés**

Nem feldolgozott minták (formalin maradvánnyal) kerültek a lepárlóba a tisztítási protokoll lefuttatása előtt.

**Károsodott minták - A tisztítási művelet kezdetén a paraffinkádba kerülő, maradványból származó formalin a későbbi munkamenetek során tönkreteheti a szöveteket.**

- A tisztítási protokollt megelőzően ne helyezzen fel nem dolgozott szövetmintákat a lepárlóba.
- Ha a tisztítási protokoll lefuttatása előtt véletlenül fel nem dolgozott mintákat helyezett a lepárlóba, akkor távolítsa el azokat, és próbáljon meg a tisztítási protokoll előtt feldolgozási protokollt betölteni. A tisztítási munkamenet előtti tisztítást a rendszer ki fogja hagyni.

#### **5.4 Állapot képernyő**

<span id="page-69-0"></span>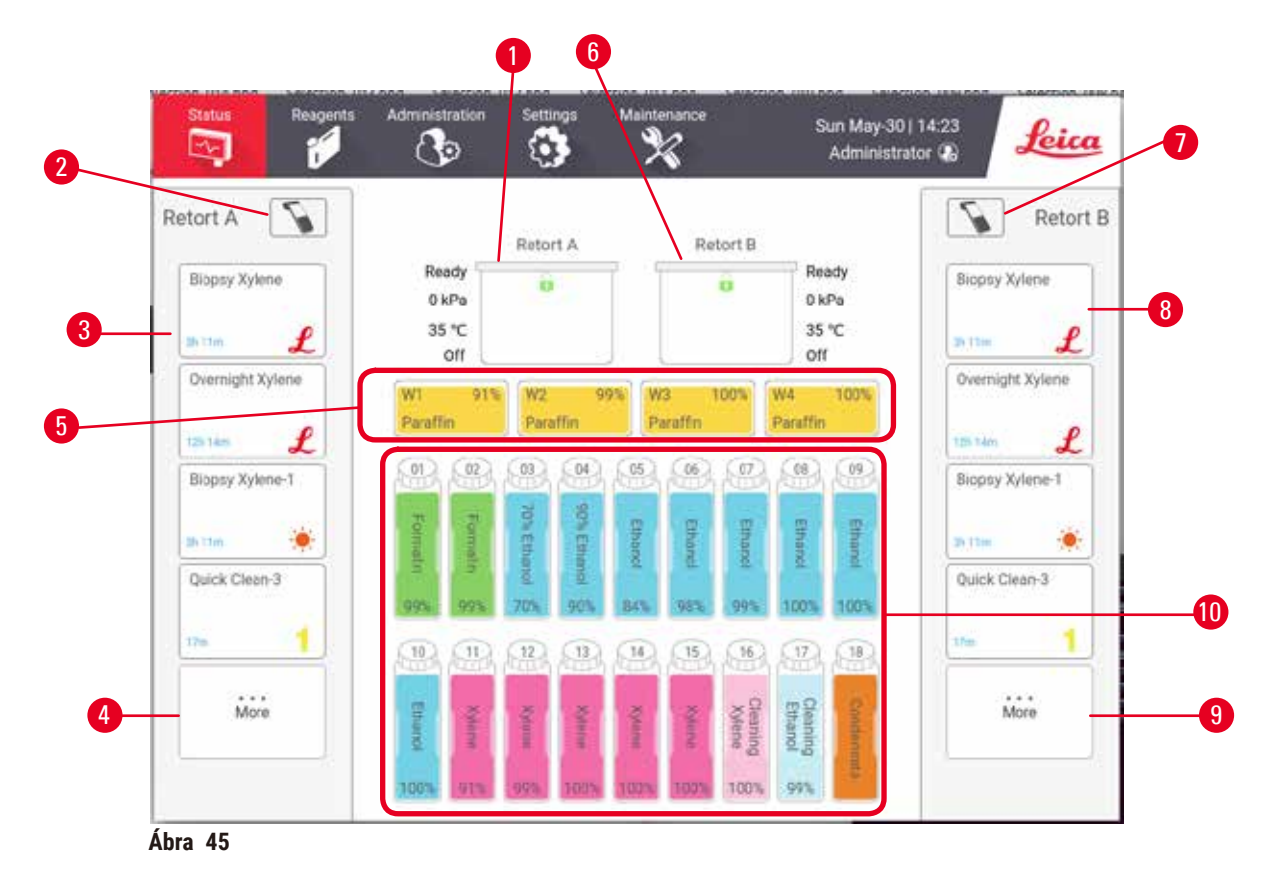

- 1. "A " lepárló
- 2. "A" lepárló szkennergombja (a HistoCore I-Scan szkenner telepítésekor engedélyezve)
- 3. A(z) "A" lepárló kedvenc protokolljainak panelje
- 4. A(z) "A" lepárló **...More (...Továbbiak)** gombja (az összes protokoll megtekintésére)
- 5. Paraffinkádak (W1-W4)
- <span id="page-69-1"></span>6. "B" lepárló
- 7. "B" lepárló szkennergombja (a HistoCore I-Scan szkenner telepítésekor engedélyezve)
- 8. A(z) "B" lepárló kedvenc protokolljainak panelje
- 9. A(z) "B" lepárló **...More (...Továbbiak)** gombja (az összes protokoll megtekintésére)
- 10. 17 darab reagenspalack és 1 darab kondenzációs palack

A(z) **Status (Állapot)** képernyőn keresztül töltheti be és futtathatja le az egyes protokollokat és ezen keresztül monitorozhatja a protokoll előrehaladtát is.

#### **5.4.1 Állapot terület**

A képernyő központi területe mutatja a lepárlók, a paraffinkádak, a reagenspalackok és a kondenzációs palack állapotát.

#### <span id="page-70-0"></span>**Lepárló ikonjai**

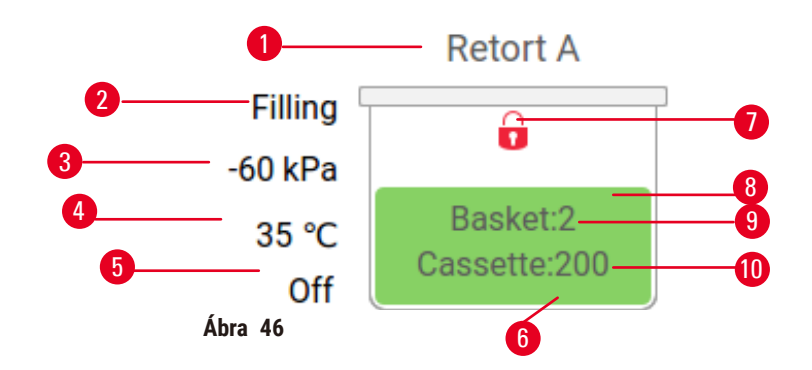

- 1. Lepárló neve
- 2. Lepárló aktuális üzemmódja
- 3. \*Lepárló nyomása
- 4. \*Lepárló hőmérséklete
- 5. \*Keverő be/ki
- 6. Színkódolva az aktuálisan a lepárlóban található reagenscsoport szerint
- <span id="page-70-1"></span>7. Lepárló lezárási állapota
- 8. Szín vagy egyéb mintázat mutatja a lepárló állapotát
- 9. Azon kosarak száma, amelyekhez azonosítót adtak meg.
- 10. A lepárlóban található kazetták száma

\*A rendszer ezeket a lepárló állapotokat a kezelő szinten 10 perc elteltével, vagy kilépést követően már nem mutatja.

Az aktuális lepárló működése ( $\rightarrow$  Ábra 46-2) az alábbi lehet:

- **Ready (Készen áll)** a lepárló készen áll az újabb műveletre
- **Reserved (Foglalt)** a rendszer a protokollt betöltötte, de még nem indította el
- **Processing (Feldolgozás)** a lepárló éppen protokollt futtat
- **Completed (Elvégezve)** a lepárló végigvitte a betöltött protokollt
- **Drying (Szárítás)** a tisztítási protokoll részeként a rendszer szárítja a lepárlót
- **Filling (Feltöltés)** a rendszer éppen feltölti a lepárlót
- **Draining (Leeresztés)** a rendszer éppen leereszti a lepárlót
- **Pending (Függő)** (leeresztés vagy feltöltés) a lepárló az erőforrásokra várakozik, hogy azok elvégezzék a feltöltést vagy leeresztést
- **Aborting (Megszakítás)** a lepárló megszakítja az aktuális műveletet
- **Unavailable (Nem érhető el)** a lepárló nem használható. Vegye fel a kapcsolatot a szervizképviselővel.

#### A lepárlónak hat lehetséges állapota van ( $\rightarrow$  Ábra 46-6).

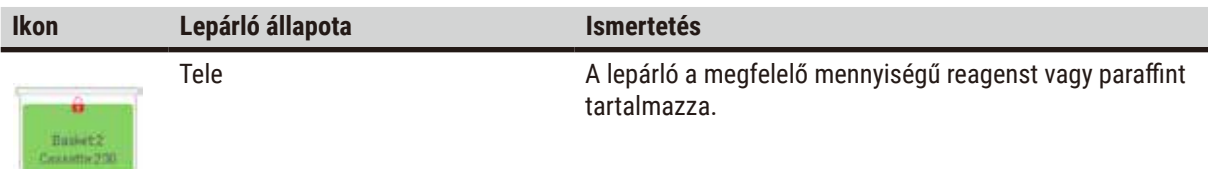

# 5 **Protokoll futtatása**

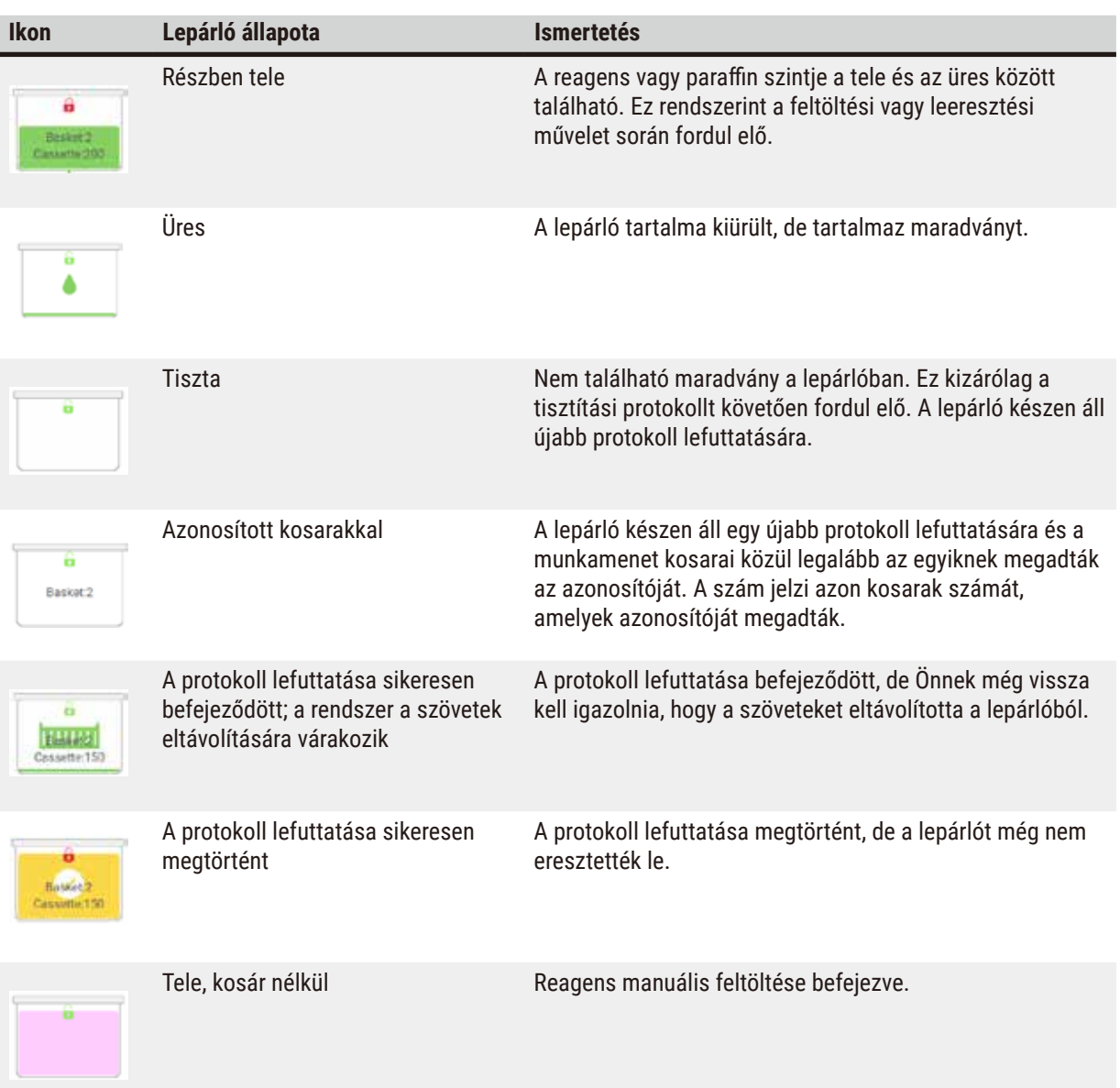

#### <span id="page-71-0"></span>**Paraffinkád ikonjai**

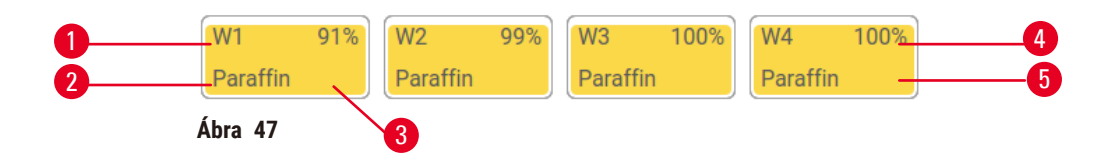

- 1. Paraffinkád száma
- 2. Reagens típusa (pl. paraffin típusa)
- 3. Színkód: a narancs a "paraffin" reagenscsoportot jelöli
- 4. Paraffin koncentrációja
- 5. Szín vagy egyéb mintázat mutatja az állomás állapotát
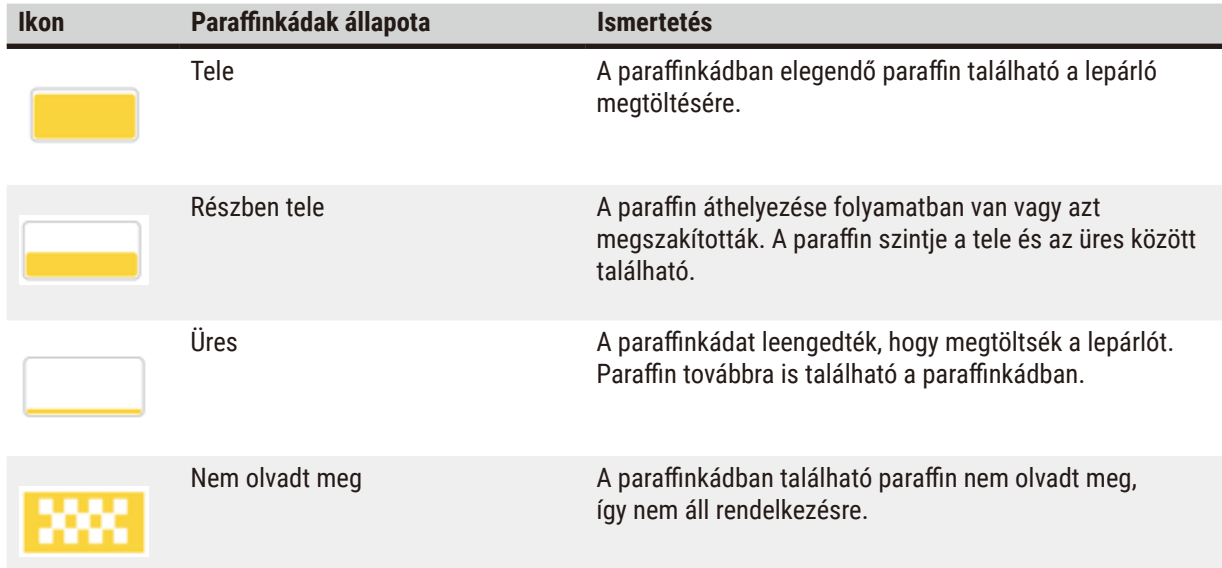

A paraffinkádaknak négy lehetséges állomás állapotuk van:

# **Palack ikonja**

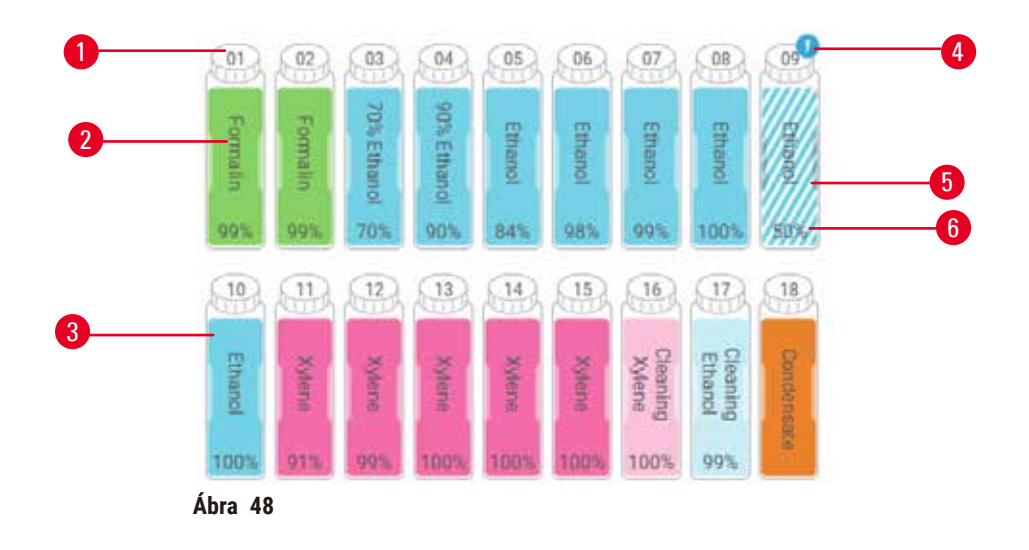

- 1. Palack száma
- 2. Reagens típusa
- 3. Színkódolva az egyes reagenscsoportok alapján (lásd (→ p. 101 [– 7.1.1 Reagenscsoportok,](#page-100-0)  [reagenstípusok és -állomások\)](#page-100-0))
- 4. Figyelmeztető szimbólum és keresztbe sávozottság jelzi, hogy a reagens túllépte a határértéket
- 5. Szín vagy egyéb mintázat mutatja az állomás állapotát (lásd lent)
- 6. Reagens koncentrációja

# 5 **Protokoll futtatása**

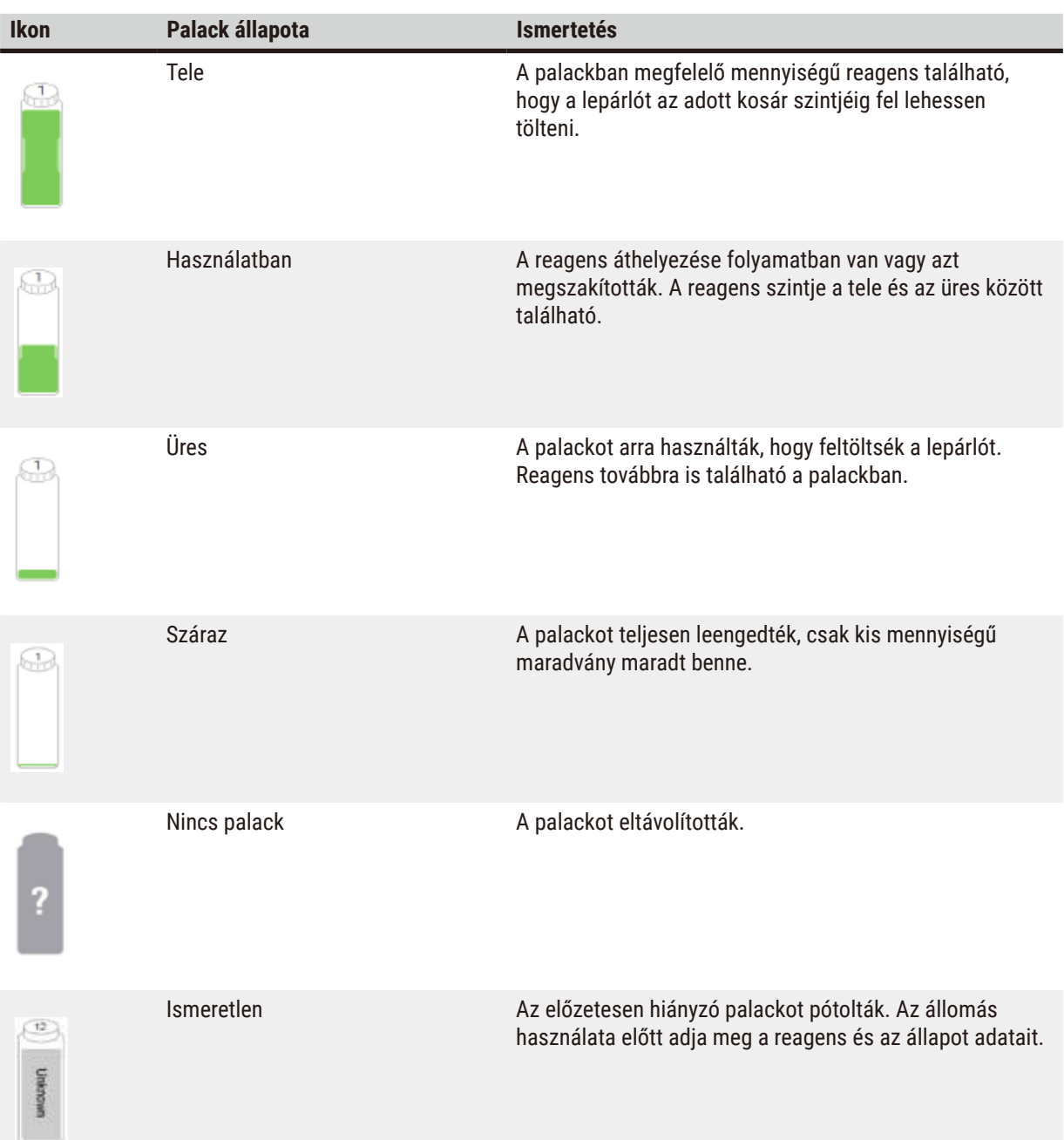

# **5.4.2 Protokollpanelek**

# Kedvenc protokollok

Maximálisan 4 darab protokollt lehet olyan kedvenc protokollként megadni, amelyek megjelennek a lepárló **Status**  (Állapot) képernyőjén. Az "A" és a "B" lepárlónak is ugyanaz a kedvenc protokoll-listája.

A protokoll beállítása kedvenc protokollnak az alábbiak szerint zajlik.

- 1. Lépjen a(z) **Administration (Adminisztráció)** > **Favorite protocols (Kedvenc protokollok)** elemre.
- 2. Koppintson a(z) **Add (Hozzáadás)** gombra (→ [Ábra 49‑](#page-74-0)1).

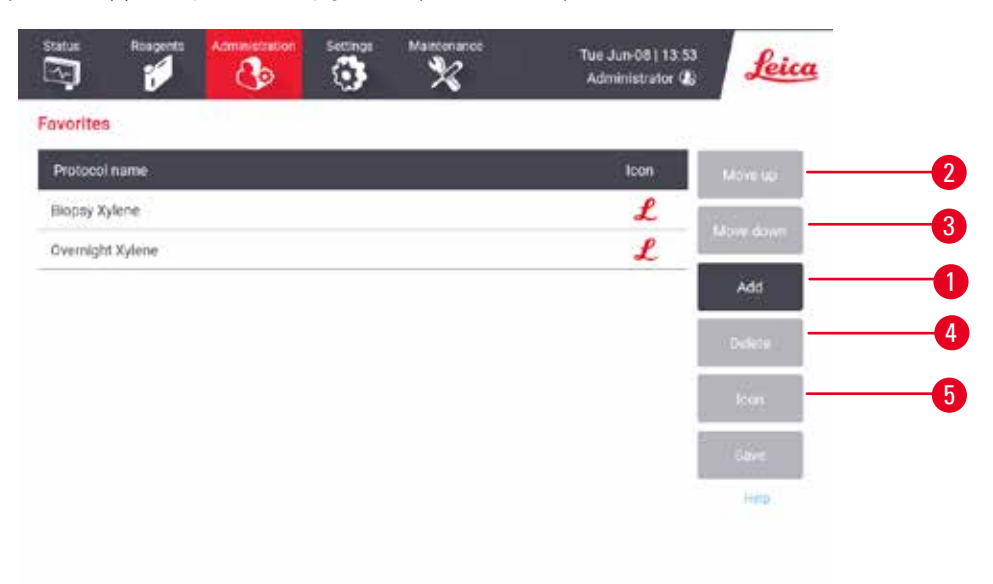

#### <span id="page-74-0"></span>**Ábra 49**

- 3. Válassza ki a kívánt protokollt a(z) **Protocol selection (Protokoll kiválasztása)** listáról. A képernyő jobb oldalán koppintson a(z) **Select (Kiválasztás)** gombra.
- 4. Ekkor megjelenik a(z) **Select icon (Ikon kiválasztása)** párbeszédablak (→ [Ábra 50\)](#page-75-0). Válasszon ki a protokoll részére egy ikont a listáról, majd koppintson a(z) **OK** elemre.

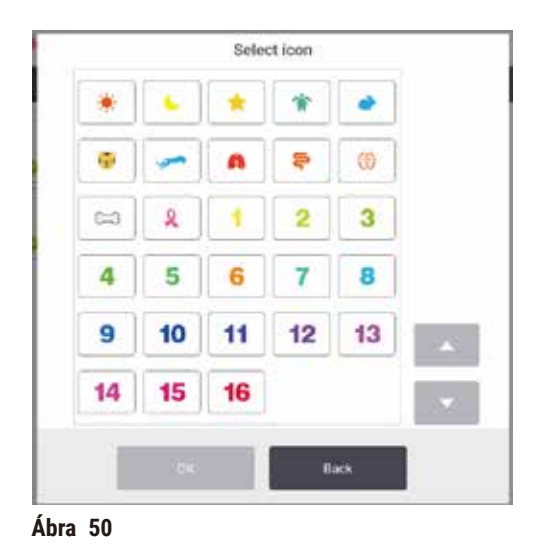

<span id="page-75-0"></span>5. A kiválasztott protokoll megjelenik a(z) **Favorites (Kedvencek)** listán. A(z) **Favorites (Kedvencek)** párbeszédablakban koppintson a(z) **Save (Mentés)** elemre, ekkor a kiválasztott protokoll mindkét lepárló **Status (Állapot)** képernyőjén megjelenik.

A(z) **Status (Állapot)** képernyőn megjelenő kedvenc protokoll sorrendjének módosításához koppintson a(z) **Move up (Felfelé)** (→ [Ábra 49‑](#page-74-0)2) vagy **Move down (Lefelé)** (→ [Ábra 49‑](#page-74-0)3) gombra. Amennyiben el kívánja távolítani a kedvenc protokollt a(z) **Status (Állapot)** képernyőről, akkor koppintson a(z) **Delete (Törlés)** gombra (→ [Ábra 49‑](#page-74-0)4). Ha az ikont a kedvenc protokollra kívánja módosítani, koppintson a(z) **Icon (Ikon)** gombra (→ [Ábra 49‑](#page-74-0)5).

# Protokollpanelek

Ha kiválaszt egy protokollt a kedvenc protokollok listájáról vagy a protokollválasztási listáról, akkor a(z) **Status (Állapot)** képernyőn a lepárlók számára megjelennek a protokoll egyes lépései. A panelek segítségével töltse be és távolítsa el a protokollokat, indítsa el a feldolgozási munkamenetet, vagy szüneteltesse az adott munkamenetet. A munkamenet előrehaladtát is monitorozhatja.

A paneleket kétféle módozatban tekintheti meg: standard ( $\rightarrow$  Ábra 51) és kibővített ( $\rightarrow$  Ábra 52).

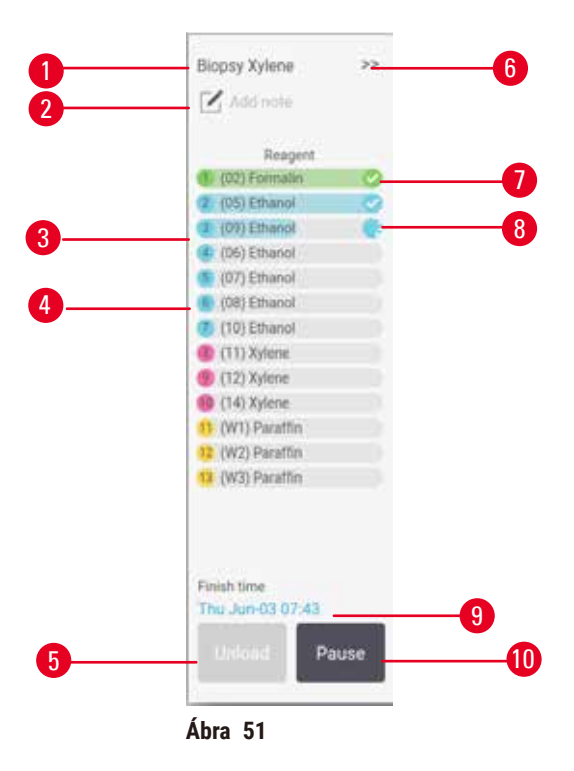

- 
- 1. Protokoll neve 2. Megjegyzés helye
- 3. Protokoll lépései
- 4. A protokoll ütemezve van az adott lépésre (másik állomás használata elképzelhető)
- 5. **Unload protocol (Protokoll eltávolítása)**: eltávolítja a protokollt (a protokoll futása során le van tiltva)
- <span id="page-76-0"></span>6. Kibővített mód: a protokollpanel kibővítéséhez koppintson a nyílra
- 7. A már végrehajtott lépést pipa jelzi
- 8. Az árnyékolt előrehaladási sáv a következő lépésig tartó előrehaladást jelzi
- 9. Protokoll befejezési ideje
- 10. **Run (Futtatás)**/**Pause (Szüneteltetés)**: betöltött protokoll indítása vagy már futó protokoll szüneteltetése

A kibővített módban a protokollhoz fűzött megjegyzések, a feldolgozási idő és az egyes lépések adatai is látszanak.

| Reagent       | Min | AC.    | <b>P/V</b> | Stime |  |
|---------------|-----|--------|------------|-------|--|
| (02) Formalin |     | Amb.   | Ambient    | On    |  |
| (D5) Ethanol  |     | Amb.   | Ambient    | On    |  |
| (09) Ethanol  |     | Armb.  | Ambient    | On    |  |
| (06) Ethanul  |     | Arrib. | Ambient    | On    |  |
| (07) Ethanol  | t   | Arrib. | Arribient  | On    |  |
| (08) Ethanol  | 15  | 45     | Ambient    | On    |  |
| (10) Ethanol  | 50  | 45     | Ambient    | On    |  |
| (11) Xylene   | Ŧ   | Amb.   | Ambient    | On.   |  |
| (12) Xylene   | 5   | Amb.   | Ambient    | On    |  |
| (14) Xylene   | 35  | 45     | Ambient    | On    |  |
| (W1) Paraffin | 5   | 65     | Vacuum     | On    |  |
| (W2) Paraffin | 10  | 65     | Vacuum     | On    |  |
| (W3) Paraftin | 25  | 45     | Vacuum     | On    |  |

**Ábra 52** 

- 1. Lépés időtartama, hőmérséklet, P/V (nyomás/ vákuum) és keverő BE/KI
- <span id="page-77-0"></span>2. Feldolgozási idő: a protokoll futtatásának teljes ideje

# **5.5 Protokoll munkamenetek lehetőségei**

Protokoll munkamenetet ütemezni is lehet, így az megfelelő időben tud véget érni. A protokollt úgy is módosíthatja, hogy a második vagy még későbbi lépéssel indítja el, de megváltoztathatja egy adott lépés időtartamát is.

#### **5.5.1 Protokollok ütemezése**

<span id="page-77-1"></span>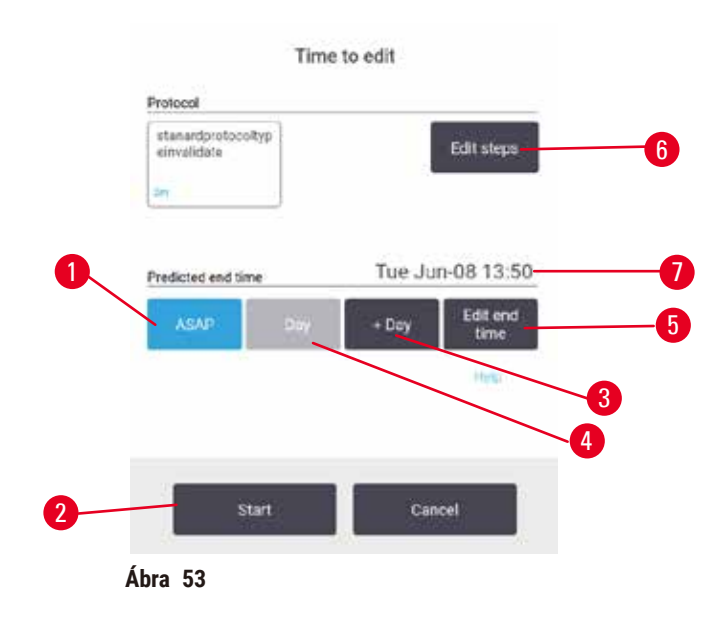

Protokoll munkamenetet a(z) **Time to edit (Idő szerkesztése)** párbeszédablakban tudja ütemezni (→ [Ábra 53\)](#page-77-1). A párbeszédablak a protokoll betöltése, a kosarak azonosítójának és a kazetták számának megadása után nyílik meg (→ p. 80 [– 5.5.2 Egyszeri munkamenet kezdő lépésének módosítása\)](#page-79-0).

Az egyes lepárlóknak megvan a saját alapértelmezett ütemezési beállításuk (→ p. 80 – Új befejezési idő [megadása vagy alapértelmezett ütemezési beállítás\)](#page-79-1). Elfogadhatja az alapértelmezett beállítást vagy módosíthatja az adott munkamenet beállítását: van lehetőség másik befejezési időt megadni vagy a lehető leghamarabb lefuttatni a protokollt (az **ASAP (Minél hamarabb)** opció) (→ [Ábra 53‑](#page-77-1)1). A lepárló alapértelmezett ideje is módosítható.

A rendszer az előírt befejezési időt tekinti a legkésőbbi elfogadható időpontnak a protokoll befejezésére. Az erőforrások esetleges ütközésének elkerülésére a protokollok hamarabbi befejezéssel is ütemezhetők az előírt befejezési időhöz képest.

A tisztítási protokoll előírt befejezési ideje minden esetben **ASAP (Minél hamarabb)**.

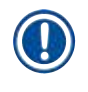

# **Megjegyzés**

• A protokoll elindítása előtt mindig ellenőrizze, hogy megfelel-e a várható befejezési idő.

#### A protokoll munkamenet ütemezése

Amikor megnyílik a(z) **Time to edit (Idő szerkesztése)** párbeszédpanel megjelenik, láthatóvá válik a lepárló alapértelmezett ütemezése.

- Amennyiben az alapértelmezett befejezési idő **ASAP (Minél hamarabb)**, a protokoll a lehető legkorábbi befejezési időre van beállítva.
- Amennyiben az alapértelmezett beállítás egy adott időpontja a napnak, a párbeszédablak alapértelmezetten beáll arra az időpontra a következő napon.

Négy lehetőség áll rendelkezésre:

- Elfogadni az alapértelmezett értékeket úgy, ahogyan vannak. Szükség esetén szerkessze meg a protokollt a lefuttatáshoz ( $\rightarrow$  p. 80 [– 5.5.2 Egyszeri munkamenet kezdő lépésének módosítása\)](#page-79-0), majd a lefuttatás elindításához koppintson a(z) **Start (Kezdés)** (→ [Ábra 53‑](#page-77-1)2) elemre.
- Megtartani az alapértelmezett időt, de módosítani a napot, amikor a protokoll lefut. Az alapértelmezett befejezési idő megtartásához, de a nap módosításához koppintson a(z) **+ day (+ nap)** (→ [Ábra 53‑](#page-77-1)3) vagy a(z) **– day (- nap)** (→ [Ábra 53‑](#page-77-1)4) gombra. Amennyiben az alapértelmezett beállítás egy adott időpontja a napnak, a párbeszédablak úgy nyílik meg, hogy a munkamenet a következő napra van beállítva. A munkamenetnek az adott napon történő lefuttatására koppintson egyszer a(z) **– day (- nap)** gombra. Attól függően, hogy ezt Ön mikor hajtja végre, előfordulhat, hogy nem lehet beállítani az új befejezési időt. Ezen esetben, a Várható befejezési idő  $(\rightarrow$  Ábra 53-7) piros háttérrel jelenik meg.
- Minél hamarabb elindítani a munkamenetet. Koppintson a(z) **ASAP (Minél hamarabb)** gombra. A protokoll normál üzemmódban azonnal elindul. Ugyanakkor, ha nem férnek össze a reagensek a másik lepárlóban futó protokoll miatt, a rendszer késleltetheti a protokoll aktuális elindítását (→ p. 86 [– 5.7.1 Késletetett befejezési idő és](#page-85-0)  [kezdeti feltöltés\)](#page-85-0).
- Új befejezési időt beállítani. Koppintson a(z) **Edit end time (Befejezési idő szerkesztése)** (→ [Ábra 53‑](#page-77-1)5) gombra a(z) **Enter required end time (Szükséges befejezési idő megadása)** párbeszédablak megnyitásához. (Az utasításokat lásd a következő szakaszban.)

<span id="page-79-1"></span>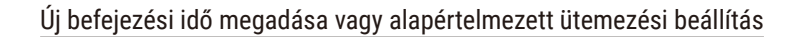

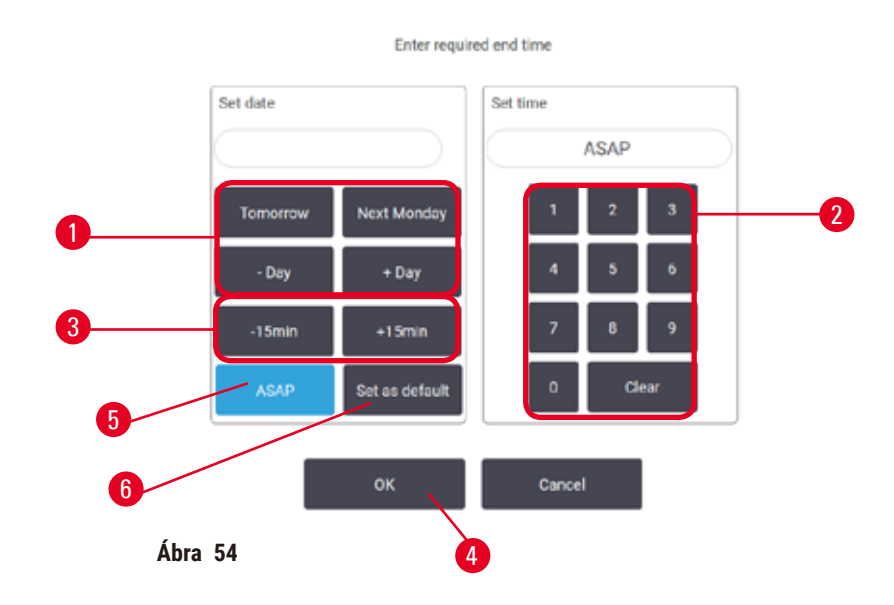

<span id="page-79-2"></span>Az aktuálisan kiválasztott munkamenet befejezési idejét a(z) **Enter required end time (Szükséges befejezési idő megadása)** párbeszédablakban (→ [Ábra 54\)](#page-79-2) módosíthatja, ehhez koppintson a(z) **Edit end time (Befejezési idő szerkesztése)** gombra a(z) **Time to edit (Idő szerkesztése)** párbeszédablakban (→ [Ábra 53‑](#page-77-1)5).

Azt is meghatározhatja, hogy az ütemezési beállítás legyen az aktuális lepárló új alapértelmezett értéke.

- Új dátum beállításához, a nap módosítására használja a(z) **Tomorrow (Holnap)**, **Next Monday (Következő hétfő)**, **+ Day (+ nap)** és **– Day (- nap)** gombokat (→ [Ábra 54‑](#page-79-2)1). Új befejezési idő megadásához használja a számbillentyűzetet, (→ [Ábra 54‑](#page-79-2)2) itt adja meg az időt (24 órás formátum) vagy használja a(z) **–15min (- 15 perc)** vagy **+15min (+ 15 perc)** gombot (→ [Ábra 54‑](#page-79-2)3) az idő negyedórás lépésközzel történő módosítására. Ha elkészült, koppintson a(z) **OK** elemre (→ [Ábra 54‑](#page-79-2)4).
- Új alapértelmezett lepárlóütemezés beállításához adja meg a napon belül az időt (ahogyan azt tenné az egyedi munkamenet esetében a befejezési idő módosításakor) vagy koppintson a(z) **ASAP (Minél hamarabb)** (→ [Ábra 54‑](#page-79-2)5) elemre. Az alapértelmezett beállításhoz a nap nem releváns. Koppintson a(z) **Set as default (Beállítás alapértelmezettként)** (→ [Ábra 54‑](#page-79-2)6) elemre, majd koppintson a(z) **OK** elemre.

# **5.5.2 Egyszeri munkamenet kezdő lépésének módosítása**

<span id="page-79-0"></span>A protokoll kiválasztását követően, mielőtt még elindítaná a protokollt, módosíthatja a kezdő lépést.

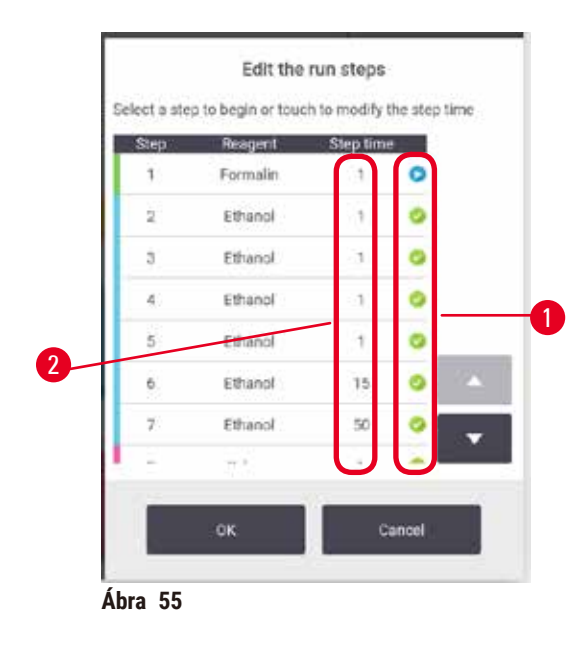

- <span id="page-80-0"></span>1. Normál módon indítsa el a protokoll munkamenetet a(z) **Status (Állapot)** képernyőről, majd folytassa egészen a(z) **Time to edit (Idő szerkesztése)** párbeszédablak (→ [Ábra 53\)](#page-77-1) megnyílásáig. A(z) **Edit the run steps (Munkamenet lépéseinek szerkesztése)** (→ [Ábra 55\)](#page-80-0) párbeszédablak megnyitásához koppintson a(z) **Edit steps (Lépések szerkesztése)** elemre (→ [Ábra 53‑](#page-77-1)6).
- 2. Egy vagy több protokoll-lépés kihagyásához koppintson annak a lépésnek az ikonjára (→ Ábra 55-1), amelyikkel a protokollt kezdeni szeretné. Az ezt megelőző lépések ikonjai el fognak tűnni, jelezve, hogy a rendszer nem fogja azokat lefuttatni. Szükség esetén az új, első lépésként kiválasztott reagenst a rendszer a kezdeti feltöltéséhez fogja használni (→ p. 86 [– 5.7.1 Késletetett befejezési idő és kezdeti feltöltés\)](#page-85-0).
- 3. Koppintson a(z) **OK** elemre. Megjelenik a(z) **Time to edit (Idő szerkesztése)** párbeszédablak. Ekkor ütemezheti a munkamenetet.

# **Megjegyzés**

- A lépések kihagyása kihatással van a protokoll ütemezésére. A folytatás előtt igazolja vissza, hogy az Ütemezési párbeszédablakban megjelenő új, várható befejezési idő megfelelő-e.
- Amennyiben ennél a szakasznál vissza szeretné állítani az eredeti protokollt, akkor el kell távolítania a módosított protokollt és újra be kell töltenie az eredetit.

# **5.5.3 Egyszeri munkamenet lépésidejének módosítása**

A protokoll kiválasztását követően, mielőtt még elindítaná a protokollt, módosíthatja a protokoll egy vagy több lépésének hosszát.

- 1. Normál módon indítsa el a protokoll munkamenetet a(z) **Status (Állapot)** képernyőről, majd folytassa egészen a(z) **Time to edit (Idő szerkesztése)** párbeszédablak (→ [Ábra 53\)](#page-77-1) megnyílásáig. A(z) **Edit the run steps (Munkamenet lépéseinek szerkesztése)** (→ [Ábra 55\)](#page-80-0) párbeszédablak megnyitásához koppintson a(z) **Edit steps (Lépések szerkesztése)** elemre (→ [Ábra 53‑](#page-77-1)6).
- 2. A lépés idejének módosítására koppintson az aktuális lépésidőre ( $\rightarrow$  Ábra 55-2).
- 3. Állítson be új időtartamot a párbeszédablakban.

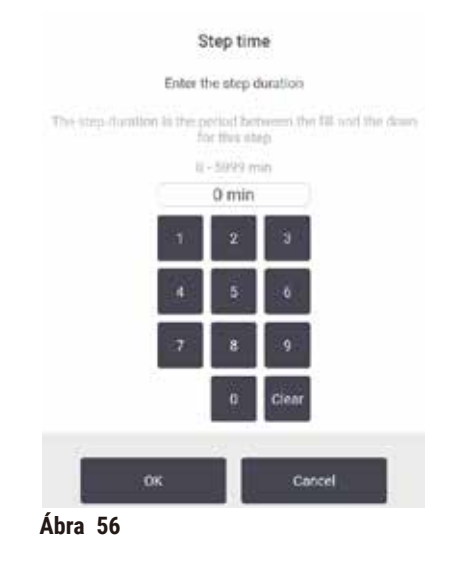

4. Koppintson a(z) **OK** elemre, majd ismételje meg a fenti 2. lépéstől, amennyiben bármelyik másik lépés időtartamát is meg kívánja változtatni.

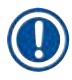

# **Megjegyzés**

- Ügyeljen rá, hogy ne koppintson a párbeszédablak jobb oldalán található lépésikonra. A lépésikonra koppintással módosíthatja a protokoll kezdő lépését.
- 5. Koppintson a(z) **OK** elemre. Megjelenik a(z) **Time to edit (Idő szerkesztése)** párbeszédablak. Ekkor ütemezheti a munkamenetet.

#### **Megjegyzés**

• A lépések időtartamának módosítása kihatással van a protokoll ütemezésére. A folytatás előtt igazolja vissza, hogy az Idő szerkesztése párbeszédablakban megjelenő új, **Predicted end time (Várható befejezési idő)** megfelelő-e.

# **5.6 Protokollok szüneteltetése és megszakítása**

# **Figyelmeztetés**

A lepárló kinyílik a feldolgozás alatt/a szüneteltetést követően/a protokoll vége előtt, a kezelő hozzáér a fedél forró felületéhez/kosarakhoz/veszélyes reagenshez/a lepárlóból kiáramló párához. A lepárló kinyílik, a protokoll nem folytatódik.

#### **Személyi sérülés/A minták sérülése/Károsodott minták**

- Forró felület. Viseljen vegyszerek ellen védő ruházatot, védőszemüveget, légzésvédőt, gumikesztyűt és egyéb, szükséges védőfelszerelést a művelet során.
- Amíg fut a protokoll, ne nyissa fel a lepárló fedelét és ne távolítsa el a reagens palackját/a paraffinkemence fedelét/a paraffinkádat, kivéve, ha a rendszerüzenet ezt az utasítást adja meg. A protokoll lefuttatása során, ha el akarja távolítani a lepárlóból a mintákat, vagy további mintákat szeretne behelyezni, nyomja meg a szüneteltető (pause) gombot.
- A berendezés szüneteltető (pause) leállítása után óvatosan nyissa ki a lepárlót és a paraffinkádat. Olvassa el a figyelmeztető üzeneteket - például, a lepárló túllépte a biztonságos hozzáférési hőmérsékletet - és a folytatás előtt tegye meg a szükséges óvintézkedéseket.
- A megolvadt paraffin forró és képes égési sérülést okozni. Legyen óvatos, amikor a parafinnal dolgozik, vagy eltávolítja a kosarakat.

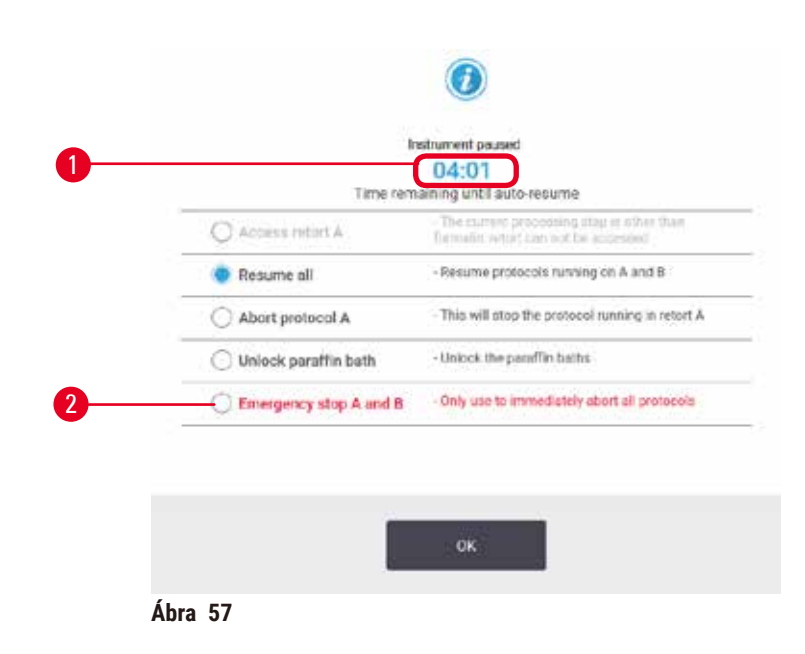

<span id="page-82-0"></span>Már elindult protokoll megállításához koppintson az egyik **Pause (Szüneteltetés)** gombra a(z) **Status (Állapot)** képernyő protokollpaneljén. Ha bármelyik **Pause (Szüneteltetés)** gombra koppint, akkor a protokollok mindkét lepárlóban megállnak, majd megjelenik a(z) **Instrument paused (Berendezés szüneteltetve)** párbeszédablak  $(\rightarrow$  Ábra 57) az alábbi opciókkal:

- Az összes feldolgozás, vagy csak egy lepárló protokolljának megszakítása.
- Lepárlóhoz való hozzáférés például további kazetták hozzáadása céljából majd a protokoll futtatásának folytatása.
- A paraffinkádak kiszellőztetése a kinyitáshoz.

Amikor a rendszer elkezdi a visszaszámlálást (→ [Ábra 57‑](#page-82-0)1), akkor engedélyezi az opciókat a kiválasztásra. Öt perc áll rendelkezésére az opció kiválasztására, ezt követően a feldolgozás automatikusan újra elindul.

#### Vészleállítás és megszakítás

Miután szüneteltette a berendezést, a(z) **Emergency stop (Vészleállítás)** gombbal (→ [Ábra 57‑](#page-82-0)2) az összes protokollt megszakíthatja. Vegye figyelembe, hogy ezzel a művelettel nem állítja le és nem is áramtalanítja a berendezést ( $\rightarrow$  p. 51 [– 4.6 Be- és kikapcsolás\).](#page-50-0)

Alternatívaként a megfelelő **Abort (Megszakítás)** gombbal is megszakíthatja a protokollt kizárólag egy adott lepárlóra vonatkozóan. A másik lepárlóban futó bármilyen protokoll folytatódni fog.

Amikor a feldolgozás leáll, a berendezés ugyanazt a rutint hatja végre, mint a normál protokoll befejezésekor. Kérni fogja Önt, hogy eressze le (ha tele van) a lepárlót, távolítsa el a kazettákat és futtasson le tisztítási protokollt. Ugyanakkor lesz egy további utasítás a helyreállító lépések során (képernyőn megjelenő segítségadással)  $(\rightarrow$  p. 85 [– 5.6.1 Megszakított munkamenet helyreállítása\)](#page-84-0).

#### **Megjegyzés**

- A protokoll megszakítását követően elképzelhető, hogy újrafeldolgozási protokollt szeretne lefuttatni a kazetták helyreállítására. Ebben az esetben ne távolítsa el a kazettákat és ne futtasson le tisztítási protokollt, amikor a rendszer erre kéri. A megszakított munkamenetet követő megfelelő művelet ismertetése itt található meg: ( $\rightarrow$  p. 85 [– 5.6.1 Megszakított munkamenet helyreállítása\).](#page-84-0)
- Amennyiben az utolsó reagens rögzítőszer volt, akkor kihagyhatja a tisztítási protokollt mivel a maradvány nem fogja megakadályozni, hogy lefuttassa a tipikus feldolgozási protokollt. Ha úgy dönt, hogy lefuttatja a tisztítási protokollt, akkor az első lépést tisztító etanolra állítsa be  $(\rightarrow$  p. 80 – 5.5.2 Egyszeri munkamenet [kezdő lépésének módosítása\).](#page-79-0) A tisztító oldószerek nem kompatibilisek a rögzítőszerekkel.

#### Lepárlóhoz történő hozzáférés

A lepárlók hozzáférhetők a szüneteltetett berendezésen (pl. minták behelyezéséhez vagy kivételéhez). Ha van hely, tehet még kazettákat a kosarakba és tehet még kosarat az egyik vagy mindkét lepárlóba, ha csak egy kosarat helyezett el az egyes lepárlókban. Ha kosarat helyez el a lepárlóban, a munkamenet folytatását megelőzően megadhatja a kosár azonosítóját (beolvasással vagy közvetlen bevitellel).

Ha további kazettákat vagy kosarakat szeretne a lepárló(k)ban elhelyezni, akkor javasoljuk, hogy a kinyitás előtt eressze le a lepárlót.

#### **Figyelmeztetés**

Rögzített minták hozzáadása a már futó protokollhoz.

#### **Károsodott minták.**

• Körültekintően járjon el, ha rögzített mintákat ad hozzá a már futó protokollhoz. A hozzáadott rögzítőanyag beszennyezi az aktuális lépésben használt reagenst és ezt a szennyeződést a reagenskezelő rendszer nem fogia nyomon követni.

# **Figyelmeztetés**

További minták hozzáadása a feldolgozás során.

#### **Károsodott minták.**

• Minél előrébb tart a protokoll a további minták hozzáadásakor, annál inkább romlik a hozzáadott minták feldolgozási minősége. Mintát kizárólag a rögzítési vagy az első dehidratálási fázis során adjon a feldolgozási folyamathoz.

Hozzáférés a lepárlóhoz, miközben a berendezés feldolgozási műveletet végez:

- 1. Szüneteltesse a berendezést, ehhez koppintson az egyik **Pause (Szüneteltetés)** gombra a(z) **Status (Állapot)** képernyőn.
- 2. Koppintson a megfelelő **Access retort (Lepárlóhoz történő hozzáférés)** gombra a(z) **Instrument paused (Berendezés szüneteltetve)** párbeszédablakban.
- 3. Válassza ki vagy ne válassza ki a lepárló leeresztését a(z) **The retort is not empty (A lepárló nem üres)** párbeszédablakban. Ha leereszti, kövesse a várakozásra vonatkozó kérést.
- 4. Amikor megnyílik a(z) **Retort Baskets (Lepárlókosarak)** párbeszédablak megnyílik, távolítsa el a kosarakat a lepárlóból és szükség szerint helyezzen el kazettákat a lepárlóban, vagy vegyen ki belőle kazettákat.
- 5. Helyezze vissza a lepárlóba a kosarakat (szükség esetén olvassa be vagy adja meg a kosarak azonosítóját), majd koppintson a(z) **OK** elemre a(z) **Retort Baskets (Lepárlókosarak)** párbeszédablakban.
- 6. A protokoll folytatásához koppintson a(z) **Resume All (Összes folytatása)** elemre a(z) **Instrument paused (Berendezés szüneteltetve)**v párbeszédablakban.

#### **5.6.1 Megszakított munkamenet helyreállítása**

- <span id="page-84-0"></span>1. Információ összegyűjtése
	- A. Ellenőrizze a(z) **Run Details (Munkamenet adatai)** jelentést (**Administration [Adminisztráció]** > **Reports [Jelentések]** > **Run Details [Munkamenet adatai]**).
	- B. Ellenőrizze az eseménynaplókat (**Administration [Adminisztráció]** > **Event Logs [Eseménynaplók]**).
- 2. Döntés
	- A. A jelentés és a naplók adatai alapján vajon folytassa-e a berendezéssel a szövetek feldolgozását?
	- B. Amennyiben a berendezés meghibásodott, távolítsa el a szövetet, majd a(z) **Run Details (Munkamenet adatai)** jelentés segítségével döntse el, melyik lépéssel folytassa egy másik műszeren.
	- C. Amennyiben a berendezés rendben van, de hiányzik vagy kevés benne a reagens, akkor oldja meg ezt a problémát, majd a(z) **Run Details (Munkamenet adatai)** jelentés segítségével döntse el, melyik lépéssel szeretné folytatni.
- 3. Művelet: Az Ön döntése alapján, vagy
	- A. távolítsa el a szövetet a berendezésből és hívja a szervizt, vagy
	- B. folytassa a feldolgozást a protokoll betöltésével és a(z) **Edit steps (Lépések szerkesztése)** funkcióval válassza ki a megfelelő kezdő lépést (→ p. 80 [– 5.5.2 Egyszeri munkamenet kezdő lépésének módosítása\)](#page-79-0).

# **5.7 A lepárló ütemezése**

A rendszer lehetővé teszi, hogy mindkét lepárlóban egymással párhuzamosan futtasson le protokollokat. Az automatikus ütemezési funkció úgy rendezi a reagensállomásokat és kezdési időpontokat, hogy ne legyen ütközések. Ez a protokoll korai indításával vagy esetlegesen egy vagy több lépés késleltetésével módosíthatja az Ön által igényelt befejezési időt ( $\rightarrow$  p. 86 [– 5.7.1 Késletetett befejezési idő és kezdeti feltöltés\)](#page-85-0).

Amikor elindul a második protokoll, a protokoll betöltésekor kijelölt reagensállomások megváltozhatnak. Ez azért lehetséges, mert az első protokoll reagensének igénye mindig elsőbbséget élvez.

Nem mindig lehetséges második protokollt ütemezni. Ebben az esetben a lehetséges megoldásokat itt tárgyaljuk: (→ p. 86 [– 5.7.3 Rendelkezése nem álló reagensek\)](#page-85-1). Néha az is előfordul, hogy a protokoll sikertelenül fut le, mert a reagensállomás váratlanul nem áll rendelkezésre. Ennek a helyzetnek az elkerülésére lásd: ([→](#page-85-1) p. 86 – [5.7.3 Rendelkezése nem álló reagensek\).](#page-85-1)

# **5.7.1 Késletetett befejezési idő és kezdeti feltöltés**

<span id="page-85-0"></span>A protokollt nem kell minden esetben azonnal elindítani, lehetőség van igény szerinti befejezési időt beállítani, ami szükségessé teszi a késleltetést a protokoll elindulása előtt. Ez a késleltetés számos napon keresztül elhúzódhat. Szintén, amikor a(z) **ASAP (Minél hamarabb)** ütemezési opciót választja ki, vagy olyan befejezési időt választott ki, amelyet nem lehet teljesíteni, a rendszer kényszerítheti a berendezést, hogy késleltesse a protokoll elindítását. A protokoll késleltetése során a berendezés megvédi a kazettákat azzal, hogy befedi őket reagenssel. Ezt a műveletet hívjuk kezdeti feltöltésnek.

A kezdeti feltöltés során a rendszer a lepárlót felölti az első ütemezett reagenssel (ez általában rögzítőanyag), hogy megvédje a mintákat. Hacsak a reagens nem paraffin, a rendszer nem fűt és nem kever. Ha az első lépés paraffin (újrafeldolgozási, vagy kizárólag paraffint használó protokollok esetében), a rendszer a lepárló hőmérsékletét a paraffin készenléti hőmérsékletére állítja be, a keverőt pedig az első lépés sebességére. Ha a kezdeti töltés szakasza véget ért, a protokoll normális menetben folytatódik és a várható befejezési idővel fog befejeződni.

Javasoljuk, hogy minden protokollt rögzítő lépéssel kezdjen (még akkor is, ha ez a lépés igen rövid); így a rendszer minden kezdeti feltöltéshez fixálót fog használni. Amennyiben nincs fixáló lépés, akkor elképzelhető, hogy a kezdeti feltöltés miatt a szövetek hosszabb ideig lesznek dehidratálószerrel beborítva, és ez keménnyé és törékennyé teheti a szöveteket.

# **5.7.2 Elkerülhetetlen reagensütközések**

Elkerülhetetlen ütközések akkor fordulnak elő, ha nem áll rendelkezésre elegendő reagensállomás mindkét protokoll számára a reagens kiválasztási szabályainak kielégítésére ( $\rightarrow$  p. 89 [– 6.1.2 Reagens kiválasztásának módszere\).](#page-88-0) Ez a helyzet leginkább akkor alakul ki, ha Ön típus alapú vagy állomás alapú protokollt használ, mivel ezek korlátozottan rugalmasak az állomáskiosztás szempontjából.

Minden esetben gondoskodjon arról, hogy az első reagenscsoportból vagy -típusból elegendő állomás álljon rendelkezésre, vagyis legyen rendelkezésre álló állomás a kezdeti feltöltéshez.

# **5.7.3 Rendelkezése nem álló reagensek**

<span id="page-85-1"></span>Ha a protokoll elindul, a típus alapú protokollok újra kijelölhetik az állomásokat, hogy helyreállítsák a rendelkezésre nem álló reagensek okozta hibákat. Elképzelhető, hogy ez az újbóli kijelölés felhasználja a másik protokollhoz rendelt reagenseket.

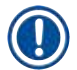

# **Megjegyzés**

• Az állomás alapú protokollok nem futnak le, ha a hozzájuk rendelt reagens nem áll rendelkezése. A típus alapú protokollok nem futnak le, ha egy állomás található a hozzárendelt típussal és az nem hozzáférhető. Az állomások rendelkezésre nem állásának egyes általános eseteit és ezek elkerülési módjait a lentiekben ismertetjük.

- Az állomás nem tartalmaz kellő mennyiségű reagenst. Minden egyes munkamenet előtt ellenőrizze, hogy a reagens szintje megfelel-e az aktuális töltési szintnek. (Az aktuális szinthez lépjen a[z] **Reagents [Reagensek]** > **Stations [Állomások]** elemre.)
- Eltávolították a reagensszekrényből a használatra ütemezett palackot. Biztonsági okokból a protokoll futása során nem ajánlott eltávolítani a palackokat. Ugyanakkor, ha mégis eltávolít egy vagy több palackot, akkor győződjön meg arról, hogy az Ön által eltávolítani kívánt palack nem szerepel egyik lepárló ütemezésében sem.
- A kívánt időpillanatban a paraffinállomás nem olvadt meg. Biztosítsa, hogy elegendő idő álljon rendelkezésre a paraffin megolvadásához és a megfelelő paraffinállomás legyen ehhez a művelethez beállítva (→ p. 116 – 7.3.2 [A reagensállomások tulajdonságainak a beállítása\)](#page-115-0).

# **6. Protokoll beállításai**

# **6.1 Protokoll áttekintése**

A protokoll olyan lépések sorozatából áll, amelyet a rendszer a lepárlóban elhelyezett szöveteken fog alkalmazni. Minden egyes lépés során (egy kivételével) a rendszer feltölti a lepárlót reagenssel és egy ideig olyan körülmények között tartja, amelyeket a protokoll szabályoz. A protokoll egyes lépései az alábbiakat határozzák meg:

- a felhasznált reagenst
- az időt, amíg a reagens a lepárlóban van
- a reagens hőmérsékletét
- a lepárló nyomását: környezeti, nyomás alatt lévő, vákuum vagy ciklikusan változó a nyomás alatt lévő állapot és a vákuum között
- a keverő be-/kikapcsolását
- a csepegési időt, ami nem más, mint az az idő, amely alatt a reagens lecsepeg a kazettákból és a lepárló faláról, mielőtt a protokoll elindítaná a következő lépést. A hosszabb csepegési idővel csökkenthető a hordalék mennyisége.

Az egyetlen lépéstípus, amely kivétel, a tisztítási protokoll utolsó száraz lépése, ahol nem használnak reagenst.

Ötféle protokolltípus létezik. A protokoll típusa korlátozza azt, hogy melyik reagenst lehet használni, valamint meghatározza a reagensek felhasználási sorrendjét is.

<span id="page-87-0"></span>További protokolltulajdonság a reagens kiválasztásának módja és a kötelező hordalékérték.

#### **6.1.1 Protokolltípusok**

A berendezés ötféle protokolltípussal működik, mindegyiknek eltér a feldolgozási funkciója. Az egyes protokolltípusoknál különböző sorrendben és eltérő hőmérséklet-tartományban lehet a reagenseket alkalmazni (→ p. 165 [– 10.5 Reagenskompatibilitási táblázatok\)](#page-164-0) (→ p. 165 [– 10.4 Az egyes protokoll-lépések hőmérsékletei\)](#page-164-1). Amennyiben már létrehozta a protokollt, a típusát utána már nem lehet megváltoztatni.

Az egyes protokolltípusok az alábbiak:

- **Standard** általános szövetfeldolgozási sorrend, amelynek során a rendszer derítőt, például xilolt alkalmaz. Ez a protokoll alkalmas a normál munkamenet követelményeinek kielégítésére, ide értve a zsírtalanítási lépéseket is.
- **Xylene-free (Xilolmentes)** magas hőmérsékletű paraffinos lépéseket és továbbfejlesztett feldolgozási technikákat tartalmazó protokoll a hagyományos derítési lépések nélküli szövetfeldolgozáshoz. Alkalmasak a normál feldolgozási követelmények kielégítésére.
- **Cleaning (Tisztítási)** ezek a protokollok megtisztítják a lepárlókat és a reagens általános haladási útvonalát. Ha paraffin volt a lepárlóban, akkor minden esetben a lehető leghamarabb futtassa le a tisztítási protokollt. További tudnivalókért lásd a tisztítási protokollt  $(\rightarrow$  p. 66 [– 5.3 Tisztítási protokollok\)](#page-65-0).
- **Standard Reprocessing (Standard újrafeldolgozás)** alulkezelt szövet helyreállítása standard feldolgozásra beállított berendezésnél. Ez a protokoll tisztító reagensekkel kezd, csak ezt követően indítja el a standard szövetfeldolgozási sorozatot.

• **Xylene-free Reprocessing (Xilolmentes újrafeldolgozás)** – alulkezelt szövet helyreállítása xilolmentes feldolgozásra beállított berendezésnél. Ez a protokoll tisztító reagensekkel kezd, csak ezt követően indítja el a xilolmentes szövetfeldolgozási sorozatot.

Az egyes protokolltípusok esetében használt ikonokat lásd:  $(\rightarrow$  p. 94 [– 6.2.1 "Protokoll kiválasztása" képernyő\)](#page-93-0).

Vegye figyelembe az alábbiakat:

- Xilolmentes reagens kiválasztása a xilolmentes protokollok kétféle dehidratálószert használnak a dehidratáló, majd az azt követő derítő helyett, ahogyan azt a standard protokollban alkalmazzák.
- Xilolmentes kosarak a xilolmentes protokollok esetében a kosarakat mindig a rugókkal együttesen használja.
- A hordalék újrafeldolgozása Az újrafeldolgozási protokollok során jelentős mennyiségű reagenshordalék keletkezik a tisztítószerek használatát követően. Az újrafeldolgozási protokollt követően cserélje ki azt az első három feldolgozási reagenst, amelyeket az utolsó tisztító reagens után használt.

#### **6.1.2 Reagens kiválasztásának módszere**

<span id="page-88-0"></span>Az egyes protokollok a két reagensválasztó módszer valamelyikét alkalmazzák: a típus vagy az állomás szerinti választást. Amennyiben már létrehozta a protokollt, a reagens kiválasztásának módszerét a későbbiekben már nem lehet megváltoztatni.

A protokoll reagensválasztási módszere határozza meg azt, ahogyan a rendszer majd kiválasztja a protokoll futása során a reagensállomást. Az állomásválasztó módszerrel Ön megadja, hogy az egyes lépéseknél a rendszer melyik állomást használja, így a rendszer nem választ. A típus kiválasztásánál a rendszer a rendelkezésre álló állomások közül a legkedvezőbbet választia ki ( $\rightarrow$  p. 89 [– Állomáskiválasztási szabályok\)](#page-88-1). Összegezve:

- **Type selection (Típusválasztás)** a rendszer a protokoll-lépéshez meghatározott típusú reagenssel rendelkező állomások közül választ. Az állomás reagensneveit (típusok) és a koncentrációt használja fel a rendszer a választáshoz. Például 70%-os etanol reagenstípussal két palack is található a berendezésben. Ha a protokoll első dehidratáló lépése a 70%-os etanolt határozza meg, akkor a rendszer azt a 70%-os etanolt tartalmazó palackot fogja használni, amelyiknek kisebb a koncentrációja.
- **Station selection (Állomásválasztás)** a rendszer a protokollban meghatározott állomásokat fogja használni. (Ön a palackokat tipikusan a sorrend szerint határozza meg: 1. palack először, majd a 2., 3. stb.). Az állomások számozva vannak, így a rendszer sem az állomásban található reagens nevét (típusát), sem pedig a reagens csoportját nem használja a választáshoz. Használja a fenti példát, ha a berendezésben két darab 70%-os etanolt tartalmazó palack van és a protokoll első dehidratáló lépése meghatározza a két palack közül az egyiket, a rendszer azt a palackot fogja használni, függetlenül attól, hogy mi a másik palackban a reagens koncentrációja.

#### <span id="page-88-1"></span>Állomáskiválasztási szabályok

A rendszer az alábbi szabályokat alkalmazza a típusreagens választású protokollok esetében az állomás kiválasztására. A "sorozat", a lenti használat szerint olyan protokoll-lépések sorozatát jelenti, amelyeknél a rendszer ugyanazt a reagenstípust alkalmazza.

- A sorozat első lépésében a rendszer a rendelkezésre álló legalacsonyabb koncentrációjú állomást használja.
- A sorozat utolsó lépésében a rendszer a rendelkezésre álló legmagasabb koncentrációjú állomást használja.
- A közbenső lépések során a rendszer azt a legalacsonyabb koncentrációjú állomást használja, amelyet még nem használt.
- Ahol egyetlen lépés van egy bizonyos reagenscsoporthoz vagy -típushoz, akkor a rendszer a legmagasabb koncentrációjú állomást használja.
- A rendszer nem választja azokat az állomásokat, amelyek meghaladták a használati határértéküket (és nincsenek lezárva), kivéve, ha nincs másik rendelkezésre álló állomás.

# Reagens kiválasztásának módszerei összehasonlítva

Amikor Ön protokollt hoz létre, el kell döntenie, melyik módszer felel meg leginkább az Ön feldolgozási módszereinek és reagenskezelési stratégiájának. Vegye figyelembe, hogy a xilolmentes protokollok a dehidratálószereket két különböző tulajdonságuk miatt használják.

A típusválasztás az alábbi előnyökkel jár: a reagensek optimális kiválasztása a koncentrációnak megfelelően, minimális reagenskezelés, hatékony reagensfelhasználás és minimális konfliktus az ütemezésből adódóan.

Az állomásválasztás teljes kontrollt ad Önnek a reagens kiválasztása felett. Ugyanakkor, mivel a reagensek teljesítménye csökken, szükség lehet a palackok átrendezésére az egyes protokollok között, ha biztosítani szeretné, hogy a rendszer a leginkább megfelelő reagenseket alkalmazza. Ez jelentős kezelési terhet és hibázási lehetőséget jelent. Ezenkívül az állomáskiválasztási módszer nem nyújt semmiféle rugalmasságot a berendezésnek a protokollok ütemezése terén. Például a rendszer nem lesz képes helyreállni a váratlan reagenshiány okozta feldolgozási hibát követően.

# **Megjegyzés**

• Amikor állomásválasztó protokollt futtat le, a munkamenet elindítása előtt mindig ellenőrizze a kijelölt állomás koncentrációját, mivel elképzelhető, hogy a koncentráció nem a megfelelő sorrendben van, ha már másik protokollt is lefuttattak.

A reagens kiválasztásának módszerére vonatkozó döntését arra való figyelemmel hozza meg, hogy hányféle és melyik reagenstípust fogja használni és a mi a reagensek beállított határértéke. Vegye figyelembe, hogy a rendszer előre meghatározott protokolljai a típusválasztás alapján működnek, de olyan javasolt palackkonfigurációval, amely minimális számú reagenstípussal rendelkezik (→ p. 158 [– 10.2.2 Előre meghatározott protokollok listája\)](#page-157-0).  $(\rightarrow p. 162 - 10.3$  Állomáskonfigurációk).

# **6.1.3 Előre meghatározott protokollok**

A rendszerben 5 darab előre meghatározott protokoll található: Biopsy Xylene (biopszia xilol), Overnight Xylene (éjszakai xilol), Biopsy Xylene-free (biopszia, xilolmentes), Overnight Xylene-free (éjszakai, xilolmentes) és Quick Clean (gyorstisztítás). Akárcsak az összes protokollt, ezeket is az alábbiak szerint lehet kiválasztani: **Administration (Adminisztráció)** > **Protocols (Protokollok)**.

Ezeket az előre meghatározott protokollokat úgy alakítottuk ki, hogy a palackkonfigurációkkal együtt lehessen őket használni (→ p. 162 [– 10.3 Állomáskonfigurációk\).](#page-161-0) A Leica Biosystems széleskörűen tesztelte a protokollokat és azt találta, hogy kiváló eredményt adnak (megfelelő reagenskezeléssel és a berendezés kellő karbantartása mellett). Ugyanakkor a kezelőknek laboratóriumi használatra jóvá kell hagyniuk az összes protokollt, ide értve az előre meghatározott protokollokat is, mivel eltérő feltételek eltérő eredményeket hozhatnak.

Az előre meghatározott protokollokat le lehet másolni, majd a másolatokat a saját céloknak megfelelően meg lehet szerkeszteni. A szerkesztés előtt a másolatokat át kell nevezni (→ p. 97 [– 6.2.3 Új protokoll létrehozása\)](#page-96-0).

#### **6.1.4 Protokoll jóváhagyása**

A protokollok létrehozására vagy szerkesztésére (vagy előre meghatározott protokollok másolására) jogosult felügyelők érvényesíthetik a szoftverben a protokollokat. Ez a művelet annak a jele, hogy a protokoll megfelelt a laboratórium érvényesítési tesztjének és a továbbiakban használható a rendszer klinikai feldolgozások során. A felügyelők a protokollt érvénytelenné is nyilváníthatják.

A jóváhagyottként megjelölt protokollokat használhatják a kezelői szintű felhasználók, az érvénytelennek nyilvánított protokollokat nem. Az érvénytelen protokollokat a felügyelők futtathatják le.

A jóváhagyott protokollok ikonjában (→ Ábra 58-1) pipa található zöld színű körben, míg az érvénytelen protokollok ikoniában ( $\rightarrow$  Ábra–58-2) kereszt található vörös színű körben.

<span id="page-90-0"></span>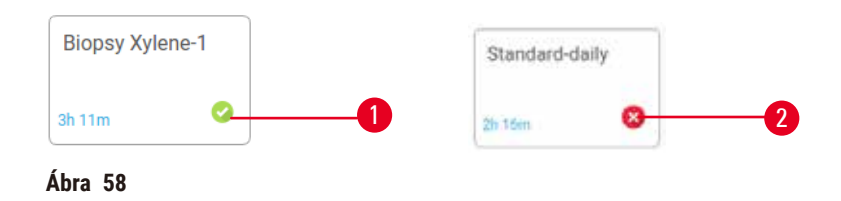

A(z) **Edit protocol (Protokoll szerkesztése)** képernyőn állítsa be a protokoll jóváhagyási állapotát a(z) **Validate protocol (Protokoll jóváhagyása)** (érvénytelen protokoll jóváhagyásához) vagy a(z) **Invalidate protocol (Protokoll érvénytelenítése)** (jóváhagyott protokoll érvénytelenítéséhez) elemre koppintással.

#### **6.1.5 Hordalék beállítása**

<span id="page-90-1"></span>Amikor a reagenst leeresztik a lepárlóból, bizonyos mennyiségű reagens megmarad a lepárlóban és összekeveredik a protokoll következő reagensével. A hordalék beállítása annak a reagensmennyiségnek a becsült értéke, amelyet a rendszer az egyik protokoll-lépésről a másikra átvisz. A reagenskezelő rendszer a reagens koncentrációjának meghatározásakor figyelembe veszi a hordalék beállítását.

A reagens továbbvitt maradványa az alábbi helyekről származhat:

- A lepárló falain és a kosarakon megmaradt reagensből
- A szöveten lévő és a szövetbe szivárgott reagensből
- A kisméretű szövethordozón lévő és abba beszivárgott reagensből (pl. biopsziapárnából, biopsziakazettából, takaróanyagból stb.).

A reagenskezelő rendszer automatikusan kiszámolja a lepárló falán és a kosarakon található hordalék mennyiségét, figyelembe véve a csepegési időtartamot.

A kazetták és szövetek miatti hordalékot a rendszer a kezelő által megadott kazetták alapján számolja ki minden egyes munkamenet elindításakor. A számításnál a rendszer a standard kazettán megtalálható hordalék mennyiségét veszi alapul. A csepegési időt is figyelembe veszi.

A reagenskezelő rendszer a kisméretű szövethordozókból származó hordalékot a protokoll Ön által beállított hordalékértéke szerint számítja ki.

A hordalék értéke 0-tól 100-ig terjedő skálán:

- A 0 értékű beállítás azt jelenti, hogy a kisméretű szövethordozó, például a biopsziapárna miatt nem keletkezik hordalék, vagyis a munkamenet kizárólag standard kazettákkal dolgozik, nincsenek kisméretű szövethordozók.
- A 100 értékű beállítás azt jelenti, hogy a hordalék mennyisége megegyezik azzal, hogy a munkamenetben az összes szövet biopsziapárnákon helyezkedik el. (A kisméretű szövethordozók közül a biopsziapárnának van a legmagasabb hordalékértéke.)

Mivel a biopsziapárna akár 10-szer annyi hordalékot is képes hordozni a standard kazettákhoz képest, fontos, hogy valóban reprezentatív hordalékértéket állítson be a protokolljaiban (vagyis minden egyes munkamenetnél pontosan adja meg a kazetták számát). Amennyiben a hordalék értékét túl magasra állítja be, a rendszer a reagensek túlzott mértékű teljesítménycsökkenését fogja megállapítani, így azokat Önnek a szükségesnél hamarabb kell majd kicserélnie. Ha az értéket túl alacsonyra állítja, a rendszer úgy veszi, hogy a reagensek tisztábbak a valóságos állapotuknál. Ezért Ön a reagenseket az optimális hatékonysági időtartamuknál hosszabb ideig fogja használni, amely gyenge feldolgozási minőséget ad.

Kizárólag a felügyelők állíthatják be a hordalék értékét. Az alapértelmezett érték a(z): **Processing settings (Feldolgozási beállítások)** képernyőn található meg (**Settings [Beállítások]** > **Processing settings [Feldolgozási beállítások]**). Egy adott protokoll hordalékértékét a(z) **Edit Protocol** képernyőn lehet módosítani (**Administration [Adminisztráció]** > **Protocols [Protokollok]** > **Edit [Szerkesztés]**). Koppintson a(z) **Carryover (Hordalék)** gombra, majd adjon meg egy számot 0 (nincs hordalék a kisméretű szövethordozókról) és 100 (maximális hordalékmennyiség a kisméretű szövethordozókról) között.

# A hordalék értékének kiszámítása

A hordalék mennyisége a kazetták típusától és az egyéb kisméretű szövethordozóktól függ: a biopsziapárnáktól, a papír- vagy szövetbetétektől, a mini kazettáktól, a biopsziakazettáktól stb. Attól is függ, ezek milyen arányban vannak jelen az egyes munkamenetekben.

A hordalék beállítása a protokollokhoz tartozó beállítás, és nem egy speciális munkamenet, így az adott protokollt használó munkamenetek átlagos átviteli értékére kell beállítani.

Az alábbi táblázat mutatja azokat a hordalékértékeket, amelyeket a Leica Biosystems által javasolt kazettafajták és egyéb szövethordozók esetében kell alkalmazni. A táblázatban megadott értékeket akkor kell alkalmazni, amikor a munkamenet összes szövete a megfelelő kazetta- vagy hordozótípust használja.

<span id="page-91-0"></span>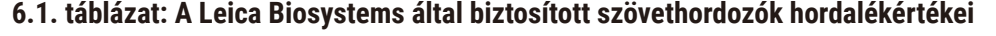

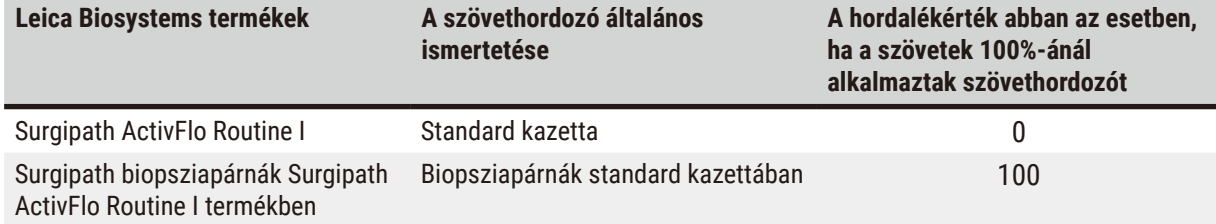

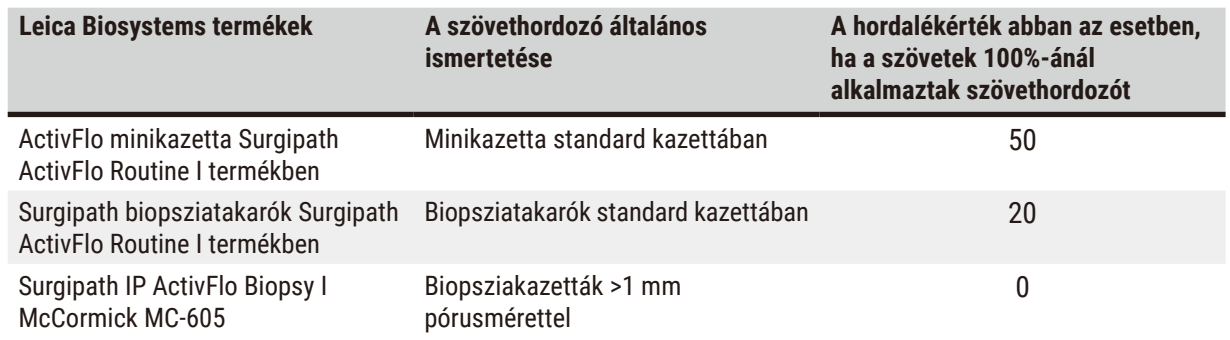

#### Mintaszámítás

Feltételezzük, hogy egy protokoll átlagos munkamenetéhez az alábbi arányban használják fel a szövethordozókat:

- Surgipath ActivFlo Routine I: 40%
- Surgipath biopsziatakarók Surgipath ActivFlo Routine I termékben: 60%

Az adott hordozó kiegészítő hordalékértékének kiszámításához szorozza meg az egyes hordozók arányát a táblázatban található értékükkel:

- Surgipath ActivFlo Routine I:  $40\% \times 0 = 0$
- Surgipath biopsziatakarók Surgipath ActivFlo Routine I termékben: 60% × 20 = 12

Adja össze az így kapott eredményeket:

 $0 + 12 = 12$ 

Adja meg a protokollban a 12-es hordalékértéket.

#### Egyéb termékek

A(z) 6.1. táblázatban felsoroltaktól eltérő kisméretű szövethordozók esetében ( $\rightarrow$  p. 92 – 6.1. táblázat: A [Leica Biosystems által biztosított szövethordozók hordalékértékei\)](#page-91-0) javasoljuk, hogy kezdje 50-esre beállított hordalékértékkel. A szövetek és a reagens minőségére vonatkozó saját megfigyelései alapján finomítsa ezt az értéket. A blokkban történt szövetzsugorodás és a paraffinkádban található túlzott mennyiségű oldószer azt jelentheti, hogy a hordalékértéket túl alacsonyra állította.

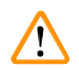

# **Figyelmeztetés**

**A feldolgozandó mintatípusokhoz nem megfelelő átvitelbeállítások mintakárosodást okozhatnak!**

A helyes átviteli beállítások biztosítása érdekében:

- Az átvitel beállításait lásd a 6.1.5. fejezetben "Hordalék beállítása".
- Az előre definiált és testre szabott protokollokat (beleértve az átvitel értékét is) a laboratóriumnak a szabványos működési eljárásának megfelelően kell validálnia.

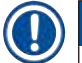

# **Megjegyzés**

• A felhasználók felelősségi körébe tartozik a hordalékbeállítás jóváhagyása a saját protokolljaikon belül. Amennyiben segítségre van szüksége a megfelelő hordalékbeállítás alkalmazásához, vegye fel a kapcsolatot a műszaki támogatás képviselőjével.

# **6.1.6 Protokollfájlok**

A protokollokat pendrive-on keresztül lehet exportálni adatbázisfájlban, .db kiterjesztéssel. Biztonsági mentést is készíthet erről a fájlról. Valamint hibaelhárítás végett a szervizképviselőhöz is elküldheti a protokollt. A biztonsági mentésű protokollfájlt ide lehet importálni: HistoCore PEGASUS.

A protokollfájlok exportálására és importálására vonatkozó utasításokért lásd a Fájlátvitel elemet (→ p. [137](#page-136-0) – [Fájlok exportálása\).](#page-136-0)

# **6.2 Protokoll létrehozása, szerkesztése és megtekintése**

Kizárólag felügyelők hozhatnak létre és szerkeszthetnek meg protokollokat. Ezt a(z) **Protocol selection (Protokoll kiválasztása)** képernyőről indítva lehet megtenni. A kezelők ugyan nem hozhatnak létre és nem is szerkeszthetik a protokollt, de megtekinthetik annak adatait a(z) **Protocol selection (Protokoll kiválasztása)** képernyőn.

# **6.2.1 "Protokoll kiválasztása" képernyő**

<span id="page-93-0"></span>A(z) **Protocol selection (Protokoll kiválasztása)** képernyő megnyitásához koppintson a(z) **Administration (Adminisztráció)** > **Protocols (protokollok)** elemre. Innen Ön a protokollok összes konfigurációs lehetőségét elérheti.

# Protokoll ikonok

A(z) **Protocol selection (Protokoll kiválasztása)** képernyőn az egyes protokollokat választható ikonok képviselik. Az ikonok a protokollok alábbi adatait jelenítik meg:

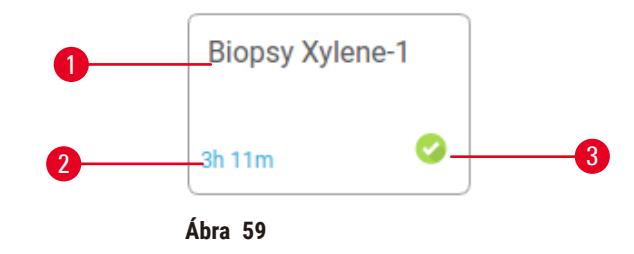

- 1. Protokoll neve
- 2. Protokoll időtartama

# 3. Jóváhagyási állapot

# **6.2.2 Protokoll szerkesztése**

<span id="page-93-1"></span>Kizárólag felügyelők szerkeszthetik a protokollokat. A protokoll szerkesztéséhez nyissa meg a(z) **Protocol selection (Protokoll kiválasztása)** képernyőt (**Administration [Adminisztráció]** > **Protocols [Protokollok]**), válassza ki a protokollt majd koppintson a(z) **Edit (Szerkesztés)** elemre. Megjelenik a(z) **Edit Protocol (Protokoll szerkesztése)** képernyő.

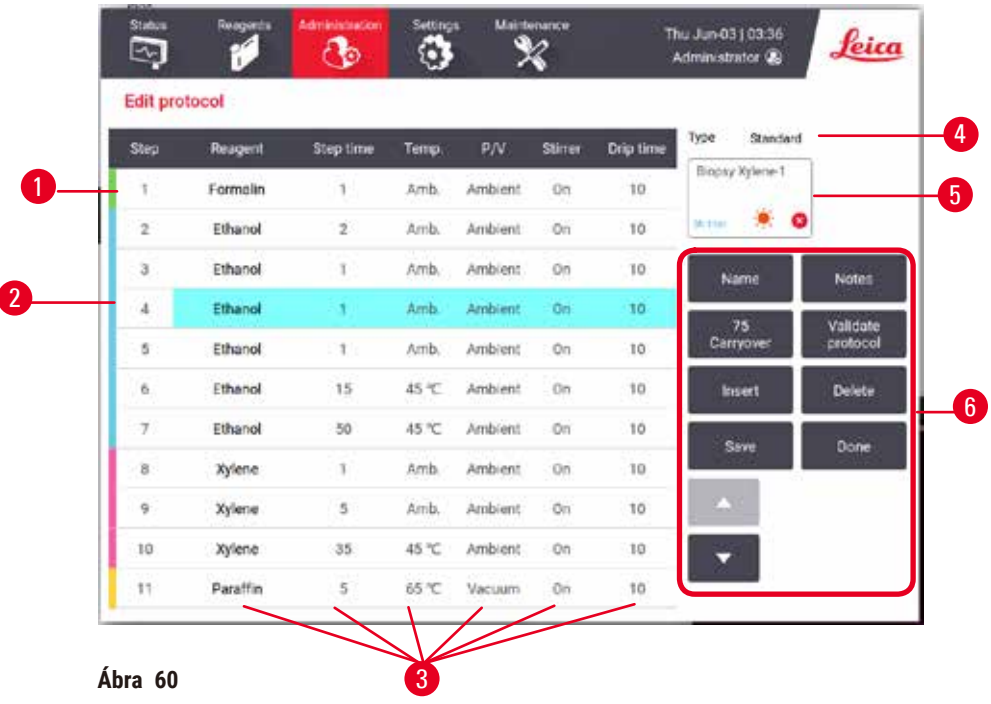

- 1. Mindegyik sor egy-egy protokoll-lépést képvisel
- 2. A lépés kiválasztásához koppintson a lépés számára
- 3. A lépéstáblázat cellái megmutatják az egyes lépések beállításait. A beállítás módosításához szükséges párbeszédablak megnyitásához koppintson az egyik cellára.
- 4. Protokoll típusa (nem módosítható)
- 5. Protokollikon: a protokoll szerkesztését követően frissül
- 6. Protokoll konfigurációs gombjai

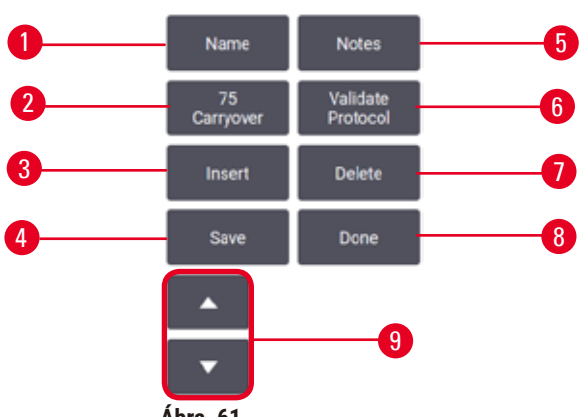

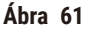

- 1. **Name (Név)**: a protokoll nevének módosítása
- 2. **Carryover (Hordalék)**: a hordalék értékének beállítása
- 3. **Insert (Beillesztés)**: lépés beillesztése a kiválasztott lépés előtt
- 4. **Save (Mentés)**: a protokoll módosításainak elmentése
- 5. **Notes (Megjegyzés)**: ismertetés vagy egyéb megjegyzés bevitele a protokollhoz
- 6. Protokoll: **Validate (Jóváhagyás)**/**Invalidate (Érvénytelenítés)**: a protokoll jóváhagyottként vagy érvénytelenként történő beállítása
- 7. **Delete (Törlés)**: az aktuálisan kiválasztott lépés törlése a protokollból
- 8. **Done (Kész)**: a protokollon végrehajtott módosítások megerősítése és visszatérés a(z) **Protocol selection (Protokoll kiválasztása)** képernyőre
- 9. Előző/következő sorra lépés

Lépéseket lehet a protokollhoz hozzáadni vagy eltávolítani, és módosítani lehet az adott lépés adatait (pl. a lépés idejét, hőmérsékleti értékét stb.). Szintén lehet módosítani a protokoll nevét, a megjegyzéseket, a hordalék beállításait és a jóváhagyás állapotát. Ugyanakkor nem lehet megváltoztatni a protokoll típusát vagy a reagens kiválasztásának módszerét és a száraz lépést sem lehet eltávolítani a tisztítási protokollból.

Alapértelmezetten a módosított protokoll nem számít jóváhagyott protokollnak. A klinikai használat megkezdése előtt a felhasználóknak jóvá kell hagyatniuk ezt a protokollt. A jóváhagyást követően a felügyelő visszatérhet a(z) **Edit protocol (Protokoll szerkesztése)** képernyőre, majd rákoppinthat a(z) **Validate protocol (Protokoll jóváhagyása)** gombra. Ekkor a protokoll a kezelők számára elérhetővé válik.

# Reagens kiválasztása

Módosíthatja a reagenst, amennyiben a(z) **Edit protocol (Protokoll szerkesztése)** képernyőn a(z) **Reagent (Reagens)** oszlopban az adott reagensre koppint. A reagens kiválasztásának módszere szerinti párbeszédablak fog megjelenni.

A rendszer kizárólag az előző protokoll-lépéssel (a protokoll típusához) kompatibilis reagenseket fogja megjeleníteni. Az állomás alapú protokollok esetében a már kiválasztott állomások elrejthetők. Amennyiben nem kompatibilis vagy rejtett reagenst választ ki, akkor azt a rendszer csillag megjelöléssel fogja a protokolltáblázathoz adni, így jelezve, hogy nincs engedélyezve. A protokoll nem tölthető be és nem futtatható le.

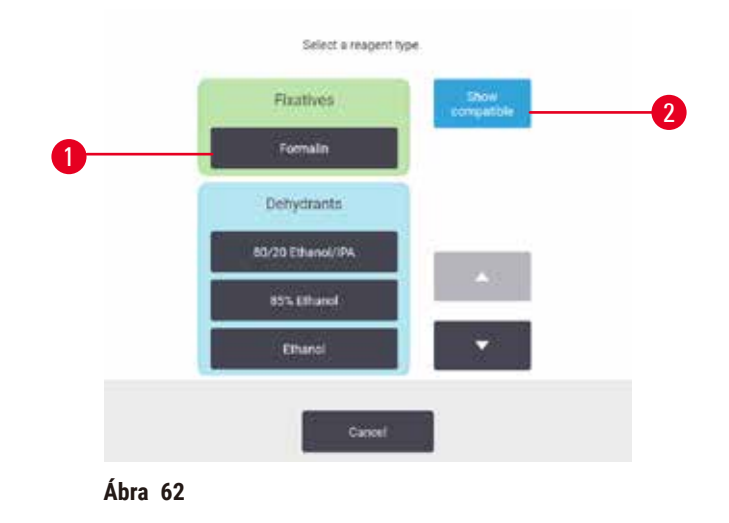

# Reagens típusának kiválasztása

- 1. Reagens típusa
- 2. **Show compatible (Kompatibilis mutatása)**/**Show all (Összes mutatása)**: kizárólag a kompatibilis reagenscsoportok megjelenítése/az összes reagenscsoport megjelenítése

Amennyiben a protokoll a reagens típusán alapszik, a berendezéshez konfigurált reagenseket a rendszer típus szerint csoportosítja. Kiválaszthat egy meghatározott típust.

#### Állomás reagensének kiválasztása

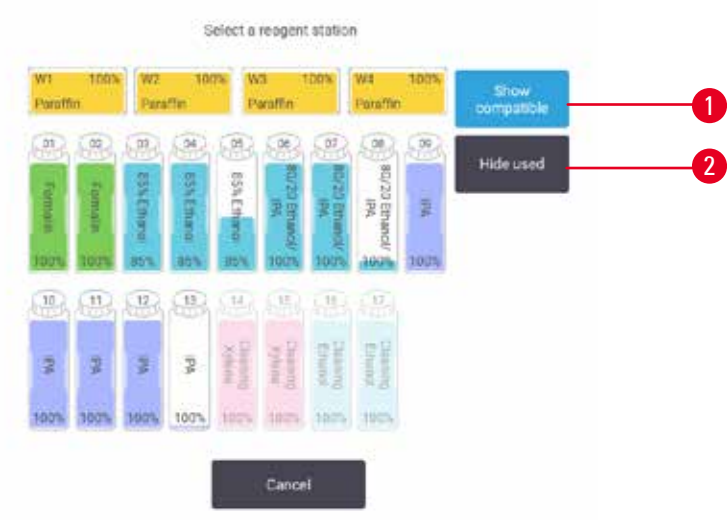

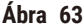

- 1. **Show compatible (Kompatibilis mutatása)**/**Show all (Összes mutatása)**: csak a kompatibilis állomásokat mutatja a rendszer elérhetőnek/a nem kompatibilis állomásokokat elérhetőnek mutatja a rendszer
- 2. **Hide used (Használt elrejtése)**: a rendszer a nem elérhetőként kiválasztott állomásokat elrejti

Amennyiben a protokoll állomáson alapszik, akkor látni fogja a berendezéshez konfigurált összes állomást. A kiválasztáshoz rendelkezésre álló palackok 3D-ben jelennek meg, kupakkal és fogantyúval. A rendelkezésre nem álló palackokat a rendszer kiszürkíti, mivel azokat már használták vagy nem kompatibilisek. A paraffinállomások hasonlóan jelennek meg, mint kiemelt ikonok (rendelkezésre állnak) vagy kiszürkített ikonok (nem állnak rendelkezésre). Válasszon ki a meghatározott állomásokat a protokollja számára.

#### Protokoll törlése

Kizárólag felügyelő törölhet protokollt.

Protokoll törléséhez válassza ki a protokoll ikonját a(z) **Protocol selection (Protokoll kiválasztása)** képernyőn, majd koppintson a(z) **Delete (Törlés)** elemre.

Az előre meghatározott protokollokat nem lehet törölni. Más protokollok nem hívhatók le, kivéve, ha azokat külső eszközre másolta. Ekkor a fájlátviteli funkció segítségével importálhatja a protokollt.

#### **6.2.3 Új protokoll létrehozása**

<span id="page-96-0"></span>Kizárólag felügyelők hozhatnak létre új protokollt.

Az alapokból kiindulva is létrehozhat új protokollt, vagy lemásolhat és módosíthat már létező protokollt is (előre meghatározottat vagy egyebet). Győződjön meg arról, hogy a megfelelő protokolltípust és reagenskiválasztási módszert választja ki, amikor elindítja (vagy lemásolja a megfelelő típusú protokollt és reagenskiválasztási módszert), mert ezeket a beállításokat az új protokoll konfigurálásának megkezdését követően nem lehet módosítani.

# **Figyelmeztetés**

A felhasználó által meghatározott protokollt még nem érvényesítették.

# **A minták sérülése**

• A protokoll (pl. a páciens szövetének feldolgozása diagnózis megállapításához) lefuttatása előtt a kezelőnek érvényesítenie kell az előre meghatározott és az egyéni protokollokat is a helyi és regionális akkreditációs követelményeknek megfelelően.

# Új protokoll létrehozása az alapoktól kezdve

- 1. Nyissa meg a(z) **Protocol selection (Protokoll kiválasztása)** képernyőt (**Administration [Adminisztráció]** > **Protocols [Protokollok]**) majd koppintson a(z) **New (Új)** elemre.
- 2. Válassza ki a protokoll típusát ( $\rightarrow$  p. 88  [6.1.1 Protokolltípusok\)](#page-87-0).
- 3. Adja meg a protokoll nevét.
- 4. Válassza ki a reagens kiválasztásának módszerét (→ p. 89  [6.1.2 Reagens kiválasztásának módszere\).](#page-88-0) Párbeszédablakok sorozata fogja elvezetni az első lépés létrehozásáig.
- 5. A második lépés hozzáadásához koppintson a protokolltáblázat következő sorára. Ekkor a rendszer felszólítja a reagens és a lépés idejének megadására. A lépés egyéb tulajdonságait (nyomásérték, keverő stb.) a rendszer áthozza az előző lépésből. Az értékek módosítására koppintson a megfelelő cellára.
- » A formalinlépést követően használjon osztályozott etanolt. A kisózást kockáztatja, amennyiben 100%-os etanolt használ a formalinlépést követően. A tisztítási protokollokhoz automatikusan tartozik egy végső, szárító lépés. Ez a lépés nem szerkeszthető.
- 6. Igény szerint adjon további lépéseket a protokollhoz.
- 7. Opcionálisan, az Ön által létrehozott protokoll nevének szerkesztéséhez koppintson a(z) **Name (Név)** gombra.
- 8. Opcionálisan koppintson a(z) **Notes (Megjegyzések)** gombra, ezzel a protokoll mellé megjegyzést is fűzhet.
- 9. Koppintson a(z) **Carryover (Hordalék)** gombra és állítsa be a hordalékértéket (→ p. 91  [6.1.5 Hordalék](#page-90-1)  [beállítása\)](#page-90-1).
- 10. A protokoll elmentéséhez koppintson a(z) **Save (Mentés)** gombra.
- 11. A befejezéshez koppintson a(z) **Done (Kész)** gombra.
- 12. Ha bármilyen művelet elvégzése szükséges vagy javasolt a protokoll használatának megkezdése előtt, akkor a rendszer ezt figyelmeztető ablakban közli ( $\rightarrow$  Ábra 64). Egy figyelmeztetés minden esetben megjelenik, mégpedig, hogy a protokollt a használathoz jóvá kell hagyatni. Alapértelmezetten az újonnan létrehozott protokoll nem számít jóváhagyott protokollnak. A klinikai használat megkezdése előtt az Ön laboratóriumának jóvá kell hagynia ezt a protokollt. A jóváhagyást követően a felügyelő beléphet a(z) **Edit Protocol (Protokoll szerkesztése)** képernyőbe, majd rákoppinthat a(z) **Validate protocol (Protokoll jóváhagyása)** gombra. Ekkor a protokoll a kezelők számára is elérhetővé válik (feltéve, hogy az ablakban felsorolt egyéb hibákat kiküszöbölték).

<span id="page-98-0"></span>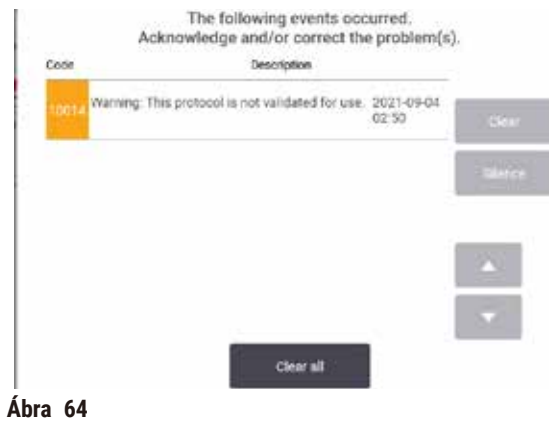

Ekkor az új protokoll megjelenik a protokollválasztó listában.

Új tisztítási protokoll létrehozásához lásd a Tisztítási protokollok részt (→ p. 66 [– 5.3 Tisztítási protokollok\)](#page-65-0).

#### Protokoll másolása

A felügyelők a(z) **Protocol selection (Protokoll kiválasztása)** képernyőn található bármelyik protokollt lemásolhatják, és a másolatból kiindulva új protokollt hozhatnak létre.

- 1. Koppintson a(z) **Administration (Adminisztráció)** > **Protocols (protokollok)** elemre, majd a(z) **Protocol selection (Protokoll kiválasztása)** képernyőn vagy:
	- A. válasszon ki egy protokollt a másoláshoz, majd koppintson a(z) **Copy (Másolás)** elemre, vagy
	- B. koppintson a(z) **New (Új)** > **Pre-defined (Előre meghatározott)** ikonra, majd válassza ki másolásra az előre meghatározott protokollt.
- 2. Adjon meg a protokoll új nevét.
- 3. Ekkor figyelmeztetés jelenik meg, hogy az új protokollt használatra még nem hagyták jóvá. A figyelmeztetés bezárásához koppintson a(z) **OK** elemre. A(z) **Edit protocol (Protokoll szerkesztése)** képernyő nyílik meg, benne a lemásolt protokoll adataival.
- 4. Módosítsa a protokollt (→ p. 94  [6.2.2 Protokoll szerkesztése\)](#page-93-1). A tisztítási protokoll végső, száraz lépése nem szerkeszthető.
- 5. A protokoll elmentéséhez koppintson a(z) **Save (Mentés)** gombra.
- 6. A befejezéshez koppintson a(z) **Done (Kész)** gombra.
- 7. Ha bármilyen művelet elvégzése szükséges vagy javasolt a protokoll használatának megkezdése előtt, akkor a rendszer ezt figyelmeztető ablakban ( $\rightarrow$  Ábra 64) közli. Egy figyelmeztetés minden esetben megjelenik, mégpedig, hogy a protokollt a használathoz jóvá kell hagyatni. Alapértelmezetten az újonnan létrehozott protokoll nem számít jóváhagyott protokollnak. A klinikai használat megkezdése előtt az Ön laboratóriumának jóvá kell hagynia ezt a protokollt. A jóváhagyást követően a felügyelő beléphet a(z) **Edit protocol (Protokoll szerkesztése)** képernyőbe, majd rákoppinthat a(z) **Validate protocol (Protokoll jóváhagyása)** gombra. Ekkor a protokoll a kezelők számára is elérhetővé válik (feltéve, hogy az ablakban felsorolt egyéb hibákat kiküszöbölték).
- Ekkor az új protokoll megjelenik a protokollválasztó listában.

# **6.2.4 A protokollok megtekintése**

A kezelői szintű felhasználók nem hozhatnak létre protokollt és nem is szerkeszthetik azt. Azonban megtekinthetik az adott protokoll adatait (ide értve az egyes lépések adatait, a hozzá fűzött megjegyzéseket és a protokoll legutolsó módosítási dátumát és idejét).

- 1. Koppintson a(z) **Administration (Adminisztráció)** > **Protocols (Protokollok)** elemre.
- 2. Egyszer koppintson a megtekinteni kívánt protokollra.
- 3. Koppintson a(z) **View (Megtekintés)** elemre.

# **7. Reagens beállítása**

# **7.1 Áttekintés**

A kiváló minőségű szövetfeldolgozáshoz elengedhetetlenül fontos a megfelelő reagens használata a megfelelő időben és a megfelelő koncentrációban. A rendszer továbbfejlesztett reagenskezelő rendszerrel (RMS) rendelkezik, ez biztosítja, hogy folyamatosan kiváló minőségű lehessen a feldolgozás, de egyben kellő rugalmasságot nyújt a munkafolyamaton belül.

# **7.1.1 Reagenscsoportok, reagenstípusok és -állomások**

<span id="page-100-0"></span>A rendszer a reagenseket csoportonként, típusonként és állomások szerint kezeli.

#### Csoportok

A csoportok határozzák meg a reagens funkcióját. Például, a rögzítő reagenscsoportba tartozik az összes olyan reagens, amelyet rögzítőként lehet alkalmazni.

10 darab, gyárilag meghatározott csoport létezik. Az egyes csoportok színkódolva vannak, amelyeket a rendszer következetesen használ a szoftverben, a palackok címkéin és a kupakokon. Az alábbi táblázat foglalja össze a csoportokat, a funkciókat és a színeket.

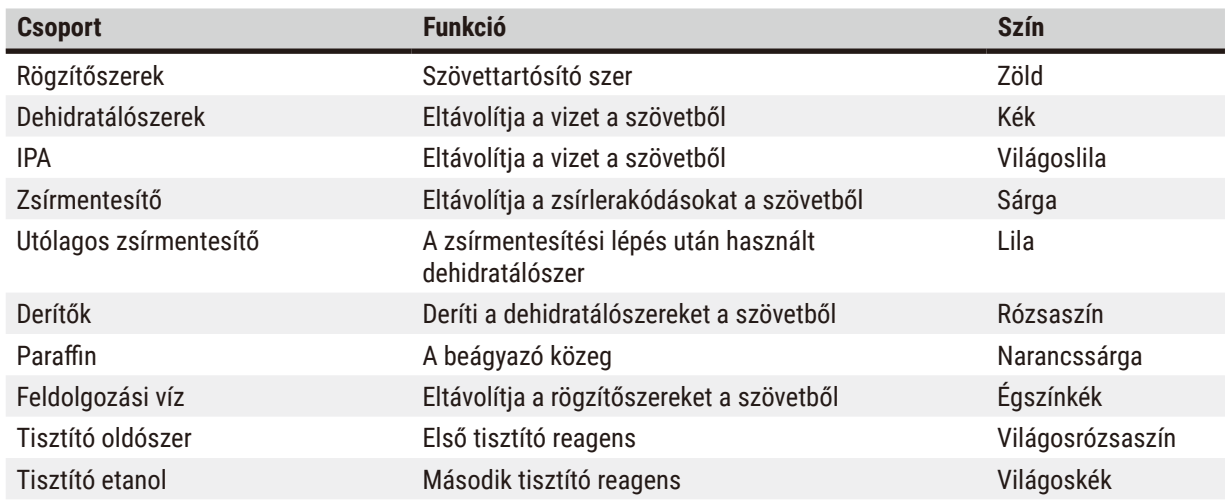

# **7.1. táblázat: Reagenscsoportok és színek**

A reagens a csoportja alapján tekintendő kompatibilisnek egy protokoll-munkamenet során ( $\rightarrow$  p. 109 – 7.1.6 A [reagensek kompatibilitása\).](#page-108-0)

# Típusok

A reagenstípusok az egyes csoportokban található specifikus reagensek, például formalin, xylol, Waxsol. A reagenstípusok definíciói a vegyi alkotóelem mellett koncentrációkat is tartalmazhatnak. Így például a "70%-os etanol" és a "80%-os etanol" is reagenstípus (és meg van határozva ebben a rendszerben).

A reagenstípusok a következő tulajdonságokkal rendelkeznek:

- Egyedi név
- Alapértelmezett koncentráció: a reagens koncentrációja friss állapotban.
- Tisztasági határértékek: biztosítják, hogy Ön lecserélje a csökkent teljesítményű reagenst ( $\rightarrow$  p. 104 7.1.3 [Határértékek\).](#page-103-0)
- Hőmérsékleti határértékek: biztosítják a reagens feldolgozási minőségét és biztonságos használatát (→ p. 104 [– 7.1.3 Határértékek\).](#page-103-0)

A rendszer számos előre meghatározott reagenstípust tartalmaz. Ezek a legtöbb laboratórium számára megfelelők. Mindazonáltal ha szükséges, létrehozhatja saját reagenstípusait. Koppintson a **Reagents (Reagensek)** > **Reagent types (Reagenstípusok)** elemre, ha szeretne meghatározni vagy szerkeszteni reagenstípusokat (→ p. 109 [– 7.2 A](#page-108-1)  [reagenstípusok kezelése\).](#page-108-1)

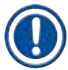

#### **Megjegyzés**

• A reagenstípusok nevei nem befolyásolják a reagensek koncentrációját. Ha például egy "Etanol 70%" nevű reagenstípust rendel hozzá egy állomáshoz, a kezdeti koncentrációérték az adott típus alapértelmezett értéke lenne (valószínűleg 70%), azonban a kezdeti koncentrációt 0 és 100% között bármilyen értékre állíthatja.

# Állomások

A rendszer 21 reagensállomással rendelkezik, ebből 17 reagenspalack, 4 pedig paraffinkád.

Minden egyes állomás a következő tulajdonságokkal rendelkezik:

- A reagenstípus, amely az állomásban található
- Az állomásban található reagens koncentrációja (ezt a reagenskezelő rendszer számítja ki)
- Az állomás használatának előzményadatai, nevezetesen:
	- A. Az állomásban található reagenssel feldolgozott kazetták száma
	- B. Az állomásban található reagenssel feldolgozott munkamenetek (értsd: ciklusok) száma
	- C. A napok száma, amióta a reagens az állomásban van
- Az állomás állapota, nevezetesen:
	- A. **Dry (Száraz)**: az állomást teljesen leengedték, csak kis mennyiségű maradvány maradt benne. Bármilyen kompatibilis reagenssel feltölthető.
	- B. **Empty (Üres)**: a reagenst eltávolították az állomásból egy lepárló feltöltése érdekében. A lepárló feltöltéséhez szükséges mennyiségen felüli reagens az állomásban marad.
	- C. **In use (Használatban)**: a reagensáthelyezés folyamatban van vagy azt megszakították.
	- D. **Full (Tele)**: az állomásban elegendő reagens van egy lepárló feltöltéséhez.
	- E. **Not molten (Nincs megolvadva)**: csak a paraffinkamráknál ezt az állapotot kell beállítani szilárd paraffin hozzáadásakor ( $\rightarrow$  p. 125 [– 7.4.5 A paraffin cseréje\)](#page-124-0).
- Csak a paraffinkádaknál a paraffinkádak jelenlegi hőmérséklete.

Lépjen a **Reagents (Reagensek)** > **Stations (Állomások)** pontba, ha szeretné definiálni a reagensállomásokat, valamint monitorozni az előzményadataikat és a koncentrációjukat (→ p. 114 [– 7.3 A reagensállomások kezelése\)](#page-113-0).

# **7.1.2 Koncentrációkezelés**

A rendszer elsősorban azért tudja magas minőségben feldolgozni a szöveteket, mert pontosan monitorozza az egyes állomásokban található reagensek koncentrációját.

#### Koncentráció a rendszerben

A koncentráció azon csoportú reagens arányát mutatja, amihez a reagenst hozzárendelik. A következő példák szemléltetik a koncentráció meghatározásának a módját.

- 80% a koncentrációja annak a dehidratálószernek, ami 80% etanol (ez egy dehidratálószer) és 20% víz (ez nem egy dehidratálószer).
- 100% a koncentrációja annak a dehidratálószernek, ami 80% etanol (ez egy dehidratálószer) és 20% IPA (ez is egy dehidratálószer).
- 100% a koncentrációja az abszolút IMS-ből (100%-os dehidratálószer) származó hordalékkal szennyezett abszolút etanolnak (100%-os dehidratálószer), mivel az eredeti reagens és a szennyezőanyag egyaránt dehidratálószer.
- Az abszolút etanolból (100%-os dehidratálószer) származó hordalékkal szennyezett új xilol (100%-os derítő) csökkent (1 ciklus után jellemzően körülbelül 94%-os) koncentrációval rendelkezik, mivel 94% xilolból (ez egy derítő) és 6% etanolból (ez nem egy derítő) áll.

Az ugyanazon csoport szekvenciájának korai részében használt reagens koncentrációja gyorsan fog csökkenni, mivel a reagenshez érkező szennyeződés nagy része az előző csoportból fog származni. A szekvencia késői részében használt reagens koncentrációja lassabban fog csökkenni, mivel a reagenshez érkező szennyeződés nagy része ugyanabból a csoportból fog származni.

#### A koncentrációk kezelése

A szoftver a reagenskoncentrációk segítségével választja ki az állomásokat a protokollok futtatásakor (kivéve, ha a protokollt állomásreagens kiválasztásával futtatják). A reagenscsoport vagy -típus határértéken belüli legalacsonyabb koncentrációjával rendelkező állomást választja ki az első olyan lépéshez, amely az adott csoportot vagy típust használja, majd a soron következő lépésekhez egyre növekvő koncentrációjú állomásokat választ. Minden esetben a legmagasabb koncentrációjú reagenst használja a legutolsó lépéshez, mielőtt átvált egy másik reagenscsoportra vagy -típusra. Továbbá a szoftver a koncentrációinformációkat (más tényezőkkel együtt) arra is használja, hogy figyelmeztesse Önt, amikor ki kell cserélni a tisztasági határértékeket túllépő reagenseket.

A magas minőségű feldolgozás és a reagens hatékony használata érdekében nagyon fontos, hogy a szoftver által használandó koncentrációinformációk pontosak legyenek. A szoftver automatikusan nyomon követi az egyes állomásokban található reagensek koncentrációját, valamint minden egyes munkamenet után frissíti az értékeket. A hatékonyság érdekében Önnek pontosan kell megadnia azokat az információkat, amelyekkel a szoftver dolgozni fog. Így például reális hordalékértékeket kell beállítania a protokollhoz, valamint a megfelelő számú kazettát kell beírnia az egyes munkamenetekben. Továbbá minden reagensváltás során pontosan kell frissítenie a szoftvert.

A szoftver alapértelmezés szerint "számítással" végzi el a koncentrációk hozzárendelését. A rendszer ennél a módszernél a feldolgozott kazetták száma, a hordalékbeállítás, valamint az érintett reagenscsoportok alapján számítja ki a koncentrációt az egyes állomásokban.

Hogy a feldolgozás állandóan magas minőségű legyen, minden esetben azonnal cserélje ki a reagenseket (alapértelmezett koncentrációjú friss reagensre), amint a rendszer erre figyelmezteti. Ha eltávolít egy palackot a műszerből, a palack visszahelyezésekor minden esetben győződjön meg róla, hogy a palackhoz megfelelő reagensinformációkat adja meg. A felügyelők kézileg módosíthatják az állomások koncentrációértékeit a **Reagent (Reagens)** > **Stations (Állomások)** képernyőn, ha úgy gondolják, hogy az ott szereplő érték nem megfelelő. Ilyen módosítás elvégzése esetén önállóan ellenőrizze a koncentrációt.

# **7.1.3 Határértékek**

<span id="page-103-0"></span>Minden egyes reagenstípusnak több határértéke van. Ezekkel biztosítható a magas feldolgozási minőség és a felhasználók biztonsága. A felügyelők a **Reagents (Reagensek)** > **Reagent types (Reagenstípusok)** pontban módosíthatják a határértékeket.

Az előre meghatározott reagenstípusok alapértelmezett határértékei a legtöbb laboratórium számára megfelelők szoktak lenni, azonban előfordulhat, hogy más beállítások jobban illenek egy-egy laboratórium által végzett feladatokhoz. A határérték-beállítások módosítása előtt kérjen tanácsot az ügyfélszolgálattól. Ha módosítja a határértékeket, validálja őket a saját laboratóriumukban alkalmazott eljárások segítségével.

A határértékek két kategóriába sorolhatók:

- Tisztasági határértékek: a reagensek használatát korlátozzák a tisztaságuk szerint
- Hőmérsékleti határértékek: a lepárló hőmérsékletét korlátozzák.

# Tisztasági határértékek

A rendszer tisztasági határértékek segítségével korlátozza a reagens használatát, amint az egyre szennyezettebbé válik a más csoportokból áthozott reagens miatt.

Egy határérték megközelítésekor vagy átlépésekor a szoftver figyelmezteti Önt, hogy ki kell cserélnie a reagenst. Alapértelmezett beállítások mellett a rendszer megengedi, hogy a figyelmeztetés után még egy munkamenetre használja a határértéken kívüli reagenst tartalmazó állomást. Ezt követően a rendszer zárolja az állomást, vagyis az állomást csak akkor lehet használni, ha friss reagenst töltenek bele.

A rendszer a következő négy módszer valamelyikével (akár többel is) ellenőrzi a reagens tisztaságát:

- A reagens koncentrációja
- A reagenssel feldolgozott kazetták száma
- Azoknak a feldolgozási munkameneteknek a száma, amelyekhez a reagenst használták
- A napok száma, amióta a reagens be van töltve a műszerbe.

Alapértelmezés szerint ezek közül a módszerek közül bármelyiket beállíthatja az egyes reagenstípusokhoz a **Reagent types (Reagenstípusok)** képernyőn. A **Settings (Beállítások)** > **Processing settings (Feldolgozási beállítások)** képernyő **Reagent threshold check (Reagens-határérték ellenőrzése)** szakaszában láthatók az Ön rendszeréhez engedélyezett módszerek ( $\rightarrow$  Ábra 65).

<span id="page-104-0"></span>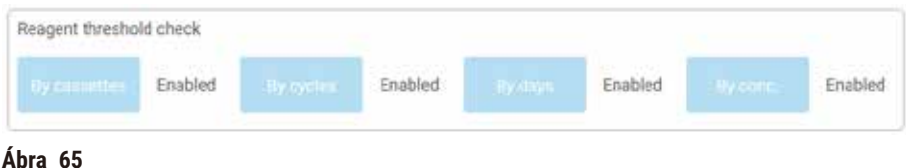

Ezeket az ellenőrzési módszerekre vonatkozó beállításokat csak ügyfélszolgálati képviselők módosíthatják.

Az ellenőrzési módszereket úgy tervezték, hogy háromféle tisztasági határértéket figyeljenek:

- reagenscsere-megközelítési határértékek
- reagenscserélési határértékek
- végső reagens-határértékek.

Ezeket az alábbiakban ismertetjük.

#### Reagenscsere-megközelítési határértékek

A rendszer egy figyelmeztető szimbólumot jelenít meg a **Status (Állapot)** képernyőn azoknál az állomásoknál, amelyek reagense a cserélési határértékhez közeledik. Ha a figyelmeztető szimbólumra koppint, megjelenik a palack felett az adott palackra vonatkozó üzenet, amiben a rendszer figyelmezteti Önt, hogy készítse elő a reagenst.

#### Reagenscserélési határértékek

A rendszer egy vonalkázott ikont jelenít meg a **Status (Állapot)** képernyőn azoknál az állomásoknál, amelyek reagense túllépte a cserélési határértéket.

A rendszer csak akkor használja a cserélési határértéken kívüli állomásokat, ha nincs más elérhető állomás. Ha nincs más elérhető állomás, akkor a rendszer egyetlen munkamenetre még engedélyezi a határértéken kívüli állomásokat, majd zárolja őket. A zárolt állomások egyáltalán nem használhatók, amíg ki nem cserélik a reagenst. A rendszer nem fogja engedni Önnek, hogy zárolt állomást igénylő protokollokat töltsön be.

#### Végső reagens-határértékek

A végső reagens-határértékek a reagens tisztaságára vonatkozó azon határértékek, amelyek után a rendszer azonnal átvált egy másik reagenscsoportra (vagy típus alapján konfigurált protokollok esetén másik reagenstípusra) a protokoll-munkamenet során.

A végső reagens-határértékek magasabbra vannak állítva, mint a cserélési határértékek. Így biztosítható, hogy minimális legyen a szennyezés, amely a megelőző reagenscsoportból átmegy a soron következő reagenscsoportba. Amikor egy reagenstípus vagy -csoport eléri a végső reagens-határértékét (értsd: az adott típuson vagy csoporton belül egyetlen palack sincs a végső reagens-határértéken vagy felette), a rendszer egy narancssárga gyémántban található figyelmeztető szimbólumot jelenít meg az adott típusban vagy csoportban található legkevésbé tiszta palackon. Ezenkívül egy üzenet is megjelenik az adott palack felett.

Ha bezárja az üzenetet, később újra megjelenítheti azt a palack ikonján található figyelmeztető szimbólumra történő koppintással.

A soron következő munkamenet elindításakor megjelenik egy üzenet, amiben a rendszer tájékoztatja Önt, hogy ez az utolsó munkamenet. Utána csak akkor végezhető munkamenetet, ha a végső határérték alatti reagenst kicseréli:

Ha szeretné folytatni a munkamenetet, koppintson az **OK** elemre. A rendszer a **Status (Állapot)** képernyőn megjelenít egy piros háromszögben található figyelmeztető szimbólumot a palack ikonján.

Amennyiben a figyelmeztető szimbólumra koppint, az adott palackra vonatkozó üzenet jelenik meg a palack felett.

Ha megpróbál még egy olyan protokollt futtatni, ami az adott reagenstípust használja, megjelenik egy üzenet, amiben a rendszer tájékoztatja Önt, hogy csak akkor futtathat újabb munkamenetet, ha kicseréli a reagenst.

Alkalmanként előfordulhat, hogy egy vonalkázott palack látható, amin egy narancssárga gyémántban található figyelmeztető szimbólum van. Ez olyankor történik, amikor a végső és a cserélési határértékeket is túllépték, vagy a cserélendő palack a legkevésbé tiszta palack (végső cserélési határérték), ami egyben a reagenscserélési határérték alatt is van.

Megjegyzés: Amikor a rendszer figyelmezteti Önt, hogy a reagens elérte a végső határértéket, cserélje ki az érintett reagenstípus legkevésbé tiszta palackját. A végső reagens-határértéket átlépő – és így a figyelmeztetést kiváltó – palackban továbbra is viszonylag magas koncentrációjú reagens található. Így elfogadható lesz a protokollszekvenciának a végső lépés előtti lépéseihez, vagyis pazarlás lenne kicserélni.

#### Hőmérsékleti határértékek

Az egyes reagenstípusokhoz három hőmérsékleti határérték tartozik:

- **Ambient (Környezeti)** a lepárlóban található reagenshez a reagens forráspontja alapján megengedett legmagasabb hőmérséklet környezeti (és magas) nyomáson
- **Vacuum (Vákuumos)** a lepárlóban található reagenshez a reagens forráspontja alapján megengedett legmagasabb hőmérséklet, amikor a lepárló ki van ürítve
- **Safe (Biztonságos)** a legmagasabb hőmérséklet, amelyen a reagenst tartalmazó lepárló biztonságosan kinyitható.

Nem lehet létrehozni olyan protokollokat, amelyek során a környezeti vagy a vákuumos hőmérsékleti határértékeken túl kellene használni a reagenseket. Továbbá a szoftver figyelmezteti Önt, ha olyan lepárlót kell kinyitnia, amiben a reagens hőmérséklete meghaladja a biztonságos hőmérsékleti határértéket.

# **Figyelmeztetés**

A forráspontot meghaladó, hibásan beállított reagens hőmérsékleti határérték.

**Személyi sérülés/A minták sérülése/ Környezeti szennyezés a folyamat során keletkezett nagy mennyiségű pára miatt.**

- Igen körültekintően járjon el a reagens hőmérsékleti határtértékének megváltoztatásakor. A megemelkedett határérték miatt a reagens felforrhat. A forrásban lévő reagensből nagy mennyiségű pára szabadul fel, amely túlterhelheti a belső aktívszénszűrőt vagy (ha van ilyen) a külső elvezető berendezést. A forrásban lévő reagens nagy valószínűséggel megnöveli a nyomást a berendezés belsejében, fokozza a reagens elszennyeződésének mértékét és annak valószínűségét, hogy kiömöljön. A reagens forráspontja alacsonyabb, mint a vákuummal vagy nyomás alatt/vákuumciklussal működő lepárló üzemi hőmérséklete.
- A készüléket tilos az aktívszénszűrő vagy külső elvezető rendszer nélkül használni. A berendezés mellé adott aktívszénszűrőt akkor is kötelező használni, ha a készülék külső elvezetőhöz kapcsolódik.

# **7.1.4 Ajánlott reagensek**

#### **Figyelmeztetés**

A javasolt reagensekhez képest eltérő reagensek használata

**Személyi sérülés - Egyes mérgező/gyúlékony reagensek tüzet vagy robbanást okozhatnak.**

#### **Késleltetett diagnózis - A berendezés egyes alkatrészeit károsíthatja a maró hatású reagens.**

- Az alábbiakban felsorolt reagenseket kizárólag a berendezéshez használja fel.
- Pikrinsavat tartalmazó rögzítőszert használni tilos, mivel a pikrinsav szárazon robbanékony.
- Ne használjon maró hatású vegyi anyagot, például higany(II)-kloridot, pikrinsavat, salétromsavat vagy sósavat tartalmazó reagenst.
- Ne használjon acetont vagy egyéb ketonokat. Ezek tönkretehetik e berendezésen található szelepeket.

Bár minden laboratórium saját maga felel a reagensek és a paraffin kiválasztásáért, ha az ehhez a rendszerhez ajánlottól eltérő reagenseket használnak, akkor előfordulhat, hogy nem lesz megfelelő a feldolgozás minősége, vagy akár a műszer megbízhatósága is romolhat. A következő irányelvek betartásával biztosítható a kiváló minőségű szövetfeldolgozás.

Ha alternatív reagenseket szeretne használni, azokat az Önök laboratóriumának validálnia kell a helyi vagy regionális akkreditációs követelményeknek megfelelően.

Az optimális eredmények elérése érdekében megfelelően kell rögzíteni a szövetmintákat. Ezt a lépést már a mintáknak a rendszerbe történő behelyezése előtt biztosítani kell, vagy másik megoldásként be lehet építeni a protokoll rögzítési lépéseibe is.

A következő reagenseket validálták a rendszerrel történő használatra.

# **Rögzítőszerek**

- 10%-os formalin (pufferelt és nem pufferelt)
- Formal-etanol (70% etanol és 30% formalin)

# **Dehidratálás**

- 100%-os etanol
- Hisztológiai használatra ajánlott, reagens minőségű etanol
- Deionizált vagy desztillált vízzel hígított etanol
- 99%-os etanol (denaturált)
- 99%-os izopropanol (intermediumként is használatos)
- Vízzel hígított izopropanol
- 50%-nál alacsonyabb koncentrációjú metanol

# **Derítés**

- Alifatikus szénhidrogének (hisztológiai használatra ajánlott)
- Izopropanol
- D-limonén (hisztológiai használatra ajánlott)
- ParaLast™
- Sub-X
- Toluol
- Xilol

# **Infiltráció**

- Paraffingolyók vagy olvadt paraffin szövettani használatra 56 °C-58 °C közötti olvadásponton
- Surgipath infiltráló paraffinok
- Surgipath magas olvadáspontú paraffin, 60 °C-on

# **Tisztító reagensek**

- Etanol
- Hisztológiai használatra való, reagens minőségű etanol
- Hisztológiai használatra való, reagens minőségű etanol
- Izopropanol
- Limonén
- SubX
- Toluol
- Xilol
- Waxsol
- Víz (desztillált és deionizált)
### **7.1.5 Nem ajánlott reagensek**

A következő reagenseket nem ajánlott használni a rendszerrel. Használatuk károsíthatja a műszert vagy a szövetet.

- Aceton
- Kloroform
- Pikrinsavat tartalmazó rögzítőszerek
- Dimetil-szulfoxidot (DMSO) tartalmazó hisztológiai paraffinok, például Paraplast Plus®
- Cink-klorid

### **7.1.6 A reagensek kompatibilitása**

A szövetfeldolgozáshoz kompatibilis reagenseket kell használni. A szoftver biztosítja, hogy csak kompatibilis reagenseket lehessen keverni. A reagenskeverés általában akkor fordul elő, amikor a reagens egy Empty (Üres) állapotú lepárlóba kerül (értsd: olyan lepárlóba, amely kis mennyiségű maradványt tartalmaz az előző reagensből). Ez a protokoll része lehet, de előfordulhat kézi műveletek vagy távoli és feltöltési/leeresztési eljárásoknál is.

A protokollt nem lehet futtatni, ha az első reagens nem kompatibilis a lepárlóban található maradvánnyal. Mindazonáltal a protokoll betölthető úgy, hogy az első lépés inkompatibilis, ha utána úgy szerkeszti a protokollt, hogy az elsőként alkalmazni kívánt reagens kompatibilis legyen a lepárlóban található maradvánnyal ([→](#page-79-0) p. 80 – [5.5.2 Egyszeri munkamenet kezdő lépésének módosítása\)](#page-79-0).

Továbbá a szoftver nem engedi Önnek, hogy inkompatibilis reagenseket keverjen a távoli feltöltési/leeresztési eljárások során.

A reagenskompatibilitás függ az éppen végrehajtani kívánt művelettől, illetve protokolltól. A reagenstáblázatok (→ p. 165 [– 10.5 Reagenskompatibilitási táblázatok\)](#page-164-0) segítségével ellenőrizze a reagenskompatibilitást, mielőtt létrehoz protokollokat, kézi műveleteket végez vagy távoli feltöltési/leeresztési eljárásokat indít el.

### **7.2 A reagenstípusok kezelése**

A szoftver két listát vezet a reagenstípusokról: egy aktív listát (ezeket a reagenseket használja Ön), valamint egy alvó listát (ebben található az összes egyéb reagenstípus, amely konfigurálva van a rendszerben). A felügyelők szerkeszthetik az aktív reagensek alapértelmezett koncentrációit, tisztasági határértékeit, valamint hőmérsékleti határértékeit (→ p. 104 [– 7.1.3 Határértékek\)](#page-103-0). Továbbá áthelyezhetik a reagenseket az aktív listáról az alvó listára (és fordítva), valamint létrehozhatnak új reagenstípusokat. A kezelők csak az aktív listát tekinthetik meg.

### **7.2.1 Előre meghatározott reagensek**

A rendszerben számos előre meghatározott reagenstípus található. Szerkesztheti ezeknek a reagenstípusoknak a tulajdonságait, de nem törölheti ezeket a reagenstípusokat. Nem kötelező az előre meghatározott típusokat használni. Mindazonáltal az alvó listán hagyhatja őket.

Amennyiben módosítja az előre meghatározott reagenstípus tulajdonságait, a szoftver segítségével nem tud automatikusan visszatérni az eredeti értékekhez.

### **7.2.2 Aktív reagenstípusok szerkesztése**

A **Reagent types (Reagenstípusok)** képernyőn (**Reagents (Reagensek)** > **Reagent types (Reagenstípusok)**) megtekintheti és szerkesztheti az aktív reagenstípusok listáját. Ezen a képernyőn a reagenstípusok kezelésére vonatkozó egyéb opciókat is elérhet.

A képernyő megnyitásakor az aktív reagenstípusok listáját láthatja. Ezeket a reagenstípusokat állíthatja be a reagensállomásokhoz. Az aktív listának két nézete van (egy-egy a tisztasági és a hőmérsékleti határértékekhez). (Mindkét nézeten az alapértelmezett koncentrációk láthatók.) A nézetek közötti átváltáshoz használja a **Change thresholds (Cserélési határértékek)** (→ [Ábra 66\)](#page-109-0), a **Final thresholds (Végső határértékek)** (→ [Ábra 67\)](#page-110-0), valamint a **Temperature thresholds (Hőmérsékleti határértékek)** (→ [Ábra 68\)](#page-110-1) gombot.

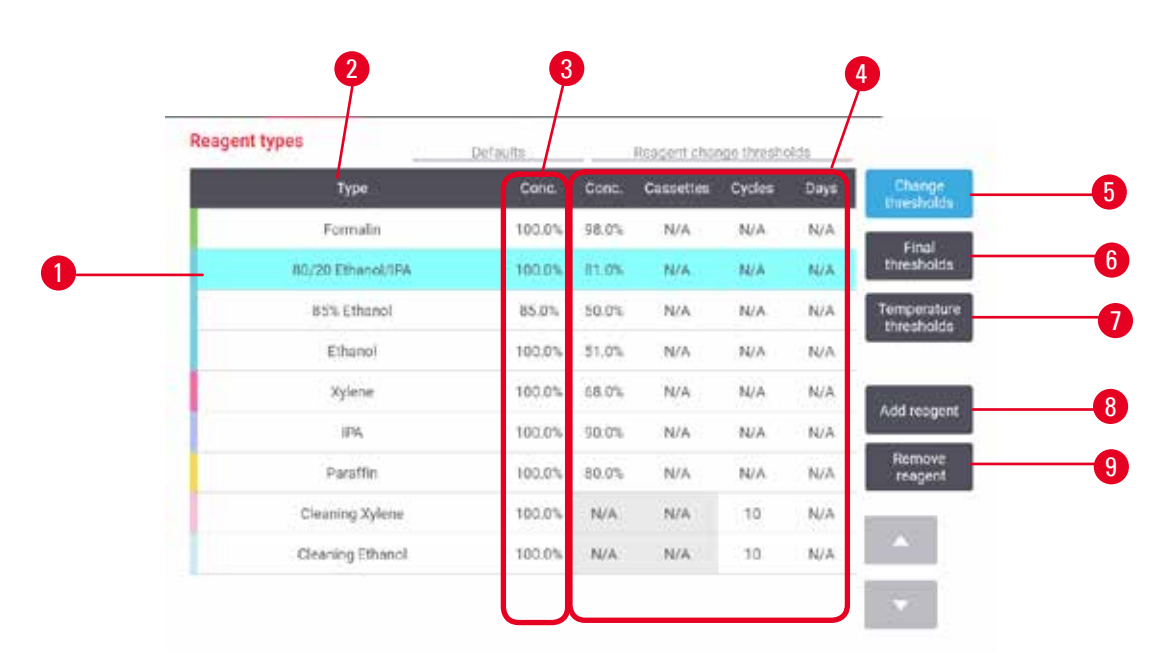

### <span id="page-109-0"></span>**Ábra 66**

- 1. Kiválasztott reagenstípus
- 2. Az aktív reagenstípusok listája
- 3. Alapértelmezések és koncentrációk
- 4. Reagenscserélési határértékek
- 5. **Change thresholds (Cserélési határértékek)** gomb
- 6. **Final thresholds (Végső határértékek)** gomb 7. **Temperature thresholds (Hőmérsékleti határértékek)** gomb
- 8. **Add reagent (Reagens hozzáadása)** gomb: egy alvó reagens áthelyezése az aktív listára
- 9. **Remove reagent (Reagens eltávolítása)** gomb: a kiválasztott reagens áthelyezése az aktív listáról az alvóra

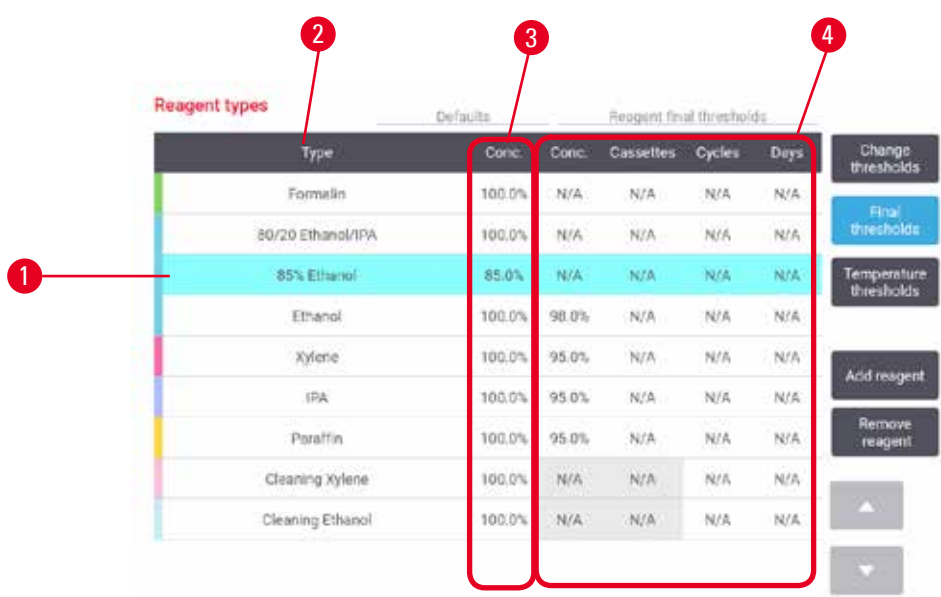

<span id="page-110-0"></span>**Ábra 67** 

- 1. Kiválasztott reagenstípus
- 2. Az aktív reagenstípusok listája
- 3. Alapértelmezések és koncentrációk
- 4. Reagens végső határértékei

| <b>Reagent types</b> | Defaults |         | Max temperatures |       |                                  |
|----------------------|----------|---------|------------------|-------|----------------------------------|
| Type                 | Conc.    | Ambient | Vacuum.          | Safe  | Change<br><b>Unesholds</b>       |
| Formalin             | 100.0%   | 60 °C   | 60 TC            | 45 °C | Final                            |
| 80/20 Ethanol/IPA    | 100.0%   | 78 °C   | 51 °C            | 45 °C | thresholds.                      |
| 65% Ethanol          | 85.0%    | 87 °C   | 55 °C            | 45 °C | Temperature<br><b>thresholds</b> |
| Ethanol              | 100.0%   | 78 °C   | 51 °C            | 45°C  |                                  |
| Xylene               | 100.0%   | 138 °C  | 99 °C            | 45 °C | Add reagent                      |
| IPA                  | 100.0%   | 82 °C   | 55 °C            | 45 °C |                                  |
| Parafflin            | 100.0%   | 100 °C. | 100 °C           | 77 °C | Remove<br>reagent                |
| Cleaning Xylene      | 100.0%   | 138 °C  | 99 ℃             | 45 °C |                                  |
| Cleaning Ethanol     | 100.0%   | 78 °C   | 51 °C            | 45 °C |                                  |

<span id="page-110-1"></span>**Ábra 68** 

1. Kiválasztott reagenstípus

 $\overline{\mathcal{L}}$ 

2. Az aktív reagenstípusok listája

- 3. Alapértelmezések és koncentrációk
- 4. Reagens hőmérsékleti határértékei

A felügyelők szerkeszthetik az összes aktív reagenstípus alapértelmezett koncentrációját, cserélési határértékeit, végső határértékeit, valamint hőmérsékleti határértékeit.

Egy típus attribútumainak a szerkesztéséhez koppintson a megfelelő táblázatcellára, majd a képernyőn megjelenő billentyűzet segítségével adja meg a kívánt értéket. A rendszer azonnal frissíti az attribútumokat, valamint azonnal alkalmazza őket az összes olyan reagensállomásra és protokollra, amely az adott reagenstípust használja. A módosítások nem befolyásolják az éppen futó protokollokat.

**Megjegyzés** 

• A hőmérsékleti határérték csökkentése érvénytelenné teheti a protokoll-lépéseket. Csak akkor töltheti be, illetve futtathatja a protokollt, ha előtte az új reagens-határértéknek megfelelően csökkenti az adott lépés(ek) hőmérsékletét.

A Leica Biosystems nem ajánlja a reagenskoncentrációra vonatkozó határértékek csökkentését. A koncentrációhatárértékek növelése segít korrigálni a szennyezett reagensek miatti nem megfelelő feldolgozási minőséget.

Ha már nem használ egy olyan reagenst, amely az aktív listában szerepel, áthelyezheti a reagenst az alvó listára. Így az aktív lista mindig a lehető legkisebb és legkönnyebben kezelhető marad. Válassza ki a reagenstípust a nevére koppintva, majd koppintson a **Remove reagent (Reagens eltávolítása)** elemre.

### **7.2.3 Reagensek hozzáadása, elrejtése és törlése**

<span id="page-111-0"></span>Ha szeretne hozzáadni, elrejteni vagy törölni reagenseket, lépjen a **Reagents (Reagensek)** > **Reagent types (Reagenstípusok)** pontba. Megjelenik a **Reagent types (Reagenstípusok)** képernyő (→ [Ábra 68\)](#page-110-1).

### Reagens hozzáadása

Lehetősége van egy alvó reagenst aktívvá tenni, valamint létrehozni egy új reagenst (értsd: hozzáadni egy olyan reagenst, amely jelenleg nem szerepel a reagenseknek sem az aktív, sem az alvó listáján).

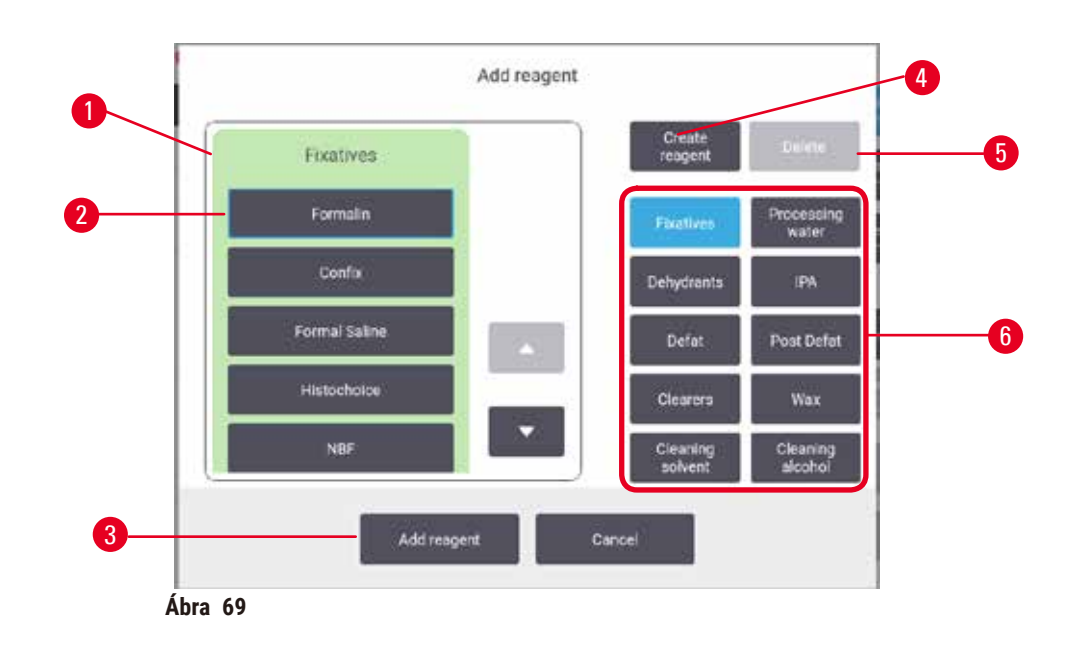

- 1. A reagenstípusok teljes listája a jobbra található gombokkal reagenscsoport szerint szűrve
- 2. Kiválasztott reagenstípus: koppintson a gombra a kiválasztáshoz
- 3. **Add reagent (Reagens hozzáadása)**: a kiválasztott reagenstípus áthelyezése az alvó listáról az aktívra
- <span id="page-112-0"></span>4. **Create reagent (Reagens létrehozása)**: új reagens létrehozása és hozzáadása az alvó listához
- 5. **Delete (Törlés)**: A kiválasztott reagenstípus törlése (csak a felhasználó által definiált protokollok esetében)
- 6. Reagenscsoport-szűrők: koppintson rá, ha csak a kiválasztott csoportokban található reagenstípusokat szeretné látni
- 1. Koppintson az **Add reagent (Reagens hozzáadása)** elemre. Megjelenik egy párbeszédpanel (→ [Ábra 69\)](#page-112-0), rajta pedig az összes reagenstípus listája reagenscsoport szerint rendezve.
- 2. Egy alvó reagens hozzáadása az aktív listához:
	- A. Koppintson a képernyő jobb oldalán az adott reagenscsoportnak (Fixatives (Rögzítőszerek), Dehydrants (Dehidratálószerek) stb.) megfelelő gombra (→ Ábra 69-6).
	- B. Válassza ki a reagenst a képernyő bal oldalán megjelenő listában. (Lehetséges, hogy lejjebb kell görgetnie, hogy megtalálja.)
	- C. Koppintson az **Add reagent (Reagens hozzáadása)** elemre (→ [Ábra 69‑](#page-112-0)3).
- Ismét megjelenik a **Reagent types (Reagenstípusok)** képernyő. Az Ön által kiválasztott reagens immáron szerepel a listában.
- 3. Új reagenstípus hozzáadása:
	- A. Koppintson a **Create reagent (Reagens létrehozása)** elemre (→ [Ábra 69‑](#page-112-0)4).
	- B. Válassza ki azt a csoportot, amelyhez az új reagens tartozik.
	- C. Adjon meg egy egyedi nevet a reagenshez, majd koppintson az **Enter** elemre.
- A rendszer ekkor hozzáadja az újonnan létrehozott reagenstípust az alvó reagensek listájához.
	- D. Ha szeretné az új reagenst aktívvá tenni, ismételje meg a lépéseket fenti 2. lépéstől kezdve. Máskülönben koppintson a **Cancel (Mégse)** elemre. A rendszer visszalépteti Önt a **Reagent types (Reagenstípusok)** képernyőre.

### Reagens elrejtése vagy törlése

Ha szeretne elrejteni egy aktív reagenst, helyezze át az alvó listára. Ezen kívül lehetősége van törölni is egy reagenst. A törölt reagens a továbbiakban sem az aktív, sem az alvó listán nem jelenik meg. (Csak a felhasználó által definiált reagensek törölhetők.)

- 1. Reagens elrejtése:
	- A. Válassza ki a **Reagent types (Reagenstípusok)** képernyőn.
	- B. Koppintson a **Remove reagent (Reagens eltávolítása)** elemre.
	- C. Koppintson az **OK** elemre a megerősítési üzeneten.
- 2. Reagens törlése:
	- A. Koppintson az **Add reagent (Reagens hozzáadása)** elemre. Megjelenik egy párbeszédpanel (→ [Ábra 69\)](#page-112-0), rajta pedig az összes reagenstípus listája reagenscsoport szerint rendezve.
	- B. Koppintson a képernyő jobb oldalán az adott reagenscsoportnak (Fixatives (Rögzítőszerek), Dehydrants (Dehidratálószerek) stb.) megfelelő gombra ( $\rightarrow$  Ábra 69-6).
	- C. Válassza ki a reagenst a képernyő bal oldalán megjelenő listában. (Lehetséges, hogy lejjebb kell görgetnie, hogy megtalálja.)
	- D. Koppintson a **Delete (Törlés)** elemre (→ [Ábra 69‑](#page-112-0)5). Ha a **Delete (Törlés)** gomb le van tiltva, ez azt jelenti, hogy a reagens egy előre meghatározott reagens, ami nem törölhető.
	- E. Koppintson az **OK** elemre a megerősítési üzeneten.
	- F. Koppintson a **Cancel (Mégse)** elemre a **Reagent types (Reagenstípusok)** képernyőre történő visszatéréshez.

### **7.3 A reagensállomások kezelése**

A rendszernek 21 állomása van: 17 reagenspalack és 4 paraffinkád.

Állítsa be a szoftverben az állomásokat a műszerbe betöltött reagenstípusokhoz. Ezt követően a rendszer nyomon követi az egyes állomások előzményadatait (a munkamenetek és a feldolgozott kazetták számát, valamint a műszerbe történő betöltés óta eltelt napok számát), a jelenlegi koncentrációt, valamint – a paraffinkamrák esetében – a jelenlegi hőmérsékletet. További részletekért lásd: (→ p. 101 [– 7.1.1 Reagenscsoportok, reagenstípusok és](#page-100-0)  [-állomások\).](#page-100-0)

A felügyelők beállíthatják a reagenstípust az egyes állomásokhoz. Továbbá módosíthatják a koncentrációértékeket, ha tudják, hogy a tényleges koncentrációk eltérnek a rendszerben rögzítettektől. Szükség szerint a felügyelők és a kezelők is módosíthatják az állomásállapotokat. Az előzményrészleteket csak megtekinteni lehet.

A biztonságos működéshez elengedhetetlen, hogy a reagensszekrényben be legyenek töltve a palackok a helyükre. Ha nem szeretne használni egy adott állomást, állítsa az állapotát **Dry (Száraz)** értékre, valamint – nem paraffin állomások esetében – helyezzen egy üres palackot az adott állomás helyére a reagensszekrényben.

Fontos, hogy jól gondolja át, hogy milyen reagenstípusokat és azokból hány palackot tölt be a műszerbe. Ez az Ön által futtatni kívánt protokolloktól függ. Az alapértelmezett protokollokhoz megfelelő konfigurációkat az Állomáskonfigurációk (→ p. 162 [– 10.3 Állomáskonfigurációk\)](#page-161-0) részben tekintheti meg.

### **7.3.1 Reagent stations (Reagensállomások) képernyő**

A reagensállomások beállításához és kezeléséhez, valamint egy állomás előzményadatainak a megtekintéséhez lépjen a **Reagents (Reagensek)** > **Stations (Állomások)** pontba. Megjelenik a **Reagent Stations (Reagensállomások)** képernyő. Ennek a képernyőnek két nézete van: az egyiken a 17 reagenspalack ( $\rightarrow$  Ábra  $\,$  70), a másikon pedig a négy paraffinkamra (→ [Ábra 71\)](#page-115-0) látható. A nézetek közötti átváltáshoz koppintson a **Reagent bottles (Reagenspalackok)**, illetve a **Paraffin chambers (Paraffinkamrák)** elemre.

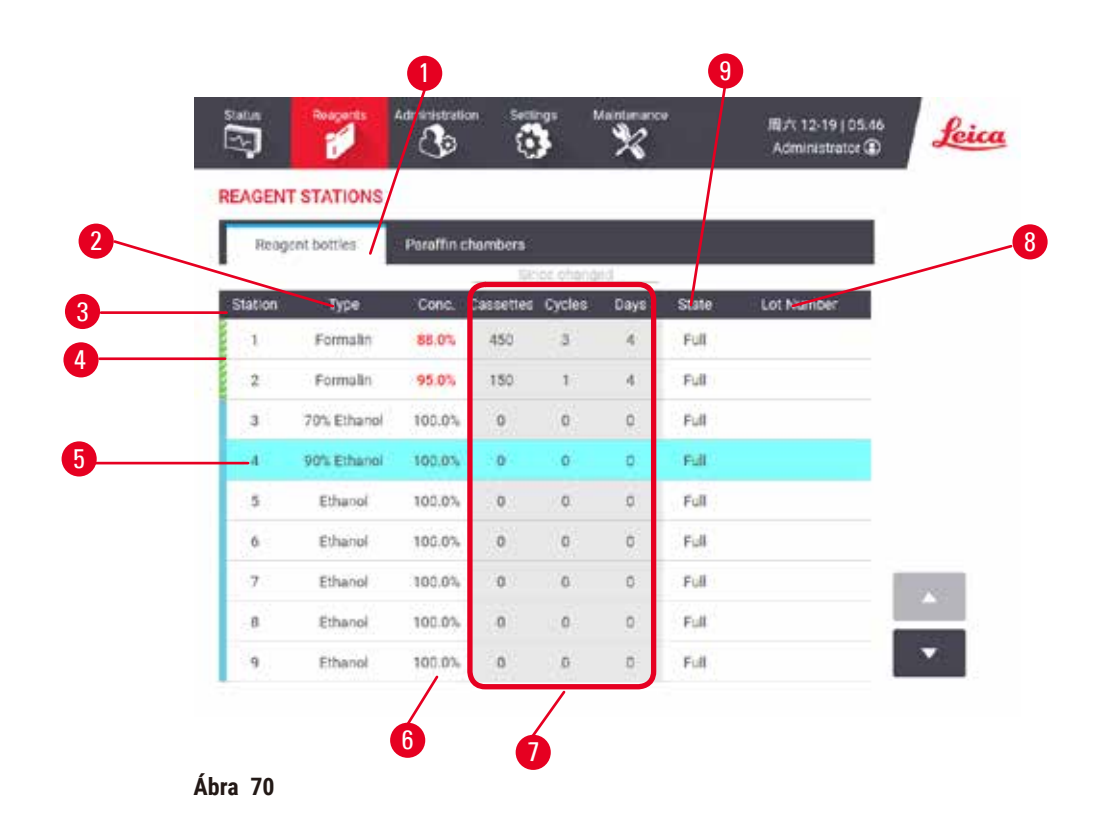

- <span id="page-114-0"></span>1. **Reagent bottles (Reagenspalackok)** gomb
- 2. **Type (Típus)**: az állomásban található reagenstípus. Koppintson a cellára, ha módosítani szeretné.
- 3. **Station (Állomás)**: az állomás száma a reagenscsoport színkódjával
- 4. Ha a cella vonalkázott, ez azt jelenti, hogy túllépték a cserélési határértéket. A határértéken kívüli koncentrációérték pirossal jelenik meg.
- 5. Kiválasztott állomás: koppintson a **Station (Állomás)** cellába a kiválasztáshoz
- 6. **Conc. (Koncentráció)**: az állomásban található reagens jelenlegi koncentrációja. Koppintson a cellára, ha módosítani szeretné.
- 7. **Since changed (Csere óta)**: az egyes állomások használati előzményadatai csak megtekinteni lehet őket
- 8. **Lot Number (Tételszám)**: A reagens tételszámára vonatkozó részletek.
- 9. **State (Állapot)**: az állomás jelenlegi állapota. Koppintson a cellára, ha módosítani szeretné.

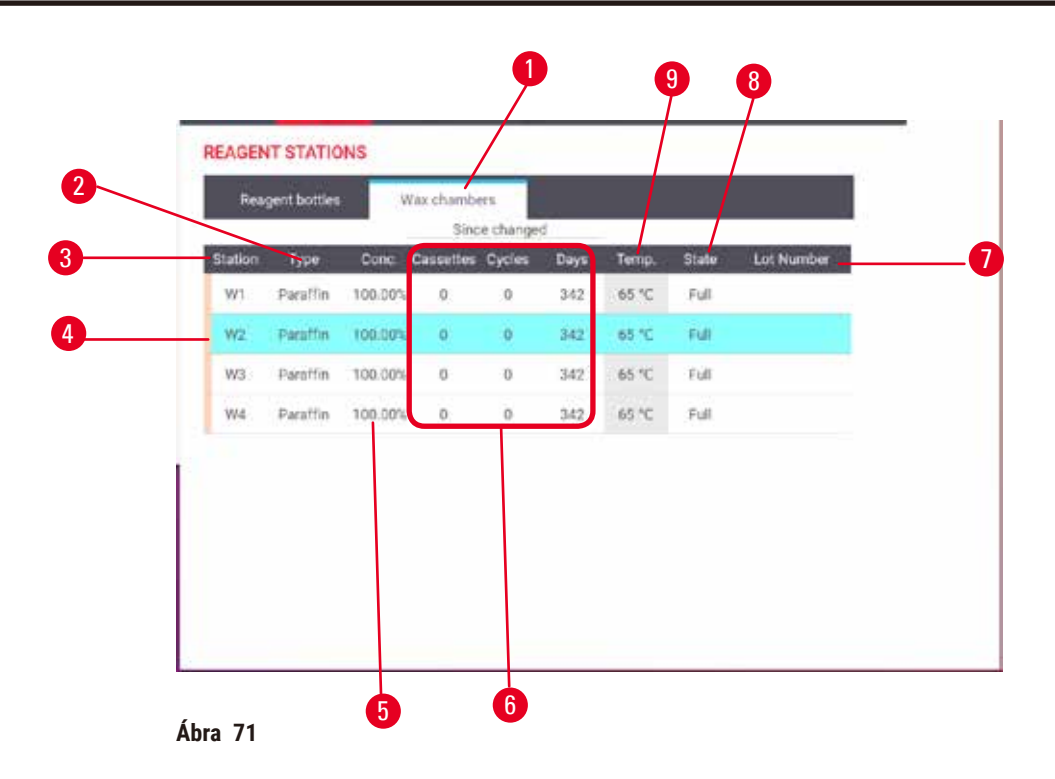

- <span id="page-115-0"></span>1. **Paraffin chambers (Paraffinkamrák)** gomb
- 2. **Type (Típus)**: az állomásban található reagenstípus. Koppintson a cellára, ha módosítani szeretné.
- 3. **Station (Állomás)**: az állomás száma a reagenscsoport színkódjával. Ha a cella vonalkázott, ez azt jelenti, hogy túllépték a cserélési határértéket. A határértéken kívüli koncentrációérték pirossal jelenik meg.
- 4. Kiválasztott állomás: koppintson a Station (Állomás) cellába a kiválasztáshoz
- 5. **Conc. (Koncentráció)**: az állomásban található reagens jelenlegi koncentrációja. Koppintson a cellára, ha módosítani szeretné.
- 6. **Since changed (Csere óta)**: az egyes állomások használati előzményadatai csak megtekinteni lehet őket
- 7. **Lot Number (Tételszám)**: A reagens tételszámára vonatkozó részletek.
- 8. **State (Állapot)**: az állomás jelenlegi állapota. Koppintson a cellára, ha módosítani szeretné.
- 9. **Temp. (Hőmérséklet)**: a jelenlegi hőmérséklet a paraffinkamrában

### **7.3.2 A reagensállomások tulajdonságainak a beállítása**

### <span id="page-115-1"></span>Új reagensek hozzárendelése állomásokhoz

L Ezt a feladatot csak felügyelők végezhetik el, és csak olyankor, amikor éppen nem fut és nincs betöltve protokoll egyik lepárlóban sem. Ha egy protokoll futása közben módosítják egy reagensállomás konfigurációját, ez a protokollok megszakítását eredményezheti.

Ha más típusú reagenst tölt az állomásba, akkor a szoftverben módosítania kell az állomáshoz hozzárendelt reagenstípust.

- 1. Távolítsa el a palackot, amelyben a kicserélni kívánt reagenstípus található (vagy eressze le a paraffinkamrát).
- 2. Lépjen a **Reagent (Reagens)** > **Stations (Állomások)** pontba, majd koppintson az állomás **Type (Típus)** cellájába. Megjelenik a **Type (Típus)** párbeszédpanel. (→ [Ábra 72\)](#page-116-0).

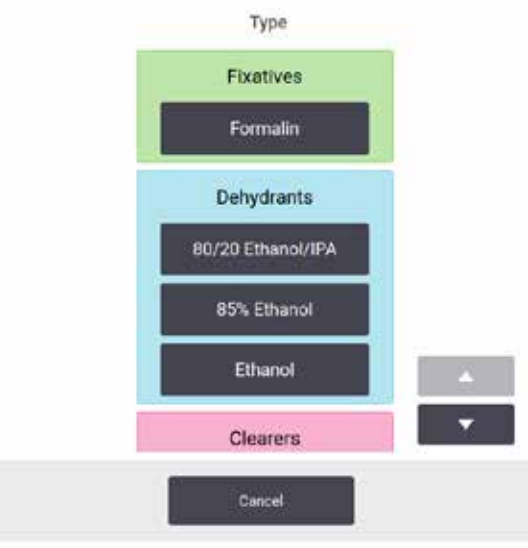

<span id="page-116-0"></span>**Ábra 72** 

- 3. Válassza ki az új reagenstípust a listából. A párbeszédpanelen az összes jelenleg aktív reagenstípus látható. Ha a reagens nem szerepel a listán, előfordulhat, hogy az alvó reagensek listáján van. Egy alvó reagens aktiválására, illetve egy új reagens hozzáadására vonatkozó utasításokért tekintse meg:  $(\rightarrow$  p. 112 – 7.2.3 [Reagensek hozzáadása, elrejtése és törlése\).](#page-111-0)
- 4. Amikor a rendszer megkérdezi, hogy szeretné-e alaphelyzetbe állítani a kiválasztott állomás tulajdonságait, koppintson a **Yes (Igen)** elemre. Ekkor a rendszer lenullázza az előzményadatok számlálóit, valamint az új reagenstípus alapértelmezett értékére állítja az állomás koncentrációját.
- 5. Tisztítsa meg a palackot szükség szerint, majd töltse vagy az új típusú friss reagenssel. Töltse be ismét a palackot a műszerbe. (Alternatíva: töltse fel a paraffinkamrát.)
- 6. Palack esetében:
	- A. Húzza ki a palackot, cserélje ki a reagenst, majd töltse be ismét a palackot a reagensszekrénybe. Megjelenik a **Replace the reagent bottle (Cserélje ki a reagenspalackot)** képernyő.
	- B. Válassza ki a kicserélt palack ikonját, majd koppintson a **Changed (Kicserélve)** gombra.
	- C. Adja meg a reagens koncentrációját.
	- D. Opcionálisan adja meg a lejárati dátumot és a tételszámrészleteket.
- 7. Paraffinkamra esetében: Koppintson a **State (Állapot)** cellára, majd állítsa az állomás állapotát a **Full (Tele)** értékre a **Reagent Stations (Reagensállomások)** képernyőn.

Amikor módosítja egy állomás reagenstípusát, a rendszer mindig megkéri, hogy állítsa alaphelyzetbe az állomás koncentrációját és előzményadatait. Ha a **No (Nem)** elemet választja, a rendszer megtartja az előző reagens koncentrációját és előzményadatait. Ezt az opciót csak akkor használja, ha valójában nem módosítja az állomás tartalmát, csak szeretne kijavítani egy korábbi hibát az állomásban található reagens azonosításával kapcsolatban.

### **Figyelmeztetés**

A reagens helytelen megnevezése

**Sérült minták az összekeveredett reagensek miatt (GUI-megnevezés és a palack címkéjének eltérése).**

- Az állomás adatait mindig helyesen frissítse.
- A protokoll kezdésekor/kezdete előtt minden esetben ellenőrizze az állomás meghatározását.
- A reagens cseréje nélkül soha nem frissítse az adatokat.

### A reagens koncentrációjának a módosítása

A felügyelők beállíthatják egy állomás kiszámított koncentrációértékét. Koppintson az állomás **Conc. (Koncentráció)** cellájára. Adja meg az új koncentrációt a képernyőn megjelenő billentyűzet segítségével.

### **Figyelmeztetés**

 $\sqrt{N}$ 

A koncentráció helytelen beállítása

**A minták sérülése vagy a szövetfeldolgozás minőségének romlása**

• Ne módosítsa a használt reagens koncentrációját, kivéve, ha vissza tudja igazolni az aktuális koncentrációt.

### Az állomások állapotainak a beállítása

Az összes felhasználó módosíthatja az állomások állapotait. A következő állapotokat engedi beállítani a rendszer: **Full (Tele)**, **Empty (Üres)**, **In use (Használatban)** és **Dry (Száraz)**.

Ezt a műveletet általában nem kell elvégeznie a reagenspalackoknál. Ön a palackok eltávolításakor és visszahelyezésekor frissíti a palackok állapotát, utána pedig a szoftver automatikusan nyomon követi az állapotot. A palackállomás állapotát abban az esetben módosítsa, ha a rendszer helytelen állapotot jelenített meg vagy nem szeretné, hogy a palack használatra rendelkezésre álljon (ezt úgy teheti meg, hogy **In use (Használatban)** vagy **Empty (Üres)** állapotúra állítja át).

Paraffinkamrák esetében a paraffincsere eljárás részeként módosítania kell az állomás állapotát.

Egy állomás állapotának a módosítása:

- 1. Lépjen a **Reagents (Reagensek)** > **Stations (Állomások)** pontba.
- 2. Koppintson az állomás **State (Állapot)** cellájára.
- 3. Koppintson a megfelelő ikonra a megjelenő párbeszédpanelen (→ Ábra 73).

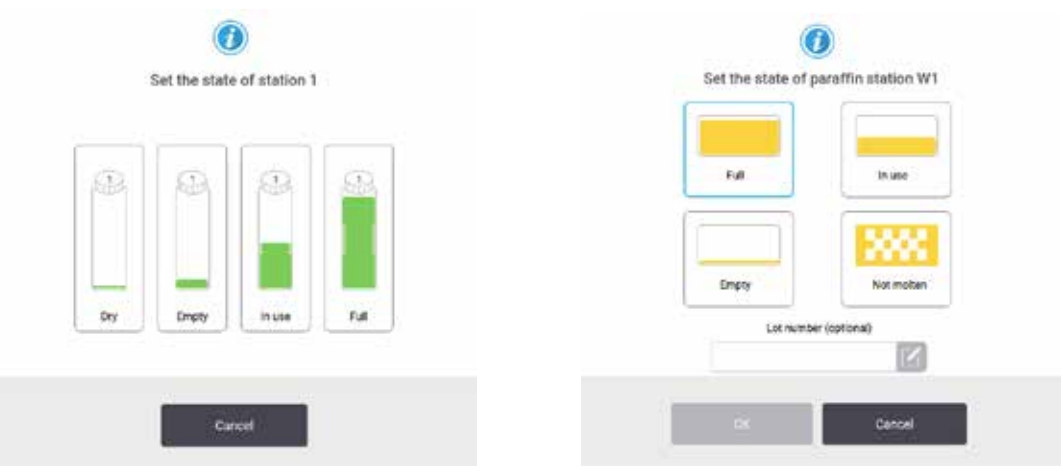

<span id="page-117-0"></span>**Ábra 73** 

### **Figyelmeztetés**

### A reagens helytelen megnevezése

### **Sérült minták az összekeveredett reagensek miatt (GUI-megnevezés és a palack címkéjének eltérése).**

- Az állomás adatait mindig helyesen frissítse.
- A protokoll kezdésekor/kezdete előtt minden esetben ellenőrizze az állomás meghatározását.
- A reagens cseréje nélkül soha nem frissítse az adatokat.

### **7.4 Reagensek cseréje**

Amikor a rendszer riasztást ad, hogy ki kell cserélni egy reagenst, Önnek ezt mihamarabb meg kell tennie.

Kétféleképpen cserélhető ki a palackokban található reagens:

- **Remote fill/drain (Távoli feltöltés/leeresztés)** a **Remote fill/drain (Távoli feltöltés/leeresztés)** képernyőn látható parancsok segítségével pumpálja ki a régi reagenst, majd pumpálja be az új reagenst. Nem kell eltávolítania a palackot a reagensszekrényből.
- **Manually (Kézileg)** távolítsa el a palackot a reagensszekrényből, eressze le a palackot, töltse fel a palackot, majd helyezze vissza a palackot a szekrénybe.

Paraffin esetében le kell eresztenie a paraffinkádakat a **Remote fill/drain (Távoli feltöltés/leeresztés)** képernyő segítségével, kézileg fel kell töltenie a paraffinkádakat, majd frissítenie kell a szoftvert.

### **7.4.1 Remote fill/drain (Távoli feltöltés/leeresztés) képernyő**

A **Remote fill/drain (Távoli feltöltés/leeresztés)** képernyő (**Reagents (Reagensek)** > **Remote fill/drain (Távoli feltöltés/leeresztés)**) segítségével úgy töltheti fel és eresztheti le a reagenspalackokat, hogy nem kell őket eltávolítania a műszerből. Ugyanezen a képernyőn tudja leereszteni a paraffinkamrákat is. Ugyanazon művelet során egyetlen állomást, vagy akár egy kompatibilis állomásokból álló csoportot is leereszthet, illetve feltölthet. Ugyanezen a képernyőn feltöltheti és leeresztheti a lepárlókat is. Így Ön helyrehozhatja a részlegesen végrehajtott leeresztési, illetve feltöltési műveleteket.

A **Remote fill/drain (Távoli feltöltés/leeresztés)** képernyő (→ [Ábra 74\)](#page-119-0) funkcióit az összes felhasználó elérheti, így a kezelők és a felügyelők is.

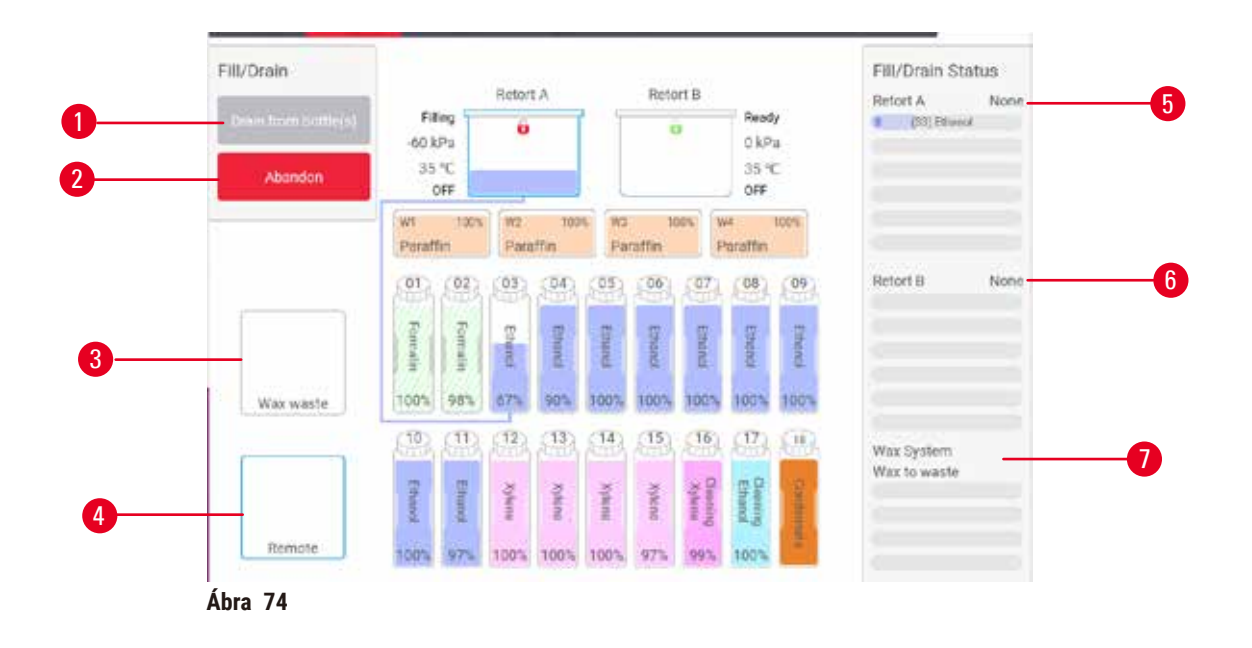

- <span id="page-119-0"></span>1. Fill to/Drain from bottles (Feltöltés palackokba / leeresztés palackokból), Drain to waste (Leeresztés a hulladéktárolóba), illetve Fill/Drain retort (Lepárló feltöltése/leeresztése): a feltöltés, illetve leeresztés elkezdése, amikor kiválasztják a megfelelő állomást, távoli forrást és lepárlót
- 2. Abort (Megszakítás): a leeresztés, illetve feltöltés leállítása
- 3. Waste paraffin (Paraffin selejtezése): válassza ki egy paraffinkamrával együtt a kamra leeresztéséhez
- 4. Remote (Távoli): válassza ki egy lepárlóval és egy palackkal együtt a palack feltöltéséhez, illetve leeresztéséhez
- 5. Retort A ("A" lepárló): ütemezett feltöltési/leeresztési műveletek az "A" lepárlóhoz
- 6. Retort B ("B" lepárló): ütemezett feltöltési/leeresztési műveletek a "B" lepárlóhoz
- 7. Paraffin System (Paraffinrendszer): ütemezett leeresztési műveletek a paraffinkamrákhoz

### **7.4.2 Távoli feltöltési/leeresztési csatlakozások**

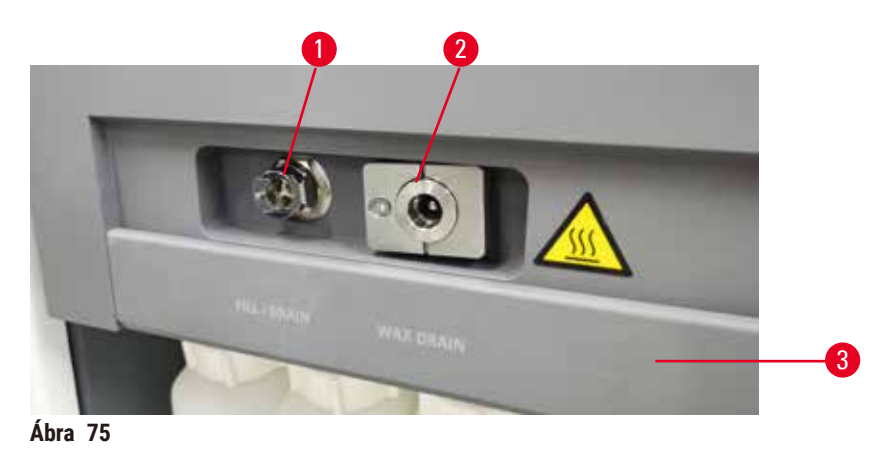

<span id="page-119-1"></span>A távoli feltöltési/leeresztési vezeték (→ Ábra 75-1) és a paraffinleeresztő kimenet (→ Ábra 75-2) a reagensszekrényen lévő aktívszénszűrő mellett található. A kimeneteket egy védőfedél (→ Ábra 75-3) borítja. A paraffinhulladék-vezeték fűtött, hogy a paraffin ne szilárduljon meg a leeresztés közben.

- Egy paraffinállomás leeresztése előtt nyissa ki a feltöltési/leeresztési fedelet, majd szerelje fel a paraffinhulladékcsövet a paraffinhulladék-vezetékre. Gondoskodjon a következőkről:
	- A. a paraffinhulladék-cső tartalma egy arra alkalmas tárolóba ürüljön, és
	- B. a cső egyetlen része se merüljön alá a leeresztett paraffinban. Így megelőzhető, hogy a paraffin megszilárduljon a cső vége körül és eltömítse azt.
	- C. A reagenspalackok feltöltése, illetve leeresztése előtt csatlakoztassa a távoli feltöltési/leeresztési csövet a távoli feltöltési/leeresztési vezetékhez. A csövön egy rátolható (pattintós) csatlakozó található, amivel biztonságosan lehet csatlakoztatni a csövet a vezetékhez. A cső csatlakoztatásához nyissa ki a feltöltési/leeresztési fedelet, majd tolja rá a csatlakozót a vezeték végére. A cső eltávolításához csúsztassa hátra a zárógyűrűt, majd húzza le a csövet a távoli feltöltési/leeresztési vezetékről.

### **Figyelmeztetés**

### A reagens betöltése instabil tartályból.

**Személyi sérülés - A töltési/leeresztési funkció erős tisztítási művelettel jár. Ez felboríthatja az instabil tartályt és annak tartalma kifolyhat. A kezelő elcsúszhat a földre kifolyt reagensre lépve.**

### **Környezeti szennyezés.**

- A feltöltéshez és a leeresztéshez minden esetben nagyméretű, stabil tartályt alkalmazzon. A tartálynak kellően nagy térfogatúnak kell lennie, hogy az összes leeresztett folyadék elférjen benne. Amennyiben kisméretű tartályt használ, a töltés vagy a leeresztés során támassza alá a tartályt és a csövet is.
- Minden esetben használja a berendezés mellé adott csövet.
- Minden esetben viseljen vegyszerek ellen védő ruházatot, védőszemüveget, légzésvédőt, gumikesztyűt és egyéb, szükséges védőfelszerelést a reagenssel történő munka során. A szövetek feldolgozásához használt reagens mérgező és/vagy gyúlékony lehet.

### **7.4.3 A reagens cseréje – távoli feltöltés és leeresztés**

### **Figyelmeztetés**

A csatlakozó nem egyezik a csővel/Aljzat korróziója; A reagenspalack túlcsordul (a külső reagens mennyisége nem egyezik meg a reagens palackjával stb.); A palack leesik a reagens feltöltésekor vagy cseréjekor; A cső meglazul a leeresztés során.

### **A személyzet elcsúszik vagy mérgező/veszélyes párát lélegzik be.**

### **A hulladék reagens okozta biológiai veszély.**

### **Környezeti szennyezés.**

- Minden esetben viseljen vegyszerek ellen védő ruházatot, védőszemüveget, légzésvédőt, gumikesztyűt és egyéb, szükséges védőfelszerelést a reagenssel történő munka során. A szövetek feldolgozásához használt reagens mérgező és/vagy gyúlékony lehet.
- Minden esetben használja a berendezés mellé adott csövet.
- A reagensállomást soha nem töltse fel, ha az nem üres.

Úgy is leeresztheti és feltöltheti a reagenspalackokat, hogy nem kell eltávolítania őket a műszerből. A folyamat során a rendszer az egyes palackok tartalmát egy lepárlóba üríti, majd a lepárló tartalmát a távoli feltöltési/leeresztési vezetékbe üríti. A feltöltésnek ugyanez a menete, csak fordítva.

Ha rutinszerűen használja a távoli leeresztési és feltöltési funkciót, ne feledje ellenőrizni, hogy meg kell-e tisztítani a palackokat. Ezt hetente egyszer el kell végezni.

A távoli feltöltés vagy leeresztés megkezdése előtt győződjön meg arról, hogy mindkét retorta elérhető. Amikor egy protokoll fut a retortákban, a távoli feltöltés/leeresztés nem használható. Ez tervezési jellemző, nem hibás működés.

- egyik retortában sem lehet betöltött vagy futott protokoll
- mindkét retortának tisztának vagy üresnek kell lennie és
- mindkét retortának tisztának kell lennie, vagy a retortákban lévő maradéknak (ha van ilyen) kompatibilisnek kell lennie a palack(ok)ban lévő reagenssel.

### Leeresztés

- 1. Csatlakoztassa a távoli feltöltési/leeresztési csövet, majd helyezze a végét egy arra alkalmas tárolóba.
- 2. A **Remote fill/drain (Távoli feltöltés/leeresztés)** képernyőn (**Reagents (Reagensek)** > **Remote fill/drain (Távoli feltöltés/leeresztés)**) válassza ki a következőket:
	- A. a használni kívánt lepárló ( $\rightarrow$  Ábra–76-1)
	- B. a **Remote (Távoli)** ikon (→ [Ábra 76‑](#page-121-0)2)
	- C. a leereszteni kívánt palack(ok) (ha több palack van, azonos típusú reagensnek kell lennie bennük)  $(\rightarrow$  Ábra 76-3)

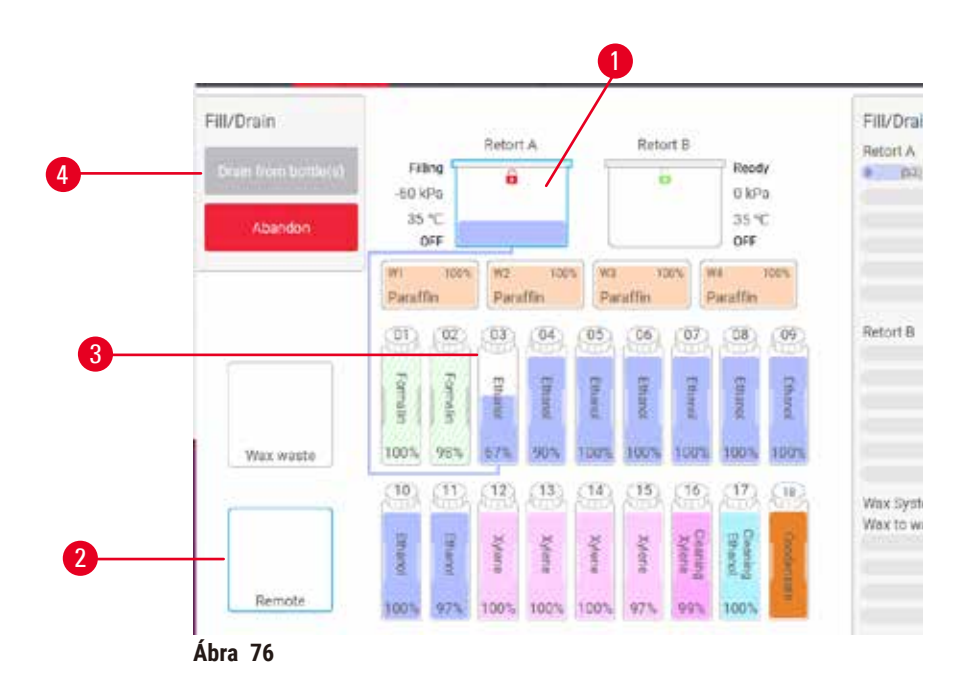

- <span id="page-121-0"></span>3. Koppintson a **Drain from bottle(s) (Leeresztés a palack(ok)ból)** (→ [Ábra 76‑](#page-121-0)4) elemre a leeresztés elkezdéséhez.
- 4. Amikor a rendszer arra kéri, győződjön meg róla, hogy a lepárló fedele zárva van, valamint hogy a távoli feltöltési/leeresztési cső megfelelően csatlakozik.
- 5. Koppintson az **OK** elemre a leeresztés elkezdéséhez.

A műszer ekkor leereszti a palacko(ka)t a kiválasztott lepárlón keresztül. Az állapotjelző panelen nyomon követheti a leeresztési folyamatot. Amikor a leeresztés befejeződött, a lepárló állapota **Empty (Üres)**, a palack állapota pedig **Dry (Száraz)** lesz.

### Feltöltés

- 6. Helyezze a csövet egy friss reagenst tartalmazó tárolóba. A reagensérzékelők megfelelő működéséhez a friss reagensnek több mint 5 °C-osnak kell lennie.
- 7. A **Remote fill/drain (Távoli feltöltés/leeresztés)** képernyőn válassza ki a következőket:
	- A. A használni kívánt lepárló
	- B. A **Remote (Távoli)** ikon
	- C. A feltölteni kívánt palack(ok). (Több palack esetén az összes palack **Dry (Száraz)** állapotú legyen és ugyanarra a reagenstípusra legyen beállítva.)

Ha a palackban található maradvány, az legyen kompatibilis az új reagenssel.

- 8. Koppintson a **Fill to bottle(s) (Feltöltés a palack(ok)ba)** elemre a feltöltés elkezdéséhez.
- 9. Amikor a rendszer arra kéri, győződjön meg róla, hogy a lepárló fedele zárva van, valamint hogy a távoli feltöltési/leeresztési cső megfelelően csatlakozik. Koppintson az **OK** elemre a feltöltés elkezdéséhez.
- 10. Megjelenik egy megerősítő párbeszédpanel.
- 11. Erősítse meg, hogy a reagenstípus, a koncentráció és az előzményadatok megfelelők. Ha nem, koppintson a megfelelő cellába, majd módosítsa az értéket. Továbbá be is szkennelheti a reagens tételszámrészleteit. Ahhoz, hogy új reagenstípust állítson be, előtte be kell állítani az állomást az adott típusra ( $\rightarrow$  p. [116](#page-115-1) – [Új reagensek hozzárendelése állomásokhoz\)](#page-115-1). A reagensnek kompatibilisnek kell lennie a lepárlóban és a palackban található maradvánnyal.
- 12. Koppintson az **OK** elemre a feltöltés elkezdéséhez.

A műszer ekkor feltölti a palacko(ka)t a kiválasztott lepárlón keresztül. Az állapotjelző panelen nyomon követheti a feltöltési folyamatot. A rendszer egy üzenettel figyelmezteti, amikor a feltöltés befejeződik. A lepárló **Empty (Üres)**, a palack pedig **Full (Tele)** állapotban lesz.

### **Megjegyzés**

- A leeresztés, illetve feltöltés közben bármikor rákoppinthat az Abort (Megszakítás) gombra, ha szeretné megszakítani az összes jelenlegi és függő feltöltési/leeresztési műveletet.
- Ha olyankor szakítja meg a leeresztést, amikor a lepárló és palack is részlegesen van feltöltve, a folytatáshoz a lepárló tartalmát vissza kell engednie az eredeti palackba. A lepárló leeresztéséhez szüntesse meg a Remote (Távoli) ikon kijelölését, majd koppintson a Drain retort (Lepárló leeresztése) gombra.
- Egy puha, száraz törlőkendő segítségével tisztítsa meg a cső felületét a reagensek távoli feltöltése/leeresztése előtt és után.

### Távoli feltöltési és leeresztési szekvenciák

Több palack feltöltése és leeresztése esetén a következő reagensszekvenciákat ajánljuk:

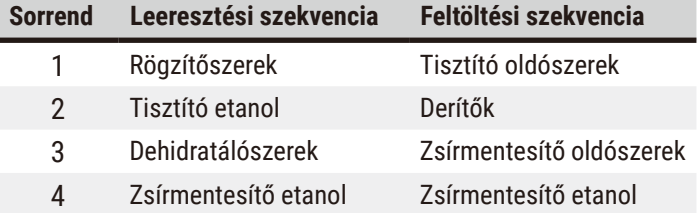

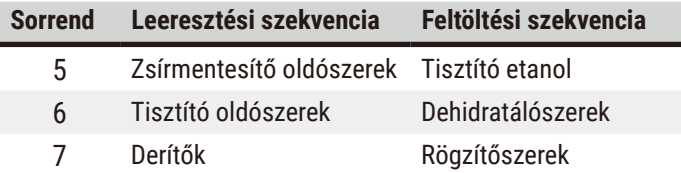

### **7.4.4 A reagens kicserélése – manuálisan**

Egy palack kézileg történő kicseréléséhez távolítsa el a palackot a reagensszekrényből, majd selejtezze ki a régi reagenst (a laboratóriuma sztenderd eljárásai szerint). Tisztítsa meg a palackot szükség szerint, majd töltse fel friss reagenssel. Töltse vissza a reagensszekrénybe, ügyelve arra, hogy stabilan rögzüljön a szekrény hátuljánál található csatlakozókba.

A reagenspalackot a **Status (Állapot)** képernyőn látható reagensdefiníció szerint a megfelelő helyre kell tolni.

A palack visszahelyezésekor megjelenik a **Select a bottle to update (Válassza ki a frissíteni kívánt palackot)** párbeszédpanel, rajta pedig annak a reagensnek a típusa és a koncentrációja, ami a palackban volt a palack eltávolításakor.

### A frissíteni kívánt palack kiválasztásakor a következő opciók érhetők el:

- **Changed (Kicserélve)** adja meg a reagens koncentrációját, valamint opcionálisan adja meg a lejárati dátumot és a tételszámrészleteket.
- **Topped off/up (Rátöltve/feltöltve)** akkor válassza ezt, ha nem cserélte ki teljesen a reagenst, hanem csak hozzáadott egy kis mennyiségű friss reagenst ugyanabból a típusból, hogy növelje a reagens szintjét a palackban. (Ennél az opciónál a palack állapota Full (Tele) értékre módosul. A koncentráció és az előzményrészletek nem változnak.)
- **No change (Nincs módosítás)** akkor válassza ezt, ha nem végzett módosítást a palackban található reagensen.
- **Emptied (Kiürítve)** akkor válassza ezt, ha kiürítette a palackot, de nem töltötte újra.

### **Figyelmeztetés**

A berendezés által nyújtott információ figyelmen kívül hagyása.

A reagens/állomás paramétereinek frissítése, de a reagens cseréjének elmaradása.

A reagens állapotfrissítésének (üresről telire módosítás) elmaradása a GUI-n a palack megtöltése után.

Vagy az állapot telire történő beállítása a palack megtöltése előtt, vagy a palack megtöltésének elmaradása, vagy a palack nem teljes mértékben történő megtöltése.

### **A minták sérülése szennyezett vagy lejárt reagenssel, esetleg nem megfelelő reagenssel.**

### **A diagnózis késése.**

- A reagenst minden esetben kötelező kicserélni, amikor a berendezés erre utasítást ad.
- Az állomás adatait mindig helyesen frissítse.
- A reagens cseréje nélkül soha nem frissítse az adatokat.

### **7.4.5 A paraffin cseréje**

## **Figyelmeztetés**

Nyitott/Zárt paraffinkád-fedél; Folyékony paraffin feltöltése; Az aljzat nem egyezik a csővel / Aljzat korróziója; A cső meglazul az elvezetés során; A hulladék paraffint tároló edény nem áll készen/nem stabil, amikor a leeresztés megkezdődik a GUI-n keresztül; A leeresztőcső kihúzása.

### **Leforrázhatja a kezét/ujjait.**

### **A személyzet elcsúszik vagy mérgező/veszélyes párát lélegzik be.**

### **Biológiai veszély a szennyezett paraffin miatt.**

### **Környezeti szennyezés.**

- Viseljen vegyszerek ellen védő ruházatot, védőszemüveget, légzésvédőt, gumikesztyűt és egyéb, szükséges védőfelszerelést az olvadt paraffin feltöltésekor/leeresztésekor. A használt paraffin szennyezett lehet.
- A paraffin esetleges szivárgásának elkerülésére győződjön meg arról, hogy a megfelelő méretű leeresztőtömlőt használja.
- A csőből kiáramló paraffin forró, ezért égési sérülést okozhat! Ügyeljen arra, hogy a paraffin megfelelő tartályba folyjon ki. A paraffin leeresztésekor álljon megfelelő távolságra a folyadéktól.
- Ne távolítsa el a töltő-/leeresztőcsövet, amíg a szoftver ki nem jelzi, hogy a folyamat véget ért és a csőből a nyomás alatt lévő levegő eltávozott. A reagens kifolyásának megszűnése még nem jelenti azt, hogy a folyamat befejeződött.

A paraffin leeresztése előtt győződjön meg, hogy a vízelvonó hengerek nem futtatnak protokollt vagy nem töltenek/ eresztenek le vegyszereket. A vízelvonó hengerek nem igényelnek tisztítást.

A leereszteni kívánt paraffinnak olvadt állapotban kell lennie.

### Leeresztés

- 1. Csatlakoztassa a paraffinhulladék-csövet, majd helyezze a végét egy arra alkalmas tárolóba.
- 2. Lépjen a **Reagents (Reagensek)** > **Remote fill/drain (Távoli feltöltés/leeresztés)** pontba, majd válassza ki a következőket:
	- A. a leereszteni kívánt paraffinállomások; és
	- B. a **Paraffin waste (Paraffinhulladék)** ikon.
- 3. Koppintson a **Drain to waste (Leeresztés a hulladéktárolóba)** elemre.
- 4. Megjelenik egy megerősítő üzenet, amiben a rendszer arra kéri, hogy ellenőrizze, hogy a paraffinhulladékcső megfelelően csatlakozik-e és megfelelően el van-e vezetve egy arra alkalmas tárolóba.
- 5. Koppintson az **OK** elemre a leeresztés elkezdéséhez. A műszer ekkor leereszti a kamrákat. Az állapotjelző panelen nyomon követheti a folyamatot. A paraffin leeresztése maximálisan 7 percet vesz igénybe. Amikor a kamrák teljesen megszáradtak, párbeszédablak jelenik meg, és az egyes megszáradt kamrák állapota **Dry (Száraz)** lesz. Csak akkor távolítsa el a paraffinleeresztő csövet, amikor megjelenik a sikeres leeresztést megerősítő párbeszédpanel.
- 6. Azonnal távolítsa el a csövet a leeresztett paraffint tartalmazó tárolóból, hogy a paraffin ne tudjon megszilárdulni a leeresztő csőben.

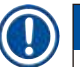

## **Megjegyzés**

- Ha nem ürül paraffin, akkor valószínű, hogy a paraffincső eltömődött. Ha a leeresztés megszakítása előtt eltávolít egy eltömődött csövet, akkor a műszer elejéből forró paraffin fog kilövellni. Szakítsa meg a leeresztést, mielőtt eltávolítja a csövet és forró vízzel megolvasztja a paraffint.
- A leeresztés közben bármikor rákoppinthat az Abort (Megszakítás) elemre, ha szeretné megszakítani az összes jelenlegi és függő feltöltési/leeresztési műveletet.

### Feltöltés

7. Ha olvadt paraffinnal tölt fel egy paraffinkamrát, tegye a paraffinkád szellőződugóját a paraffinkamrák hátuljánál található légtelenítőcsapba. Így könnyebben megelőzhető, hogy a paraffin a csapba jusson a feltöltés közben.

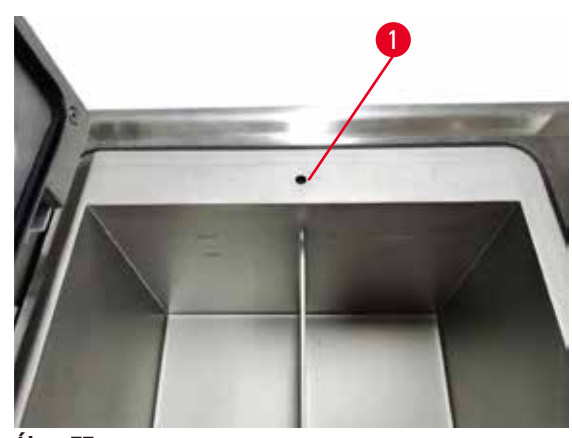

**Ábra 77** 

- 8. Töltse fel a paraffinkamrát olvadt vagy szilárd paraffinnal.
- 9. Ha beletette a paraffinkád szellőződugóját a légtelenítőcsapba, távolítsa el a szerszámot.
- 10. Zárja le a paraffinkád fedelét.
- 11. Lépjen a **Reagents (Reagensek)** > **Stations (Állomások)** > **Paraffin chambers (Paraffinkamrák)** pontba. A leeresztett paraffinkamra sorában az alapértelmezett koncentráció látható. Továbbá az is látható, hogy az előzményértékek vissza lettek állítva nullára. Az állomás állapota **Dry (Száraz)**. A reagenstípus nem változott meg a leeresztett paraffinhoz képest, kivéve, ha Ön a leeresztés után megváltoztatta az állomáshoz hozzárendelt típust.
- 12. Koppintson a kamra State (Állapot) cellájára.
- 13. Ha olvadt paraffint adott hozzá, válassza a **Full (Tele)** elemet.
- 14. Szilárd paraffin használata esetén válassza a **Not molten (requires melting) (Nem olvadt (olvasztást igényel))** elemet.
- 15. Opcionálisan adja meg az új paraffin tételszámát.
- 16. Koppintson a(z) **OK** elemre.
- 17. Ha **Not molten (requires melting) (Nem olvadt (olvasztást igényel))** értékre állítja az állapotot, elkezdődik egy gyors paraffinmelegítési folyamat. Az olvadás közben előfordulhat, hogy pluszban hozzá kell adnia még paraffint. Amikor a paraffin készen áll a használatra, az állomás állapota automatikusan Full (Tele) értékre módosul.

### **7.4.6 Lepárlók feltöltése és leeresztése**

### <span id="page-126-0"></span>**Figyelmeztetés**

A csatlakozó nem egyezik a csővel/Aljzat korróziója; A reagenspalack túlcsordul (a külső reagens mennyisége nem egyezik meg a reagens palackjával stb.); A palack leesik a reagens feltöltésekor vagy cseréjekor; A cső meglazul a leeresztés során.

### **A személyzet elcsúszik vagy mérgező/veszélyes párát lélegzik be.**

### **A hulladék reagens okozta biológiai veszély.**

### **Környezeti szennyezés.**

- Minden esetben viseljen vegyszerek ellen védő ruházatot, védőszemüveget, légzésvédőt, gumikesztyűt és egyéb, szükséges védőfelszerelést a reagenssel történő munka során. A szövetek feldolgozásához használt reagens mérgező és/vagy gyúlékony lehet.
- Minden esetben használja a berendezés mellé adott csövet.
- A reagensállomást soha nem töltse fel, ha az nem üres.

A lepárlók a **Remote fill/drain (Távoli feltöltés/leeresztés)** képernyőn keresztül is leereszthetők, illetve feltölthetők. Ez különösen akkor hasznos, amikor befejezetlen távoli feltöltési/leeresztési műveletek után helyre kell állítani a rendszert. A lepárlófeltöltési és -leeresztési funkciók olyan szabályok szerint működnek, amelyeket arra terveztek, hogy megelőzzék a reagens szennyeződését, kiömlését és túlmelegedését. Ezen szabályok közül néhányat Ön felülírhat, ez azonban a reagens koncentrációjának a csökkenését eredményezheti.

A lepárlókat a **Manual operations (Manuális kezelés)** képernyőn (→ p. 128 [– 8.1.1 Manuális kezelés\)](#page-127-0) keresztül is feltöltheti és leeresztheti.

A lepárlók kézileg történő feltöltésének és leeresztésének a szabályai:

- A lepárlófeltöltési művelet elindítása előtt a lepárlónak tisztának vagy üresnek kell lennie.
- Ha a lepárló üres, a kiválasztott állomásnak kompatibilis reagenssel kell rendelkeznie ( $\rightarrow$  p. 165 10.5 [Reagenskompatibilitási táblázatok\)](#page-164-0).
- Olyan reagenssel nem tölthet fel lepárlót, amelynek a hőmérsékleti határértéke a lepárló beállított hőmérséklete alatt van.
- Vízelvonó henger szárítása esetén a vegyszert/paraffint vissza kell juttatni eredeti állomására.
- Ha vízelvonó hengert szárít, az állomás megfelelő kapacitással kell rendelkezzen a vízelvonó henger tartalmának befogadására, és nem lehet tele vagy használatban.

Megjegyzés: A kapacitáselégtelenségi hibák felülírása előtt győződjön meg róla, hogy az állomás kapacitása megfelelő, máskülönben a folyadék kiömölhet.

Egy lepárló feltöltése, illetve leeresztése:

- 1. Lépjen a **Reagents (Reagensek)** > **Remote fill/drain (Távoli feltöltés/leeresztés)** pontba.
- 2. Válassza ki a feltölteni, illetve leereszteni kívánt lepárlót.
- 3. Válassza ki, hogy melyik reagensállomás töltse fel a lepárlót (illetve melyik reagensállomás gyűjtse be a lepárlót tartalmát).
- 4. Koppintson a **Fill retort (Lepárló feltöltése)** vagy a **Drain retort (Lepárló leeresztése)** gombra.
- 5. A feltöltést, illetve a leeresztést bármikor leállíthatja az **Abort (Megszakítás)** elemre koppintva.

# 8 **Kiegészítő beállítások és műveletek**

### **8. Kiegészítő beállítások és műveletek**

### **8.1 Reagents (Reagensek) menü**

A(z) **Manual operations (Manuális kezelés)** képernyőről manuálisan irányíthatja a reagenskezelő rendszer számos funkcióját.

### **8.1.1 Manuális kezelés**

<span id="page-127-0"></span>A **Manual operations (Manuális kezelés)** képernyőn (**Reagents (Reagensek)** > **Manual operations (Manuális kezelés)**) (→ [Ábra 78\)](#page-127-1) manuálisan irányíthatja a műszer számos aspektusát. Ezeket a funkciókat az összes felhasználó (kezelők és felügyelők is) végrehajthatja.

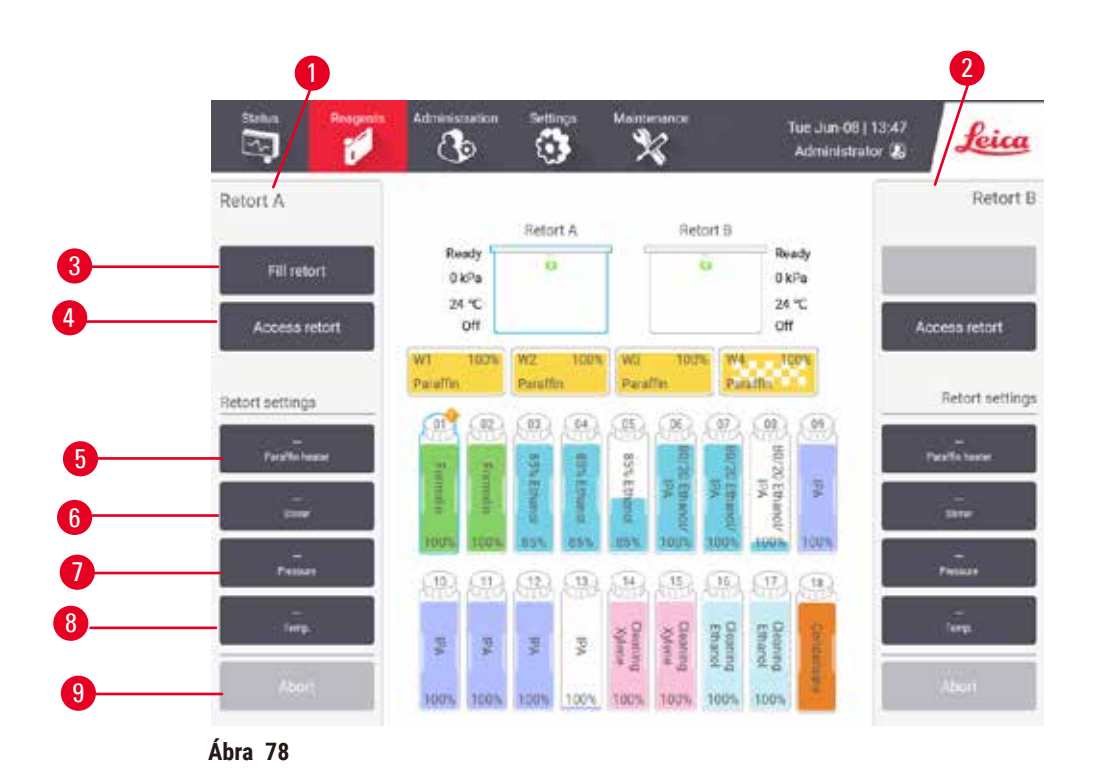

- <span id="page-127-1"></span>1. Az "A" lepárló kezelőszervei
- 2. A "B" lepárló kezelőszervei
- 3. **Fill/Drain retort (Lepárló feltöltése/leeresztése)**: a lepárló feltöltése a kiválasztott állomásból, illetve leeresztése a kiválasztott állomásba
- 4. **Lepárlóhoz történő hozzáférés**
- 5. **Paraffin heater (Paraffinfűtő)**: A paraffinútvonal fűtőelemeinek az engedélyezése/letiltása
- 6. **Stirrer (Keverő)**: a lepárlókeverő beállítása On (Be) / Off (Ki) értékre
- 7. **Pressure (Nyomás)**: a lepárló nyomásának a beállítása környezeti, vákuumos, nyomás, vagy ciklusnyomás és vákuumos
- 8. **Temp. (Hőmérséklet)**: a lepárló hőmérsékletének a beállítása
- 9. **Abort (Megszakítás)**: a feltöltési, illetve leeresztési művelet leállítása

A **Manual operations (Manuális kezelés)** képernyőn a következőket nem teheti:

- egy éppen futó protokoll felülírása
- olyan lepárló feltöltése, illetve leeresztése, amelyhez be van töltve egy protokoll.

### A lepárló hőmérséklet-tartománya

A lepárló hőmérséklet-tartománya a következő értékekre korlátozott:

- **Reagent (Reagens)**: 35 ºC és 85 ºC között (szövetfeldolgozási protokollok futtatásakor maximum 65 ºC-ra korlátozott).
- **Paraffin**: Paraffin olvadáspont minimálisan+ 2 ºC, maximálisan 77 ºC maximum. A jelenlegi paraffinolvadási pontot a **Settings (Beállítások)** > **Processing settings (Feldolgozási beállítások)** képernyőn tekintheti meg.

A lepárló állapotától és a lepárlóban található reagenstől függően további korlátozások is érvényesek lehetnek. A lepárló hőmérsékletét nem növelheti a reagens biztonságos hőmérsékleti határértéke fölé.

### Paraffinmozgások

Mielőtt megpróbálja feltölteni a lepárlót parafinnal, a paraffinútvonalat (beleértve a paraffinszelepeket és a szállítócsöveket) és a lepárlót a paraffin készenléti hőmérsékletére kell hozni. Erre a célra mindegyik lepárló rendelkezik egy paraffinfűtővel.

- 1. Lépjen a **Reagents (Reagensek)** > **Manual operations (Manuális kezelés)** pontba.
- 2. A paraffinfűtő aktiválásához koppintson a megfelelő **Disabled Paraffin heater (Letiltott paraffinfűtő)** gombra ( $\rightarrow$  Ábra 78-5).
- 3. Kattintson az **OK** elemre a megerősítési üzeneten. Hagyja bekapcsolva a fűtőelemet legalább öt percre.
- 4. A fűtőelem kikapcsolásához koppintson a megfelelő **Enabled Paraffin heater (Engedélyezett paraffinfűtő)** gombra.
- 5. Kattintson az **OK** elemre a megerősítési üzeneten.

### Lepárlók feltöltése és leeresztése

A **Manual operations (Manuális működés)** képernyőn lévő parancsok segítségével feltöltheti a lepárlókat egy reagensállomásból vagy leeresztheti őket egy reagensállomásba. A lepárlók kézileg történő feltöltésére és leeresztésére ugyanazok a szabályok és eljárások vonatkoznak, mint ha a **Reagents (Reagensek)** > **Remote fill/drain (Távoli feltöltés/leeresztés)** (→ p. 127 [– 7.4.6 Lepárlók feltöltése és leeresztése\)](#page-126-0) képernyőről végezné el ezeket a műveleteket.

### **8.2 Administration (Adminisztráció) menü**

Az **Administration (Adminisztráció)** menüben lefuttathat jelentéseket, megtekintheti az eseménynaplókat, valamint módosíthatja a hozzáférés szintű beállításokat.

### **8.2.1 Felhasználók kezelése**

A **User management (Felhasználók kezelése)** képernyőn (**Administration (Adminisztráció)** > **User management (Felhasználók kezelése)**) kezelheti a felhasználói fiókokat.

L A vonalkódszám ablaka akkor lesz engedélyezve, ha a berendezés a HistoCore I-Scan szkennerrel együtt üzemel (rendelési szám: 14 0488 58056).

Felhasználói fiók hozzáadása/szerkesztése/törlése

L A kezdeti bejelentkezés után (→ p. 57 [– 5.1.3 Hozzáférési szintek\)](#page-56-0) a Rendszergazda létrehozhat felügyelő szintű és kezelő szintű fiókokat.

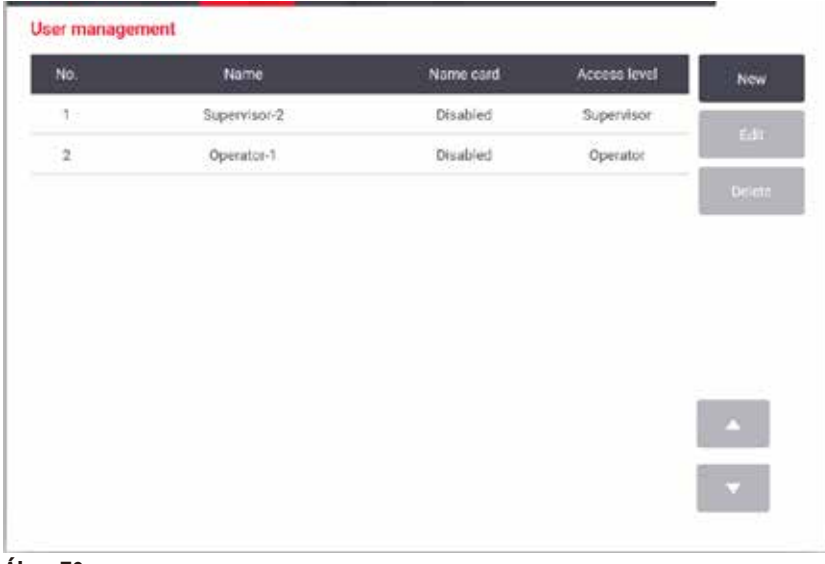

**Ábra 79** 

Új felhasználói fiók hozzáadása:

- 1. Lépjen a **User management (Felhasználók kezelése)** képernyőre (**Administration (Adminisztráció)** > **User management (Felhasználók kezelése)**).
- 2. Koppintson a **New (Új)** elemre. Megjelenik az **Add/Edit user (Felhasználó hozzáadása/szerkesztése)** képernyő.
- 3. Töltse ki a felhasználónevet, a jelszót, valamint a hozzáférési szintet.
- 4. Amennyiben a berendezés a HistoCore I-Scan szkennerrel együtt működik, akkor a kártya engedélyezéséhez olvassa be a névjegykártyát. A létrehozott felhasználó a névkártyáján található vonalkód beszkennelésével jelentkezhet be. Ha a névkártya le van tiltva, a létrehozott felhasználó a felhasználónévvel és a jelszóval jelentkezhet be.
- 5. Koppintson a(z) **OK** elemre.

### Felhasználói fiók szerkesztése:

- 1. Lépjen a **User management (Felhasználók kezelése)** képernyőre (**Administration (Adminisztráció)** > **User management (Felhasználók kezelése)**).
- 2. Válasszon egy felhasználói fiókot a táblázatból, majd koppintson az **Edit (Szerkesztés)** elemre. Megjelenik az **Add/ Edit user (Felhasználó hozzáadása/szerkesztése)** képernyő.
- 3. Módosítsa a felhasználónevet, a jelszót és/vagy a hozzáférési szintet, és/vagy engedélyezze / tiltsa le a névkártyát.
- 4. Koppintson a(z) **OK** elemre.

#### Felhasználói fiók törlése:

- 1. Lépjen a **User management (Felhasználók kezelése)** képernyőre (**Administration (Adminisztráció)** > **User management (Felhasználók kezelése)**).
- 2. Válasszon egy felhasználói fiókot a táblázatból, majd koppintson a **Delete (Törlés)** elemre.
- 3. Koppintson az **OK** elemre a képernyőn megjelenő megerősítő párbeszédpanelen.

### Jelszavak/vonalkódszámok módosítása

L A rendszergazda bármelyik hozzáférési szintre vonatkozóan módosíthatja a jelszavakat/vonalkódszámokat. A felügyelők és a kezelők csak a saját jelszavaikat/vonalkódszámaikat módosíthatják.

#### A rendszergazda jelszavainak a módosítása:

- 1. Koppintson a felhasználónév ikonra a jobb felső részben, majd koppintson a **Switch user (Átváltás másik felhasználóra)** elemre.
- 2. Megjelenik a **User login (Felhasználói bejelentkezés)** képernyő. Koppintson az **Other access (Egyéb hozzáférés)** elemre.
- 3. Megjelenik az **Access level (Hozzáférési szint)** képernyő. Koppintson a **Change password (Jelszó módosítása)** elemre.
- 4. Adja meg a jelenlegi jelszót, kétszer az új jelszót, majd koppintson az **OK** elemre.

### A felügyelők/kezelők a következőképpen módosíthatják a saját jelszavaikat/vonalkódszámaikat:

- 1. Jelentkezzen be felügyelőként vagy kezelőként, majd koppintson az **Administrator (Rendszergazda)** > **User management (Felhasználók kezelése)** elemre.
- 2. Válassza ki a saját fiókját, majd koppintson az **Edit (Szerkesztés)** elemre.
- 3. Megjelenik az **Add/Edit user (Felhasználó hozzáadása/szerkesztése)** képernyő. Koppintson a jelszavak/vonalkódszámok ikonra.
- 4. Adja meg az új jelszót és vonalkódszámot, majd koppintson az **OK** elemre.

### **8.2.2 Reports (Jelentések)**

Négyféle jelentés érhető el az **Administration (Adminisztráció)** > **Reports (Jelentések)** pontban:

- Munkamenetrészletekről szóló jelentés
- Felhasználói műveletekről szóló jelentés
- Protokollhasználatról szóló jelentés
- Reagenshasználatról szóló jelentés

#### Munkamenetrészletekről szóló jelentés

Ez a jelentés egy adott protokoll-munkamenet részleteit mutatja meg. A kiválasztásakor először egy lista jelenik meg az összes protokoll-munkamenetről, amelyek az előző hónapban vagy az elmúlt 30 napban történtek (→ Ábra  $\theta$ 0). Koppintson a megfelelő gombra a képernyő jobb oldalán a kívánt időtartam kiválasztásához.

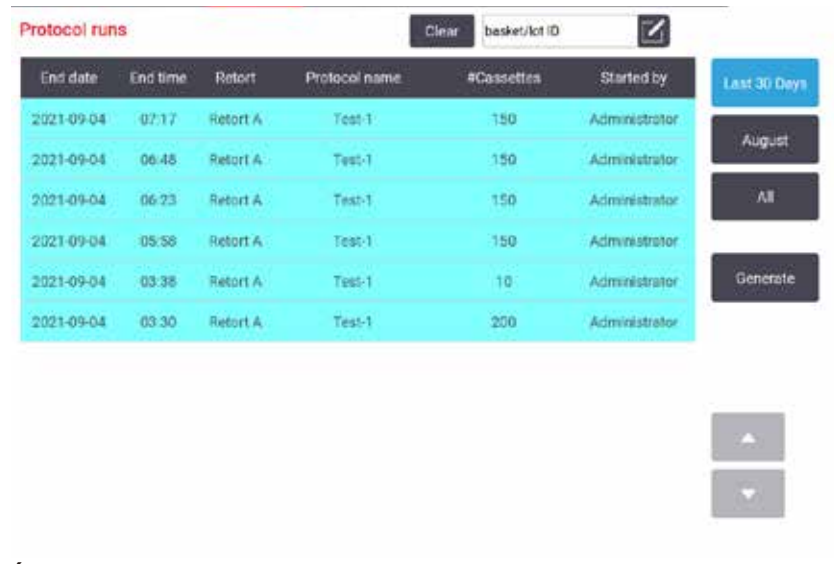

<span id="page-131-0"></span>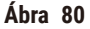

Ha szeretné megtekinteni a protokoll-listában szereplő egy vagy több adott munkamenet részleteit, válassza ki a kívánt munkamenet(ek)et, majd koppintson a **Generate (Előállítás)** elemre. Megjelenik a **Run Details (Munkamenetrészletek)** jelentés, rajta pedig az Ön által kiválasztott összes munkamenet részletei (→ [Ábra 81\)](#page-131-1). A rendszer a következő részleteket jeleníti meg: kezdési és befejezési idő, felhasználóazonosító, lepárló, kazetták száma, kosárazonosítók, protokoll-lépések, az egyes lépésekre vonatkozó állomás és reagens (tételszámmal együtt, ha megadták), valamint a lépés időtartama. A rendszer rögzíti a protokoll-munkamenet során esetlegesen előfordult jelentős eseményeket.

|                    |                | stanardprotocoltypeinvalidate |                              |                                               |                                     | Invalidated       |        |
|--------------------|----------------|-------------------------------|------------------------------|-----------------------------------------------|-------------------------------------|-------------------|--------|
| Run started        |                |                               | <b>Run ended</b>             | Uter                                          | Retart                              | <b>#Cassettes</b> | Back   |
| 2021-06-08 06:48   |                |                               | 2021-05-08 06:51             | Administrator<br><b><i><u>SHOWAIA</u></i></b> | Retort A                            | 100               | Export |
|                    |                | Basket 1:                     |                              |                                               | Basket 2:                           |                   |        |
|                    |                | $\overline{\mathbf{b}}$       |                              |                                               | $\overline{\bullet}$                |                   |        |
| Step               | <b>Station</b> |                               | Type                         | #Lot                                          | Concentration                       | Duration(mins)    |        |
| ٠                  | 54             |                               | 85% Ethanol                  |                                               | 85.0%                               | Ox.               |        |
|                    |                |                               |                              |                                               |                                     |                   |        |
| Date<br>2021-06-08 | Time<br>05:48  | Run stoon<br>Step 1           | <b>User</b><br>Administrator | <b>Event</b> code<br>13                       | Message<br>Protocol paused by user. |                   | a      |
| 2021-05-08         | 06:49          | Step 1                        | Administrator                | $\Delta$                                      | protocol resumed.                   |                   | М      |

<span id="page-131-1"></span>**Ábra 81** 

Az **Export (Exportálás)** elemre koppintva exportálhatja a munkamenetrészleteket. Ha még nem helyezett be pendrive-ot, a rendszer megkéri Önt, hogy helyezzen be egy pendrive-ot. A CSV fájlt elmentheti a számítógépre és megnyithatja az Excel programban.

### Felhasználói műveletekről szóló jelentés

Ebben a jelentésben azok a felhasználói műveletek szerepelnek, amelyeket elvégeztek egy felhasználóazonosítával a hónap eleje óta (→ Ábra 82). A részletek időrendi sorrendben és műveletsorrendben is listázhatók. A felhasználóazonosító csak akkor jelenik meg, ha a jelentést felügyelői módban futtatják.

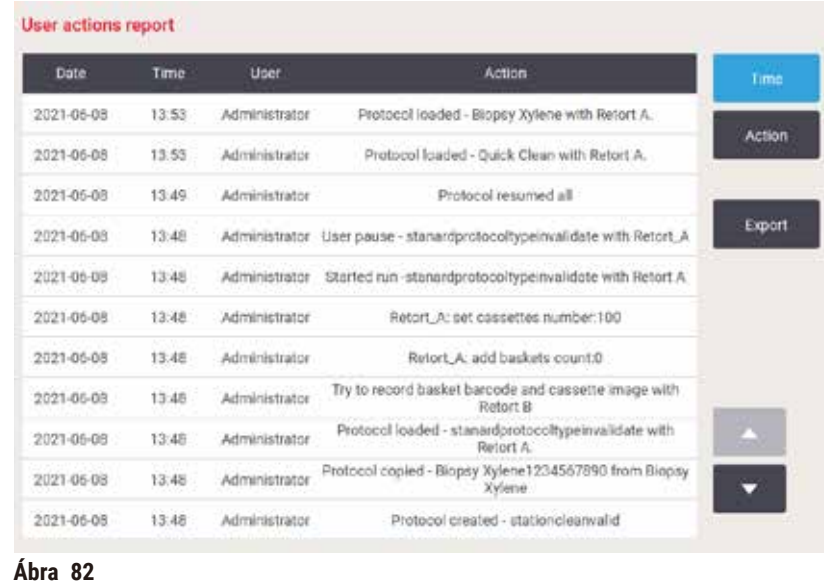

<span id="page-132-0"></span>Az **Export (Exportálás)** elemre koppintva exportálhatja a felhasználói műveletekre vonatkozó részleteket. Ha még nem helyezett be pendrive-ot, a rendszer megkéri Önt, hogy helyezzen be egy pendrive-ot. A CSV fájlt elmentheti a számítógépre és megnyithatja az Excel programban.

### Protokollhasználatról szóló jelentés

Ebben a jelentésben a feldolgozási munkamenetek és a kazetták száma, valamint a legutóbbi egy munkamenetre jutó átlagos kazettaszám jelenik meg ( $\rightarrow$  Ábra 83). Az adatokat nap, hét vagy hónap szerint csoportosíthatja.

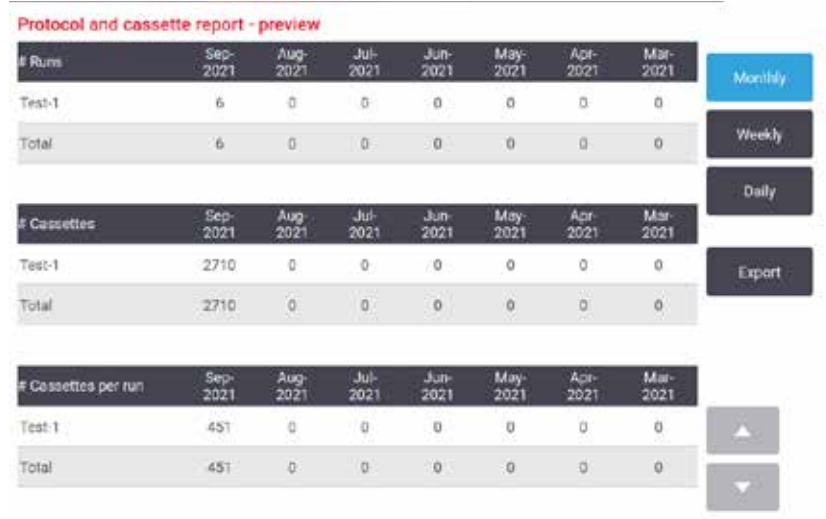

<span id="page-133-0"></span>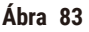

Az **Export (Exportálás)** elemre koppintva exportálhatja a protokollhasználatra vonatkozó részleteket. Ha még nem helyezett be pendrive-ot, a rendszer megkéri Önt, hogy helyezzen be egy pendrive-ot. A rendszer előállít egy Excelkompatibilis fájlt. Amikor az átvitel befejeződött, koppintson a **Done (Kész)** elemre.

### Reagenshasználatról szóló jelentés

Ebben a jelentésben egy reagensből használt teljes mennyiség látható (a mennyiség kiszámítása a reagenscserék nyomon követése alapján történik) (→ Ábra 84). Az adatokat nap, hét vagy hónap szerint jelenítheti meg.

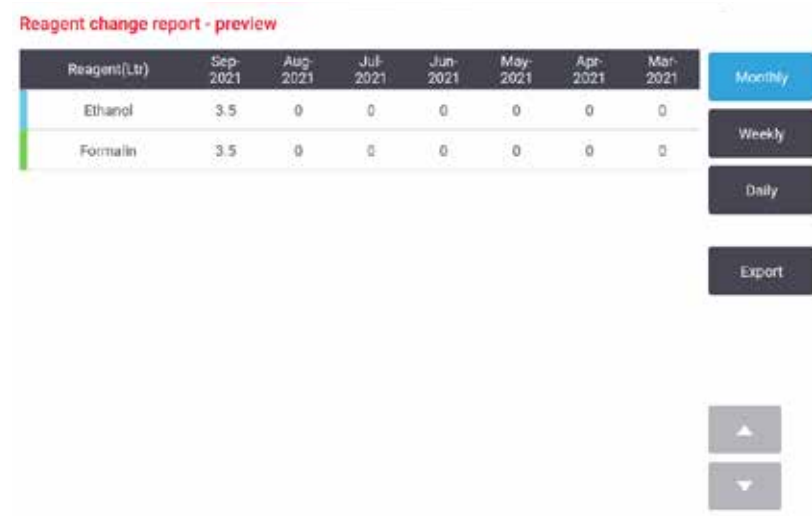

<span id="page-133-1"></span>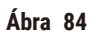

Az **Export (Exportálás)** elemre koppintva exportálhatja a reagenshasználatra vonatkozó részleteket. Ha még nem helyezett be pendrive-ot, a rendszer megkéri Önt, hogy helyezzen be egy pendrive-ot. A rendszer előállít egy Excelkompatibilis fájlt. Amikor az átvitel befejeződött, koppintson a **Done (Kész)** elemre.

### **8.2.3 Event logs (Eseménynaplók)**

Az eseménynapló (**Administration (Adminisztráció)** > **Event logs (Eseménynaplók)**) a rendszerben történt eseményeket jeleníti meg. Az eseményeket idő vagy gyakoriság szerint rendezheti. Továbbá típus szerint is szűrheti, hogy milyen eseményeket szeretne megtekinteni. Hozzáadhat egy üzenetet, majd azt elmentheti felhasználói eseményként.

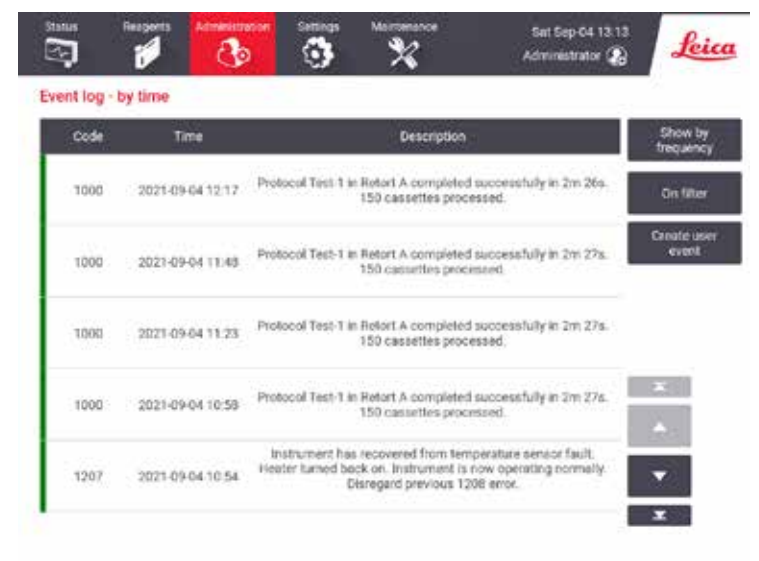

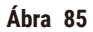

Az idő szerinti mutatás nézeten az egyes események listája úgy jelenik meg, hogy a képernyő tetején a legfrissebb események találhatók. Minden egyes eseményhez a következő információk kapcsolódnak: az eseménytípus száma, az esemény súlyossági színkódja (→ p. 136 [– Eseménysúlyosság\),](#page-135-0) az esemény előfordulásának az ideje, valamint az esemény leírása.

A gyakoriság szerinti mutatás nézeten minden egyes eseménytípusszámhoz egy-egy sor tartozik. Például mind az 1000 "protocol completed successfully" (protokoll sikeresen befejezve) eseményt egyetlen sorban mutatja a rendszer. Az eseményszám, valamint az esemény súlyossági színkódja és leírása mellett az esemény előfordulásainak a száma, valamint az első és az utolsó előfordulása dátuma és időpontja is látszik.

Az eseménynaplót csak szerviz munkatárs törölheti.

- A két nézet közötti átváltáshoz koppintson a **Show by time (Mutatás idő szerint)** / **Show by frequency (Mutatás gyakoriság szerint)** gombra.
- Koppintson az **On filter (Szűréssel)** gombra, ha szeretné megnyitni a **Configuration options … (Konfigurációs beállítások ...)** párbeszédpanelt, ahol kiválaszthatja a megtekinteni kívánt események típusait. Válassza ki a megfelelő gombokat a **Retort filter (Lepárlószűrő), a Severity filters (Súlyossági szűrők)** és az **Alarm filters (Riasztási szűrők)** szakaszokban a kapcsolódó típusú események megtekintéséhez. Egy esemény megtekintéséhez mindegyik szakaszban ki kell választania legalább egy gombot. Ha például a **Retort A ("A" lepárló)** lehetőséget választja a **Retort filter (Lepárlószűrő)** szakaszban, az **Information (Információ)** lehetőséget a **Severity filters (Súlyossági szűrők)** szakaszban, valamint a **Non-alarmed events (Riasztás nélküli események)** lehetőséget az **Alarm filters (Riasztási szűrők)** szakaszban, akkor az "A" lepárlóhoz kapcsolódóan minden olyan információs eseményt megtekinthet, ami nem aktivált riasztást.
- Ha felhasználói eseményt szeretne létrehozni, válassza a **Create user event (Felhasználói esemény létrehozása)** elemet. Ekkor megjelenik egy billentyűzet a képernyőn. Írja be a rögzíteni kívánt információt, majd koppintson az Enter elemre, hogy a rendszer hozzáadja az üzenetet egy eseményként. Az esemény súlyossága "Information" (Információ) lesz.

### <span id="page-135-0"></span>Eseménysúlyosság

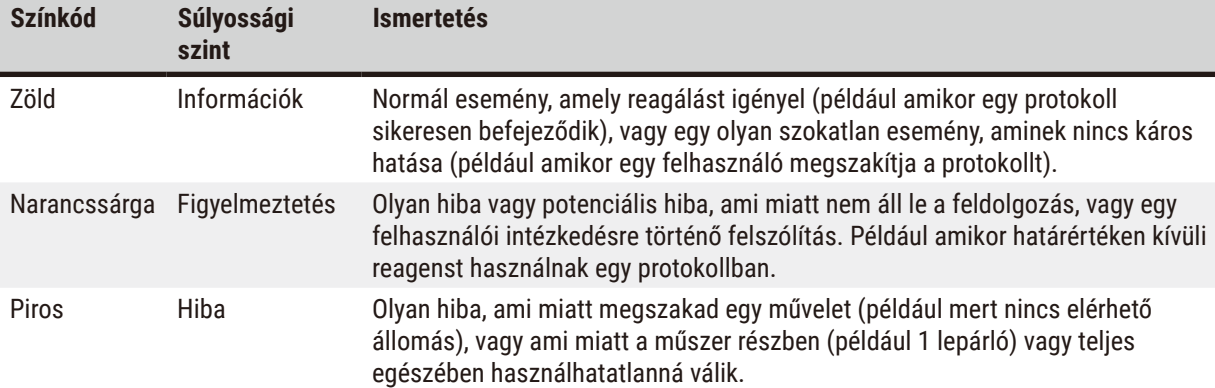

Háromféle eseménysúlyossági szint van, és mindegyikhez kapcsolódik egy színkód:

### **8.3 Settings (Beállítások) menü**

A beállítási képernyő segítségével megtekintheti a berendezésre és a szoftverre vonatkozó információkat, fájlokat exportálhat és importálhat, módosíthat a hardver bizonyos beállításain és kezelheti a riasztásokat.

### **8.3.1 Szerviz**

<span id="page-135-1"></span>A műszerre és a szoftverre vonatkozó információk megtekintéséhez lépjen a **Settings (Beállítások)** > **Service (Szerviz)** pontba.

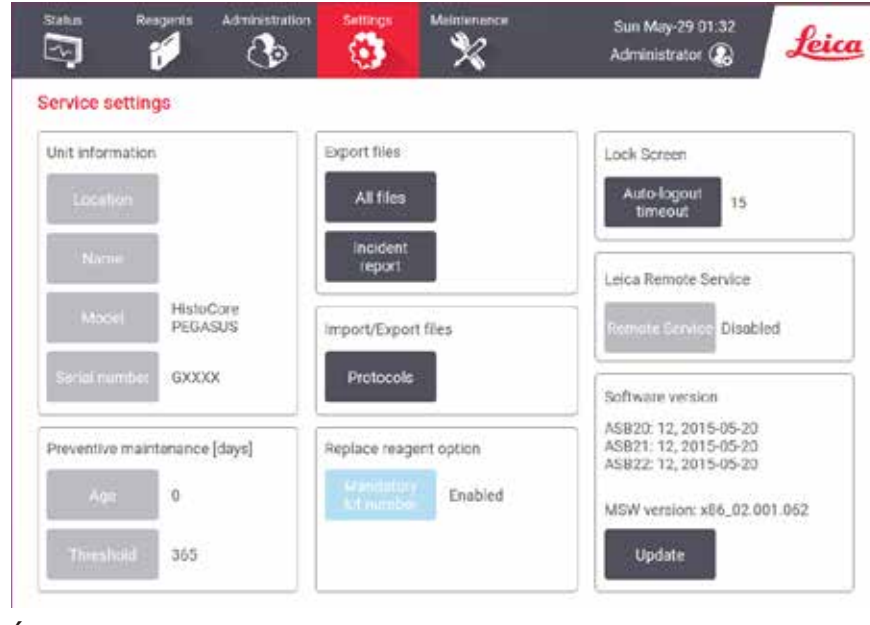

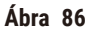

A **Berendezés adatai** területen a műszer neve, helye, modell- és sorozatszáma jelenik meg. Minden érték írásvédett.

A **Megelőző karbantartás** területen a megelőző karbantartás szolgáltatás kora és küszöbe jelenik meg.

A **Reagenscsere opció** területen a **Kötelező tételszám** állapota, engedélyezve vagy letiltva, jelenik meg. Ha a **Kötelező tételszám** engedélyezve van, a reagens cseréjekor meg kell adni a reagens tételszámát.

A **Zárolási képernyő** területen a jelenlegi automatikus kijelentkezési idő jelenik meg. A felügyelők módosíthatják az időt.

A **Leica távoli szolgáltatás** területen a **Távoli szolgáltatás** elérhetősége jelenik meg. Amikor a műszer csatlakoztatva van a távoli szolgáltatáshoz, aktívan küld eseményeket a távoli kiszolgálóhoz. Hozza létre a hálózati csatlakozást (→ p. 142 [– Hálózat\)](#page-141-0), és optimalizált szolgáltatásban részesül a Leica Biosystems részéről.

A szoftver területen a jelenlegi szoftververziószámok láthatók. A szoftververzióra szükség lehet egy hiba bejelentése során. A felügyelők az **Update (Frissítés)** gombra koppintva frissíthetik a szoftvert.

### Fájlok exportálása

A **Service (Szerviz)** képernyőn látható Export files (Fájlok exportálása) opciók segítségével átmásolhat protokollfájlokat, incidensjelentéseket és naplófájlokat egy pendrive-ra. Továbbá importálhat is protokollfájlokat egy pendrive-ról.

A fájlátvitel az összes felhasználó számára (kezelők és felügyelők számára is) engedélyezett.

A következőkben ismertetjük a rendelkezésre álló fájlátviteli opciókat:

- All files (Összes fájl) válassza ezt az opciót, amennyiben a rendszerből az összes fájlt pendrive-ra kívánja exportálni. Az előugrott ablakban válassza ki az időtartományt és a fájltípusokat, majd érintse meg az **OK** gombot.
- Incident report (Incidensjelentés) válassza ezt az opciót, ha szeretne létrehozni és exportálni egy incidensjelentést.
- Protocols (Protokollok) válassza ezt az opciót, ha át szeretne helyezni egyéni protokollokat a rendszer és egy pendrive között. Az eljárást a következő szakaszban ismertetjük részletesen.

### Protokollok átvitele

- L A kezelők csak exportálni tudnak protokollokat.
- 1. Tegyen egy pendrive-ot a kijelző bal oldalán található USB-portba. Fontos, hogy a pendrive-ot az eljárás elején helyezze be, máskülönben előfordulhat, hogy a rendszer nem fogja felismerni a tartalmát.
- 2. Koppintson a **Settings (Beállítások)** > **Service (Szerviz)** > **Protocols (Protokollok)** elemre. Megjelenik egy képernyő, amin a helyi protokollok (értsd: a műszeren tárolt, a felhasználó által meghatározott protokollok) és a távoli protokollok (értsd: a pendrive gyökérszintjén található, a felhasználó által meghatározott protokollok (ha vannak ilyenek)) láthatók. A rendszer a pendrive könyvtáraiban tárolt protokollokat nem fogja figyelembe venni.
- 3. Koppintson a **Refresh (Frissítés)** elemre, hogy biztosan a legfrissebb protokoll-listákat lássa.
- 4. Ha a felhasználó által meghatározott összes protokollt szeretné átmásolni a műszerről a pendrive-ra, koppintson az **Export all (Összes exportálása)** elemre.
- 5. Ha csak egyetlen felhasználó által meghatározott protokollt szeretne átmásolni a műszerről a pendrivera, válassza ki a kívánt protokollt a **Local protocols (Helyi protokollok)** listából, majd koppintson az **Export (Exportálás)** elemre.
- 6. Ha a pendrive-on található összes protokollt szeretné átmásolni a műszerre, koppintson az **Import all (Összes importálása)** elemre.
- 7. Ha csak egyetlen felhasználó által meghatározott protokollt szeretne átmásolni a pendrive-ról a műszerre, válassza ki a kívánt protokollt a **Remote protocols (Távoli protokollok)** listából, majd koppintson az **Import (Importálás)** elemre.
- 8. Amikor végzett, koppintson a **Done (Kész)** elemre.

### **8.3.2 Processing settings (Feldolgozási beállítások)**

### **Figyelmeztetés**

Az RMS (reagenskezelő rendszer) N/A (nem alkalmazható) vagy helytelen értéket mutat.

**A reagens fogyási állapota nem monitorozható, és ez kihatással lehet a szövetfeldolgozás minőségére, továbbá a minták sérülését eredményezheti.**

- Ne állítsa az RMS-t N/A értékre. Használja az RMS-t a reagens fogyási állapotának monitorozására.
- A protokoll (pl. a páciens szövetének feldolgozása diagnózis megállapításához) lefuttatása előtt a kezelőnek érvényesítenie kell az RMS beállításait a helyi és regionális akkreditációs követelményeknek megfelelően.

A felügyelők a következőket tehetik a **Processing settings (Feldolgozási beállítások)** képernyőn (**Settings (Beállítások)** > **Processing settings (Feldolgozási beállítások)**):

- Egy feldolgozási protokoll futtatása előtt a kazetták számára vonatkozó figyelmeztető üzenet megjelenésének az engedélyezése/letiltása
- A munkamenetenkénti kazettaszám alapértelmezett értékének a beállítása
- Az alapértelmezett hordalékérték beállítása
- Az alapértelmezett tisztítási protokoll beállítása
- A paraffin készenléti és olvadásponti hőmérsékletének a beállítása
- Adja meg a paraffin típusát

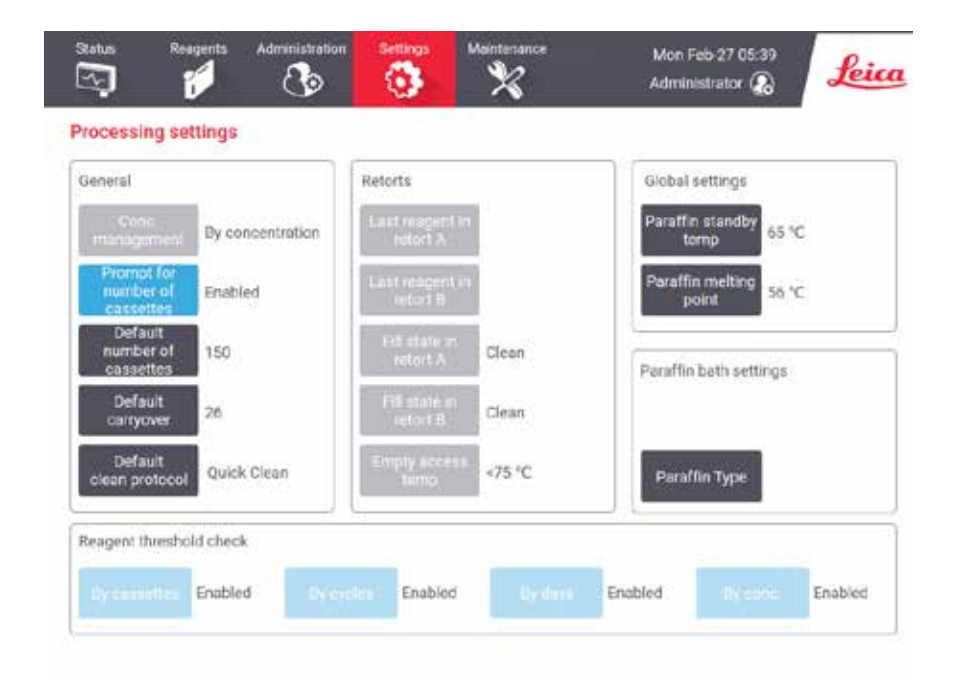

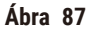

Számos egyéb konfigurációs beállítás létezik, amelyek megtekinthetők, de nem módosíthatók. Ha ezek közül bármelyiket szeretné módosítani, forduljon az ügyfélszolgálathoz. A képernyőn az egyes lepárlók állapota, valamint az is megjelenik, hogy legutóbb milyen reagens volt az egyes lepárlókban.

A következőkben ismertetjük a **Processing settings (Feldolgozási beállítások)** képernyőn található kezelőszerveket szakaszok szerint csoportosítva.

#### Általános információk

- **Conc. Management (Koncentrációkezelés)**: az a módszer, amelyet a rendszer alkalmaz, hogy hozzárendelje a koncentrációs értékeket a reagenspalackokhoz ( $\rightarrow$  p. 103 [– 7.1.2 Koncentrációkezelés\)](#page-102-0).
- **Prompt for number of cassettes (Kazetták számára vonatkozó üzenet)**: az alapértelmezett beállítás (**Enabled (Engedélyezve)**) esetén a rendszer minden egyes munkamenet előtt megkéri Önt, hogy adja meg a kazetták számát. Amikor a funkció le van tiltva, a rendszer azt feltételezi, hogy minden egyes munkamenet során az alapértelmezett mennyiségű kazetta kerül feldolgozásra.
- **Default number of cassettes (Kazetták alapértelmezett száma)** állítsa be, hogy feldolgozási munkamenetenként mennyi legyen a kazetták alapértelmezett száma. Ha a **Prompt for number of cassettes (Kazetták számára vonatkozó üzenet)** engedélyezve van, akkor minden munkamenet előtt megjelenik a figyelmeztető párbeszédpanel, rajta pedig a kazettáknak ez a darabszáma. Elfogadhatja vagy módosíthatja a számot. Ha a **Prompt for number of cassettes (Kazetták számára vonatkozó üzenet)** le van tiltva, a rendszer az összes feldolgozási munkamenethez az itt megadott kazettaszámot használja. Ilyen esetben ügyeljen arra, hogy pontosan adja meg az átlagértéket. A reagenskezelő rendszer ezt a számot használja a reagenskoncentrációk kiszámításához.
- **Default carryover (Alapértelmezett hordalék)** az új protokollokhoz használt alapértelmezett hordalékbeállítás (→ p. 91  [6.1.5](#page-90-0)  [Hordalék beállítása\).](#page-90-0)

### Reagens-határérték ellenőrzése

A **Processing settings (Feldolgozási beállítások)** képernyő **Reagent threshold check (Reagens-határérték ellenőrzése)** szakaszában található négy gomb mutatja, hogy a rendszer jelenleg melyik típusú reagens-határértékeket használja (→ p. 104 [– 7.1.3 Határértékek\)](#page-103-0). Alapértelmezés szerint mind a négy határértéktípus engedélyezve van. Ha ezen beállítások közül bármelyiket szeretné módosítani, forduljon ügyfélszolgálati képviselőjéhez.

- **By cassettes (Kazetták szerint)** a rendszer nyomon követi az egyes állomásokban található reagens által feldolgozott kazetták számát. Ha a reagenstípushoz be van állítva egy kazetta-határérték, a rendszer riasztja Önt, amikor az állomás átlépi ezt a határértéket.
- **By cycles (Ciklusok szerint)** a rendszer nyomon követi az egyes állomásokban található reagens által végrehajtott feldolgozási munkamenetek számát. Ha a reagenstípushoz be van állítva egy ciklushatárérték, a rendszer riasztja Önt, amikor az állomás átlépi ezt a határértéket.
- **By days (Napok szerint)** a rendszer nyomon követi, hogy hány napja van betöltve a reagens az egyes állomásokba. Ha a reagenstípushoz be van állítva egy naphatárérték, a rendszer riasztja Önt, amikor az állomás átlépi ezt a határértéket.
- **By conc. (Koncentráció szerint)** a rendszer nyomon követi az egyes állomásokban található reagens koncentrációját. Ha a reagenstípushoz be van állítva egy koncentráció-határérték, a rendszer riasztja Önt, amikor az állomás átlépi ezt a határértéket.

#### Lepárlók

A **Processing settings (Feldolgozási beállítások)** képernyő **Retorts (Lepárlók)** szakaszában az egyes lepárlók állapota, valamint a bennük utoljára használt reagens látható. Továbbá az üres hozzáférési hőmérsékletet (értsd: azt a hőmérsékletet, ameddig biztonságosan kinyithatók az üres lepárlók) is mutatja. A rendszer figyelmezteti Önt, amikor Ön olyan műveletet kezd el, amihez ki kell nyitni egy lepárlót, miközben a benne lévő hőmérséklet meghaladja ezt az értéket.

#### Paraffinfürdők beállítása

**A paraffin típusa** úgy adható meg, mint **Javasolt** vagy **Nem javasolt**.

- A paraffin típusát **Javasolt** anyagként adja meg a javasolt paraffinokhoz (→ p. 107  [7.1.4 Ajánlott reagensek\)](#page-106-0). Az olvadási idő kevesebb mint 7 óra.
- A paraffin típusát **Nem javasolt** anyagként adja meg más paraffinokhoz. Az olvadási idő kevesebb mint 9 óra.

### Global settings (Globális beállítások)

A paraffin olvadási hőmérsékletét és készenléti hőmérsékletét a **Processing settings (Feldolgozási beállítások)** képernyő **Global settings** szakaszában állíthatja be.

- A paraffin készenléti hőmérséklete az a hőmérséklete, amire a műszer a paraffint felmelegíti a paraffinállomásokban. Az alapértelmezett hőmérséklet 65 ºC.
- A paraffin olvadáspontja az a hőmérséklet, amelyen a műszer olvadtnak tekinti a paraffint. Az alapértelmezett hőmérséklet 56 ºC.

### **8.3.3 Instrument settings (Berendezés beállításai)**

Az **Instrument settings (Berendezés beállításai)** képernyőn (**Settings (Beállítások)** > **Instrument settings (Berendezés beállításai)**) beállíthatja az aktívszénszűrő korát és határértékét, a dátum és az idő megjelenítését, a kézi leeresztési csepegési időt, valamint a hálózati beállításokat. Az összes művelethez felügyelői hozzáférés szükséges.

Ugyanezen a képernyőn le is zárhatja a műszert. Az **Instrument settings (Berendezés beállításai)** képernyőn található egyéb beállítások megtekinthetők, de módosítani csak a szervizképviselők tudják őket.

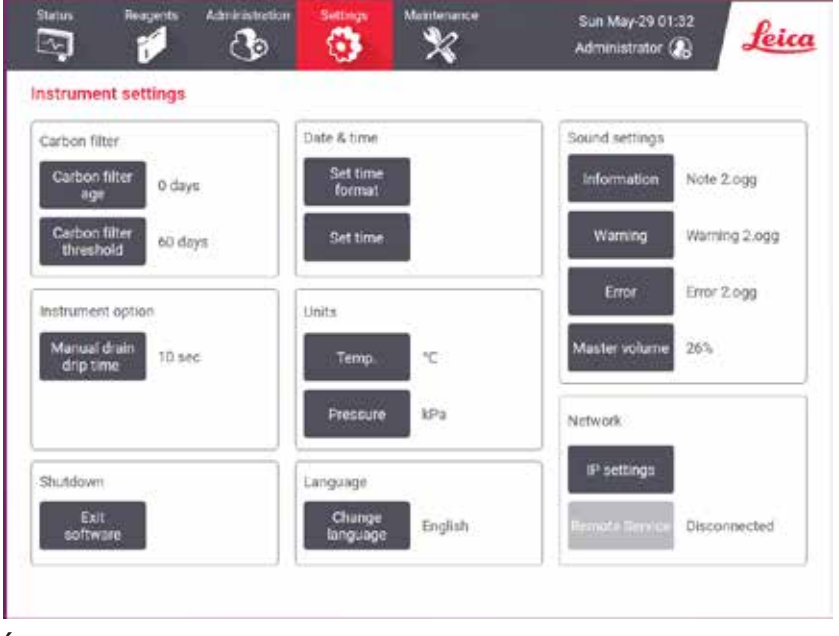

**Ábra 88** 

### Az aktívszénszűrő beállításai

Koppintson a **Carbon filter age (Szénszűrő kora)** gombra, ha szeretné nulla napra visszaállítani az aktívszénszűrő korát. Ezt olyankor kell megtenni, amikor kicseréli az aktívszénszűrőt, hogy a rendszer nyomon követhesse a szűrő korát és pontosan figyelmeztethesse Önt, amikor a szűrő átlépte a korára vonatkozó határértéket.

Koppintson a **Carbon filter threshold (Szénszűrő határértéke)** gombra, ha szeretné beállítani, hogy hány napig lehessen használni a szűrőt, mielőtt ki kell cserélni. A határértéket annak függvényében kell meghatározni, hogy Ön naponta átlagosan hány protokollt futtat, valamint hogy milyen típusú reagenseket használ. Csak akkor javasoljuk a kezdeti 60 napos határértéket (utánállításokkal), ha biztos benne, hogy az aktívszénszűrő már korábban telítődik, vagy ha ezen idő után is jó állapotban van.

Ha külső elszívó rendszert használ, az aktívszénszűrő határértékét a következők egyikére állítsa be:

- A külső rendszer átvizsgálási intervalluma
- A maximális érték (365), hogy csökkentse a nem kívánt figyelmeztetések számát
- Overridden (Felülírva) (forduljon a szervizképviselőjéhez, ha egyeztetni szeretne ezzel a beállítással kapcsolatban)

### Kézi leeresztési csepegési idő

A felügyelők módosíthatják a kézi leeresztési műveletek csepegési idejét. A csepegési idő jelzi, hogy a rendszer mennyi ideig vár a reagenseknek a kazettákból és lepárlófalakról történő csepegésére, mielőtt befejezi a leeresztési műveletet.

Koppintson a **Manual drain drip time (Kézi leeresztési csepegési idő)** gombra, adja meg a kívánt időtartamot másodpercekben, majd koppintson az **OK** elemre.

### A műszer leállítása

A műszer rendes kikapcsolásához koppintson az **Exit software (Kilépés a szoftverből)** elemre. Amikor az érintőképernyő elsötétül, kapcsolja ki a piros főkapcsoló gombot.

#### Idő és dátum

Csak a felügyelők módosíthatják a rendszeridőt.

- Az idő és dátum formátumának módosításához koppintson a(z) **Set date/time format (Dátum/idő formátumának beállítása)** elemre, majd koppintson arra a formátumra, amire a jelenlegi formátumot változtatni szeretné. Szükség szerint módosítsa az egyéb formátumokat is, majd koppintson a **Done (Kész)** elemre.
- A rendszeridő módosításához koppintson a **Set time (Idő beállítása)** elemre, görgessen fel/le a helyes időpontig, majd koppintson az **OK** elemre.

#### Nyelv- és mértékegység-beállítások

A nyelvi beállításokat a Felügyelő módosíthatja. Érintse meg a **Nyelv módosítása** gombot, és válassza ki a kívánt nyelvet. A műszer Mértékegység beállításainak módosításához érintse meg a **Hőm.** vagy **Nyomás** gombokat.

#### Hangok beállítása

A felügyelők többféle hangból választhatják ki, hogy milyen hangot adjon a rendszer az Information (Információ), Warnings (Figyelmeztetések) és Errors (Hibák) típusú üzeneteknél. Továbbá a műszer összes hangjának állítható a hangerőssége.

• Ha szeretné módosítani egy üzenettípus hangját, koppintson az üzenettípus gombra a **Sound settings (Hangok beállítása)** táblázatban. Válasszon egy hangfájlt a **Select a sound from the following list (Hang választása a következő listából)** párbeszédpanelen, majd koppintson az **OK** elemre. Ha szeretne meghallgatni egy hangot a **Select a sound from the following list (Hang választása a következő listából)** párbeszédpanelen, válassza ki a hangot, majd koppintson a **Play (Lejátszás)** elemre. • A hangerő módosításához koppintson a **Master volume (Fő hangerő)** elemre.

### <span id="page-141-0"></span>Hálózat

A távoli szolgáltatáshoz való kezdeti csatlakozás érdekében, forduljon a hivatalos ügyfélszolgálati képviselőhöz.

A felügyelők csatlakoztathatják/lecsatlakoztathatják a műszert a Leica távoli szolgáltatáshoz/szolgáltatásról, ha a **Leica távoli szolgáltatás** engedélyezve van a **Szolgáltatás beállításai** képernyőn (→ p. 136 [– 8.3.1 Szerviz\)](#page-135-1). A csatlakozás létrehozása előtt győződjön meg, hogy a műszer csatlakoztatva van a hálózathoz a műszer hátoldalán található Ethernet-porton keresztül. Érintse meg az **IP beállítások** gombot a hálózat konfigurálásához, majd érintse meg a **Távoli szolgáltatás** gombot. A kapcsolódási állapot a **Távoli szolgáltatás** gomb mellett jelenik meg.

### **8.3.4 Nyomon követési lehetőségek (opcionális)**

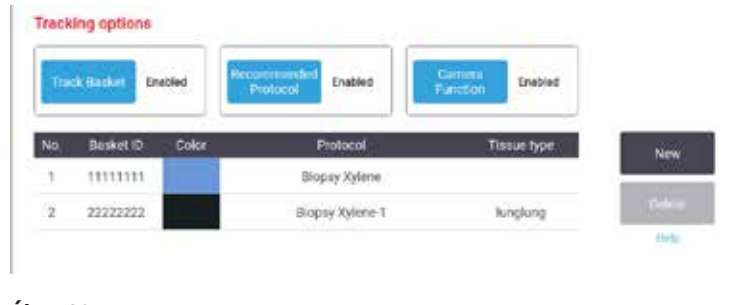

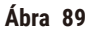

### L A nyomon követési lehetőségek használatához meg kell rendelnie a HistoCore I-Scan szkennert (rendelési szám: 14 0488 58056).

A **Tracking options (Nyomon követési lehetőségek)** képernyőn (**Settings (Beállítások)** > **Tracking options (Nyomon követési lehetőségek)**) engedélyezheti/letilthatja a **Track basket (Kosár nyomon követése)**, a **Recommended protocol (Javasolt protokoll)** és a **Camera function (Kamera funkció)** opciót.

### Track basket (Kosár nyomon követése)

Amikor a **Track basket (Kosár nyomon követése)** funkció engedélyezve van, akkor a kosarak neveit (→ [Ábra 90‑](#page-142-0)1) (→ [Ábra 90‑](#page-142-0)3) kitöltheti úgy, hogy beszkenneli vagy beírja a kosarak vonalkódjait, amikor a kosarakat hozzáadja a lepárlókhoz.

### Recommended protocol (Javasolt protokoll)

A felügyelők beállíthatják, hogy milyen kapcsolat legyen egy kosár vonalkódja és egy javasolt protokoll között. A protokollt validálni kell. Tisztítási protokollt nem lehet kiválasztani javasolt protokollként.

Egy javasolt protokoll több kosárazonosítóhoz is kapcsolódhat. Egy kosárazonosító egyszerre csak egy javasolt protokollhoz kapcsolódhat. A rendszer a kosár betöltésekor automatikusan összehasonlítja a betöltött protokollt a javasolt protokollokkal a kosár vonalkódja alapján. Ha a betöltött protokoll nem azonos a javasolt protokollal, vagy ha a két betöltött protokoll nem azonos, megjelenik egy figyelmeztető üzenet, amin Önnek meg kell erősítenie vagy módosítania kell a betöltött protokollt.

Ha szeretne hozzáadni egy új javasolt protokollt, kövesse ezeket a lépéseket.

- 1. Koppintson a **New (Új)** gombra.
- 2. Töltse ki a kosár és a protokoll adatait, beleértve a kosárazonosítót, a színt, a protokollnevet és a szövettípust.
- 3. Koppintson a(z) **OK** elemre.

Ha szerkeszteni szeretne egy javasolt protokollt, koppintson a frissíteni kívánt cellára, majd végezze el a módosításokat.

Ha törölni szeretne egy javasolt protokollt, válassza ki a protokollt a protokoll **No. (Szám)** cellájára koppintva, majd koppintson a **Delete (Törlés)** elemre.

Camera function (Kamera funkció)

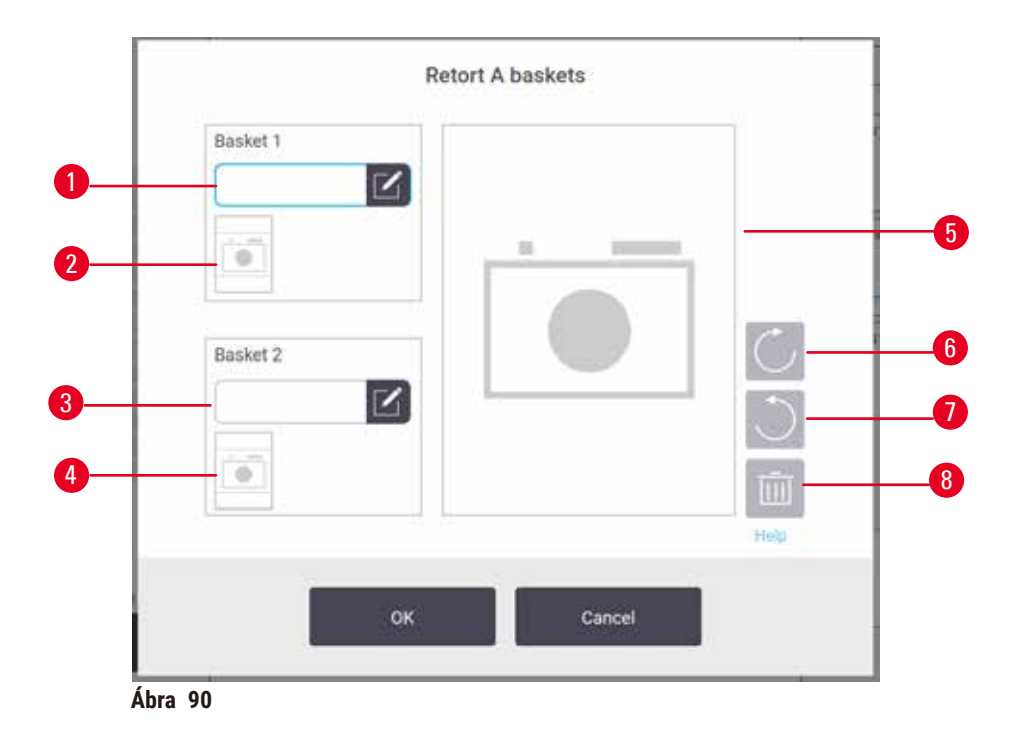

<span id="page-142-0"></span>Amikor a **Camera function (Kamera funkció)** engedélyezve van, akkor fényképeket készíthet a kosarakhoz (→ [Ábra 90‑](#page-142-0)2) (→ [Ábra 90‑](#page-142-0)4), miután a kosár vonalkódját beszkennelték a kosaraknak a lepárlókhoz történő hozzáadása során. A képnézet (→ Ábra 90-5) a forgatás gombokkal módosítható (az óramutató járásával azonos irányba (→ [Ábra 90‑](#page-142-0)6) és az óramutató járásával ellentétes irányba (→ [Ábra 90‑](#page-142-0)7)). Szükség esetén törölje a képet  $(\rightarrow$  Ábra 90-8) és készítsen újat.

### **9. Tisztítás és karbantartás**

### **Figyelmeztetés**

Nem megfelelő eszközök használata a karbantartás során.

**Személyi sérülés - A kezelők sérülése a forró felület/éles szélek/maradványok miatt.**

• Karbantartás során hordjon személyi védőfelszerelést.

A műszer megfelelő műszaki állapotának a megőrzéséhez tartsa be a jelen fejezetben található karbantartási és tisztítási utasításokat. Ez segít, hogy mindig jó minőségben végezhessen feldolgozást, és ne kelljen szükségtelenül hívnia a szervizt.

Gondoskodjon róla, hogy a műszer folyamatosan be legyen kapcsolva, még olyankor is, amikor éppen nem használják. Így a paraffin olvadt állapotban marad, és a szoftver elvégezheti a megelőző karbantartási rutinműveleteket.

A Leica Biosystems azt javasolja, hogy évente egyszer végeztessen megelőző karbantartást. A kiszállás megszervezése érdekében forduljon szervizképviselőjéhez.

Kizárólag a jelen fejezetben ismertetett tisztítóanyagokat és tisztítási módszereket használja. Ha más anyagot vagy módszert használ, a műszer károsodhat.

### **9.1 Tisztítási és karbantartási szerszámok**

A tisztítási és karbantartási eszközök az alábbiak:

- egy paraffinkaparó
- egy paraffinkád-szellőződugó

### **9.1.1 Paraffinkaparó**

A paraffinkaparóval lekaparhatja a paraffinkád tetejének tömítései és a paraffinkád teteje köré lerakódott paraffint.

### **9.1.2 Paraffinkád-szellőződugó**

A paraffinkád-szellőződugót a paraffinkád légtelenítőcsapjába lehet illeszteni. Segít megelőzni, hogy a paraffin a műszerbe essen, amikor Ön a paraffinkádak felső felülete körül végez tisztítást.
# **9.2 Maintenance (Karbantartás) képernyő**

A **Maintenance (Karbantartás)** képernyő segítségével rögzítheti a rutinszerű karbantartási funkciók időzítését és a hozzájuk kapcsolódó tevékenységeket.

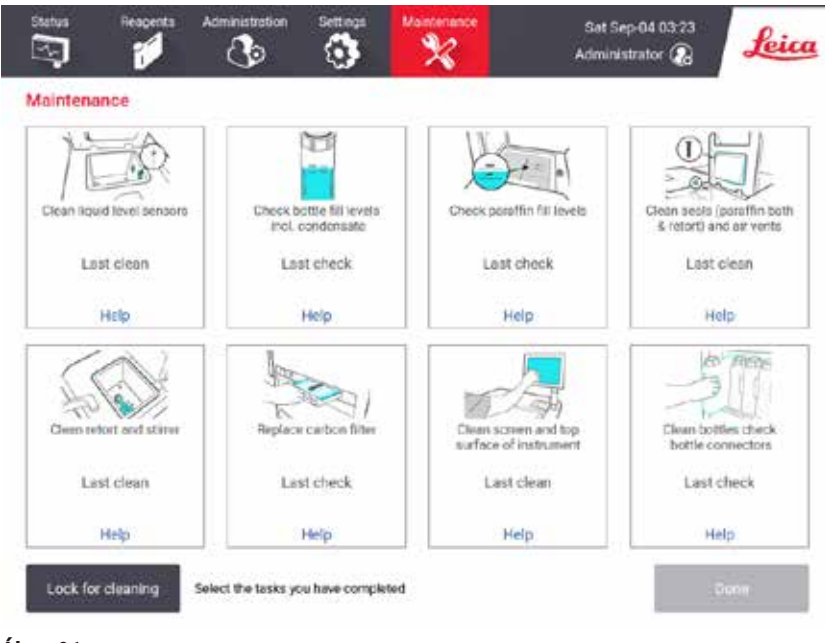

**Ábra 91** 

A **Maintenance (Karbantartás)** képernyőn látható nyolc panel a következőkből tevődik össze:

- a műszert ábrázoló kép, amin látszódik, hogy mit kell tenni (néha kékkel ki van emelve)
- egy cím
- egy indikátor, ami megmutatja, hogy mikor ellenőrizték vagy tisztították utoljára az adott elemet, valamint, hogy melyik kezelő végezte a műveletet
- egy kontextusfüggő súgóutasításokra mutató hivatkozás.

Karbantartási feladat rögzítése:

- koppintson annak a karbantartási feladatnak a panelére, amelyet elvégzett vagy elvégezni készül
- koppintson a **Done (Kész)** elemre.

A rögzített karbantartási feladatok megtekinthetők a **User action (Felhasználói művelet)** jelentésben (**Administration (Adminisztráció)** > **Reports (Jelentések)** > **User action (Felhasználói művelet)**).

## A képernyő karbantartása

A képernyő zárolásához koppintson a **Lock for cleaning (Zárolás tisztítás céljából)** gombra. Megnyílik a Clean screen (Képernyő tisztítása) párbeszédpanel. Amíg ez a párbeszédpanel meg van nyitva, biztonságosan megtisztíthatja a képernyőt anélkül, hogy véletlenül kiválasztana egy kezelőszervet.

Amikor végzett a tisztítással, koppintson a képernyőtisztítási gombokra a megfelelő sorrendben. Ekkor a rendszer feloldja a képernyőt és visszaállítja a normál működésre.

## **9.3 Tisztítási és karbantartási ütemterv**

Az alábbi listában láthatja a rendszeres tisztítási és karbantartási feladatokat, valamint azt, hogy milyen gyakran kell elvégezni őket.

Az alábbi táblázat egy heti karbantartási és tisztítási ellenőrzőlistaként szolgál. Kinyomtathatja és vezetheti rajta a karbantartási feladatokat. A feladatok elvégzése után írja be a monogramját a táblázat releváns celláiba.

#### Naponta

- Fedelek és tömítések tisztítása
- Lepárlók és folyadékszint-érzékelők tisztítása
- Palackok (beleértve a kondenzációs palackot is) töltöttségi szintjének az ellenőrzése
- Paraffintöltöttségi szintek ellenőrzése
- Az érintőképernyő és a felső felület tisztítása
- Csepptálca ellenőrzése

#### Hetente

- A kondenzációs palack ürítése
- A reagenspalackok tisztítása és a palackcsatlakozók ellenőrzése
- A paraffinkádak ellenőrzése
- Külső felületek tisztítása

#### 60-90 naponta

- Aktívszénszűrő cseréje
- Fedéltömítések ellenőrzése

# **Karbantartási ellenőrzőlista**

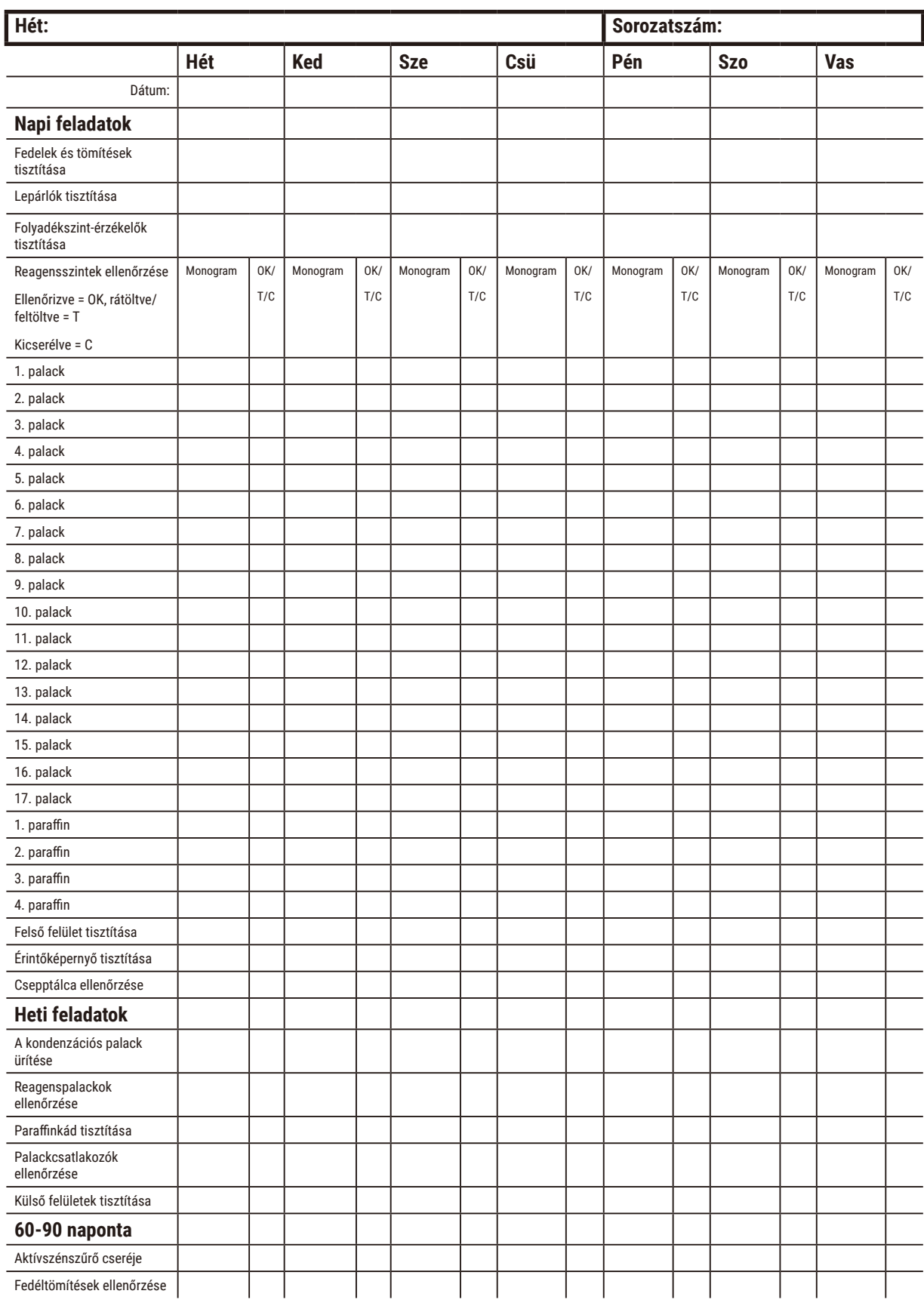

## **9.3.1 Napi feladatok**

## Tömítések (paraffinkád és lepárló) és légtelenítőcsapok tisztítása

Kaparja le a paraffint a lepárlófedelek és a paraffinkádfedelek belső felületeiről a termékhez mellékelt műanyag kaparó segítségével. Cseréje ki az esetlegesen megsérült tömítéseket (→ p. 156 - Fedéltömítések ellenőrzése).

Kaparja körbe a lepárló peremeit, valamint a műszer tetején (ahol a fedelek találhatók) a paraffinkádat is. Győződjön meg róla, hogy a fedelek a lezárásukkor teljesen tömítenek.

Győződjön meg róla, hogy a paraffinkád bal oldali fedele alatt található hátsó peremen lévő légtelenítőcsapon (→ [Ábra 92‑](#page-147-0)1) nincs paraffin. Tisztítás közben zárja le a paraffin légtelenítőcsapját a paraffinkád-szellőződugóval. Így a paraffin nem tud a paraffin légtelenítőjébe esni.

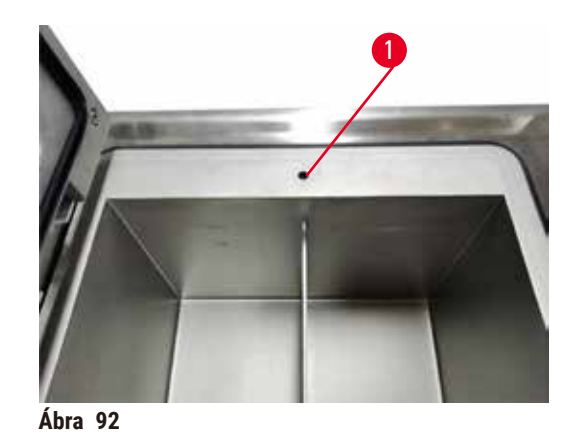

Amikor végzett, rögzítse ezt a karbantartást a **Maintenance (Karbantartás)** képernyőn a megfelelő panelre koppintva:

<span id="page-147-0"></span>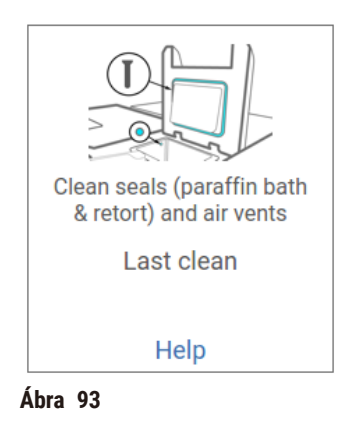

Ha a **Help (Súgó)** elemre kattint, felugrik egy képernyő, amin megtekintheti az utasításokat.

## Folyadékszint-érzékelők tisztítása

Tisztítsa meg naponta a folyadékszint-érzékelőket (→ Ábra 95-2). A tisztításhoz használjon egy 70%-os etanollal átnedvesített szöszmentes törlőkendőt. Ha nagyon szennyezettek az érzékelők, etanol helyett használjon 6%-os hígítású ecetsavat.

Amikor végzett, rögzítse ezt a karbantartást a **Maintenance (Karbantartás)** képernyőn a megfelelő panelre koppintva:

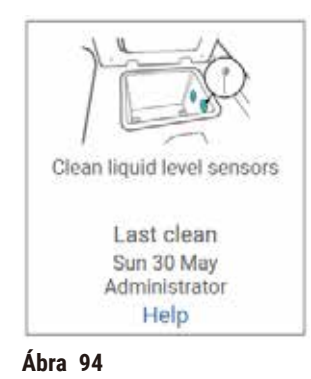

Ha a **Help (Súgó)** elemre kattint, felugrik egy képernyő, amin megtekintheti az utasításokat.

## A lepárlók és a keverő megtisztítása

Tisztítsa meg naponta a lepárló falait. A tisztításhoz használjon egy 70%-os etanollal átnedvesített szöszmentes törlőkendőt.

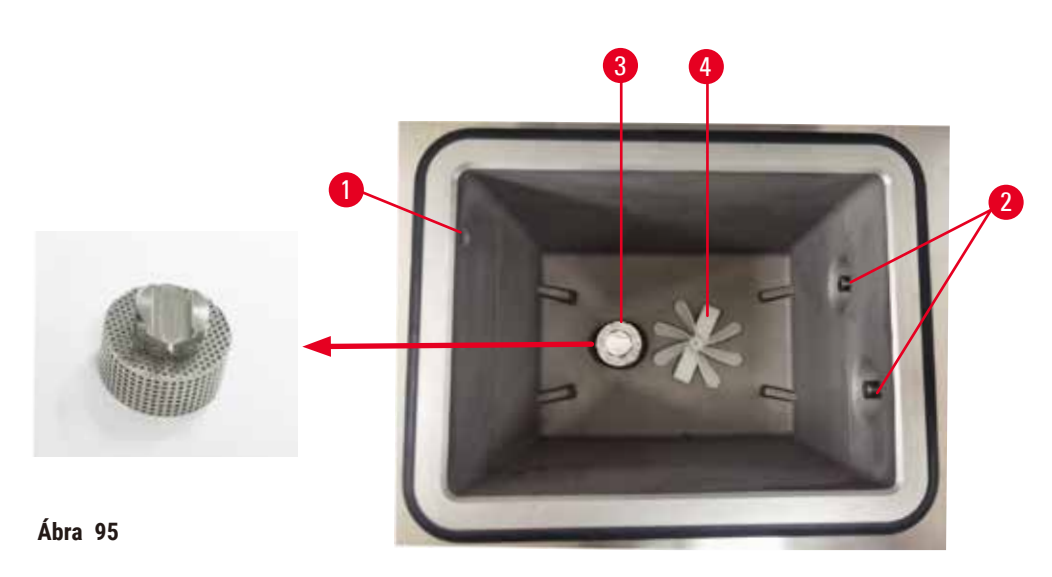

- <span id="page-148-0"></span>• Ügyeljen arra, hogy a levegőlyuk ( $\rightarrow$  Ábra 95-1) ne tömődjön el.
- Ha etanololdattal nem tudja eltávolítani a foltokat, használjon egy 6%-os ecetsavval vagy CLR®-rel átnedvesített szöszmentes törlőkendőt. Törölje át újból a felületeket etanollal.
- Ellenőrizze a szűrőt ( $\rightarrow$  Ábra 95-3). Ha szennyezett, akkor:
	- a. Oldja ki a lepárló szűrőjét úgy, hogy elforgatja felfelé.
	- b. Mossa meg alaposan 70%-os etanololdatban.
	- c. Forgassa vissza a helyére.

# **Figyelmeztetés**

Elzáródás laza kazetta/lepárlóból származó szövet miatt, vagy a reagensből vagy paraffinból származó szennyeződés

## **A minták sérülése**

- A feldolgozás során használja a kosarakat. A mintákat ne helyezze közvetlenül a lepárlóba.
- A protokoll lefuttatása előtt ellenőrizze, hogy a rosta megtalálható-e a lepárló alján.
- Ha eltávolította a rostát, ügyeljen rá, hogy semmit ne ejtsen bele a lepárlóba. A csövekbe került idegen anyagok megakadályozhatják az egyes szelepek üzemszerű működését.
- Vizsgálja meg a keverőt ( $\rightarrow$  Ábra 95-4). Ha szennyezett, emelje ki, majd tisztítsa meg 70%-os etanollal. Ha sérült, rendeljen egy új keverőt a szervizképviselőjétől.

Amikor végzett, rögzítse ezt a karbantartást a **Maintenance (Karbantartás)** képernyőn a megfelelő panelre koppintva:

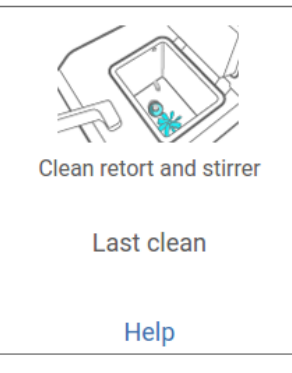

**Ábra 96** 

Ha a **Help (Súgó)** elemre kattint, felugrik egy képernyő, amin megtekintheti az utasításokat.

Palackok (beleértve a kondenzációs palackot is) töltöttségi szintjének az ellenőrzése

Győződjön meg róla, hogy az összes reagenspalack szintje a **MIN** és a **MAX** jelzés között van. Ha szükséges, adjon hozzá reagenseket (→ p. 119 [– 7.4 Reagensek cseréje\)](#page-118-0). Ne lépje túl a **MAX** jelzést.

Ha a kondenzációs palack legalább félig tele van, ürítse ki.

Amikor végzett, rögzítse ezt a karbantartást a **Maintenance (Karbantartás)** képernyőn a megfelelő panelre koppintva:

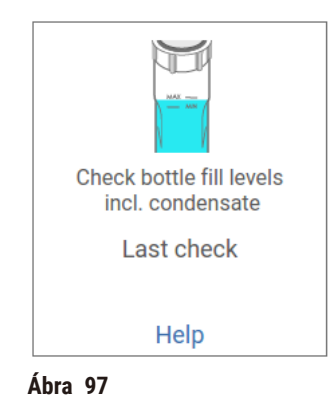

Ha a **Help (Súgó)** elemre kattint, felugrik egy képernyő, amin megtekintheti az utasításokat.

#### Paraffintöltöttségi szintek ellenőrzése

Győződjön meg róla, hogy a paraffinkádak szintje a **MIN** és a **MAX** jelzés között van. Ha szükséges, adjon hozzá paraffint (→ p. 119 [– 7.4 Reagensek cseréje\)](#page-118-0). Ne lépje túl a **MAX** jelzést.

Amikor végzett, rögzítse ezt a karbantartást a **Maintenance (Karbantartás)** képernyőn a megfelelő panelre koppintva:

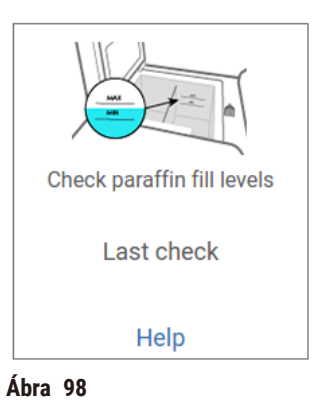

Ha a **Help (Súgó)** elemre kattint, felugrik egy képernyő, amin megtekintheti az utasításokat.

## A műszer képernyőjének és felső felületének a tisztítása

A tisztítás előtt zárolja az érintőképernyőt a **Lock for cleaning (Zárolás tisztítás céljából)** elemre koppintva. Törölje át az érintőképernyőt (vagy adott esetben az érintőképernyőn található védőfóliát) egy 70%-os etanollal átnedvesített szöszmentes törlőkendővel. Soha ne használjon dörzshatású tisztítószereket vagy erős oldószereket az érintőképernyőn.

A fedeleknek, valamint a műszer tetején található egyéb felületeknek a tisztításához használjon egy 70%-os etanollal átnedvesített szöszmentes törlőkendőt, valamint szükség esetén a műanyag kaparót is. A paraffinkaparó segítségével távolítsa el az összes paraffinmaradványt. Amikor végzett, rögzítse ezt a karbantartást a **Maintenance (Karbantartás)** képernyőn a megfelelő panelre koppintva:

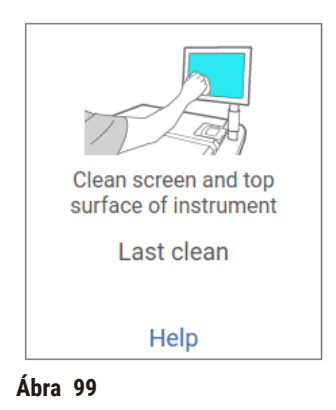

Ha a **Help (Súgó)** elemre kattint, felugrik egy képernyő, amin megtekintheti az utasításokat:

#### **9.3.2 Heti feladatok**

#### A reagenspalackok tisztítása és a palackcsatlakozók ellenőrzése

Ellenőrizze hetente az összes palackot. Jegyezze fel azokat a palackokat, amelyek kezdenek szennyeződni. A következő reagenscsere során tisztítsa meg palackokat.

Miután a palackokat eltávolította, törölje át a reagensszekrény belsejét 70%-os etanollal.

A palackok tisztításához töltsön beléjük egy kevés friss reagenst (értsd: olyan reagenst, amelyhez a palackot használják), zárja le kupakkal a nyílásokat, majd rázza meg. A palackot a Leica Biosystems által forgalmazott zárósapkákkal zárja le. Ürítse ki a palackot, és ellenőrizze, hogy tiszta-e. Ha igen, akkor töltse fel, majd helyezze vissza a műszerbe. Az állomástulajdonságok alaphelyzetbe állítására vonatkozó utasításokat itt tekintheti meg:  $(\rightarrow p. 119 - 7.4$  Reagensek cseréje).

Ha a palack továbbra is foltos, akkor egy palackkefe és laboratóriumi tisztítószer segítségével tisztítsa meg. Öblítse ki alaposan vízzel. Majd készítse elő a palackot a reagenssel való feltöltésre:

• Formalin- és etanolpalackok esetén (ahol a reagens elegyíthető vízzel) öblítse át a palackot egy kevés – a palackhoz való – reagenssel a víz kitisztítása érdekében, majd töltse fel a palackot.

• Derítőket vagy tisztítási oldószereket tartalmazó palackok esetében (például xilol, ahol a reagens nem elegyíthető vízzel) szárítsa ki alaposan a palackot a friss reagens hozzáadása előtt, vagy a feltöltés előtt öblítse át a palackot egy kevés etanollal, majd egy kevés – a palackhoz való – reagenssel.

A műszerhez csatlakozó palackcsatlakozók meglazulhatnak. Ellenőrizze a csatlakozót (→ Ábra 100-1) amikor kihúz egy üveget. Ha szükséges, húzza meg erősen.

Ellenőrizze, hogy az O-gyűrű (→ Ábra 100-2) a palack hátulja sima és sértetlen. Ha az O-gyűrű nem sima, vagy ellenállást érez a reagenspalack visszahelyezésekor, kenje meg az O-gyűrűt Molykote zsírral a tömítőgyűrűk tömítéséhez és a palackok egyszerű eltávolításához.

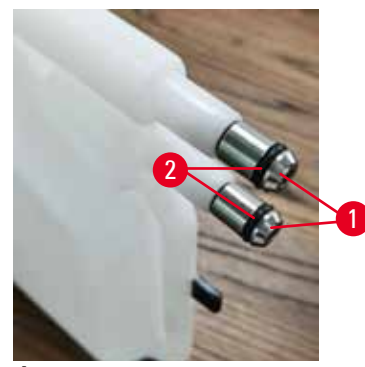

**Ábra 100** 

Amikor végzett, rögzítse ezt a karbantartást a **Maintenance (Karbantartás)** képernyőn a megfelelő panelre koppintva:

<span id="page-152-0"></span>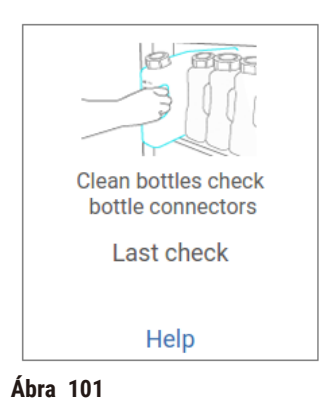

Ha a **Help (Súgó)** elemre kattint, felugrik egy képernyő, amin megtekintheti az utasításokat.

A palackok tisztítása során viseljen megfelelő védőruhát és szemvédőt, így védekezve az esetlegesen kifreccsenő folyadék ellen.

A reagens kiömlésének elkerülése érdekében győződjön meg róla, hogy a fedelek tömören zárnak, a palackok pedig stabilan csatlakoznak a reagensszekrény hátuljánál lévő csatlakozóikba.

A reagenspalackokat nem szabad automata mosogatógépben tisztítani, máskülönben megsérülhetnek.

## A paraffinkádak ellenőrzése

Ellenőrizze hetente a paraffinkádakat, hogy elkezdtek-e szennyeződni. A következő paraffincserekor tisztítsa meg a kádakat.

Akkor tisztítsa meg a paraffinkádakat, amikor még melegek (hiszen a műszerből történő leeresztés után azonnal kiürülnek). Soha ne próbáljon megtisztítani egy kádat, amíg a kádból távozó paraffin az egyik lepárlóban van.

Egy szöszmentes törlőkendővel törölje le az esetleges törmelékeket és iszapot a kád aljáról és összes oldaláról. Ügyeljen rá, hogy ne mozdítsa el és ne távolítsa el a kéményszűrőket. A paraffinkád-szellőződugó segítségével gondoskodjon róla, hogy a paraffin ne menjen le a paraffinkád légtelenítőjén.

# **Figyelmeztetés**

Paraffinkád teteje nyitva, amikor a lepárlóban paraffin van, vagy paraffin kerül bele.

#### **Személyi sérülés**

• Soha nem nyissa ki a paraffinkád tetejét, amikor a lepárlóban paraffin van, vagy paraffin kerül bele. A forró paraffin kicsaphat a tartályból.

Legyen óvatos a paraffinkád falainak a tisztítása során. A falak forrók lehetnek és égési sérüléseket okozhatnak.

#### Külső felületek tisztítása

Törölje le hetente a műszer külső felületeit egy vízzel vagy 70%-os etanollal átnedvesített törlőkendővel. Ne használjon erős oldószereket.

Törölje szárazra egy szöszmentes törlőkendővel.

#### **9.3.3 60-90 naponta**

#### Aktívszénszűrő cseréje

Cserélje ki 60-90 naponta az aktívszénszűrőt.

Minden esetben cserélje ki az aktívszénszűrőt, amikor a szoftver jelzi, hogy a szűrő érvényessége lejárt. Ha lejárt érvényességű aktívszénszűrővel működteti a műszert, akkor potenciálisan veszélyes gőzök szabadulhatnak ki a laboratóriumba.

A rendszergazdának gondoskodnia kell az aktívszénszűrő határértékének megfelelő beállításáról, hogy a rendszer riassza a kezelőket, amikor az aktívszénszűrőt ki kell cserélni. Az aktívszénszűrő beállított határértéke a **Settings (Beállítások)** > **Instrument settings (Berendezés beállításai)** pontban található.

Az aktívszénszűrő cseréje:

- 1. Nyissa ki a távoli feltöltési/leeresztési burkolatot.
- 2. Húzza ki az aktívszénszűrőt az elülső oldalán található szövetszíjnál fogva.
- 3. Vegye ki az új szűrőt a műanyag csomagolásából.
- 4. Helyezze be az új szűrőt a műszerbe. A szűrő behelyezésének dátumát fel lehet jegyezni az elülső oldalon található címkére.
- 5. Zárja le a távoli feltöltési/leeresztési burkolatot.

Amikor végzett, rögzítse ezt a karbantartást a **Maintenance (Karbantartás)** képernyőn a megfelelő panelre koppintva:

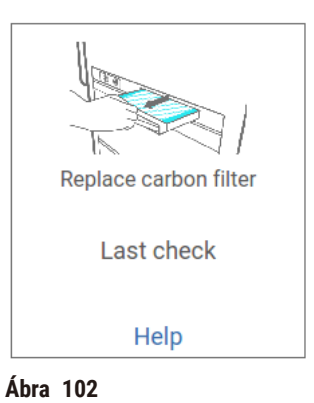

Ha a **Help (Súgó)** elemre kattint, felugrik egy képernyő, amin megtekintheti az utasításokat.

# <span id="page-155-0"></span>Fedéltömítések ellenőrzése

60-90 naponta vizsgálja meg a tömítéseket a lepárlófedelek és a paraffinkádfedelek körül. Ha egy tömítés elhasználódott vagy megsérült, hívja fel a szervizt, és kérje meg őket, hogy cseréljék ki.

# **10. Referencia**

# **10.1 A reagens-határértékekre vonatkozó irányelvek**

Az ebben a szakaszban található táblázatok a gyakran használt reagensek javasolt határértékeit mutatják. Különkülön táblázatok találhatók a xilolos és a xilolmentes feldolgozáshoz.

# **Xilolos feldolgozás**

A legjobb eredmények érdekében a xilolos feldolgozású reagenseket a koncentráció-határértékek alapján kell cserélni, míg a tisztító reagensek határértékeit a ciklusok alapján kell meghatározni.

Az osztályozatlan etanolt használó xilolos feldolgozású reagensek (beleértve a tisztító reagenseket is) határértékei:

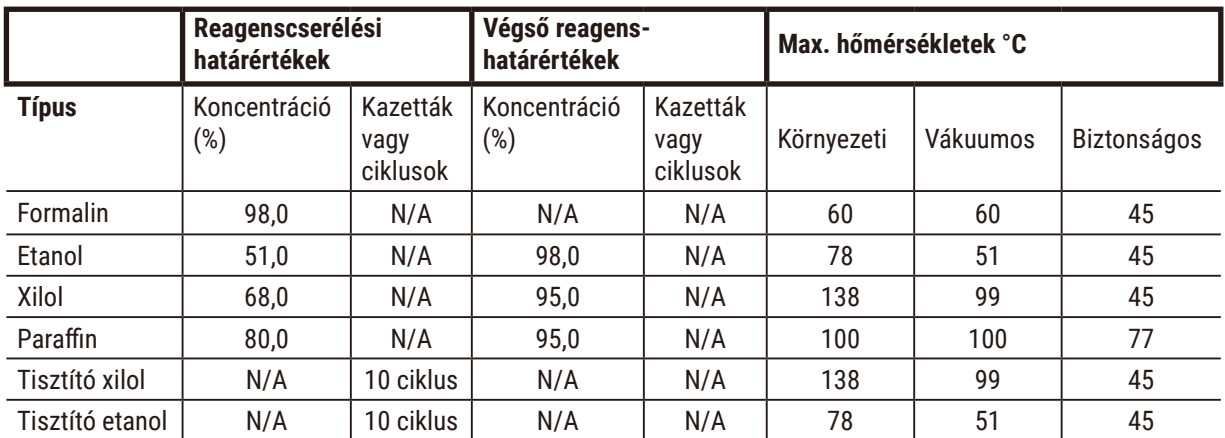

# **Xilolmentes feldolgozás**

Általánosságban véve elmondható, hogy a xilolmentes feldolgozású reagenseket a koncentráció-határértékek alapján, a tisztító reagenseket pedig a ciklusok alapján kell cserélni.

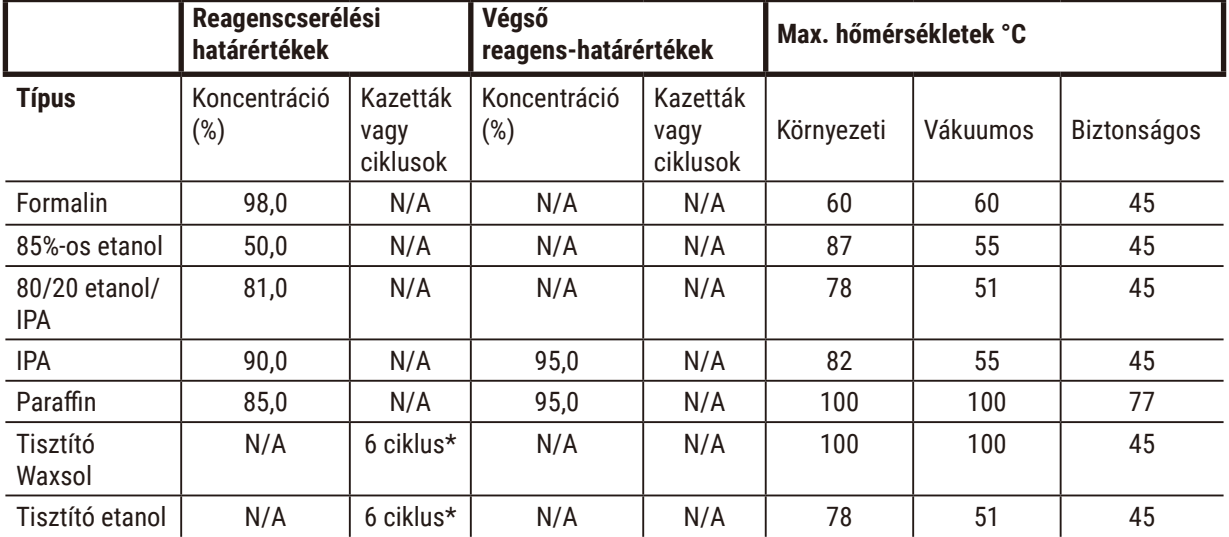

\* Ez eltér a xilolos feldolgozás során használt tisztító etanolhoz javasolt értéktől, mert a xilolmentes protokollok során használt tisztító oldószer kevésbé hatékony, mint a xilolos protokollok során használt tisztító oldószer.

# **10.2 Protokollok**

A jelen szakaszban ismertetett protokollokat a Leica Biosystems dolgozta ki, és azokat alaposan tesztelte a szövetfeldolgozón történő használatra. Ezek közül néhány előre meghatározott protokollként szerepel a rendszerben.

Ha ezeket a protokollokat a javasolt szövettípusokkal használják, akkor a protokollok kivétel nélkül optimális feldolgozási minőséget biztosítanak konzisztensen magas minőségű eredményekkel. Amikor a saját követelményeinek és gyakorlatainak megfelelő protokollokat dolgoz ki, használja fel referenciapontként ezeket a protokollokat és a javasolt állomáskonfigurációkat (→ p. 162 [– 10.3 Állomáskonfigurációk\)](#page-161-0).

## **10.2.1 A minta típusa és a protokoll időtartama**

<span id="page-157-0"></span>A következő táblázatban a különféle mintatípusokhoz javasolt protokoll-időtartamok láthatók.

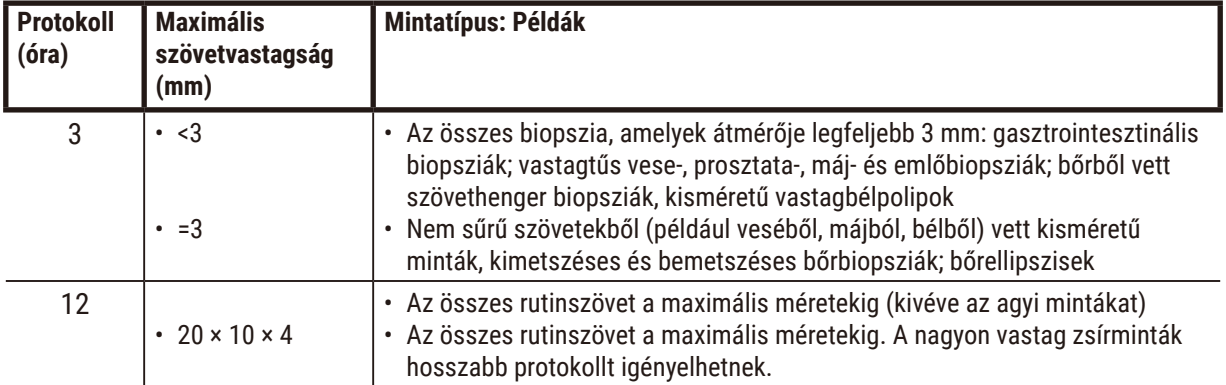

#### **10.2.2 Előre meghatározott protokollok listája**

A Leica Biosystems minden egyes rendszerhez 5 előre meghatározott protokollt biztosít. Felhasználhatja őket az adott állapotukban, vagy akár új protokollokat is létrehozhat belőlük (→ p. 97 [– 6.2.3 Új protokoll létrehozása\).](#page-96-0)

Az előre meghatározott protokollok:

- Biopsy Xylene (Biopszia (xilolos))
- Overnight Xylene (Éjszakai (xilolos))
- Biopsy Xylene-free (Biopszia (xilolmentes))
- Overnight Xylene-free (Éjszakai (xilolmentes))
- Quick Clean (Gyorstisztítás)

## **Figyelmeztetés**

#### **A feldolgozandó mintatípusokhoz nem megfelelő átvitelbeállítások mintakárosodást okozhatnak!**

A helyes átviteli beállítások biztosítása érdekében:

- Az átvitel beállításait lásd a 6.1.5. fejezetben "Hordalék beállítása".
- Az előre definiált és testre szabott protokollokat (beleértve az átvitel értékét is) a laboratóriumnak a szabványos működési eljárásának megfelelően kell validálnia.

## **10.2.3 Xilolos protokollok**

Az összes alábbi xilolos protokollt úgy tervezték, hogy fel lehessen használni őket a xilolos palackkonfigurációhoz (→ p. 162 [– 10.3 Állomáskonfigurációk\)](#page-161-0).

Ne feledje, hogy az egyes protokollokhoz feltüntetett feldolgozási idő az egyes lépések időtartamát és a hozzájuk kapcsolódó csepegési időt, valamint a feltöltés és a leeresztés teljes időtartamát is magába foglalja. A lépés időtartamát és a csepegési időt a protokoll minden egyes lépéséhez feltüntettük, a feltöltési és a leeresztési időt azonban nem.

## **Biopsy xylene (Biopszia (xilolos))**

- "Biopsy Xylene" (Biopszia (xilolos)) előre meghatározott sztenderd protokoll
- Hordalék beállítása: 75

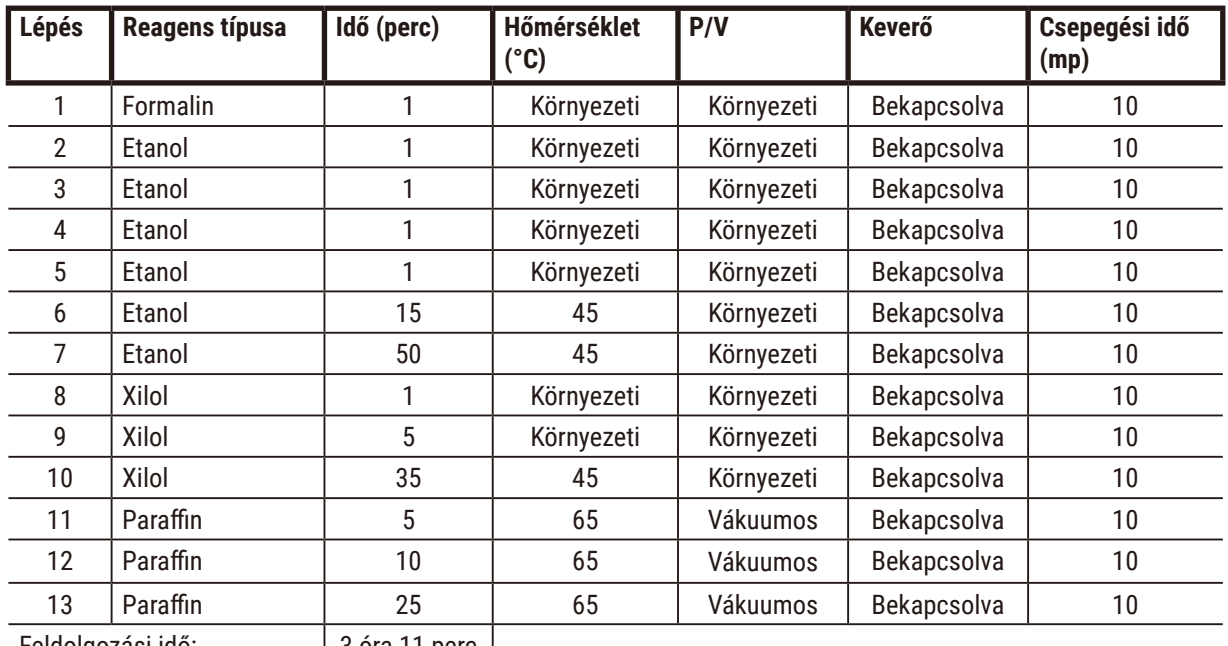

Feldolgozási idő: | 3 óra 11 perc

# **Overnight xylene (Éjszakai (xilolos))**

- "Overnight Xylene" (Éjszakai (xilolos)) előre meghatározott sztenderd protokoll
- Hordalék beállítása: 25

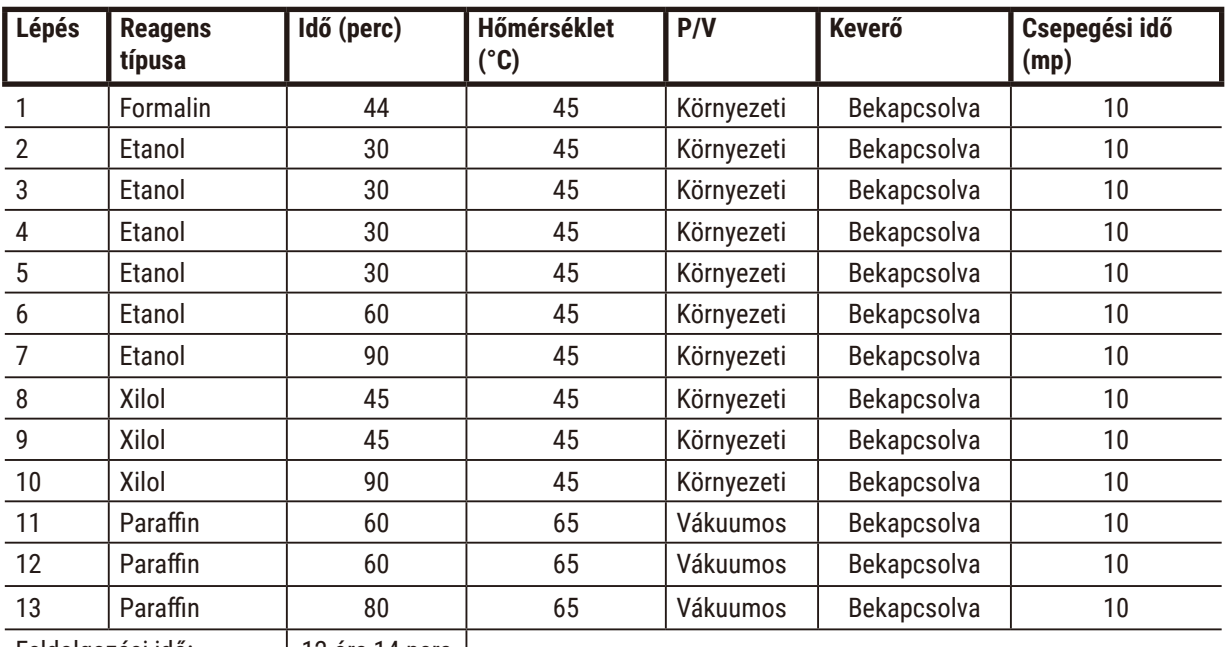

Feldolgozási idő: | 12 óra 14 perc |

# **Biopszia xilol gyors protokoll (ajánlott)**

- A "Biopszia xilol gyors protokoll" ajánlott protokoll ≤2 mm × 4 mm méretű lyukasztott biopsziához (zsírosat is beleértve).
- Hordalék beállítása: 100

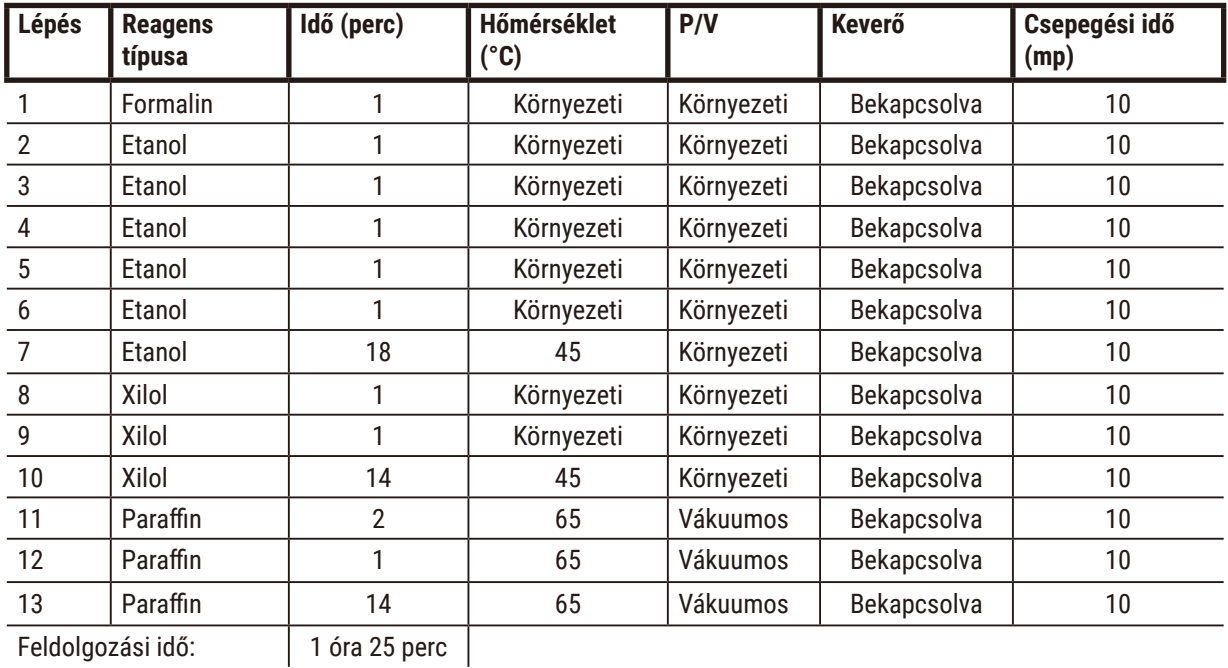

#### **10.2.4 Xilolmentes protokollok**

Az összes alábbi xilolmentes protokollt úgy tervezték, hogy fel lehessen használni őket az Állomáskonfigurációk részben meghatározott xilolmentes palackkonfigurációhoz (→ p. 162 [– 10.3 Állomáskonfigurációk\)](#page-161-0).

Ne feledje, hogy az egyes protokollokhoz feltüntetett feldolgozási idő az egyes lépések időtartamát és a hozzájuk kapcsolódó csepegési időt, valamint a feltöltés és a leeresztés teljes időtartamát is magába foglalja. A lépés időtartamát és a csepegési időt a protokoll minden egyes lépéséhez feltüntettük, a feltöltési és a leeresztési időt azonban nem.

# **Biopsy xylene-free (Biopszia (xilolmentes))**

- "Biopsy Xylene-free" (Biopszia (xilolmentes)) előre meghatározott xilolmentes protokoll
- Hordalék beállítása: 75

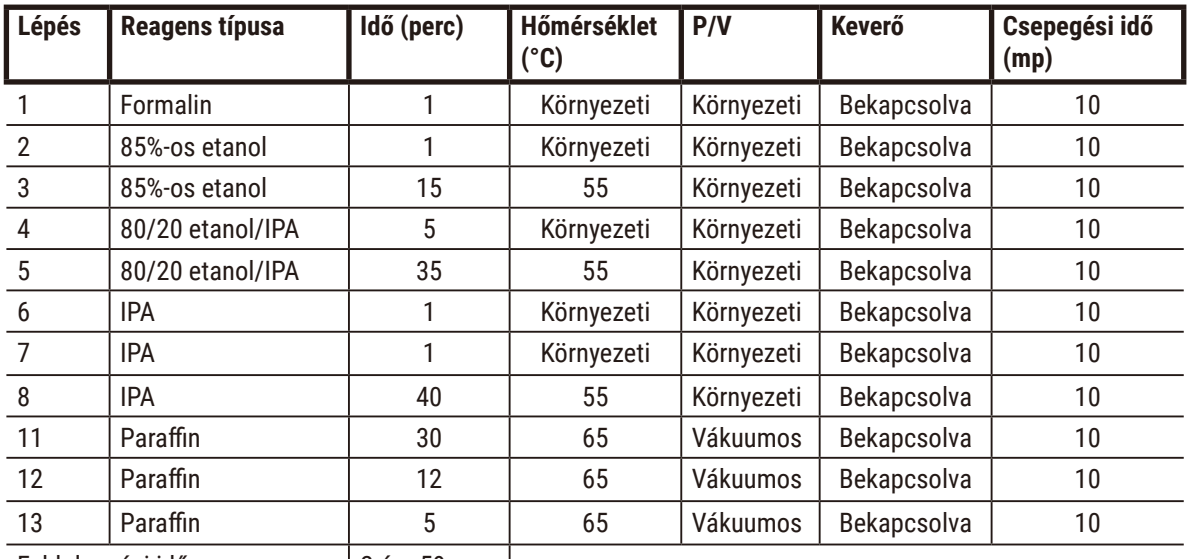

Feldolgozási idő: 2 óra 59 perc

# **Overnight xylene-free (Éjszakai (xilolmentes))**

• "Overnight Xylene-free" (Éjszakai (xilolmentes)) előre meghatározott xilolmentes protokoll

• Hordalék beállítása: 26

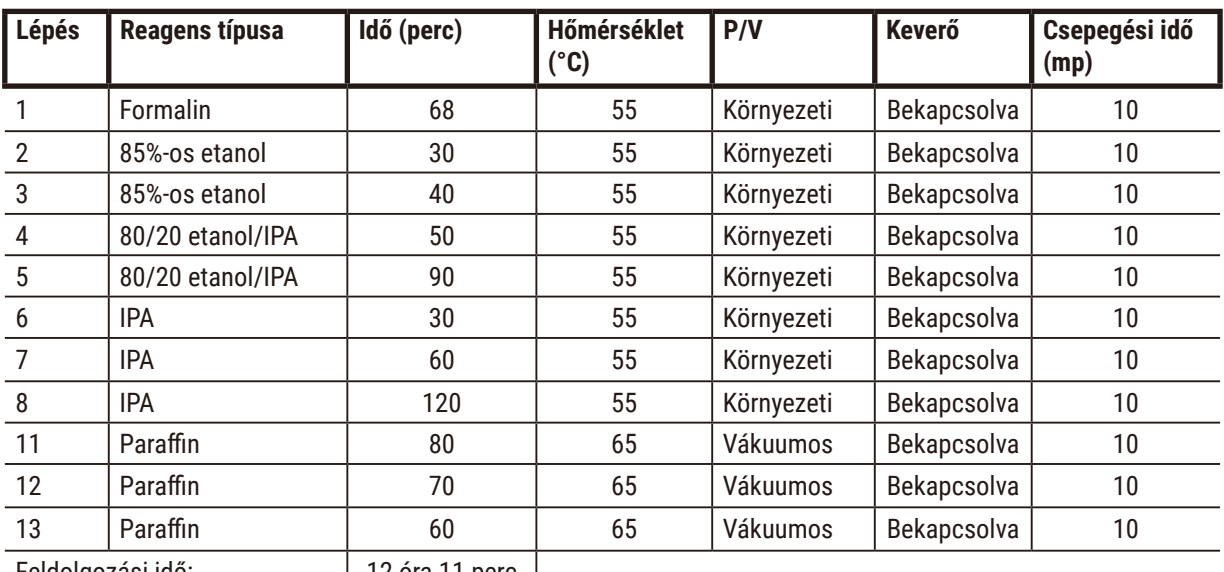

Feldolgozási idő: 12 óra 11 perc

## **10.2.5 Tisztítási protokoll**

## **Quick clean (Gyorstisztítás)**

- Előre meghatározott protokoll "Quick clean" (Gyorstisztítás).
- Palackkonfiguráció: egy-egy palack tisztító oldószer és tisztító etanol.
- Soha ne futtasson tisztítási protokollt, amíg a szövet a lepárlóban van, mivel a szárítási lépés károsítja a szövetet.

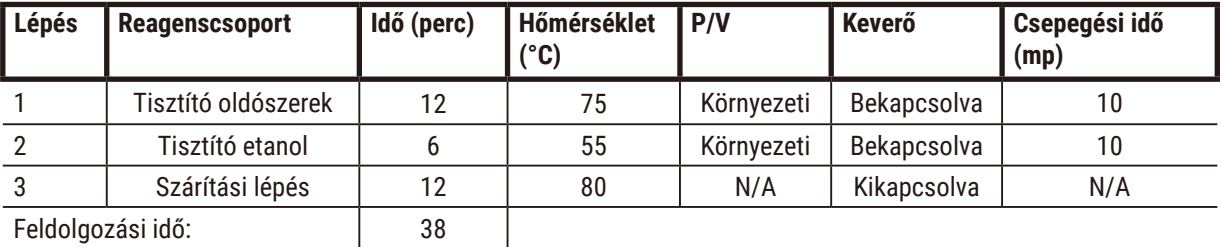

Feldolgozási idő: 38

# **10.3 Állomáskonfigurációk**

<span id="page-161-0"></span>Használja az ebben a szakaszban található állomáskonfigurációkat a protokollokhoz.

Ha alternatív állomáskonfigurációkat fontolgat, ne feledje figyelembe venni, hogy miként fogja konfigurálni a protokolljait, beleértve a reagenskiválasztási módszert is (→ p. 89 [– 6.1.2 Reagens kiválasztásának módszere\).](#page-88-0) Vannak például laboratóriumok, amelyek kifejezetten osztályozott etanol használnak "Etanol 70%", "Etanol 90%" stb. jelzéssel ellátott reagenstípusokkal. Ilyen állomáskonfiguráció esetén a protokolloknak típus- (vagy állomás-) választási rutint kell alkalmazniuk, és a protokollokat úgy kell bekonfigurálni, hogy megfelelő sorrendben használják a különböző osztályú etanolokat.

# **Xilolos konfiguráció**

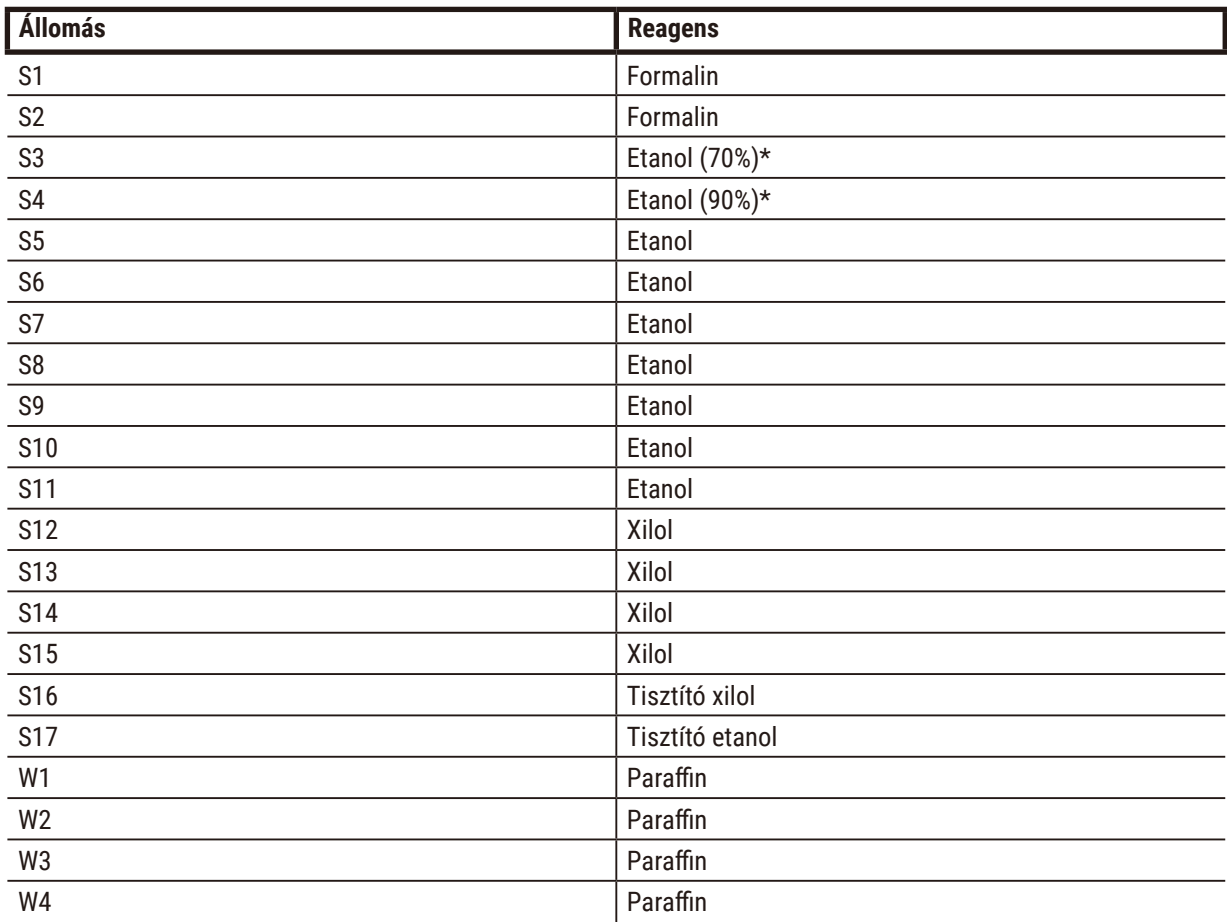

Ez a javasolt állomáskonfiguráció xilolos protokollok futtatása során. Tekintse meg alább a megjegyzést a kezdeti palackbeállításhoz, valamint az összes etanol palack komplett cseréjéhez kapcsolódó speciális feltételekről.

\*A rögzítőszer után használatos összes etanol dehidratálószernek "Ethanol" (Etanol) címkével és névvel kell szerepelnie a szoftverben. Mindazonáltal amikor palackokat állít be egy új műszeren vagy egyszerre kicseréli az összes etanolpalackot, az első palackot 70%-os, a második palackot pedig 90%-os etanollal kell feltölteni. A műszer használata során a rendszer figyelmeztetni fogja, hogy cserélje ki a csökkent teljesítményű palackokat. Ekkor 100%-os etanollal feltöltött palackokra cserélje ki őket. Az egyéb – kezdetben magasabb koncentrációjú – palackok teljesítménye idővel csökkenni fog, így mindig lesz legalább egy palack, aminek alacsony a koncentrációja.

# **Xilolmentes konfiguráció**

Ez a javasolt állomáskonfiguráció xilolmentes protokollok futtatása során. Tekintse meg az alábbi megjegyzést a kezdeti palackbeállításra, valamint az összes 85%-os etanolpalack egyszerre történő kicserélésére vonatkozó speciális feltételekről.

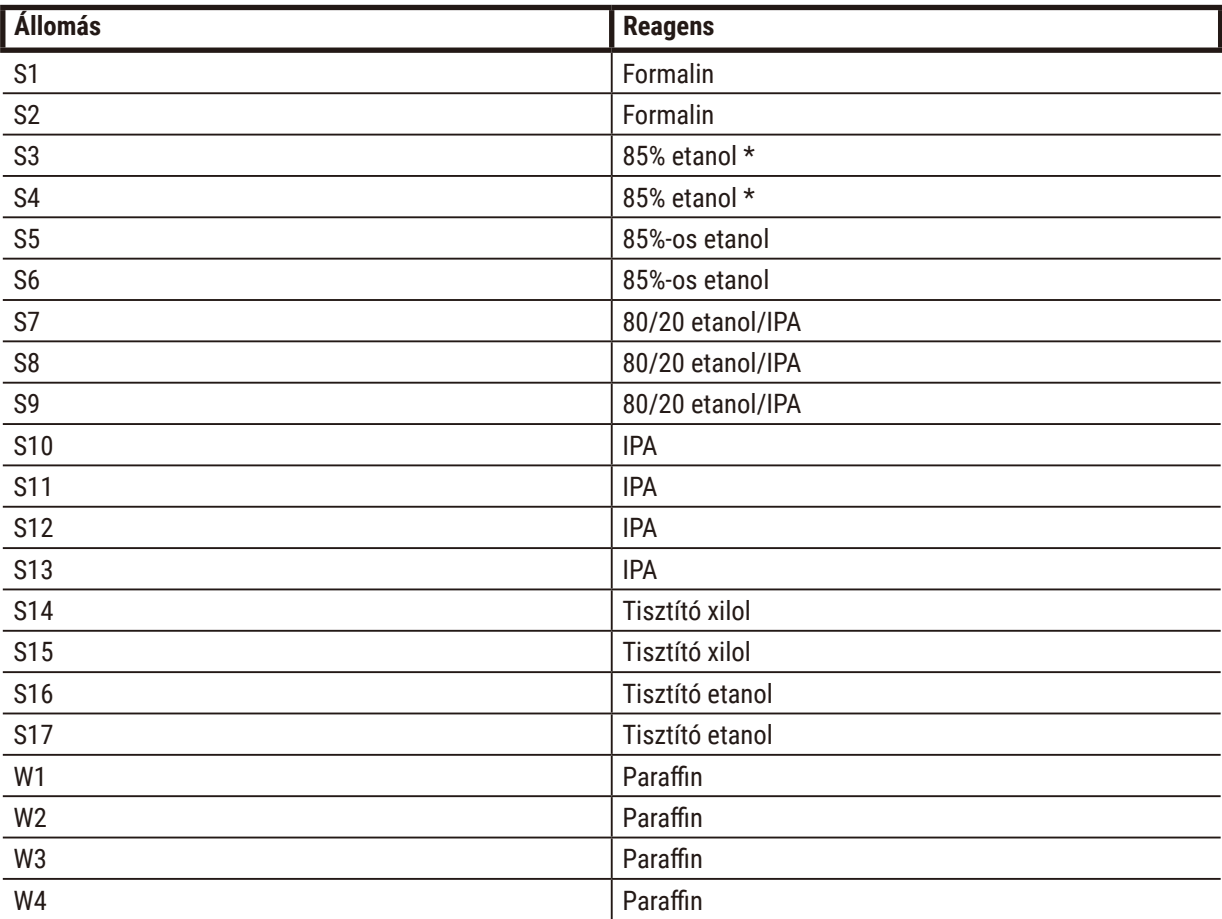

\*A rögzítőszer után használatos összes etanol dehidratálószernek "85% Ethanol" (85%-os etanol) címkével és névvel kell szerepelnie a szoftverben. Mindazonáltal amikor palackokat állít be egy új műszeren vagy egyszerre kicseréli az összes etanolpalackot, az első két palackot 70%-os etanollal kell feltölteni (de ettől függetlenül "85% Ethanol" (85%-os etanol) néven kell szerepelniük). A műszer használata során a rendszer figyelmeztetni fogja, hogy cserélje ki a csökkent teljesítményű palackokat. Ekkor 85%-os etanollal feltöltött palackokra cserélje ki őket. Az egyéb – kezdetben magasabb koncentrációjú – palackok teljesítménye idővel csökkenni fog, így mindig lesz legalább egy palack, aminek alacsony a koncentrációja.

# **10.4 Az egyes protokoll-lépések hőmérsékletei**

A szövetfeldolgozó ötféle protokollt használ a különböző típusú feldolgozásokhoz. Minden egyes típusnak saját reagenskompatibilitási szekvenciái vannak, amelyek megfelelnek a rendeltetési célnak ( $\rightarrow$  p. [165](#page-164-0) – [10.5 Reagenskompatibilitási táblázatok\)](#page-164-0). Az egyes lépések megengedett hőmérséklet-tartományai is függnek a protokolltípustól. A következő szakaszokban a protokollok hőmérséklet-tartományai, valamint a jellemző protokollszekvenciák láthatók.

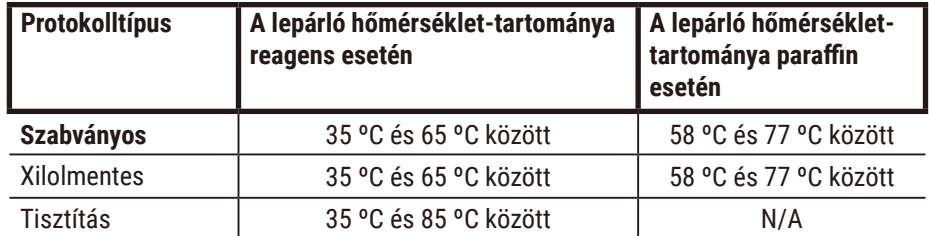

## **10.5 Reagenskompatibilitási táblázatok**

<span id="page-164-0"></span>A reagenskompatibilitási táblázatok határozzák meg a megengedett reagensszekvenciákat. A szekvenciák a művelet és a protokoll típusától függően változnak.

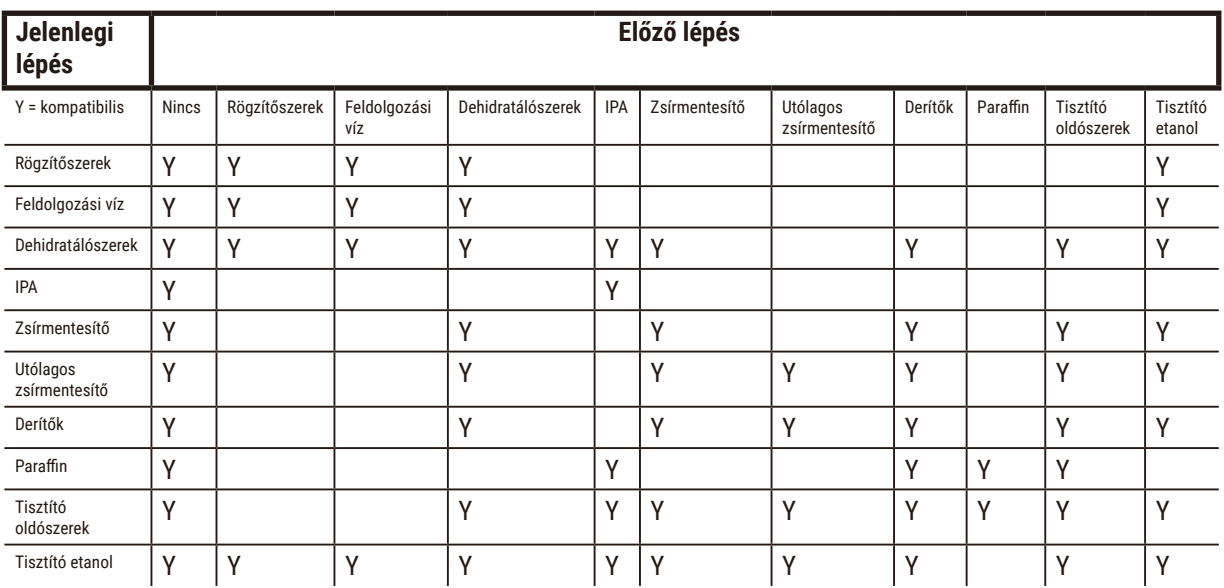

#### **Manuális kezelés**

# **Sztenderd feldolgozás**

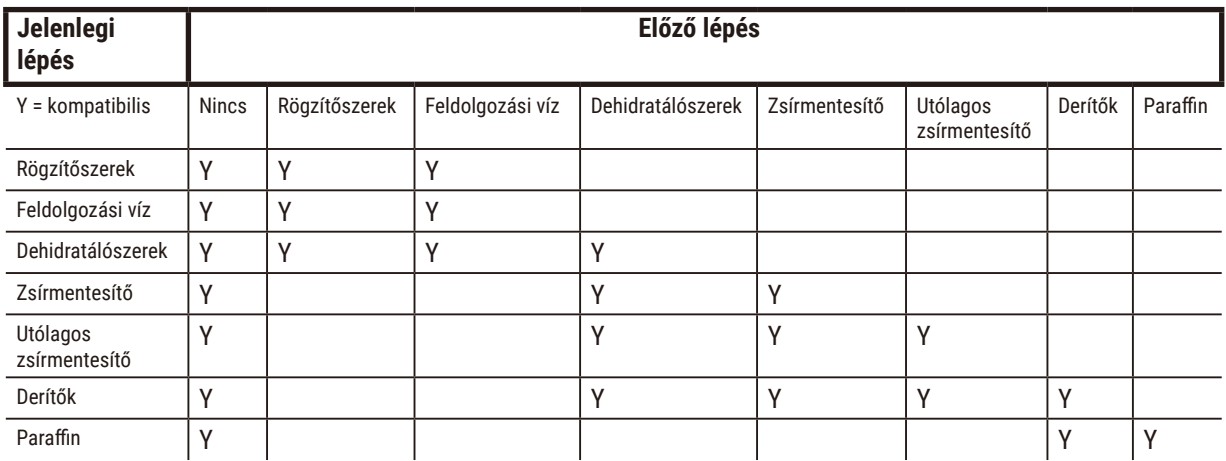

# **Tisztítási protokoll**

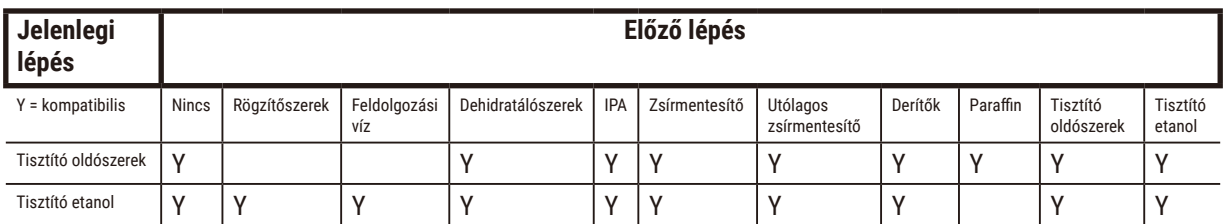

# **Sztenderd fordított feldolgozás (aminek a célja a paraffin eltávolítása)**

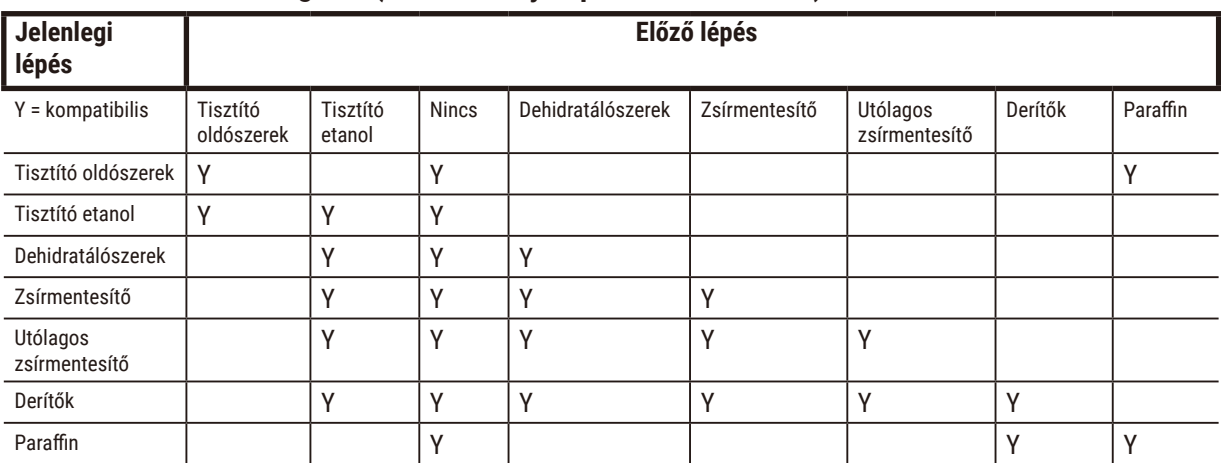

# **Xilolmentes feldolgozás**

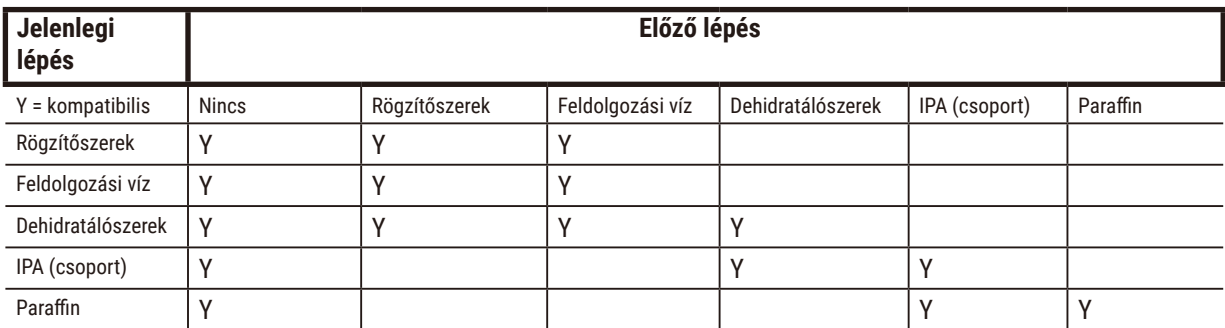

\*A reagenstípus a feldolgozási protokoll xilolmentes módban történő létrehozása során kerül kiválasztásra.

# **Xilolmentes fordított feldolgozás (aminek a célja a paraffin eltávolítása)**

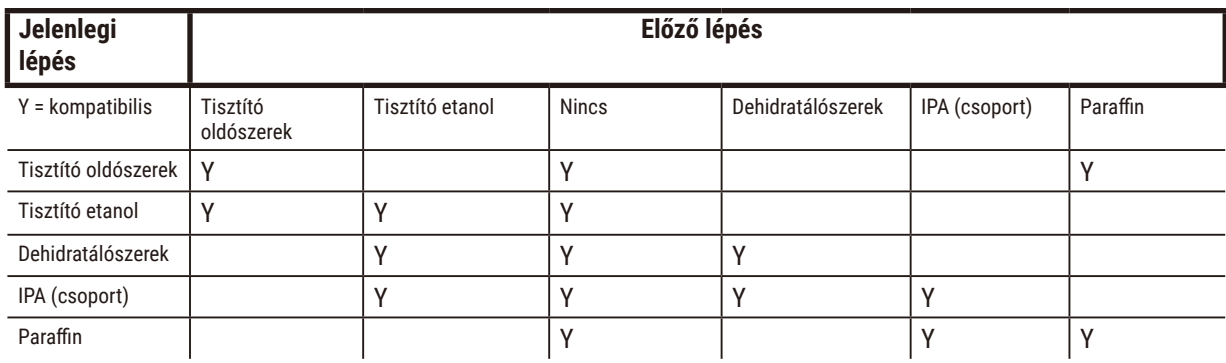

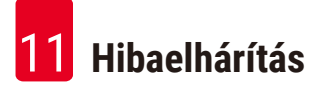

# **11. Hibaelhárítás**

# **11.1 Előzetes kérdések**

Nehezen metszhető tömbök esetén először gyűjtse össze a lehető legtöbb információt, hiszen ezek segítenek a probléma elemzésében. Néhány kérdés, amit érdemes feltenni:

- 1. A műszer szoftvere jelzett hibát a munkamenet során? A műszer figyelmeztetései és riasztásai a képernyőn, valamint az eseménynaplóban is megjelennek.
- 2. A korábbi sikeres munkamenetekhez képest volt valami változás a problémás mintákat produkáló munkamenetnél (például egy nemrégiben kicserélt reagenspalack)?
- 3. Lehetséges, hogy hibát követtek el, amikor kicserélték a reagenseket a feldolgozón? Győződjön meg róla, hogy mindegyik palackban a megfelelő reagens található.
- 4. A Reagent Stations (Reagensállomások) képernyő regisztrálja a reagenskoncentrációkat. Továbbá azt is mutatja, hogy a reagens utolsó kicserélése óta hány kazettát vittek keresztül a reagensen és hány ciklust futtattak a reagenssel. Győződjön meg róla, hogy ezek az értékek megfelelők.
- 5. Van olyan reagens, amely túllépte a javasolt tisztasági határértékét?
- 6. Valóban azt a feldolgozási protokollt használták, amit szerettek volna? Például lehetséges, hogy hosszabb feldolgozási protokollt igénylő mintákat rövidebb feldolgozási protokollal futtattak le?
- 7. A mintákat a méretüknek és a típusuknak megfelelő olyan szokványos protokollal dolgozták fel, ami általánosságban véve jó eredményeket szokott hozni? Ha igen, akkor a problémát valószínűleg nem a protokoll paraméterei okozzák.
- 8. A minták a lepárló legtetején voltak? Megfelelően tették bele a kosarakat a lepárlóba?
- 9. A kötegben található összes mintát érintette a folyamat, vagy csak néhányat? Az összes minta hasonló típusú volt? Kivétel nélkül ugyanabból a forrásból származtak? Az ezekre a kérdésekre adott válaszok azt jelezhetik, hogy a probléma még a szövetfeldolgozás előtt történt.
- 10. Normál rögzítést alkalmaztak a problémás mintákra?

Ezek a kérdések ideális esetben segítenek meghatározni a probléma okát. Ha továbbra sem biztos a probléma okában, a minták alapos megvizsgálásával gyűjtse össze a lehető legtöbb információt. A tömbök közeli megvizsgálásával fény derülhet rá, hogy valóban az történt-e, mint amire gyanakszik. A mikroszkópos vizsgálat is értékes információkkal szolgálhat a probléma lehetséges okáról.

## **11.2 Folyamatábrák**

Ebben a szakaszban nyolc folyamatábra látható (egy-egy a különböző feldolgozási problémákhoz).

- Alulkezelt szövet berendezés beállítása
- Túlkezelt szövet berendezés beállítása
- Alul- vagy túlkezelt szövet reagensek
- Nem megfelelő minőségű feldolgozás helytelen protokoll
- Nem megfelelő minőségű feldolgozás helyes protokoll
- Vágó műtárgy
- Festő műtárgy
- Tömbös műtárgy

#### **11.2.1 Alulkezelt szövet – berendezés beállítása**

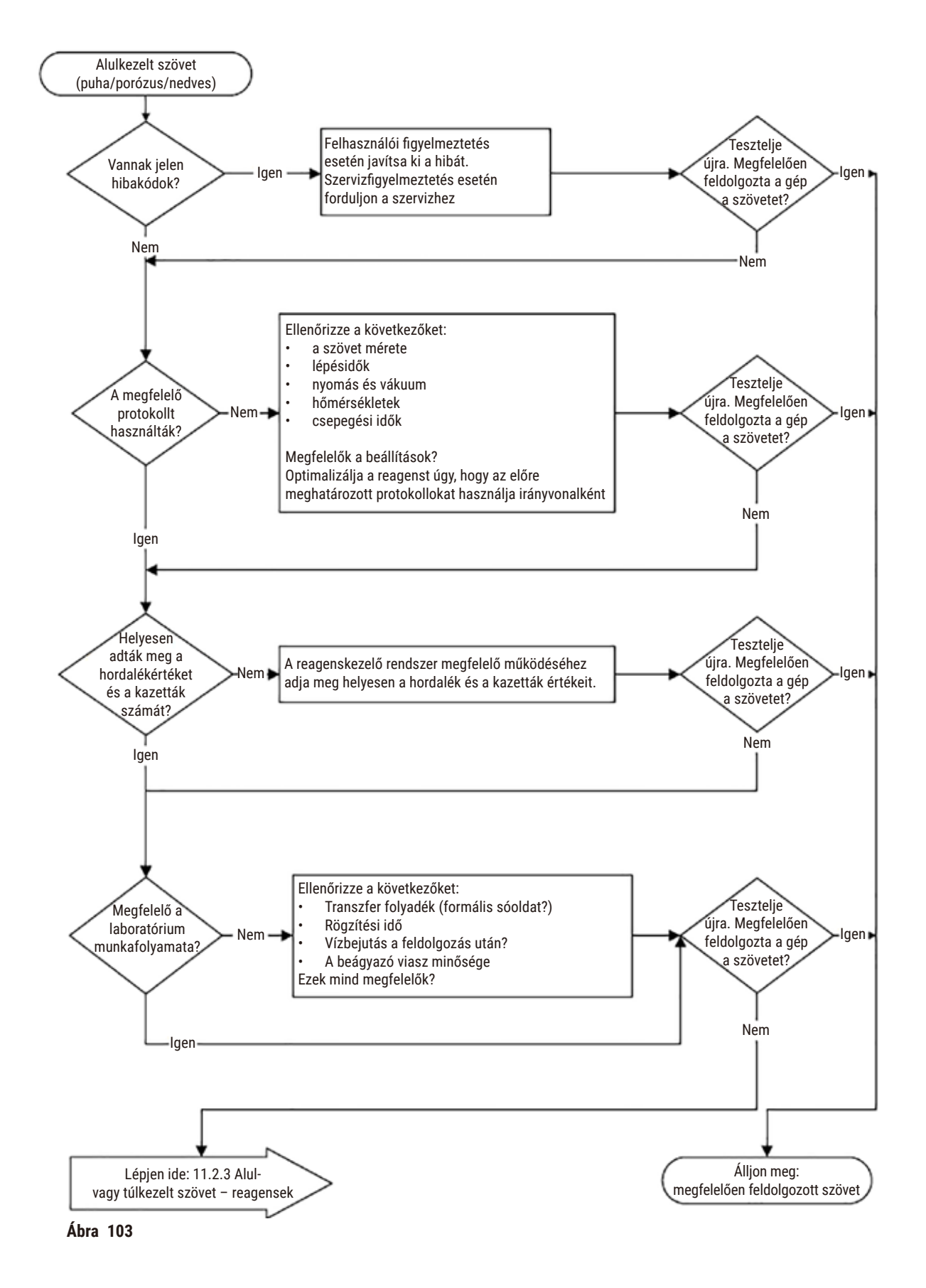

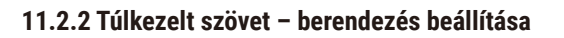

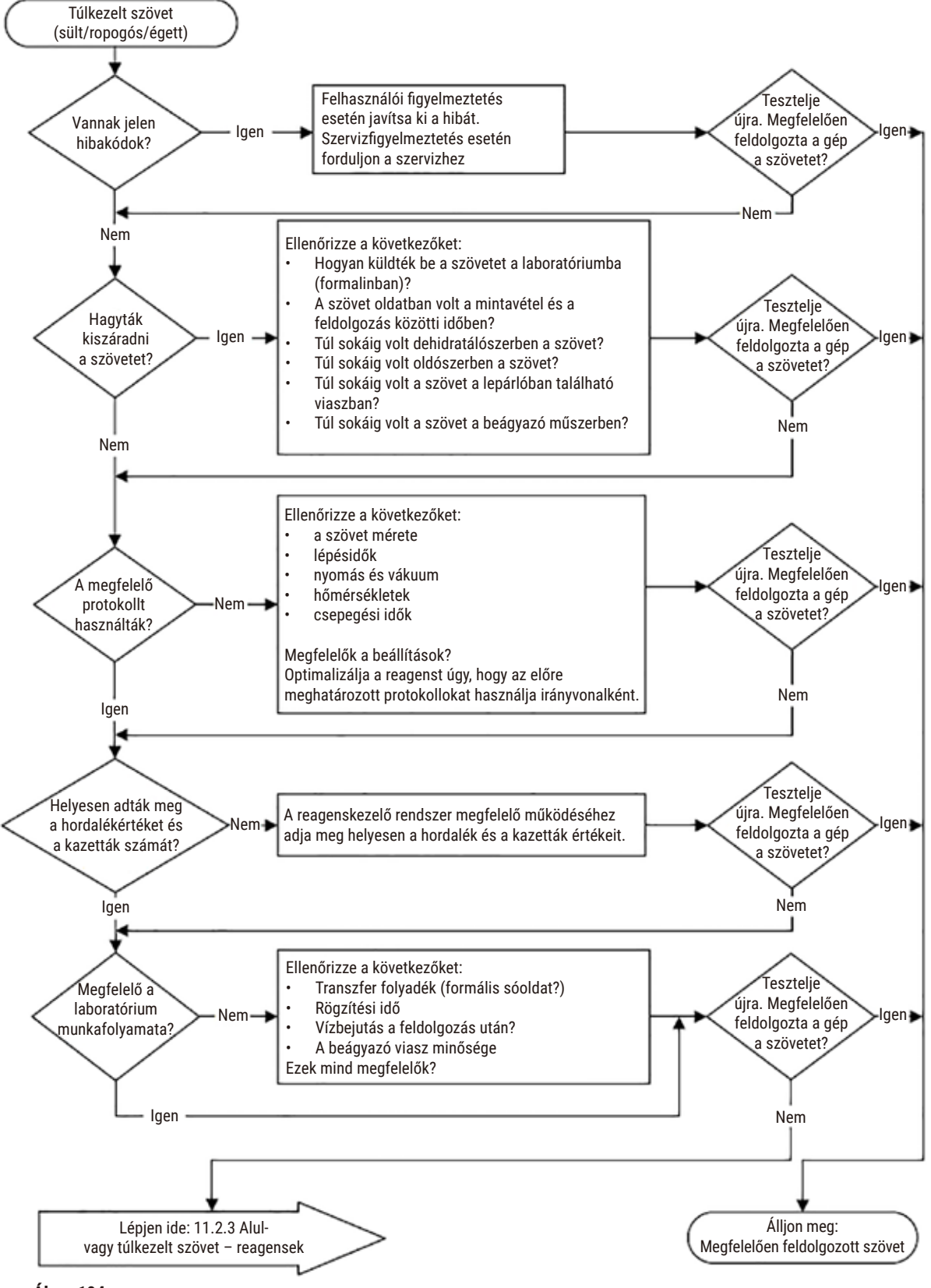

**Ábra 104** 

#### **11.2.3 Alul- vagy túlkezelt szövet – reagensek**

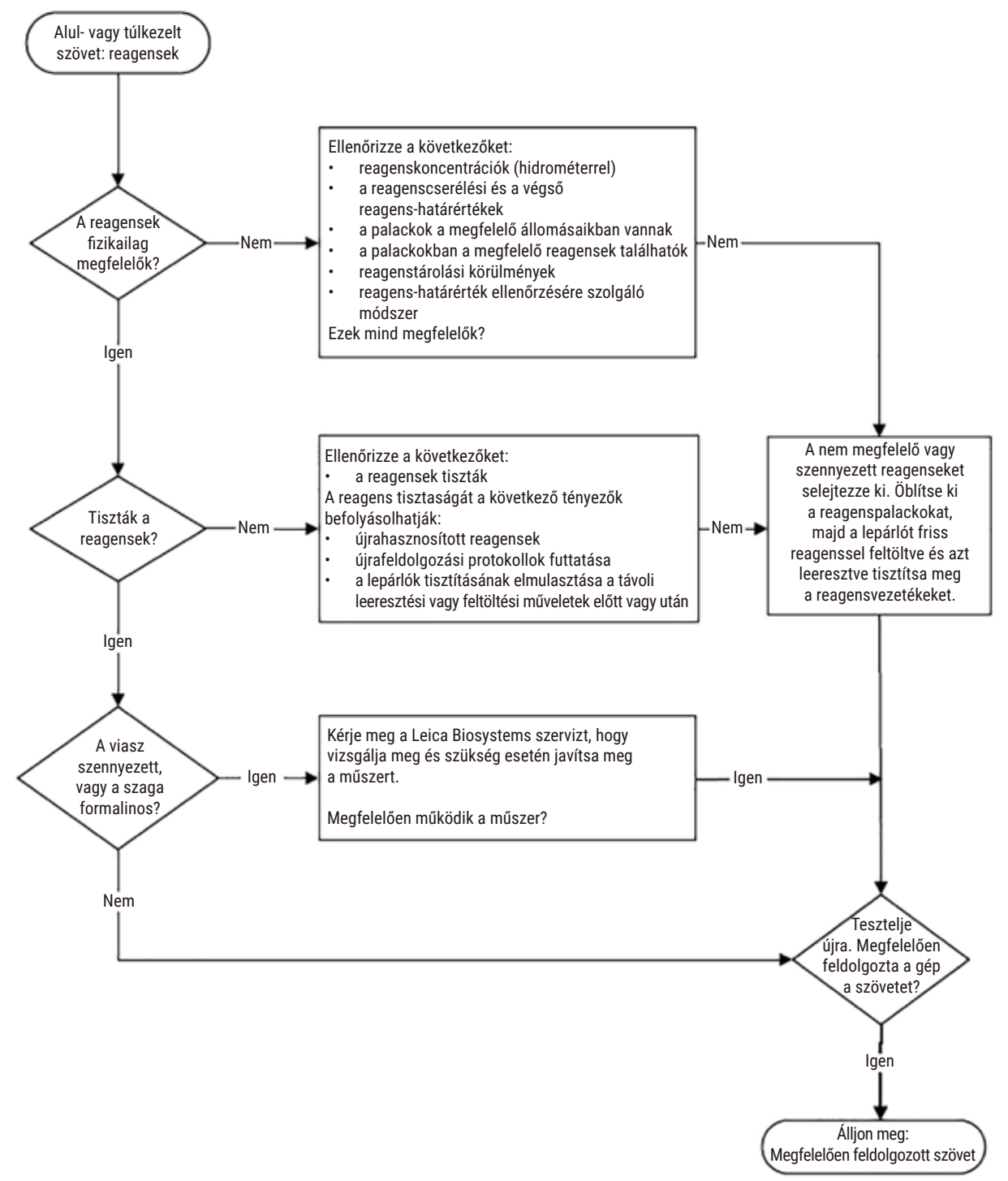

**Ábra 105** 

# **11.2.4 Nem megfelelő minőségű feldolgozás – helytelen protokoll**

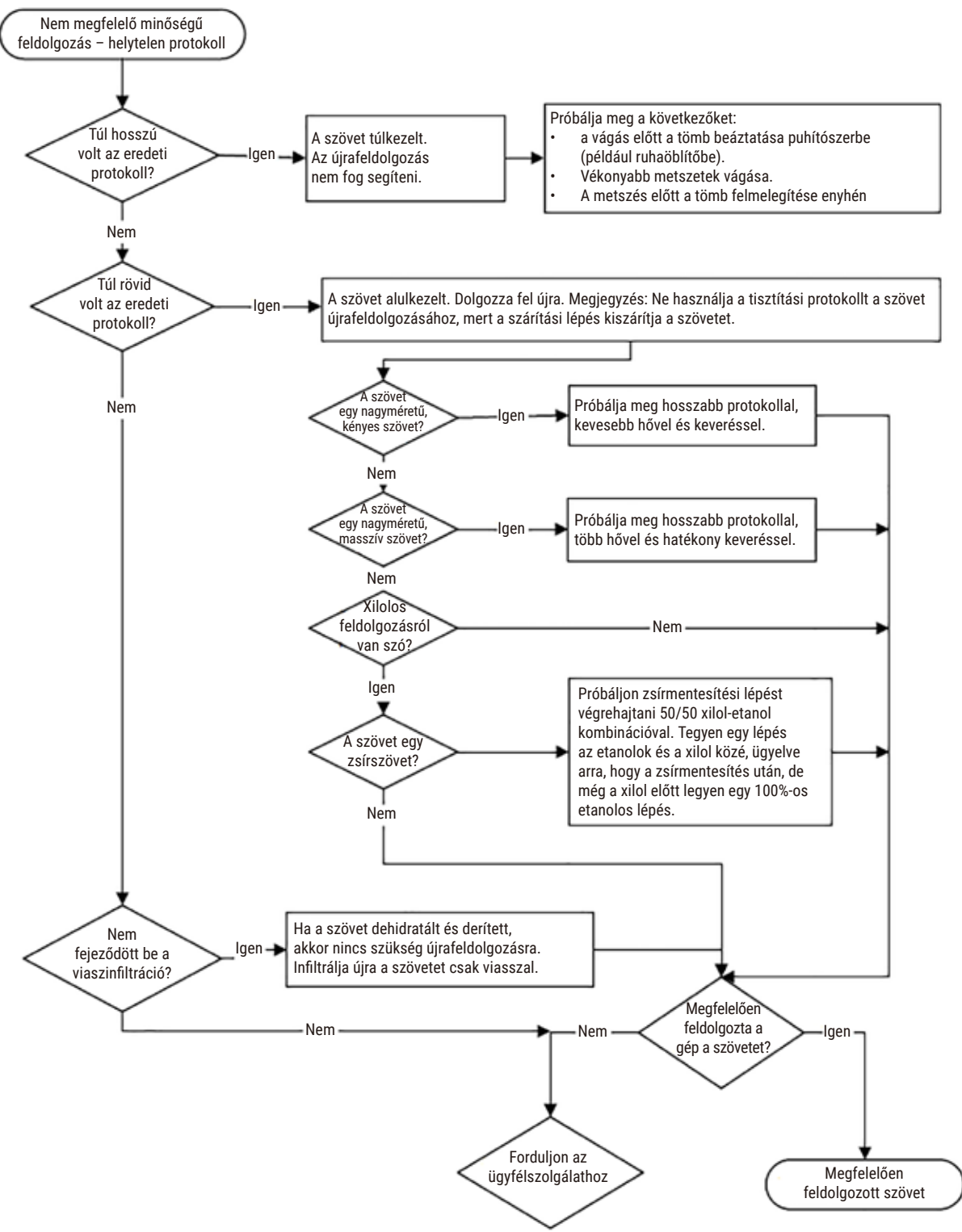

**Ábra 106** 

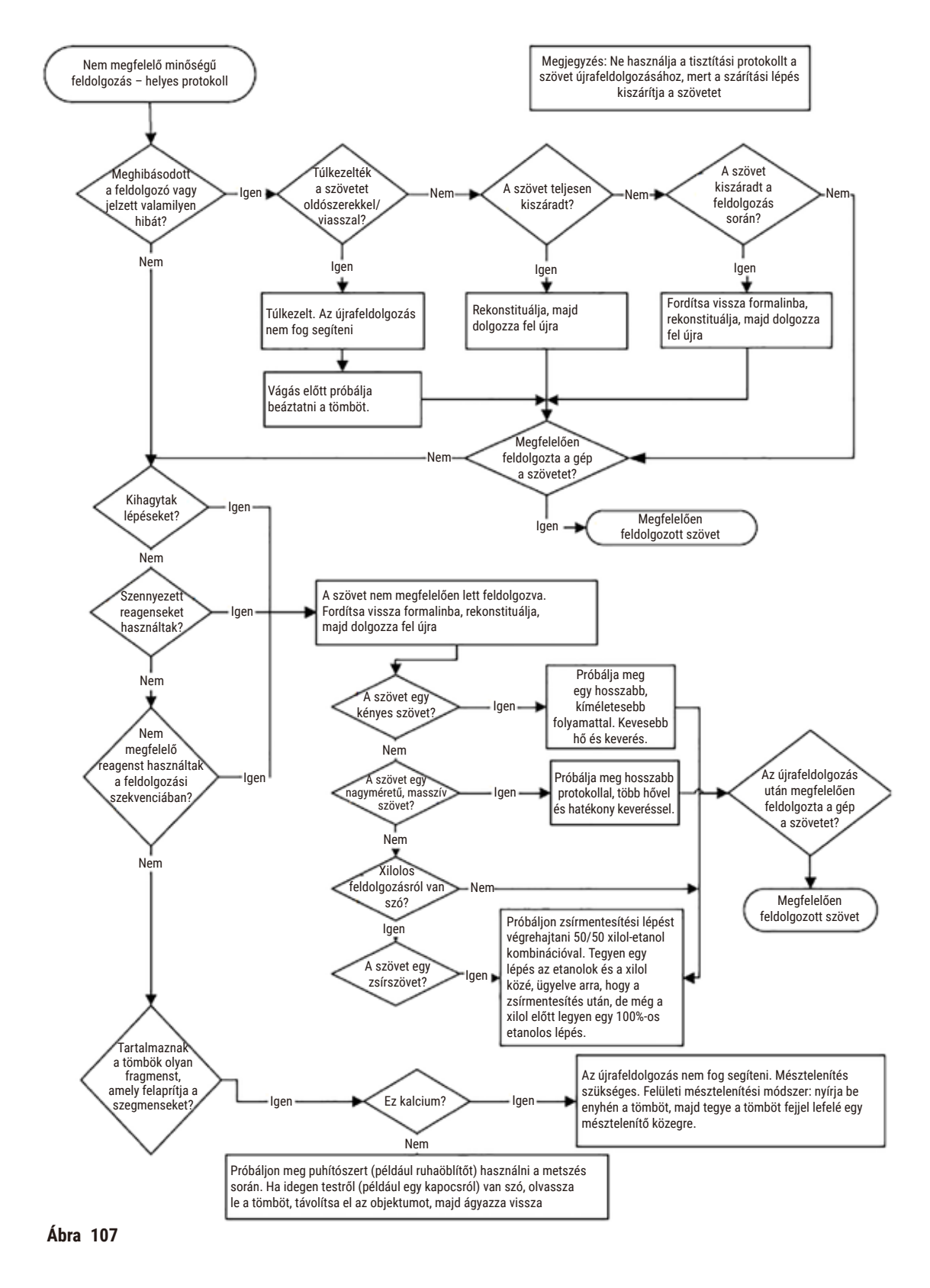

# **11.2.5 Nem megfelelő minőségű feldolgozás – helyes protokoll**

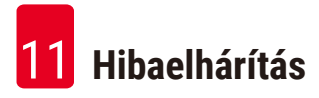

## **11.2.6 Vágó műtárgy**

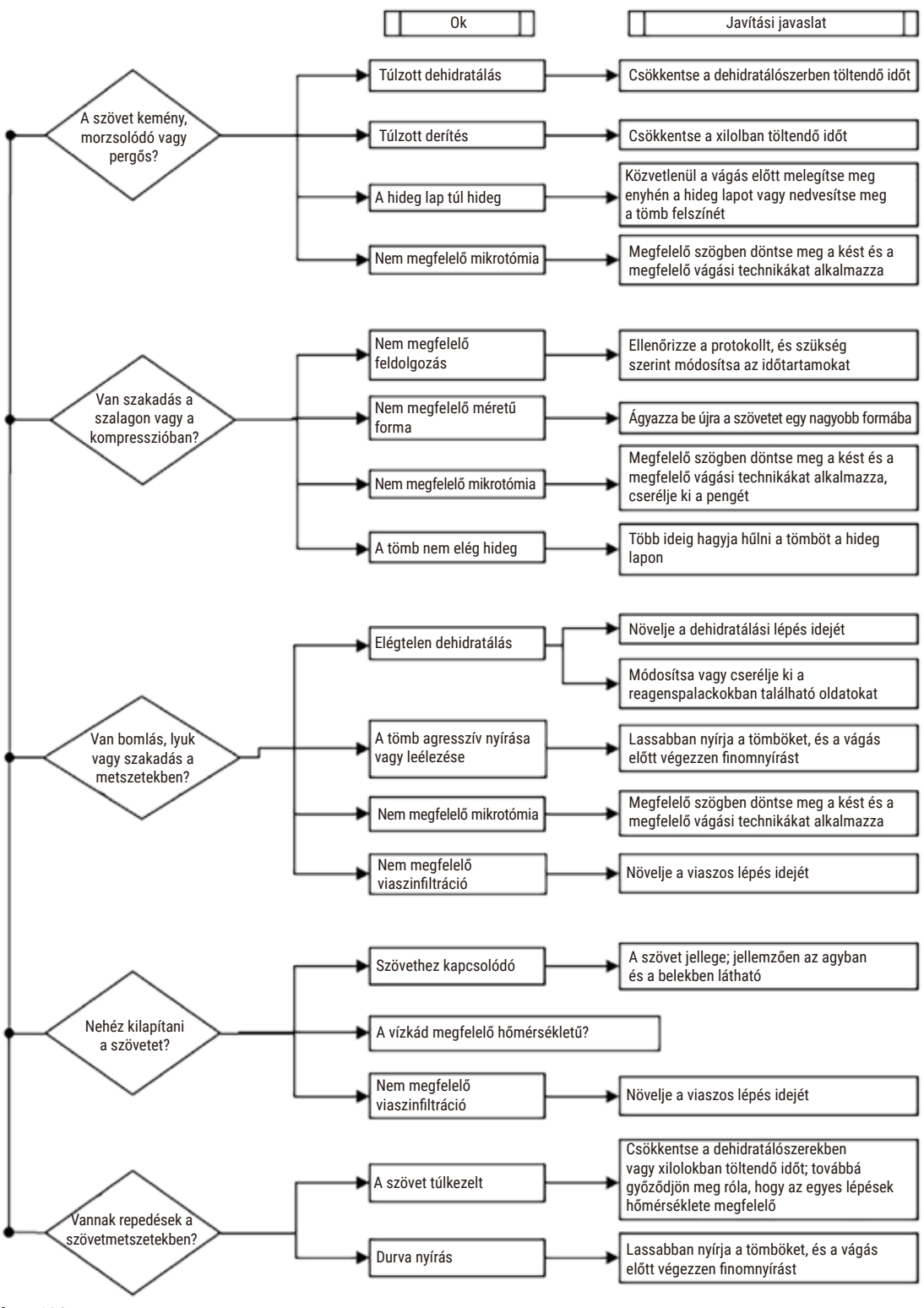

**Ábra 108** 

## **11.2.7 Festő műtárgy**

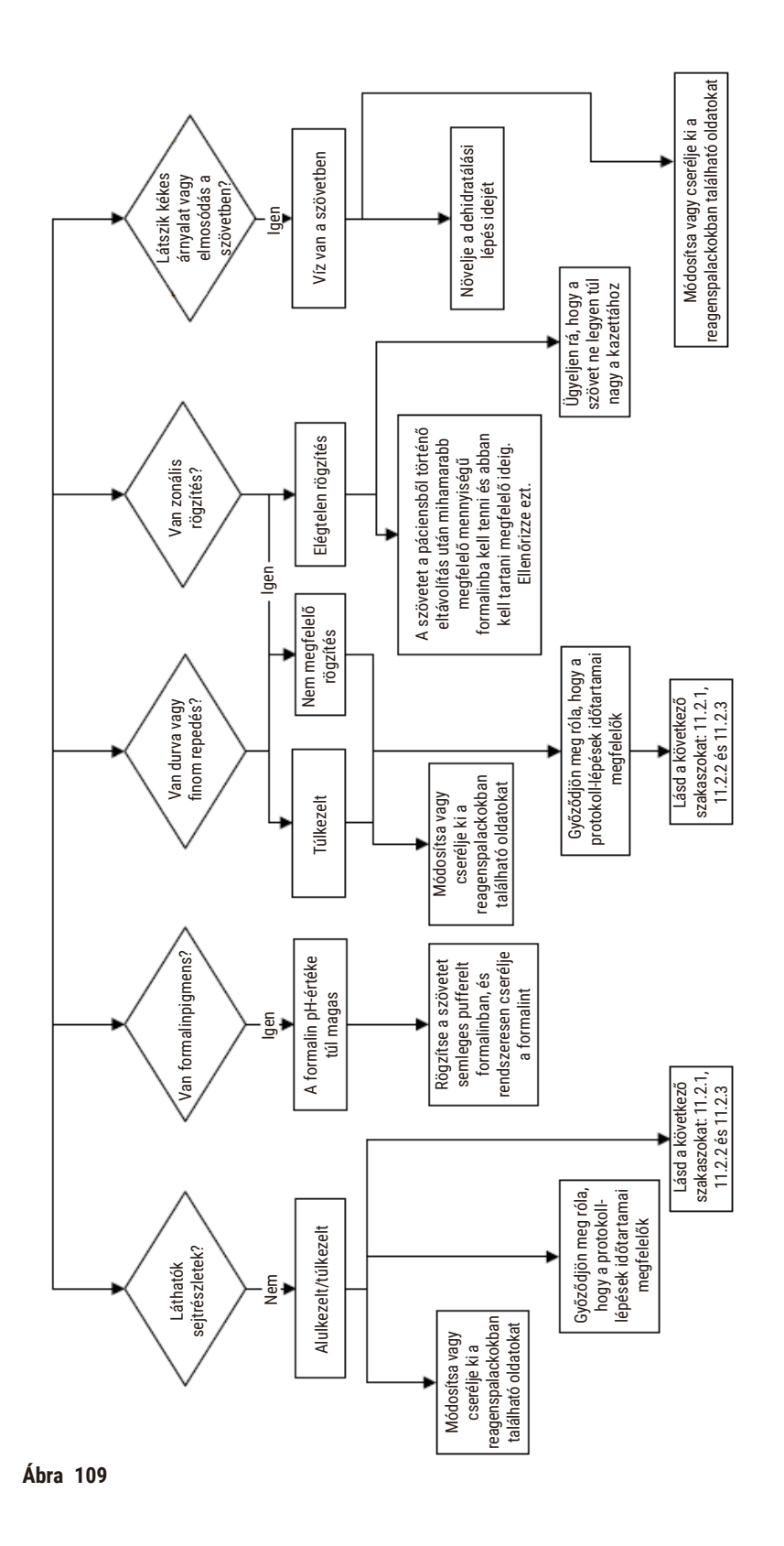

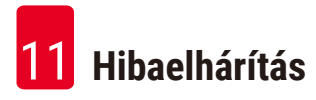

## **11.2.8 Tömbös műtárgy**

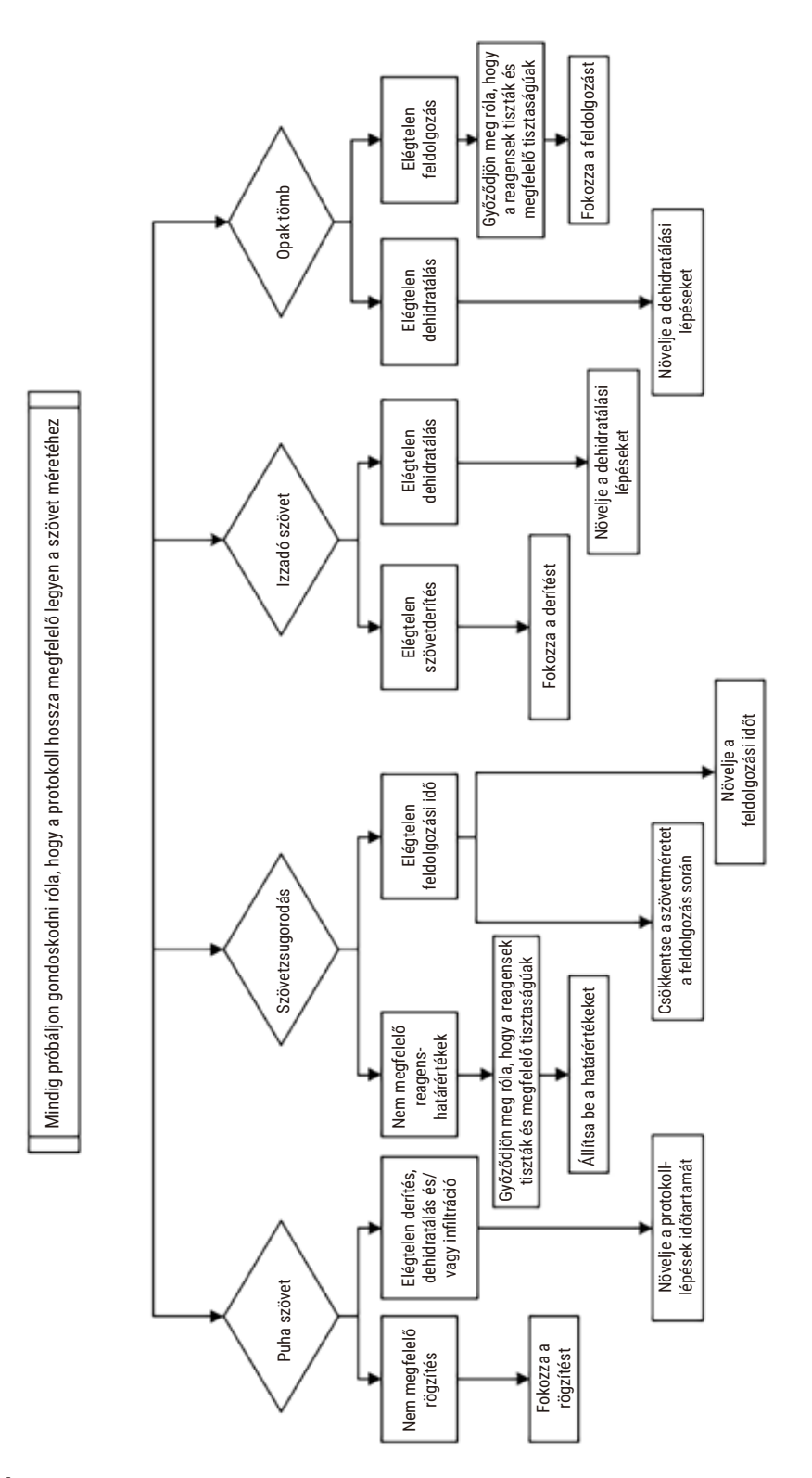

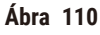

## **11.2.9 Újrafeldolgozási javaslatok**

Nem minden problémás szövetet kell újrafeldolgozni. Ebben a szakaszban bemutatunk néhány gyakori problémát és a lehetséges megoldásokat.

## **1. Szívós, morzsolódó vagy túlkezelt szövet**

Kezelje a tömbben szabadon álló szövet felületét rehidratáló- vagy puhítószerrel, például a következővel:

- Olvadó jég
- 0,2%-os vizes Teepol™ vagy egyéb nedvesítőszer
- Ruhaöblítő 5%-os koncentrációval (például Downy™)
- Mollifex™
- 9%-os glicerin 60%-os etanolban

Kezelje pár percig, majd öblítse le, hűtse le újra, és vágja le újra.

Az újrafeldolgozás nem helyes, mert még inkább túlkezeltté teszi a szövetet.

#### **2. Darás szövet a kalciumlerakódások miatt**

Kezelje a tömbben szabadon álló szövet felületét mésztelenítőszerrel 15-30 percre. (Az időtartam az alkalmazott mésztelenítőszertől függ.) Öblítse le a savat, majd hűtse le újra és vágja le újra a szövetet.

A kalcium- vagy egyéb ásványi lerakódásokat tartalmazó szövet újrafeldolgozása nem javítja a szövet vágási minőségét. A kalciumot el kell távolítani.

## **3. Kemény, zsugorodott szövet – kiszáradt a paraffininfiltráció előtt**

Áztassa be nagymennyiségű rekonstitúciós oldatba 2-24 órára. (Az idő a szövet méretétől és jellegétől, valamint a száradás súlyosságától függ.) Rekonstitúciós oldatok:

- Semleges pufferelt formalin
- Izotóniás sóoldat
- Sandison-féle oldat
	- a. 50 ml 1%-os vizes formalin
	- b. 30 ml 96%-os etanol
	- c. 20 ml 5%-os nátrium-karbonát
- Etanol-glicerin
	- a. 90 ml 60%-os etanol
	- b. 10 ml glicerin

Ezt követően normál módon dolgozza fel a szövetet.

# **4. Kemény, zsugorodott szövet – kiszáradt, de paraffinosan feldolgozva**

Távolítsa el a paraffint, majd rehidratálja a szövetet az alábbi 6. számú problémánál leírtak szerint. Használjon rekonstitúciós oldatot a 3. számú problémánál leírtak szerint.

# **5. Paraffinnal nem megfelelően infiltrált szövet**

Tegye vissza a kazettákat a paraffinkádba vákuummal (a keverő legyen bekapcsolva, a hőmérséklet pedig 65 °C legyen). Ez akkor lehet szükséges, ha a szövetet idő előtt eltávolították a paraffinból.

# **6. Megfelelően rögzített, alulkezelt szövet**

Ennek a problémának több oka is lehet: túl rövid protokoll, túl nagy minta, vagy a feldolgozó meghibásodása. Négy megoldást javasolunk. Először azonban azonosítsa és orvosolja a problémát. Mielőtt újrafeldolgozza a páciens szövetét, tesztelje a rögzítését úgy, hogy lefuttat egy kontroll szövetet a feldolgozóban (másik megoldásként használjon egy másik feldolgozót).

Megjegyzés: A következő megoldásoknál először olvassza meg a tömböket, szárítsa fel a paraffintöbbletet, majd tegye a mintákat új kazettákba. Így minimalizálható a feldolgozási reagensek paraffinnal történő beszennyeződése.

# **A. Taggart-féle módszer**

Tegye a kazettákat egy izotóniás oldatot (0,9% nátrium-klorid-tartalmú vizes oldatot) tartalmazó főzőpohárba, majd a főzőpoharat egy inkubátorba 65 °C-on 1 órára. A paraffin feljön a felszínre. Távolítsa el a szövetet, majd dolgozza fel újból formalinból a szövet méretének és jellegének megfelelő protokollal (→ p. 158 [– 10.2.1 A minta típusa és](#page-157-0)  [a protokoll időtartama\)](#page-157-0).

A sóoldat kíméletesen rehidratálja a szövetet, amit aztán normál módon fel lehet dolgozni. A sóoldat egy nem toxikus reagens, ami biztonságosan használható nyitott laboratóriumban.

## **B. Gyors fordított folyamat**

Dolgozza fel a mintát egy gyors, módosított tisztítási protokollal (→ p. 179 [– Gyors fordított tisztítási protokoll\).](#page-178-0) Ne használja az alapértelmezett Quick Clean (Gyorstisztítás) protokollt, se a belőle származtatott egyéb protokollokat, mert azok szárítási lépéssel végződnek, ami károsítja a szövetet. A tisztítási protokoll után dolgozza fel újból a mintát formalinból a minta méretének és jellegének megfelelő programmal (→ p. 158 [– 10.2.1 A minta](#page-157-0)  [típusa és a protokoll időtartama\)](#page-157-0).

A feldolgozótisztító reagensek kényelmes, automatizált megoldást kínálnak a paraffin eltávolítására, majd a szövetnek az etanolba történő visszahelyezésére. Mindazonáltal ez egy potenciálisan durvább módszer, mint az A vagy a C módszer.

# <span id="page-178-1"></span>**C. Lassú fordított folyamat**

Dolgozza fel a mintát egy módosított tisztítási protokollal a szövet normál (nem fordított) feldolgozásához szükségessel azonos ideig (→ p. 180 [– Lassú fordított tisztítási protokoll\).](#page-179-0) Majd dolgozza fel újból a mintát formalinból a minta méretének és jellegének megfelelő programmal  $(\rightarrow p. 158 - 10.2.1$  A minta típusa és a [protokoll időtartama\)](#page-157-0).

A hosszú fordított folyamat nagyon kíméletes a szövettel. Ha az idő engedi, inkább ezt az opciót kell használni.

# **7. Szövet, amelyet a derítés vagy a paraffininfiltráció közben érintett a formalin**

Ez a probléma akkor fordul elő, ha szivárog egy szelep, és így a formalin befolyhat a paraffinkádba. Ha ezt a problémát tapasztalja, kérje meg az ügyfélszolgálatot, hogy vizsgálják meg az Ön műszerét.

A formalinszennyeződés a következő jelekből ismerhető fel: kékes árnyalat a sejtmagokban, kromatinrészletek elveszése, magzsugorodás, változó eozinofília és citoplazmás duzzadás és/vagy zsugorodás.

Először olvassza meg a tömböket, szárítsa fel a paraffintöbbletet, majd tegye a mintákat új kazettákba. Így minimalizálható a feldolgozási reagensek paraffinnal történő beszennyeződése. Majd végezze el a tömbökön a fordított feldolgozást a 6. számú problémánál ismertetett bármelyik módszerrel. Ezt követően áztassa be magas pH-értékű Tris-HCl feltáró oldatba (például Leica BOND Epitope Retrieval Solution 2) 2-12 órára szobahőmérsékleten.

Ez a kezelés javítja a H&E festési minőségét, a szövet vágási minőségét, valamint a metszet kohézióképességét. A sejtmagrészletek, a citoplazmás duzzadás és a definíció valószínűleg nem javul.

## **8. Nem megfelelően rögzített, alulkezelt szövet**

Lehetséges megoldás: a szövet lassú fordított feldolgozása (→ p. 179 - C. Lassú fordított folyamat), további formalinrögzítés alkalmazása, majd újrafeldolgozás a minta méretének és jellegének megfelelő programmal  $(\rightarrow$  p. 158 [– 10.2.1 A minta típusa és a protokoll időtartama\)](#page-157-0).

A feldolgozás a rögzítetlen vagy nem megfelelően rögzített szövetet károsítani fogja. Az etanol és a magas hőmérséklet a formaldehidétől eltérő rögzítőhatást fejt ki. Ennek eredményeképpen a tömbök hajlamosabbak lesznek a keményedésre és a zsugorodásra. Ha ez alulkezeltséggel párosul, a tömbök használhatatlanná válhatnak.

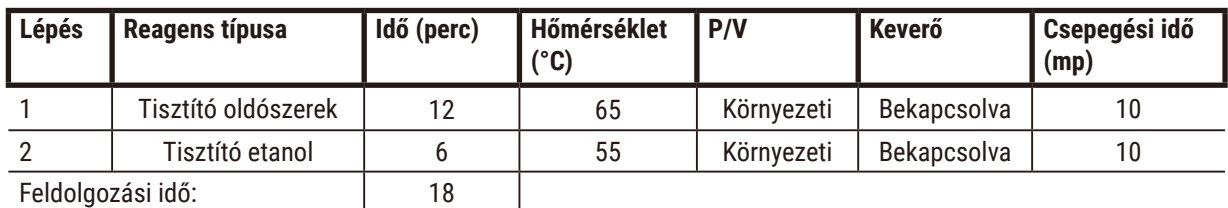

## <span id="page-178-0"></span>**Gyors fordított tisztítási protokoll**

# <span id="page-179-0"></span>**Lassú fordított tisztítási protokoll**

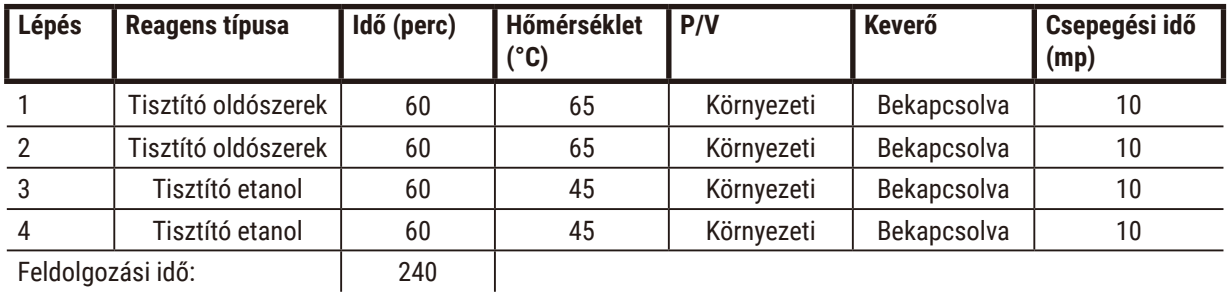

Feldolgozási idő: 240

# **11.3 Áramellátási hiba**

Ha bizonyosságot nyert, hogy a műszer áramellátásában hiba történt, az áramszolgáltatás helyreállása után ellenőrizze, hogy vannak-e hibaüzenetek, amelyek a probléma jellegét jelzik. Kövesse a képernyőn megjelenő utasításokat a minták kezelésére vonatkozóan.

# **11.4 A fő szoftver összeomlása vagy lefagyása**

Ha bizonyosságot nyert, hogy a fő szoftver összeomlott vagy lefagyott, a műszer újraindítása után ellenőrizze, hogy vannak-e hibaüzenetek, amelyek a probléma jellegét jelzik. Kövesse a képernyőn megjelenő utasításokat a minták kezelésére vonatkozóan.
## **12. Rendelési információk**

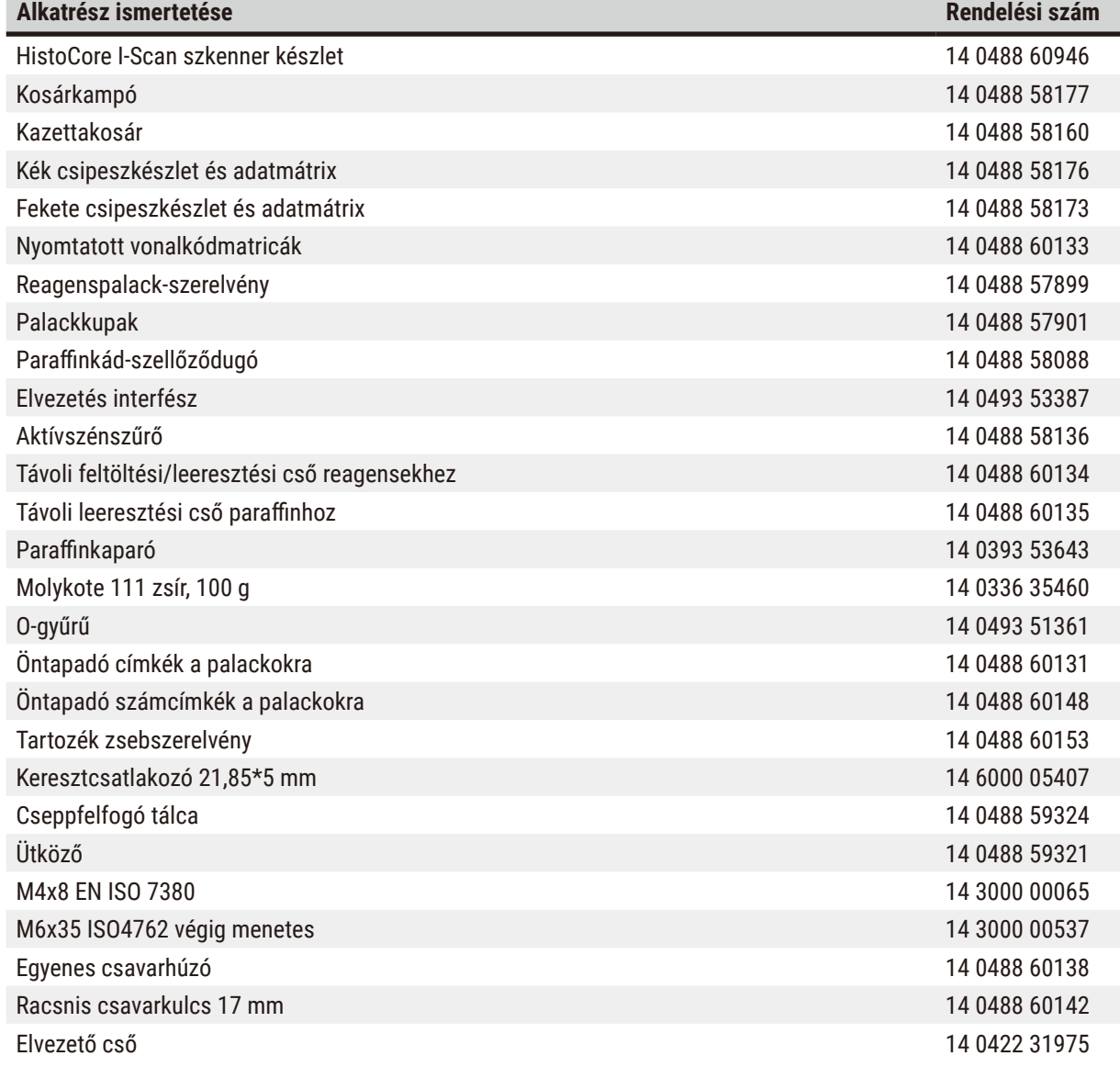

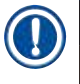

# **Megjegyzés**

• Előfordulhat, hogy a fenti tartozékok nem állnak rendelkezésre néhány országban/régióban.

# **A1. Dekontaminálás megerősítése**

A Leica Biosystems vállalatnak visszaküldeni kívánt vagy a helyszínen szervizelni kívánt termékeket megfelelően meg kell tisztítani és megfelelően dekontaminálni kell. A kapcsolódó dekontaminálásitanúsítvány-sablon megtalálható a webhelyünkün (www.LeicaBiosystems.com), a termékmenüben. Ezen a sablonon minden szükséges adatot meg kell adni.

A termék visszaküldése esetén mellékelni kell (vagy át kell adni a szerviztechnikusnak) a kitöltött és aláírt dekontaminálási tanúsítványt. Ha a visszaküldött termékhez nem mellékeltek kitöltött dekontaminálási tanúsítványt, vagy a mellékelt dekontaminálási tanúsítvány hiányosan van kitöltve, ezekért a felhasználónak kell vállalnia a felelősséget. A vállalat által potenciális veszélyforrásnak minősített visszáruk a feladó költségére és kockázatára visszaküldésre kerülnek a feladónak.

### **A2. Garancia és szerviz**

#### **Garancia**

A Leica Biosystems Nussloch GmbH garantálja, hogy a szerződéses termék a Leica belső ellenőrző előírásainak megfelelő átfogó minőség-ellenőrzésen esett keresztül, valamint hogy a berendezés hibamentes és megfelel minden garantált műszaki specifikációnak és/vagy megállapodott tulajdonságnak.

A garancia hatóköre a megkötött szerződés tartalmán alapszik. Kizárólag azon Leica értékesítő egység, ill. vállalat garanciális feltételei érvényesek, ahol a terméket megvásárolta.

#### **Szervizinformációk**

Ha a technikai ügyfélszolgálattal kíván kapcsolatba lépni vagy pótalkatrészeket szeretne igényelni, kérjük, forduljon ahhoz a Leica képviselethez vagy Leica márkakereskedőhöz, ahol a berendezést vásárolta.

A következő információk szükségesek a műszerrel kapcsolatban:

- Modellmegjelölés és a berendezés sorozatszáma.
- A berendezés fellelhetőségi helye és a kapcsolattartó neve.
- Az ügyfélszolgálat megkeresésének oka.
- A kézbesítás dátuma.

#### **Figyelmeztetés**

A műszer és a minták károsodásának megelőzése érdekében kizárólag a Leica által engedélyezett kiegészítőket és pótalkatrészeket szabad felszerelni a műszerre vagy használni a műszerrel.

#### **A berendezés élettartamának vége és kiselejtezése**

A berendezést és alkatrészeit a mindenkor érvényes helyi törvényi előírásoknak megfelelően kell kiselejtezni.

#### **Fizikai élettartam**

A berendezés fizikai élettartama 7 év. A termék fizikai élettartama a termék helyi piacon való forgalmazásának a megkezdése utáni aktuális helyzet szerint lett meghatározva. A felhasználók kötelesek karbantartani a terméket a Használati útmutatóban foglalt követelményeknek megfelelően, valamint kötelesek gondoskodni róla, hogy a terméket biztonságosan és hatásosan lehessen használni.

# www.LeicaBiosystems.com

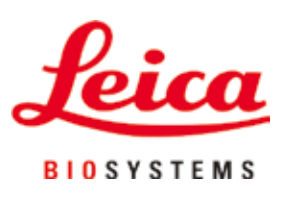

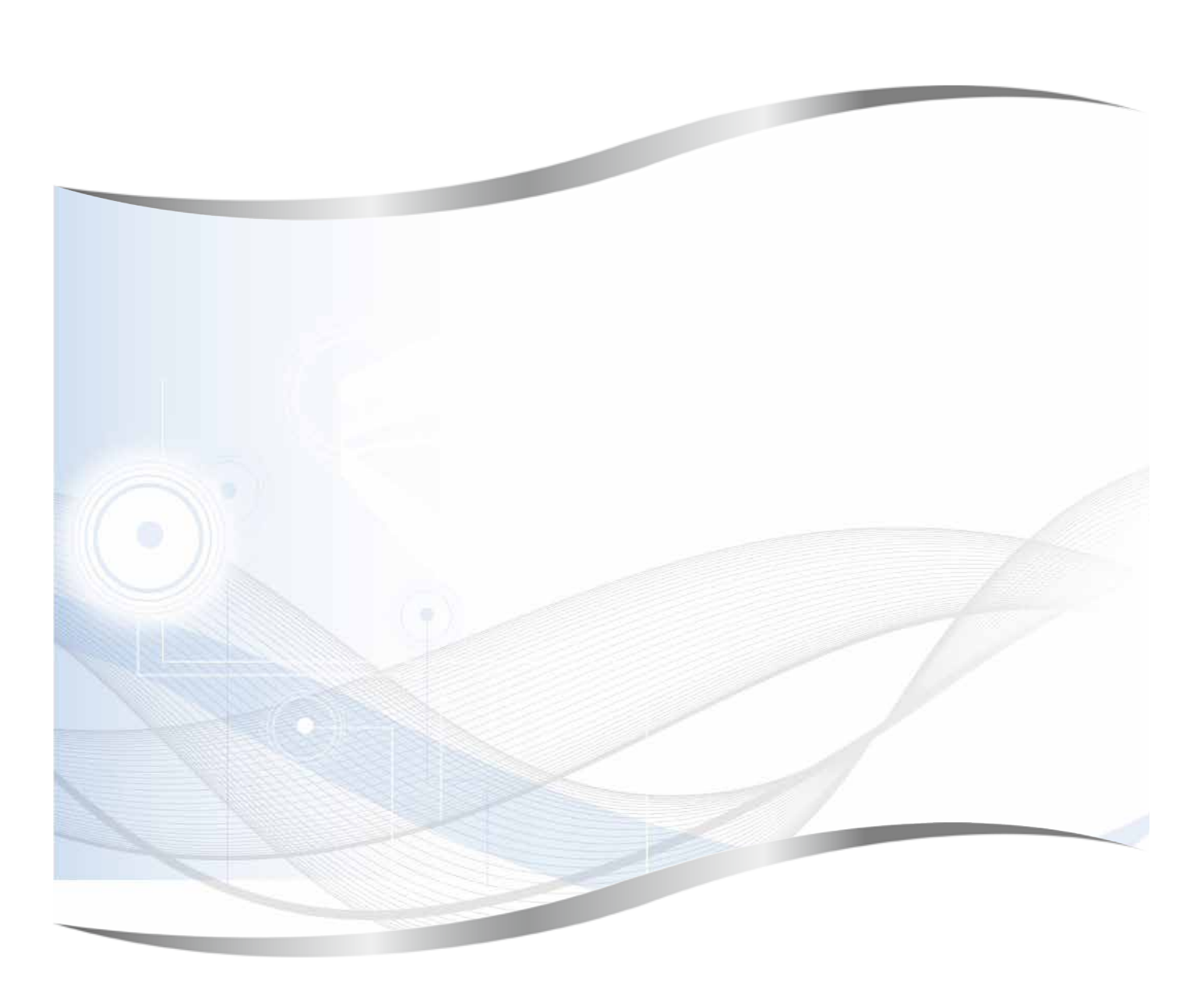

Leica Biosystems Nussloch GmbH Heidelberger Strasse 17 - 19 D-69226 Nussloch Németország

Telefon:+49 - (0) 6224 - 143 0 Fax: +49 - (0) 6224 - 143 268<br>Web: www.LeicaBiosystems.c [www.LeicaBiosystems.com](http://www.LeicaBiosystems.com)